# MSO4000B 和 DPO4000B 系列 数字荧光示波器

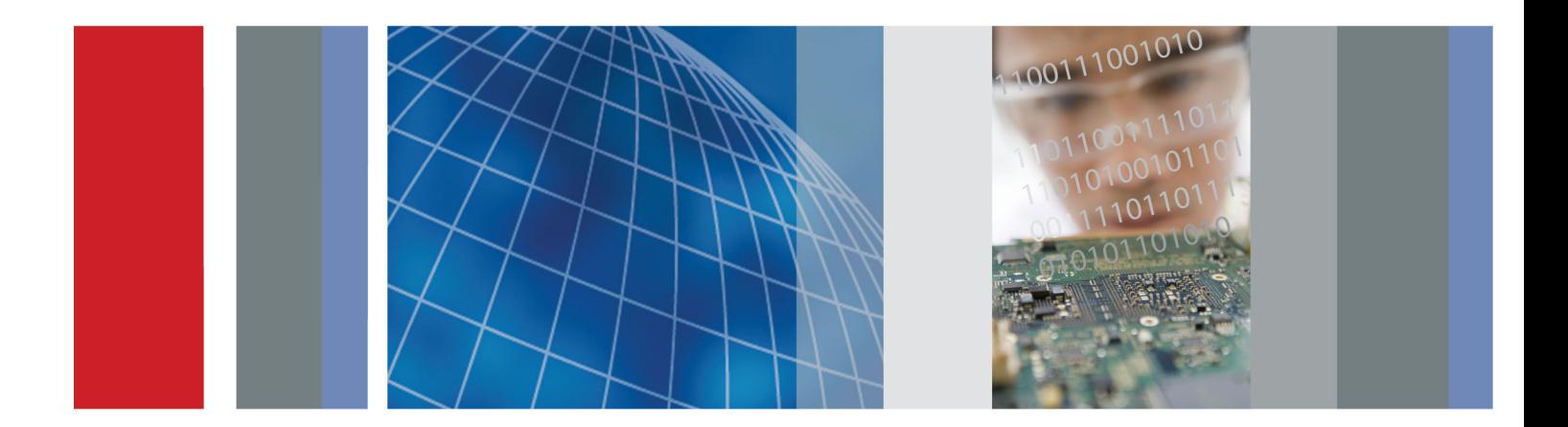

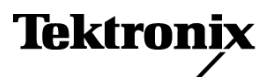

\*P071281703\* **071-2817-03**

用户手册

# MSO4000B 和 DPO4000B 系列 数字荧光示波器

用户手册

**www.tektronix.com 071-2817-03**

修正A

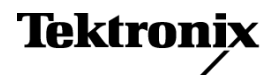

Copyright © Tektronix. 保留所有权利。许可软件产品由 Tektronix、其子公司或提供商所有,受国家版权 法及国际条约规定的保护。

Tektronix 产品受美国和外国专利权(包括已取得的和正在申请的专利权)的保护。本文中的信息将取代所 有以前出版的资料中的信息。保留更改技术规格和价格的权利。

TEKTRONIX 和 TEK 是 Tektronix, Inc. 的注册商标。

e\*Scope、iView、OpenChoice、TekSecure 和 TekVPI 是 Tektronix, Inc. 的注册商标。

MagniVu 和 Wave Inspector 是 Tektronix, Inc. 的注册商标。

PictBridge 是相机与影像产品协会标准 CIPA DC-001-2003 Digital Photo Solutions for Imaging Devices 的注册商标。

## Tektronix 联系信息

Tektronix, Inc. 14150 SW Karl Braun Drive P.O. Box 500 Beaverton, OR 97077 USA

有关产品信息、销售、服务和技术支持:

- 在北美地区,请拨打 1-800-833-9200。
- 其他地区用户请访问 www.tektronix.com,以查找当地的联系信息。

MSO4000B 和 DPO4000B 系列示波器

#### 担保

Tektronix 保证,本产品从授权的 Tektronix 分销商最初购买之日起三 (3) 年内不会出现材料和工艺缺陷。 如果在保修期内证明产品有缺陷,根据用户的选择,Tektronix 将或者修复有缺陷的产品且不收部件和人工费 用,或者更换有缺陷的产品。 电池不在保证范围内。 Tektronix 作保证用途的部件、模块和更换产品可能是 全新的,或者经修理具有相当于新产品的性能。 所有更换的部件、模块和产品将成为 Tektronix 的财产。

为得到本保证声明承诺的服务,客户必须在保修期内向 Tektronix 通报缺陷,并为服务的履行做适当安排。 客户应负责将有缺陷的产品打包并运送到 Tektronix 指定的服务中心,请预付运费,并附带客户购买证明副 本。 如果产品运送到 Tektronix 维修中心所在国之内的地点,Tektronix 应支付向客户送返产品的费用。 如果产品送返到任何其他地点,客户应负责支付所有的运费、关税、税金及任何其他费用。

本保证声明不适用于由于使用不当或者维护保养不当或不足所造成的任何缺陷、故障或损坏。 Tektronix 在 本保证声明下没有义务提供以下服务:a) 修理由非 Tektronix 服务代表人员对产品进行安装、修理或维护 所导致的损坏;b) 修理由于使用不当或与不兼容的设备连接造成的损坏;c) 修理由于使用非 Tektronix 提 供的电源而造成的任何损坏或故障;d) 维修已改动或者与其他产品集成的产品(如果这种改动或集成会增加 产品维修的时间或难度)。

本保证由 TEKTRONIX 关于本产品而订立,用于替代任何其他的明示或暗示的保证。 TEKTRONIX 及其供应商拒 绝对用于特殊目的的适销性或适用性做任何暗示的保证。 对于违反本保证的情况,TEKTRONIX 负责修理或更 换有缺陷产品是提供给客户的唯一和独有的补救措施。 无论 TEKTRONIX 及其供应商是否被预先告知可能发 生任何间接、特殊、意外或引发的损坏,TEKTRONIX 及其供应商对这些损坏都不负有责任。

[W16 – 15AUG04]

#### P6616、TPP0500 和 TPP1000 探头

#### 担保

Tektronix 保证,本产品从授权的 Tektronix 分销商最初购买之日起一 (1) 年内不会出现材料和工艺缺陷。 如果在保修期内证明产品有缺陷,根据用户的选择,Tektronix 将或者修复有缺陷的产品且不收部件和人工费 用,或者更换有缺陷的产品。 电池不在保证范围内。 Tektronix 作保证用途的部件、模块和更换产品可能是 全新的,或者经修理具有相当于新产品的性能。 所有更换的部件、模块和产品将成为 Tektronix 的财产。

为得到本保证声明承诺的服务,客户必须在保修期内向 Tektronix 通报缺陷,并为服务的履行做适当安排。 客户应负责将有缺陷的产品打包并运送到 Tektronix 指定的服务中心,请预付运费,并附带客户购买证明副 本。 如果产品运送到 Tektronix 维修中心所在国之内的地点,Tektronix 应支付向客户送返产品的费用。 如果产品送返到任何其他地点,客户应负责支付所有的运费、关税、税金及任何其他费用。

本保证声明不适用于由于使用不当或者维护保养不当或不足所造成的任何缺陷、故障或损坏。 Tektronix 在 本保证声明下没有义务提供以下服务:a) 修理由非 Tektronix 服务代表人员对产品进行安装、修理或维护 所导致的损坏;b) 修理由于使用不当或与不兼容的设备连接造成的损坏;c) 修理由于使用非 Tektronix 提 供的电源而造成的任何损坏或故障;d) 维修已改动或者与其他产品集成的产品(如果这种改动或集成会增加 产品维修的时间或难度)。

本保证由 TEKTRONIX 关于本产品而订立, 用于替代任何其他的明示或暗示的保证。 TEKTRONIX 及其供应商拒 绝对用于特殊目的的适销性或适用性做任何暗示的保证。 对于违反本保证的情况,TEKTRONIX 负责修理或更 换有缺陷产品是提供给客户的唯一和独有的补救措施。 无论 TEKTRONIX 及其供应商是否被预先告知可能发 生任何间接、特殊、意外或引发的损坏,TEKTRONIX 及其供应商对这些损坏都不负有责任。

 $[W15 - 15AUGO4]$ 

# 目录

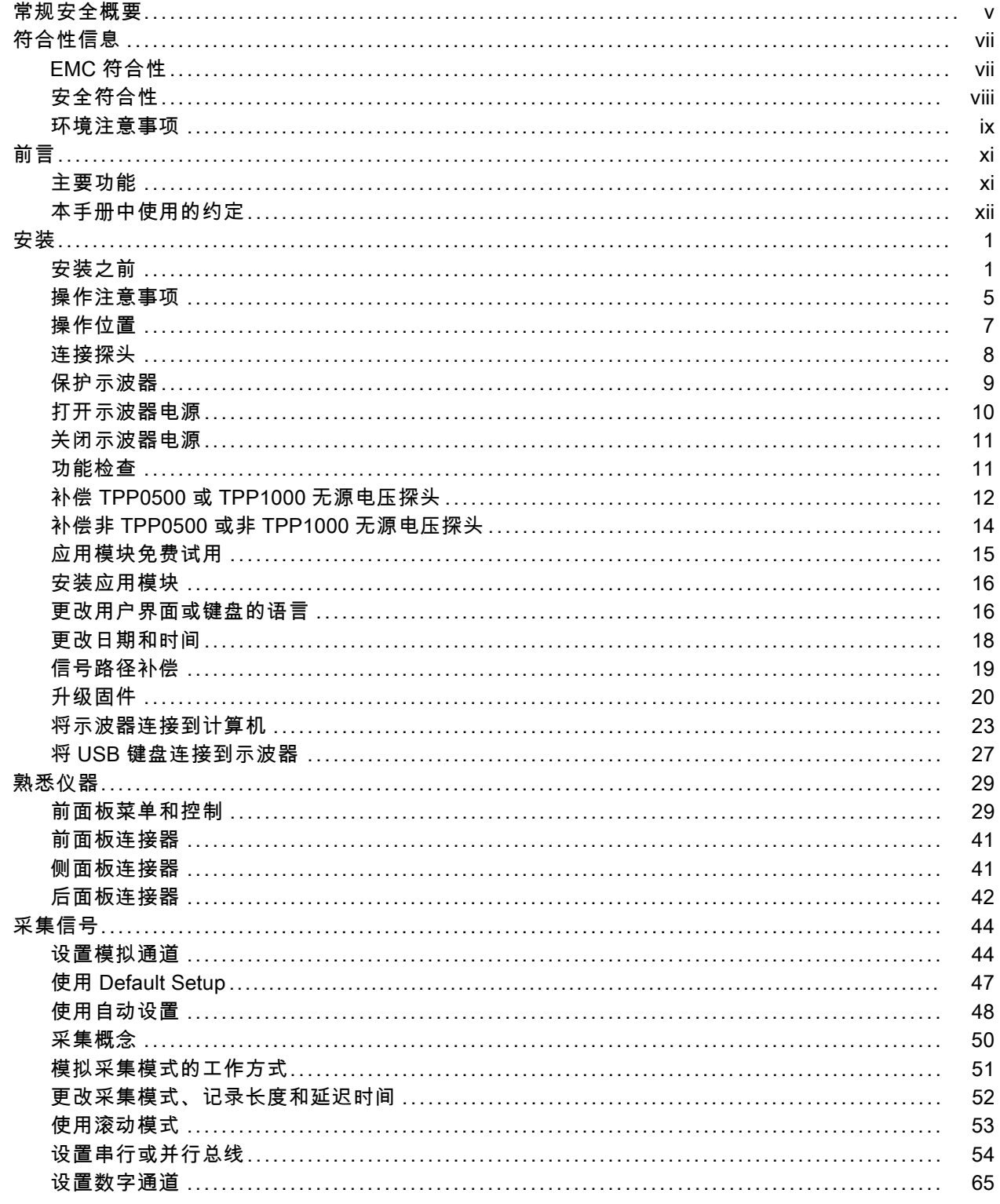

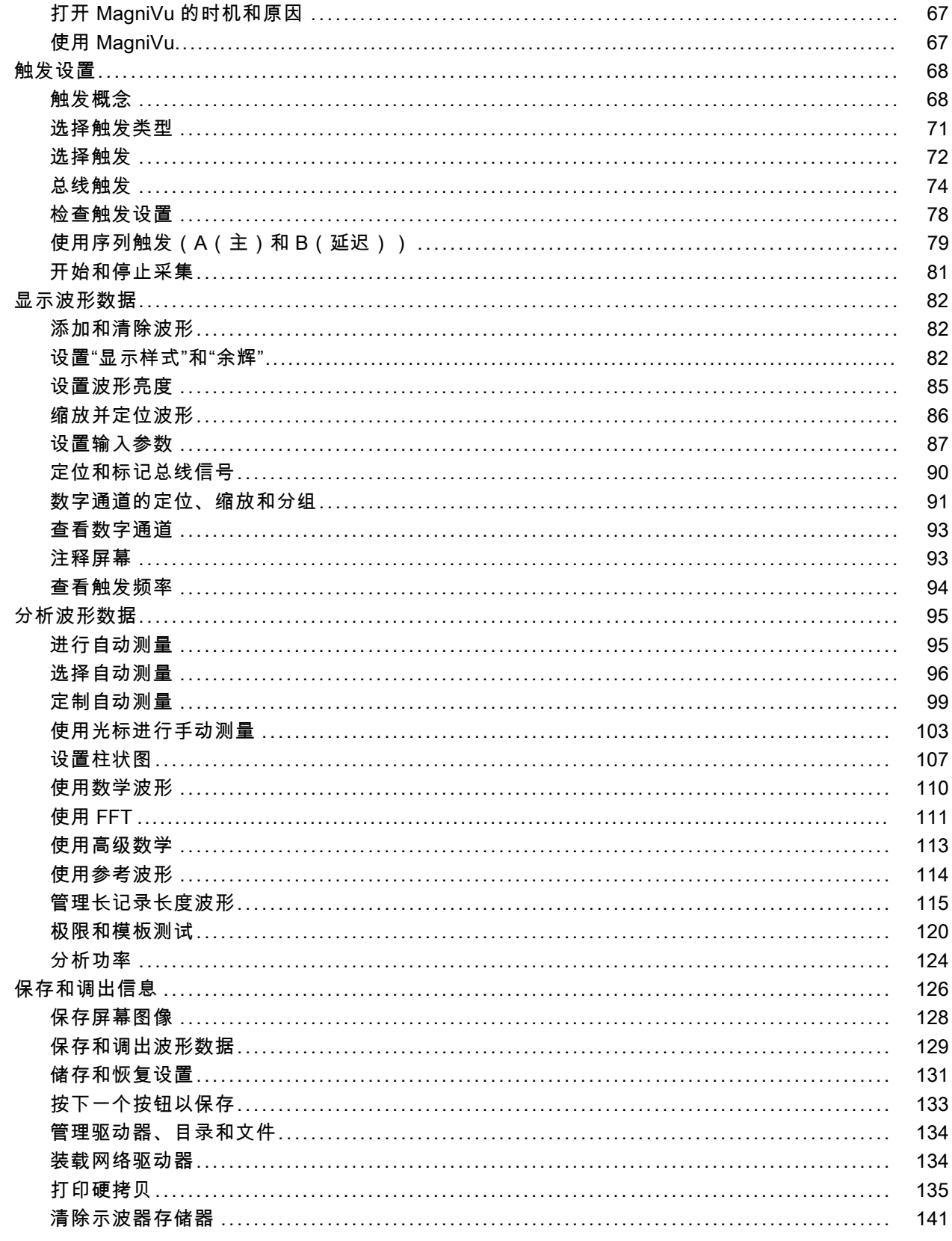

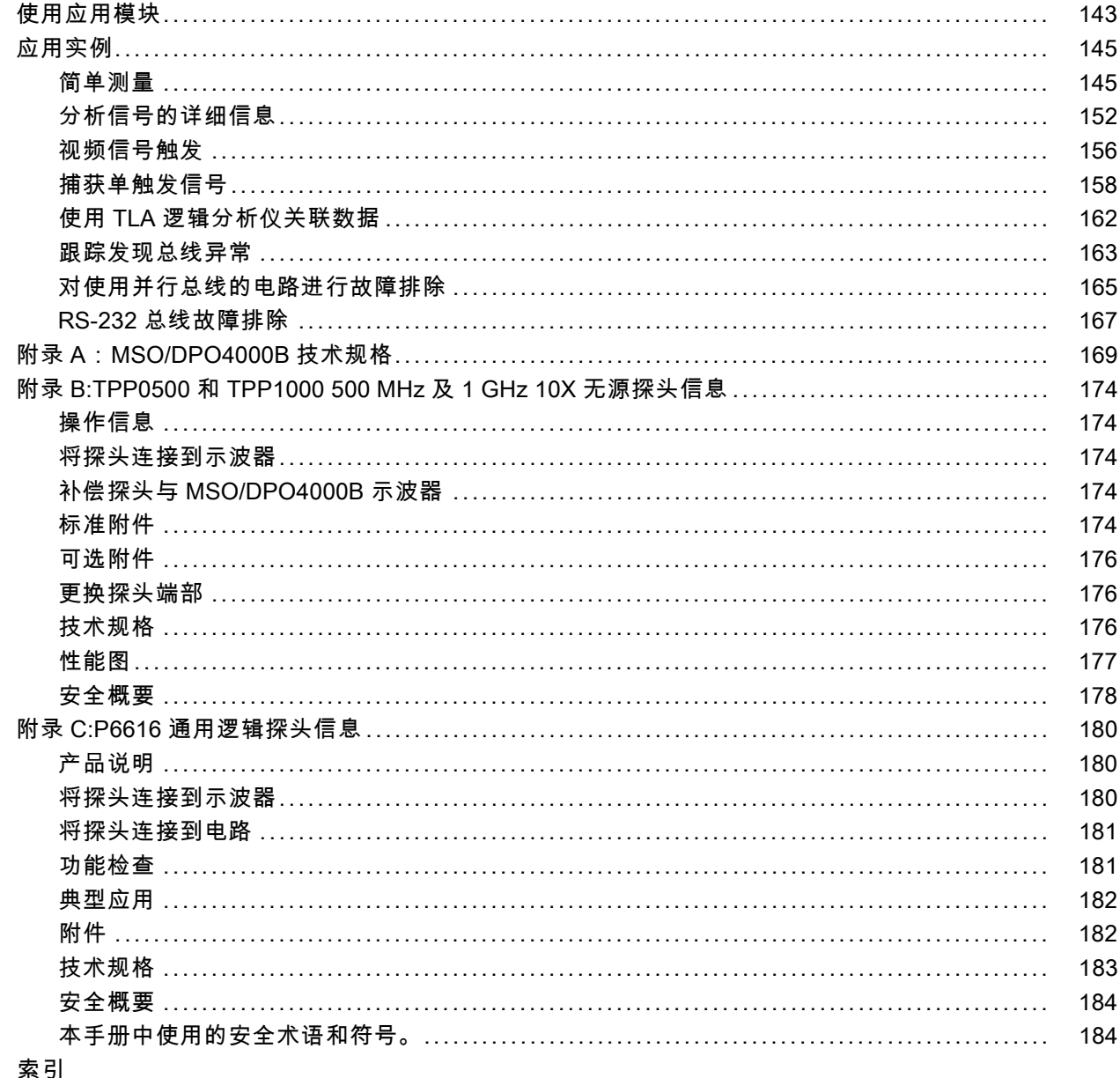

# <span id="page-10-0"></span>常规安全概要

详细阅读下列安全性预防措施,以避免人身伤害,并防止损坏本产品或与本产品连接的任何产品。 为避免可能的危险,请务必按照规定使用本产品。 只有合格人员才能执行维修过程。

#### 避免火灾或人身伤害

使用合适的电源线。 请只使用本产品专用并经所在国家/地区认证的电源线。

正确连接并正确断开连接。 探头或测试导线连接到电压源时请勿插拔。

正确连接并正确断开连接。 连接电流探头或断开电流探头的连接之前请将被测电路断电。

**将产品接地。** 本产品通过电源线的接地导线接地。为避免电击, 必须将接地导线与大地相连。在对 本产品的输入端或输出端进行连接之前,请务必将本产品正确接地。

**遵守所有终端额定值。** 为避免火灾或电击,请遵守产品上的所有额定值和标记。在对产品进行连 接之前,请首先查阅产品手册,了解有关额定值的详细信息。

只能将探头基准导线连接到大地。

对任何终端(包括公共终端)施加的电压不要超过该终端的最大额定值。

断开电源。 电源线可以使产品断开电源。不要阻挡电源线;用户必须能随时触及电源线。

切勿开盖操作。 请勿在外盖或面板打开时运行本产品。

怀疑产品出现故障时,请勿进行操作。 如果怀疑本产品已损坏,请让合格的维修人员进行检查。 **远离外露电路。** 电源接通后,请勿接触外露的线路和元件。

请勿在潮湿环境下操作。

请勿在易燃易爆的环境中操作。

请保持产品表面清洁干燥。

请适当通风。 有关如何安装产品使其保持适当通风的详细信息, 请参阅手册中的安装说明。

## 本手册中的术语

本手册中可能出现以下术语:

警告: "警告"声明指出可能会造成人身伤害或危及生命安全的情况或操作。

注意: "注意"声明指出可能对本产品或其他财产造成损坏的情况或操作。

## 产品上的符号和术语

产品上可能出现以下术语:

- "危险"表示当您阅读该标记时会立即发生的伤害。
- "警告"表示当您阅读该标记时不会立即发生的伤害。
- "注意"表示可能会对本产品或其他财产带来的危险。

产品上可能出现以下符号:

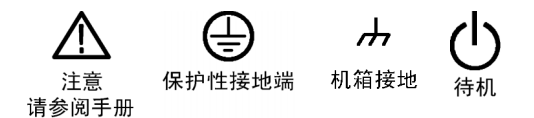

# <span id="page-12-0"></span>符合性信息

此部分列出仪器符合的 EMC(电磁兼容性)、安全和环境标准。

## EMC 符合性

### EC 一致性声明 - EMC

符合 Directive 2004/108/EC 有关电磁兼容性的要求。已证明符合《欧洲共同体公报》中所列的以 下技术规格:

EN 61326-1:2006、EN 61326-2-1:2006: 测量、控制和实验室用电气设备 EMC 要求。 1 2 3 4

■ CISPR 11:2003。放射和传导发射量, 组 1, A 类

- IEC 61000-4-2:2001。静电放电抗扰性
- IEC 61000-4-3:2002。射频电磁场抗扰性 5
- IEC 61000-4-4:2004。电气快速瞬变/突发抗扰性
- IEC 61000-4-5:2001。电源线路浪涌抗扰性
- IEC 61000-4-6:2003。传导射频抗扰性 6
- IEC 61000-4-11:2004。电压跌落和中断抗扰性 7

EN 61000-3-2:2006: 交流电源线谐波辐射

EN 61000-3-3:1995: 电压变化、偏移和闪烁

#### 欧洲联系方式:

Tektronix UK, Ltd. Western Peninsula Western Road Bracknell, RG12 1RF United Kingdom(英国)

- 1 本产品仅为在非居民区内使用。在居民区内使用可能造成电磁干扰。
- 2 当该设备与测试对象连接时,可能产生超过此标准要求的辐射级别。
- 3 为确保符合上面列出的 EMC 标准,应使用高质量的屏蔽接口电缆。
- 4 当 EUT 从瞬态抗扰性测试中恢复超过 10 秒时,可能会造成仪器重启。
- 5 该仪器将展示在受到 IEC 61000-4-3 规定的辐射干扰情况下 ≤ 4.0 分度的波形位移以及 ≤ 8.0 分度的峰-峰值 噪声增加。
- 6 该仪器将展示在受到 IEC 61000-4-6 规定的传导干扰情况下将表现出 ≤ 1.0 格的波形位移以及 ≤ 2.0 格的峰 -峰值噪声增加。
- 7 性能标准 C 应用于 70%/25 周期电压跌落以及 0%/250 周期电压中断测试水平 (IEC 61000-4-11)。

## <span id="page-13-0"></span>澳大利亚/新西兰一致性声明 - EMC

根据 ACMA,符合 Radiocommunications Act(无线电通信法)有关 EMC 规定的以下标准:

■ CISPR 11:2003。放射和传导发射量,组 1, A 类, 依照 EN 61326-1:2006 和 EN 61326-2-1:2006。

#### 澳大利亚/新西兰联系方式:

Baker & McKenzie Level 27, AMP Centre 50 Bridge Street Sydney NSW 2000, Australia

## 安全符合性

#### EC 一致性声明 - 低电压

经证明符合《欧洲共同体官方公报》中所列的以下技术规格: 低电压指令 2006/95/EC。

■ EN 61010-1: 2001。对用于测量控制和实验室的电气设备的安全性要求。

#### 美国国家认可的测试实验室列表

■ UL 61010-1:2004, 第 2版。电气测量和测试设备的标准。

### 加拿大证书

■ CAN/CSA-C22.2 No. 61010-1:2004。对用于测量、控制和实验室的电气设备的安全性要求。第 1 部分。

### 其他一致性

■ IEC 61010-1: 2001。对用于测量、控制和实验室的电气设备的安全性要求。

#### 设备类型

测试和测量设备。

#### 安全级别

1 级 - 接地产品。

#### <span id="page-14-0"></span>污染度说明

测量产品周围和产品内部的环境中可能出现的污染。通常认为产品的内部环境与外部环境相同。产品 只应该在其规定环境中使用。

- 污染度 1。无污染或仅出现干燥、非传导性污染。对这种类型的产品,通常进行封装、密封或将 其置于干净的房间中。
- 污染度 2。通常只发生干燥、非传导性污染。偶尔会发生由凝结引起的临时传导。典型的办公室/ 家庭环境属于这种情况。只有当产品不能使用时,才会发生临时凝结。
- 污染度 3。传导性污染,或由于凝结会变成传导性污染的干燥、非传导性污染。这些场所建有遮 盖设施,温度或湿度不受控制。此类区域不会受阳光、雨水或自然风的直接侵害。
- 污染度 4。通过传导性的尘埃、雨水或雪产生永久的可导性污染。户外场所通常属于这种情况。

#### 污染度

污染度 2(在 IEC 61010-1 中定义)。注意:仅适合在室内使用。

#### 安装(过压)类型**说明**

本产品的端子可能有不同的安装(过压)类别指定。 安装类别包括:

- 测量类别 IV。用于在低压安装电源处进行的测量。
- 测量类别 III。用于在建筑安装中进行的测量。
- 测量类别 II。用于在与低压安装直接相连的电路上进行的测量。
- 测量类别 I。用于在不直接连接到市电的电路上进行的测量。

#### 过压类别

过压类别 II(如 IEC 61010-1 中的定义)。

## 环境注意事项

本部分提供有关产品对环境影响的信息。

#### 产品报废处理

回收仪器或元件时,请遵守下面的规程:

设备回收: 生产本设备需要提取和使用自然资源。如果对本产品的报废处理不当,该设备中包含的某些 物质可能会对环境或人体健康有害。为避免将有害物质释放到环境中,并减少对自然资源的使用,建议采 用适当的方法回收本产品,以确保大部分材料可以正确地重复使用或回收。

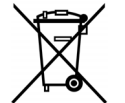

此符号表示该产品按照 Directives 2002/96/EC 和 2006/66/EC,符合欧盟对废旧电子 和电气设备 (WEEE) 以及电池的要求。有关选件回收的信息,请查看 Tektronix 网站 (www.tektronix.com) 上的 Support/Service(支持/服务)部分。

## 有害物质限制

根据分类,本产品属于监视控制设备,不属于 2002/95/EC RoHS Directive 规定的范畴。

<span id="page-16-0"></span>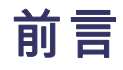

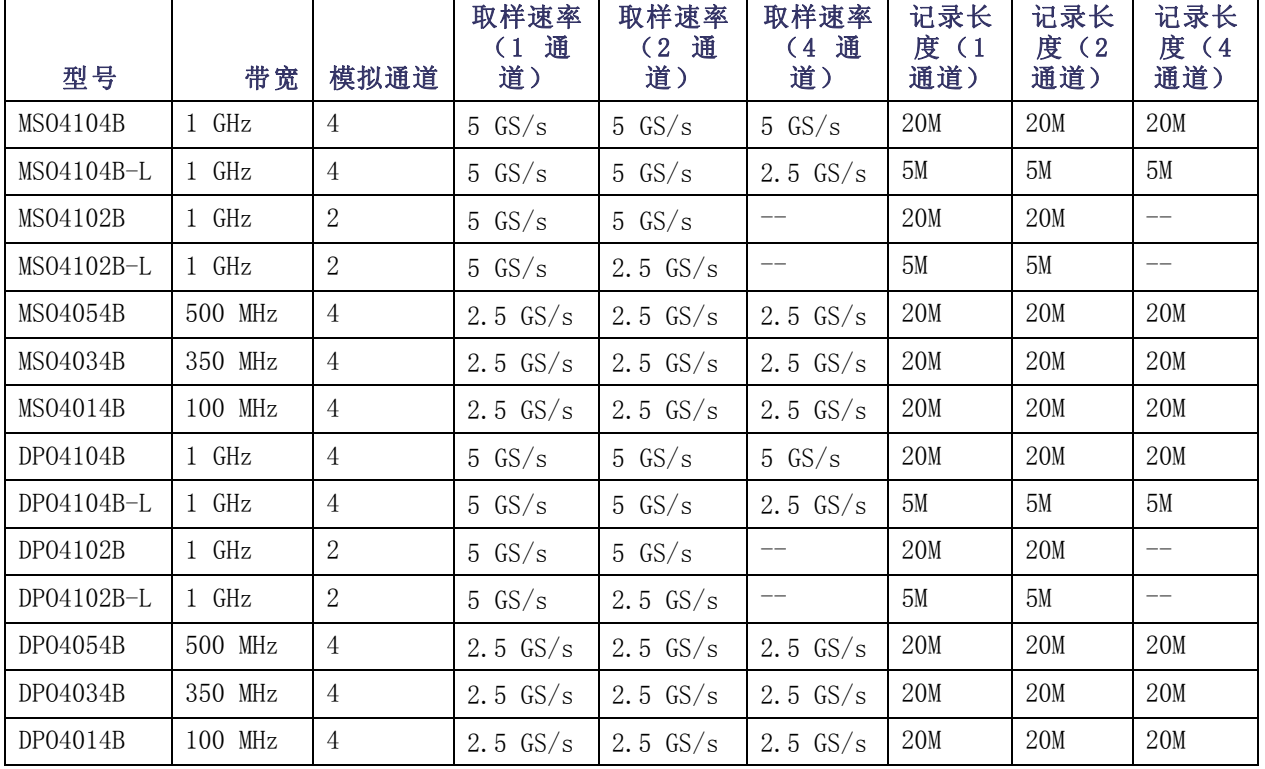

本手册介绍下列示波器的安装和操作:

## 主要功能

MSO4000B 系列和 DPO4000B 系列仪器可以帮您验证、调试和表征电子设计。主要功能包括:

- 提供 1 GHz、500 MHz、350 MHz 和 100 MHz 带宽型号
- 所有模拟通道取样速率为 2.5 或 5 GS/s, 取决于型号
- 所有模拟通道上的记录长度高达 5 M 或 20 M 点, 取决于型号
- 最大波形捕获速率 >50,000 个波形/秒
- 高级触发和分析: I2C、SPI、USB 2.0、CAN、LIN、FlexRay、RS-232、RS-422、RS-485、UART、 I2S、左对齐 (LJ)、右对齐 (RJ)、TDM、以太网、MIL-STD-1553 以及并行(使用合适的应用模块 及示波器型号)
- 电源分析和极限/模板测试应用模块(可选)
- 16 个数字通道 (MSO 系列)

# <span id="page-17-0"></span>本手册中使用的约定

整本手册中使用以下图标。

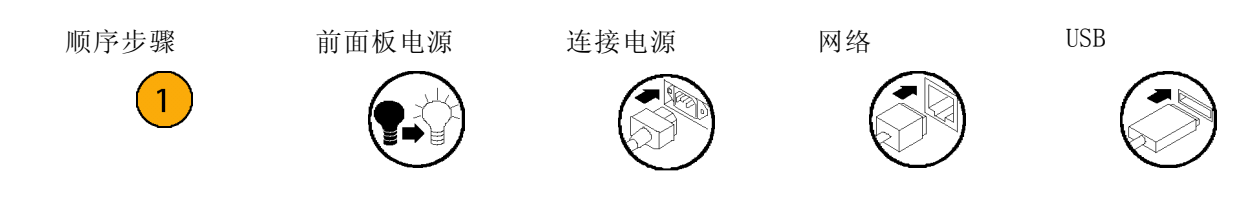

# <span id="page-18-0"></span>安装

# 安装之前

打开示波器包装,确认您收到了"标准附件"中所列的所有物品。下面几页列出了推荐的附件和探 头、仪器选项以及升级。请访问 Tektronix 网站 (www.tektronix.com),了解最新信息。

### 标准附件

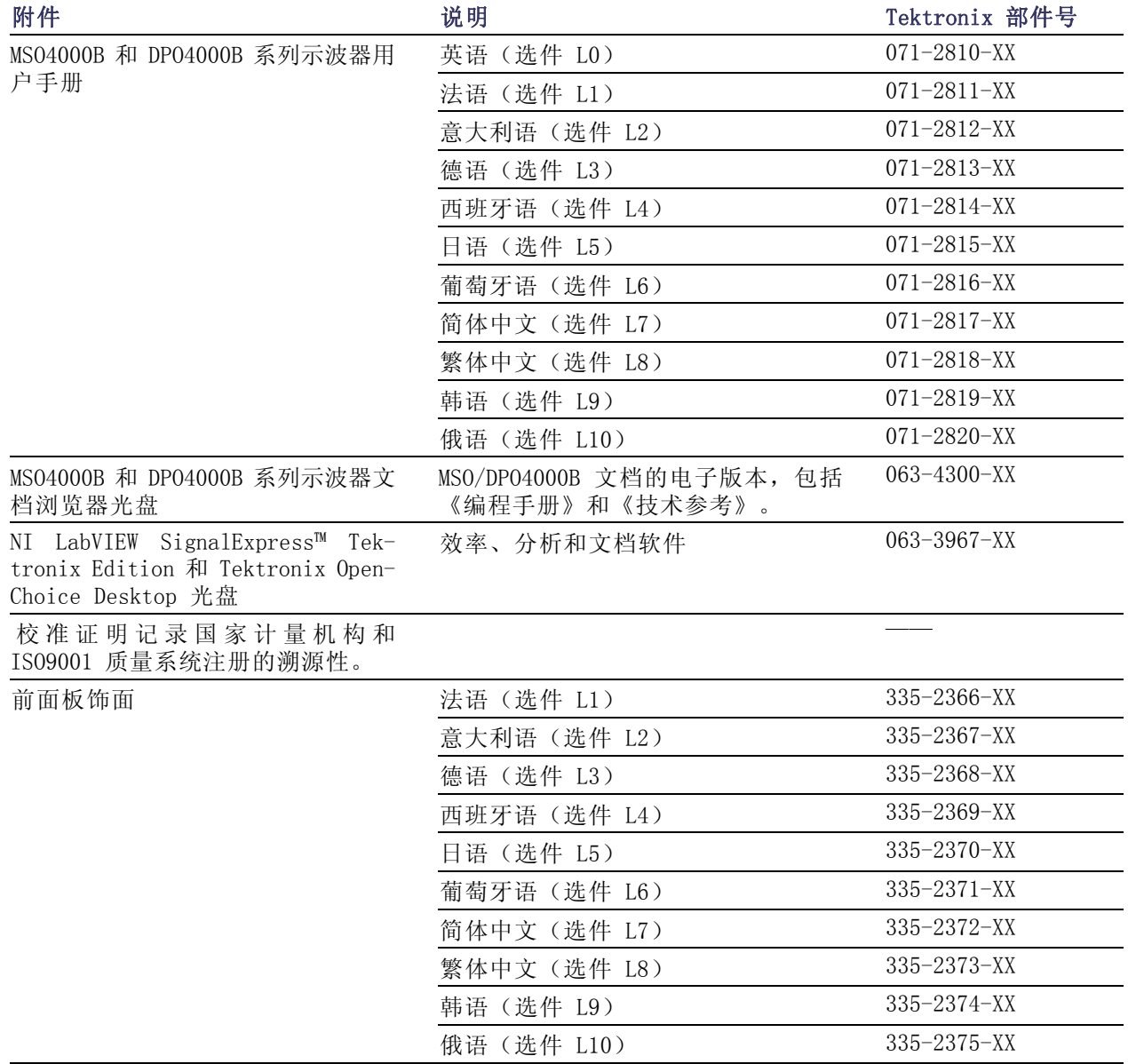

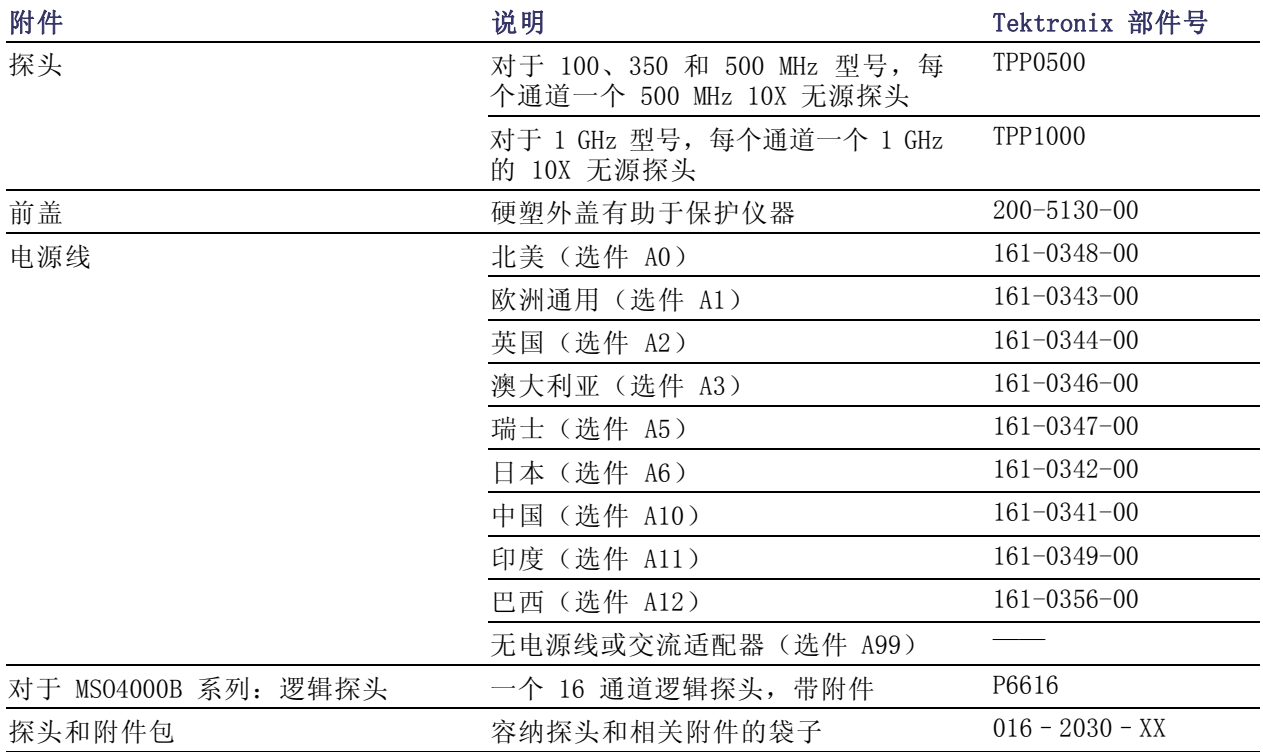

## 标准附件 (续)

### 可选附件

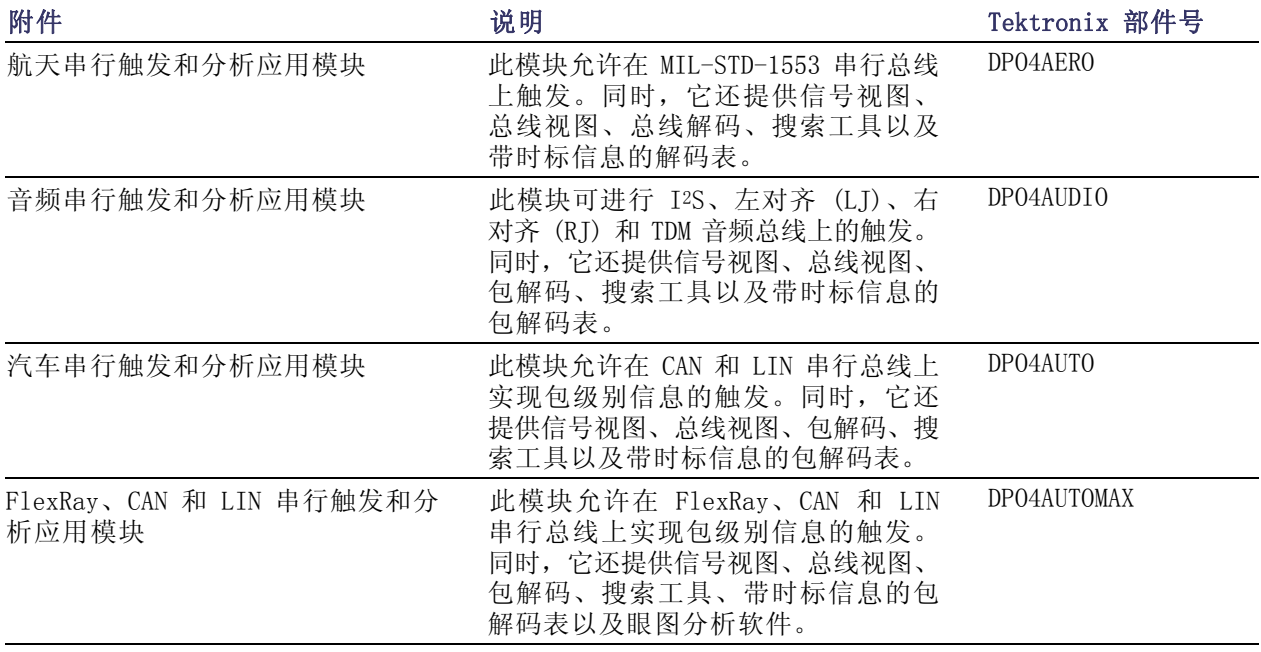

## 可选附件 (续)

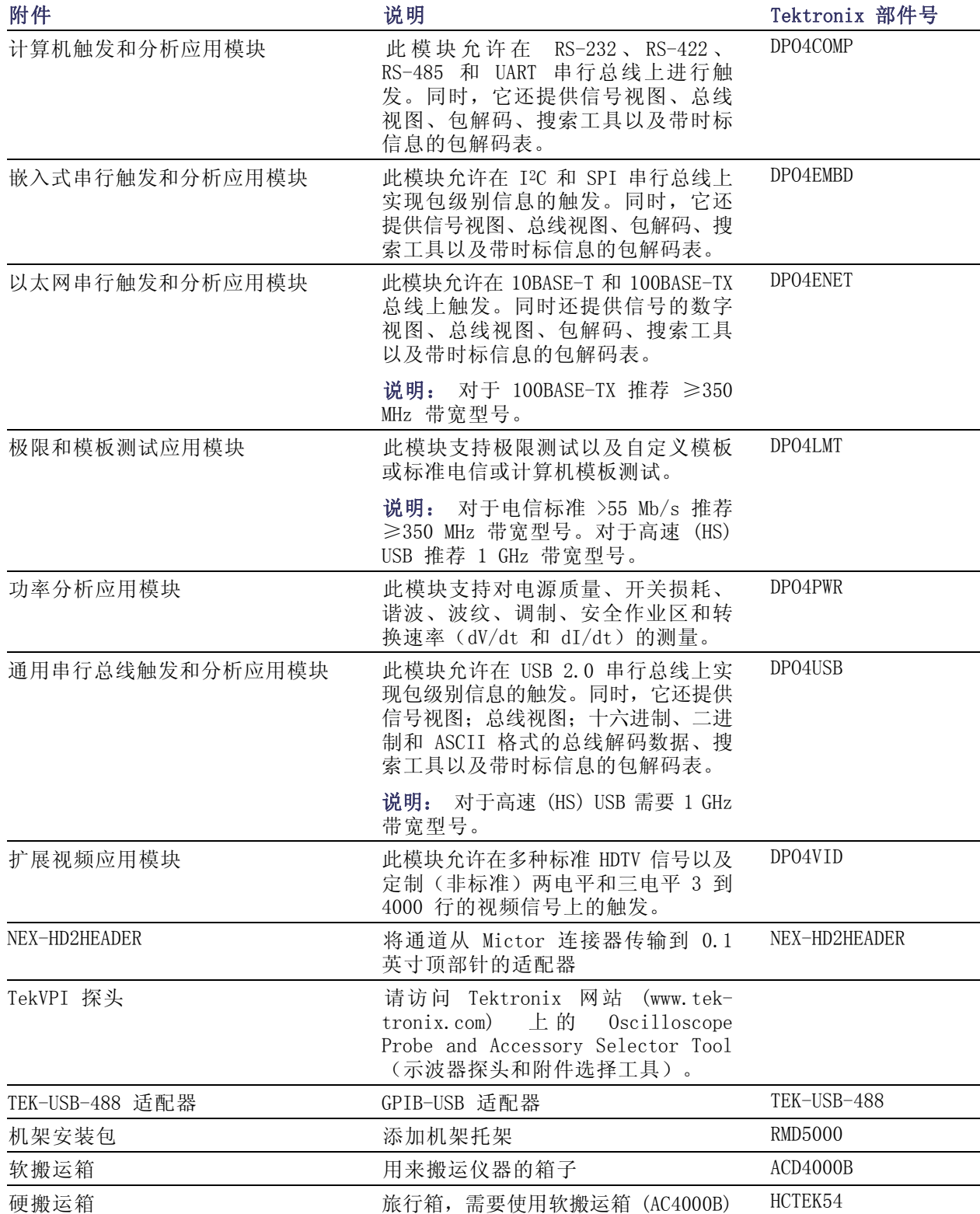

## 可选附件 (续)

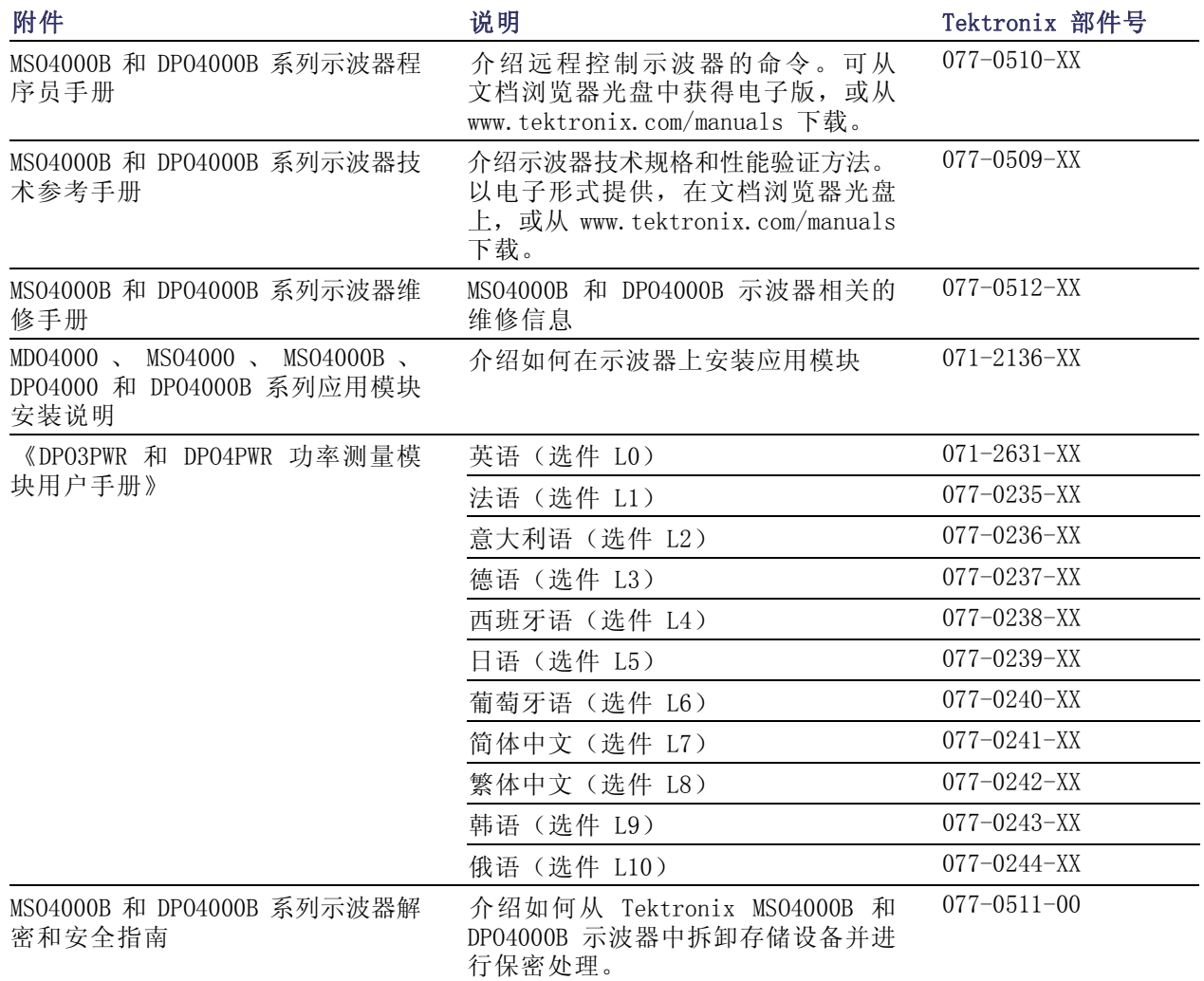

MS04000B 和 DP04000B 系列示波器支持多种可选探头。 (见第8页, [连接探头](#page-25-0))请访问 Tektronix 网 站 (www.tektronix.com) 上的 Oscilloscope Probe and Accessory Selector Tool (示波器探头和附 件选择工具)了解最新信息。

## <span id="page-22-0"></span>操作注意事项

### MSO4000B 和 DPO4000B 系列示波 器

工作线路频率和电压范围

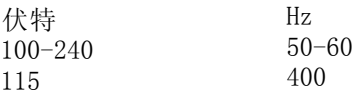

市电输入电压范围:100 V - 240 V 和 115 V 最大功耗:225 W 重量: 5.0 公斤(11.0 磅),单机仪器,带前盖 高度,支脚内折,手柄折下: 229 毫米(9.0 英寸) 宽度,从手柄一侧转轴到另一侧转轴: 439 毫米(17.3 英寸) 厚度,从支脚后部到旋钮前端:140 mm (5.5 in) 厚度,从支脚后部到前盖前端: 155 mm (6.1 in) 温度:

工作状态: +0 ℃ 至 +50 ℃ (+32 ℉ 至 122  $\,^{\circ}\!F$  ) 非工作状态:-20 ℃ 至 +60 ℃(-4 ℉ 至 140 ℉)

湿度:

工作状态:高温:40 ℃ 至 50 ℃(104 ℉ 至 122 ℉),10% 至 60% RH 工作状态:低温:0 ℃ 至 40 ℃(32 ℉ 至 104 ℉),10% 至 90% RH 非工作状态: 高温: 40 ℃ 至 60 ℃ (104 ℉ 至 140 ℉),5% 至 60% RH 非工作状态:低温:0 ℃ 至 40 ℃(32 ℉ 至 104 ℉),5% 至 90% RH DPO4000B 系列

海拔高度: 工作状态:3000 米(约 9843 英尺) 非工作状态:9144 米(30000 英尺)

污染度:2,仅用于室内

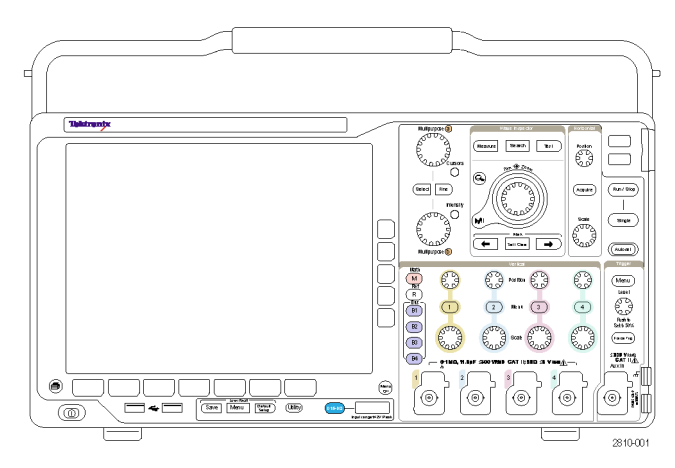

MSO4000B 系列

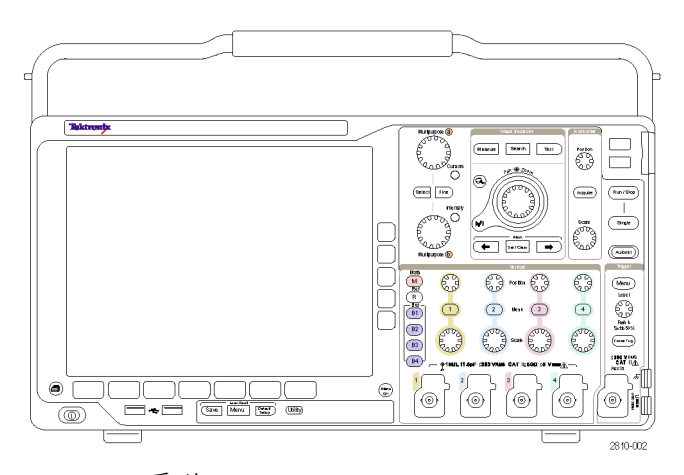

捕获系统:1 MΩ BNC 处最大输入电压, ±300 VRMS。安装类型 II。对于 <100 mV, 高于 100 kHz 时以 20 dB/10 倍频 程、高于 1 MHz 时以 10 dB/10 倍频程下降至 1 MHz 时的 30 VRMS。 对于 >= 100 mV/格,高于 3 MHz 时以 20 dB/10 倍频程、高于 30 MHz 时 10 dB/10 倍频程下降至 30 MHz 时的 30 V<sub>RMS</sub>。 捕获系统:50Ω 5 V<sub>RMS</sub>, 峰值  $\leq$   $\pm 20$  V (DF  $\leq$  6.25%) 采集系统:数字输入 阈值电压范围为 ±40 V。 辅助输入: BNC 处最大输入电压,  $\pm 300$  V<sub>RMS</sub>。 安装类型 II (CAT II)

高于 3 MHz 时以 20 dB/10 倍频程、高于 30 MHz 时 10 dB/10 倍频程下降至 30 MHz 时的 30 V<sub>RMS</sub>

<span id="page-24-0"></span>注意: 为确保正常散热,请不要在仪器两侧和后面堆放物品。通风间隙在左侧(从仪器前面看)以 及仪器后侧至少应为 51 毫米(2 英寸)。

附录 A 中介绍了 MSO/DPO4000B 示波器的技术规格。(见第169页, 附录 A: MSO/DPO4000B 技术规 [格](#page-186-0))。

附录 B 中介绍了 TPP0500/TPP1000 探头。(见第174页, *附录 [B:TPP0500](#page-191-0) 和 TPP1000 500 MHz 及 1* GHz 10X [无源探头信息](#page-191-0))

附录 C 中介绍了 P6616 探头。(见第180页, 附录 C:P6616 [通用逻辑探头信息](#page-197-0))

### 清洁

按照操作条件的要求,经常检查仪器和探头。请按照下述步骤清 洁仪器的外表面:

1. 使用不起毛的抹布清除示波器和探头外部的浮尘。小心避免刮擦显示器。

2. 使用一块用水浸湿的软布清洁仪器。要更彻底地清洁,可使用 75% 异丙醇的水溶剂。

注意: 在外部清洁时避免湿气进入设备内部。使用的清洁溶剂量足以蘸湿软布或棉签即可。

注意: 为避免损坏仪器或探头的表面,请勿使用任何磨蚀性试剂 或化学清洁剂。

# 操作位置

使用手柄和前部翻转支脚将示波器放置在方便的操作位置上。当支脚展开时,始终将手柄处于向下位 置。

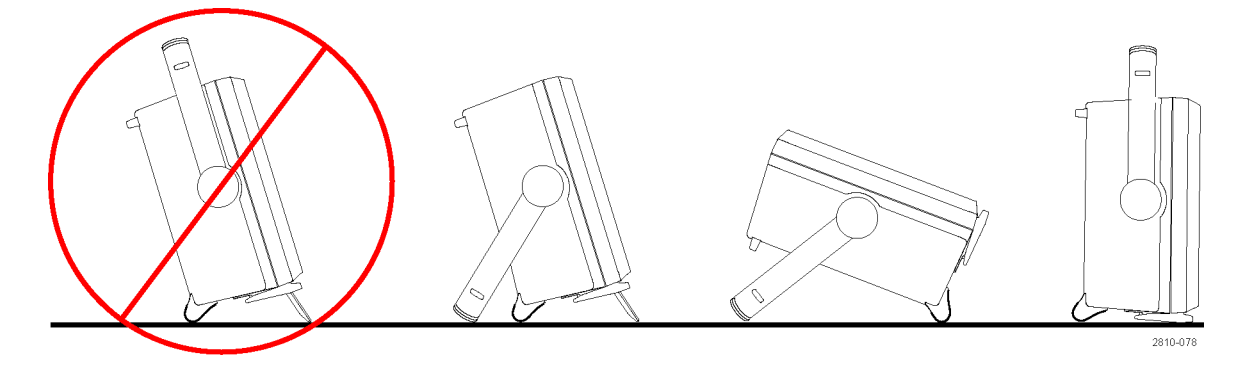

# <span id="page-25-0"></span>连接探头

如何 示波器支持带以下部件的探头:

- 1. Tektronix 通 用 型 探 头 接 口 (TekVPI) 这些探头通过屏幕菜单和通过程 序支持的远程方式与示波器进行 双向通信。在希望系统预置探头 参数的应用(如 ATE)中,远程 控制十分有用。
- 2. Tektronix 无源探头通用型探头 接口 (TekVPI) 这类探头的构建均基于 TekVPI 接 口的功能。每个探头都与其对应 的示波器通道匹配,使示波器可 优化信号输入路径。这样提供整 个频带上的交流补偿。

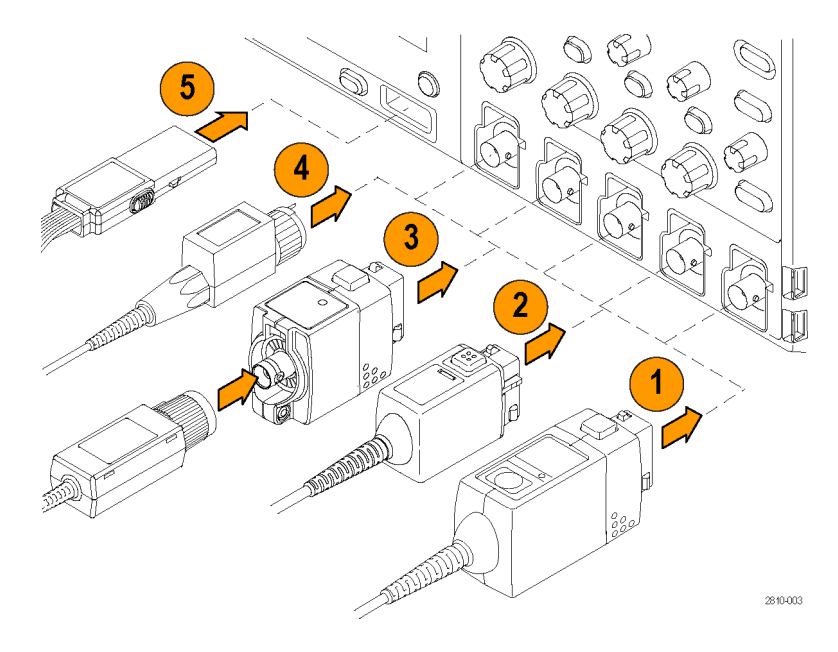

- 3. TPA-BNC 适配器 TPA-BNC 适 配 器 允 许 使 用 TekProbe II 探头功能, 例如提 供探头电源、将标度信息和单位 传送到示波器。
- 4. BNC 接口

有些使用 TEKPROBE 功能将波形 信号和标度传递到示波器。有些 仅传递信号,并无其他通信。

5. 逻辑探头接口(仅适用于 MSO4000B 系列) P6616 探头提供 16 个通道的数字 (开关状态)信息。

有关适用于 MSO4000B 和 DPO4000B 系列示波器众多探头的详细信息,请访问 Tektronix 网站 (www.tektronix.com) 上的 Oscilloscope Probe and Accessory Selector Tool(示波器探头和附件选择工 具)。

<span id="page-26-0"></span>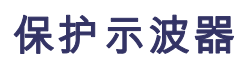

1. 使用标准的笔记本电脑样式的安 全锁将示波器锁定到位置上。

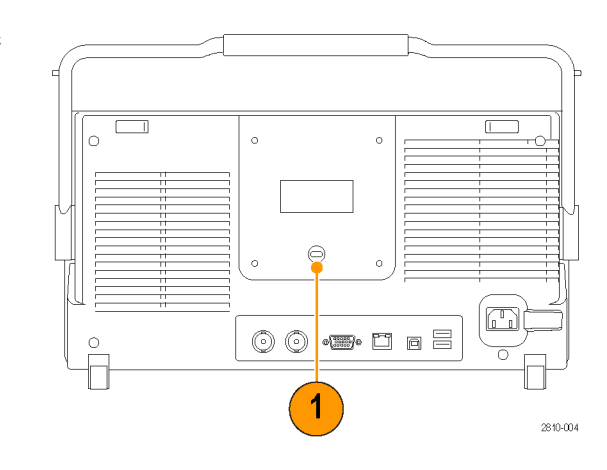

# <span id="page-27-0"></span>打开示波器电源

## 将示波器与操作者自身接地

要打开仪器电源,请将仪器随附的电源线连接到后面板上的电源连接器。然后将电源线插头连接到正 确接地的电源插座中。要关闭示波器电源,请从仪器上拔掉电源线。

示波器接地对于安全性和精确测量都是必要的。示波器需要与正在测试的所有电路共享同一接地端。

如果正在使用静电敏感部件,请将自 身接地。在您身体中累积的静电可能 损坏静电敏感的部件。佩带接地腕带 可以安全地将您身上的静电荷传至大 地。

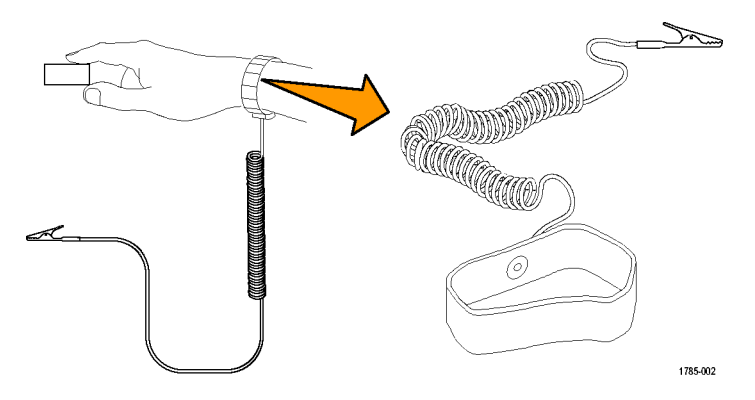

连接电源线并接通示波器的电源:

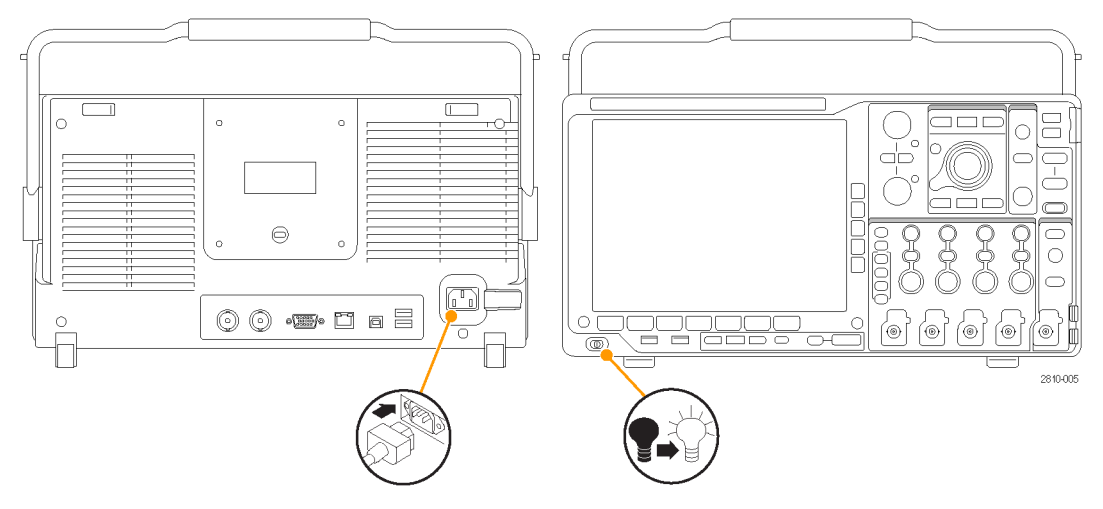

# <span id="page-28-0"></span>关闭示波器电源

要关闭示波器电源及清除电源线,请执行下列操作:

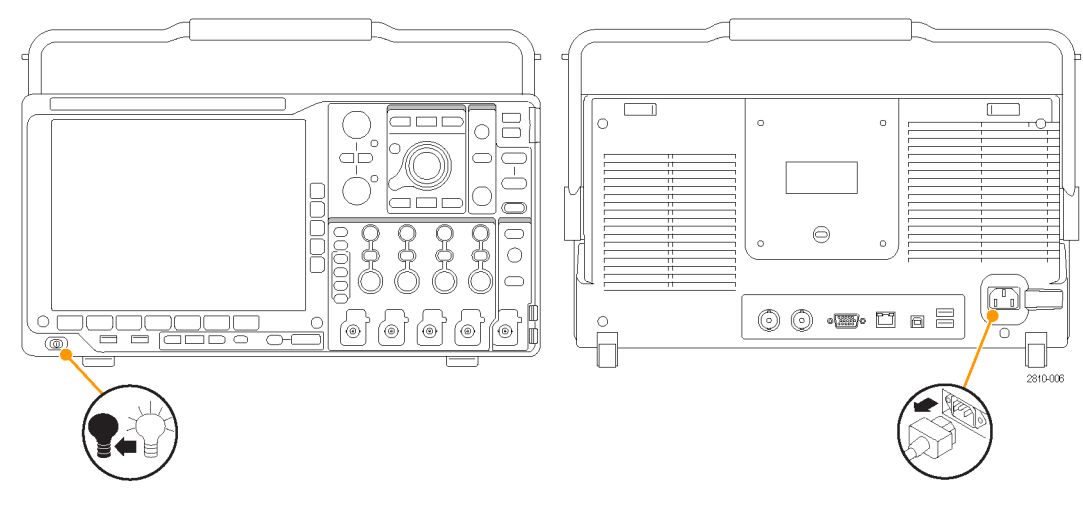

# 功能检查

执行此快速功能检查以验证示波器是否正常工作。

- 1. 按照"打开示波器电源"中的叙 述连接示波器的电源线。 [\( 见](#page-27-0) [第10页\)](#page-27-0)
- 2. 打开示波器电源。

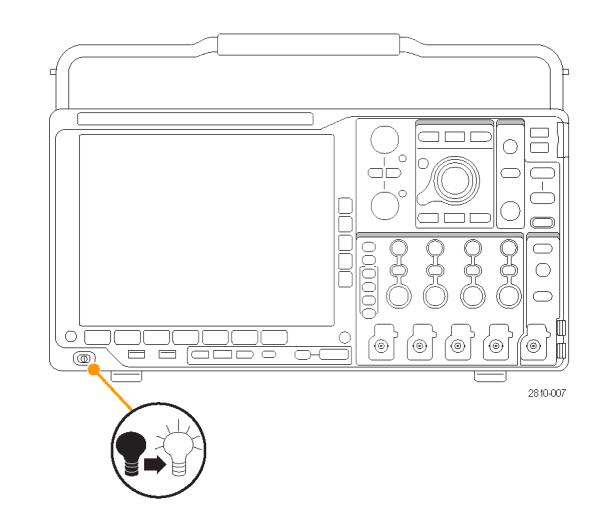

<span id="page-29-0"></span>3. 将探头连接器连接到示波器通道 1 和探头端部,将参考引线连接 到示波器前面板上的 PROBE COMP (探头补偿)端子上。

4. 按 Default Setup。

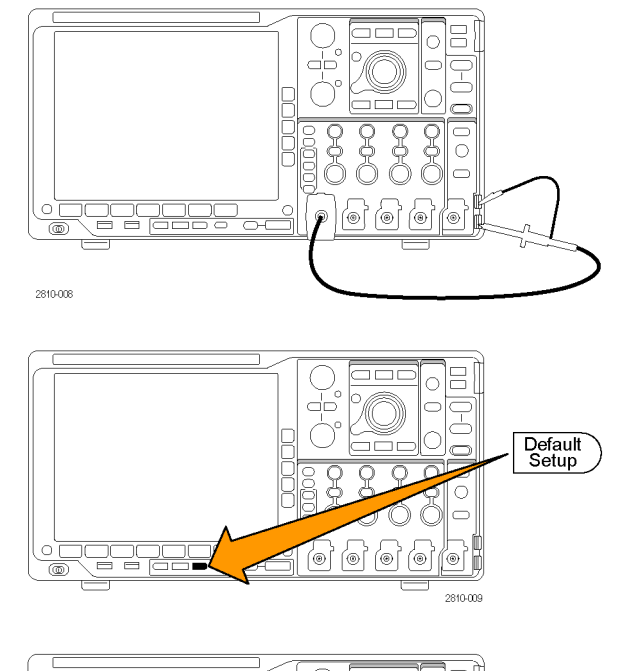

5. 按"自动设置"。屏幕上应出现 一条约为 2.5 V,1 kHz 的方波。 如果该信号出现,但已变形,请执 行探头补偿过程。 [\( 见第14页,](#page-31-0) [补偿非](#page-31-0) TPP0500 或非 TPP1000 无 [源电压探头](#page-31-0)) 如果未出现信号,请重新运行该 过程。如果仍未解决,请将仪器 交由合格的维修人员进行维修。

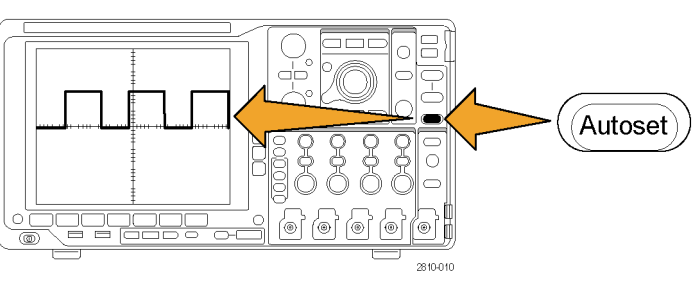

# 补偿 TPP0500 或 TPP1000 无源电压探头

MSO4000B 和 DPO4000B 可自动补偿 TPP0500 和 TPP1000 探头。这样就不需要像其他探头通常那样进 行手动探头补偿。

每次补偿生成适用于特定探头与通道组合的值。如果要将探头用在其他通道上并且希望补偿新的探头与 通道对,必须为新组合运行新的一系列补偿步骤。

- 1. 按照(见第10页, [打开示波器电源](#page-27-0)) 中的叙述连接示波器电源线
- 2. 打开示波器电源。

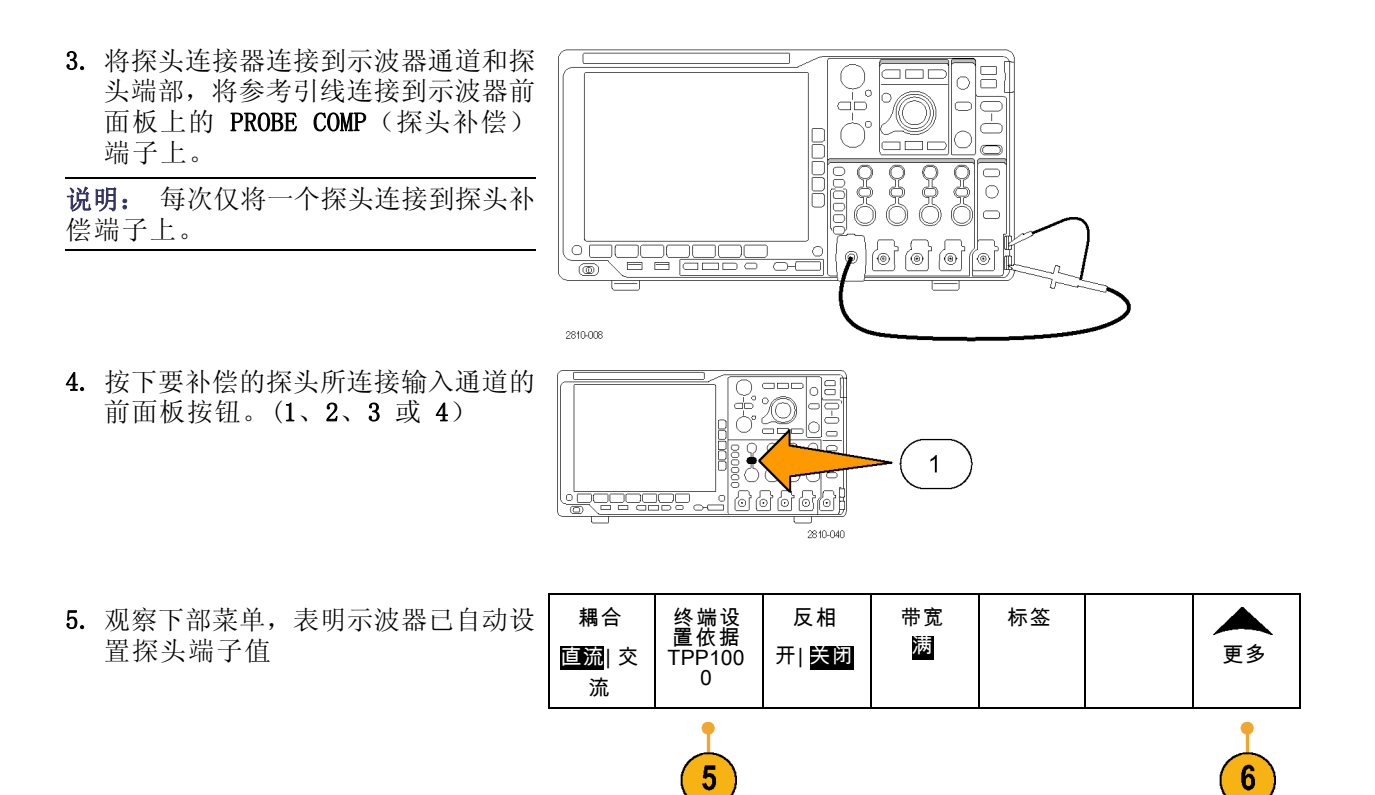

6. 重复按"更多",从产生的弹出菜单 中选择"探头设置"。

<span id="page-31-0"></span>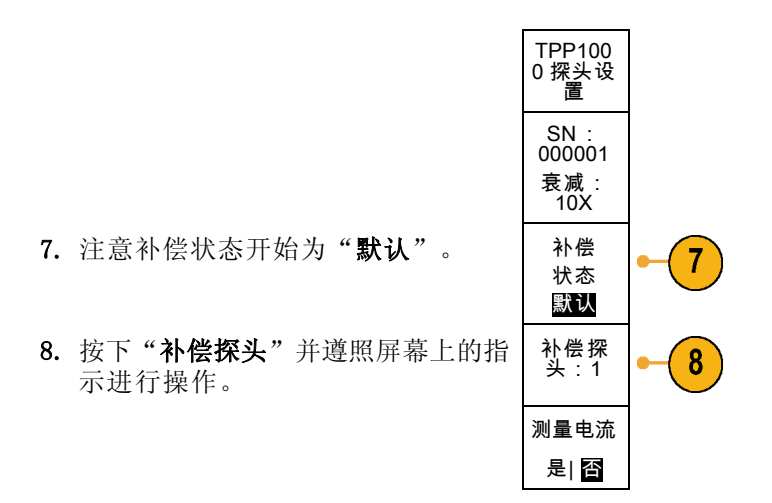

- 在 MSO/DPO4000B 示波器上补偿 TPP0500/TPP1000 时:
- 每次补偿生成适用于特定探头与通道组合的值。如果要将探头用在其他通道上并且希望补偿新的 探头与通道对,必须运行新的一系列补偿步骤。
- 每个通道可存储 10 个探头的补偿值。如果尝试在通道上补偿第 11 个探头,示波器将删除最早 使用过的探头的值,然后增加新探头的值。
- 示波器将向 Aux In (辅助输入) 通道上所连的 TPP0500 或 TPP1000 探头分配默认的补偿值。

说明: 出厂校准将删除存储的所有补偿值

说明: 探头补偿失败的最常见原因是, 在探头补偿操作过程中探头端部或接地连接出现断续。如果 失败,示波器将重新使用老的探头补偿值(如果在失败的探头补偿操作之前已经存在)。

## 补偿非 TPP0500 或非 TPP1000 无源电压探头

每当首次将无源电压探头连接到任何输入通道时,请对其进行补偿以使其与相应的示波器输入通道匹 配。

如果要在非 [TPP0500](#page-29-0)/TPP1000 无源探头上使用上述 TPP0500 和 TPP1000 探头 (见第12页, *补偿 TPP0500* 或 TPP1000 [无源电压探头](#page-29-0)) 的自动探头补偿程序,请检查探头的说明手册以了解是否符合要求。如果不 符合要求,要正确补偿无源探头,请执行下列操作:

1. 按以下步骤执行功能检查。 [\( 见第11](#page-28-0)页, [功能检查](#page-28-0))

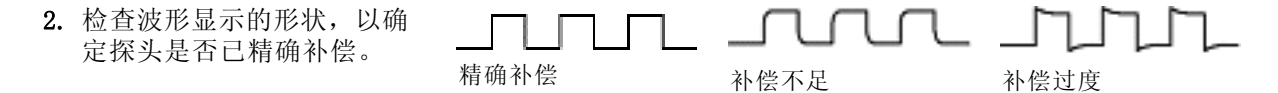

<span id="page-32-0"></span>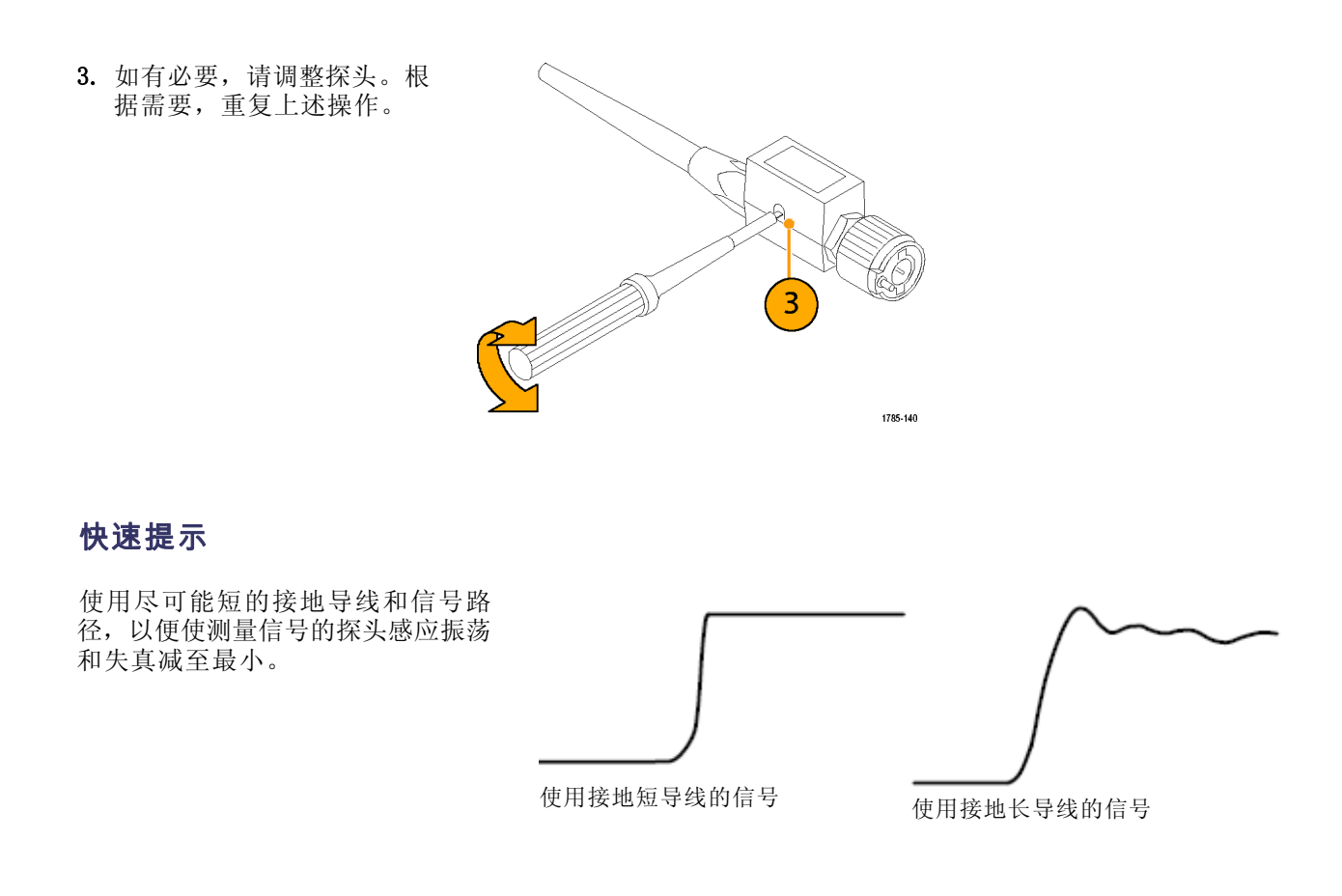

# 应用模块免费试用

对于示波器上未安装的所有应用模块许可,提供 30 天免费试用。试用期始于您首次打开示波器电源 的时间。

30 天以后如果想继续使用该应用程序,您必须购买该模块。要查看您的试用期满日期,请按前面板 Utility 按钮, 然后按下屏幕"辅助功能页面"按钮, 再使用通用旋钮 a 选择"配置", 最后按下 屏幕"版本"按钮。

# <span id="page-33-0"></span>安装应用模块

注意: 为避免损坏示波器或应用模块,请遵守 ESD(静电放电)警告。( 见第10页,*[打开示波器电](#page-27-0)* [源](#page-27-0))

移除或添加应用模块时请关闭示波器电源。

[\( 见第11](#page-28-0)页, [关闭示波器电源](#page-28-0))

可选的应用模块包可扩展示波器的功能。

设备内可同时安装最多四个应用模块。应用模块安装在示波器前面板右上角带窗口的两个插槽中。两 个附加插槽位于可见的两个插槽的正后方。使用这些插槽时,请将标签面背对着自己安装模块。

每个模块有一个许可,可选择在应用模块和示波器之间转移这个许可。可将每个许可保留在模块内, 这样就可以在仪器之间移动这个模块。

或者,可以将许可从模块转移到示波器内。这样可单独将模块存储在示波器以外以保证安全。这样可 同时在示波器内使用四个以上应用。

要将许可从模块转移到示波器或者相反,请执行下列操作:

- 1. 关闭示波器的电源。将应用模块插入示波器。打开电源。
- 2. 按下前面板 Utility(辅助功能)按钮。如果需要,按下下方菜单"辅助功能页面"按钮,旋转 通用旋钮 a 以选择"配置"。按下方菜单Application Module Licenses(应用模块许可)按钮以及 相应的侧面菜单按钮,将许可从模块转移到示波器,或者从示波器转移到模块。一次可转移最多 四个许可。
- 3. 关闭示波器的电源以后,可将应用模块从示波器中取出。

有关应用模块的安装和测试说明,请参阅应用模块附带的《Tektronix 4000 系列示波器应用模块安 装手册》。

说明: 如果将许可从模块转移到示波器中,该模块在其他示波器上将不能使用,直至再将许可从示 波器转移到该模块中为止。请考虑将模块实体放到信封或其他存储装置内,并在标签上注明日期、模 块名称、保留其许可的示波器型号和序列号。这样可防止以后别人找到这个模块并安装到其他示波器 中,却不知道为什么不能使用的麻烦。

## 更改用户界面或键盘的语言

要改变示波器用户界面或键盘的语言,并通过饰面改变前面板按钮的标签,请执行以下操作:

1. 按下 Utility。

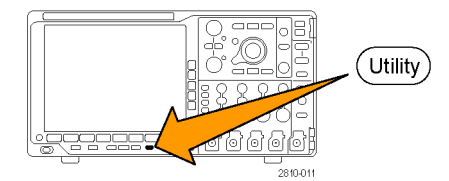

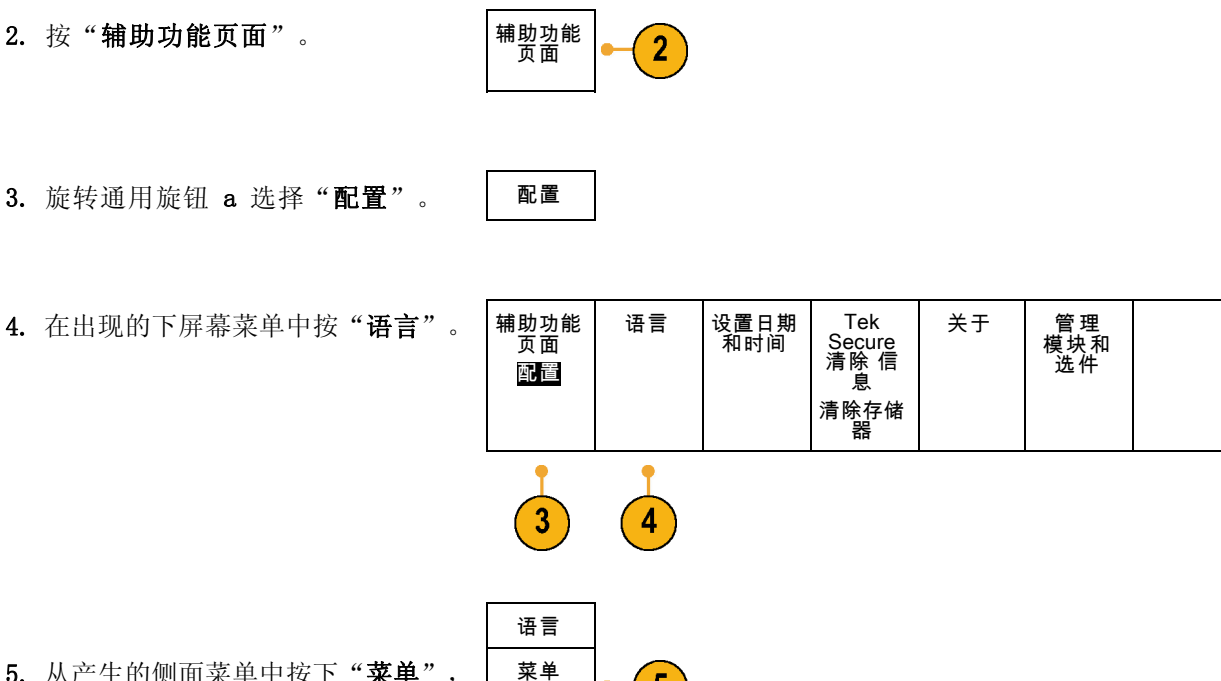

 $\sqrt{5}$ 

 $\overline{\mathbf{6}}$ 

(a) 中文

USB 键 盘 中文

- 5. 从产生的侧面菜单中按下"菜单" 旋转通用旋钮 a 选择所需的用户界 面语言。
- 6. 从产生的侧面菜单中按下"USB 键 盘", 旋转通用旋钮 a 选择要使用 键盘的所需语言版本。
- 7. 如果选择使用英语用户界面,请确保 去掉塑料前面板饰面。 如果选择英语之外的语言,请将所需 语言的塑料饰面置于前面板上,以显 示该语言的标签。

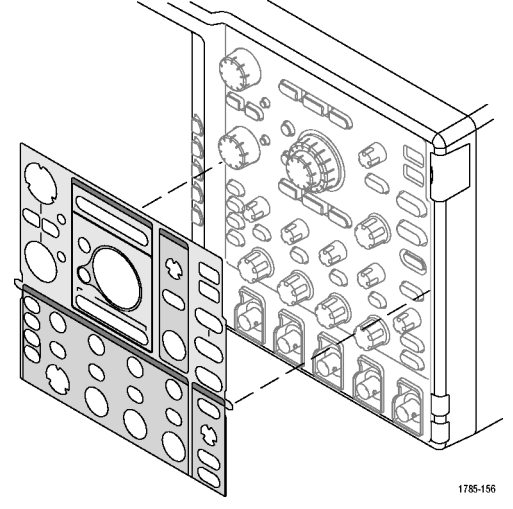

# <span id="page-35-0"></span>更改日期和时间

要将内部时钟设置为当前日期和时间,请执行下列操作:

1. 按下 Utility。

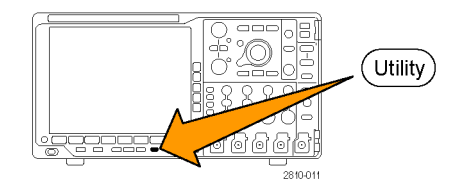

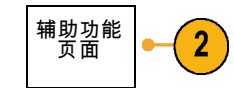

年 2011

日期和时 间

 $6\phantom{1}$ 

- 3. 旋转通用旋钮 a 选择"配置"。 | 配置
- 4. 按"设置日期和时间

2. 按"辅助功能页面"。

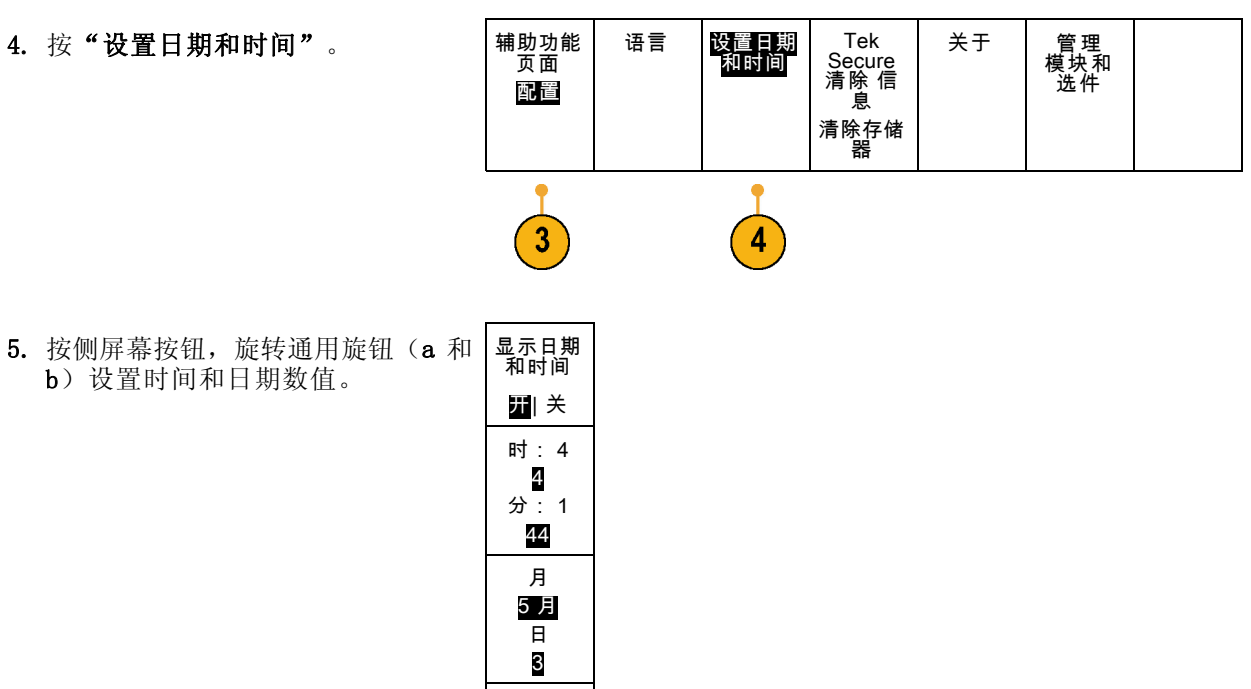

 $6.$  按 "OK 设置日期和时间"。
## 信号路径补偿

信号路径补偿 (SPC) 可修正由于温度变化和/或长期漂移引起的直流误差。 如果使用 5 毫伏/格或 更小的垂直设置,那么每当环境温度变化超过 10℃(18 ℉)就要运行补偿,或每周运行一次。 否 则,可能导致仪器不能达到对于那些伏/格设置所保证的性能水平。

要补偿信号路径,请执行下列操作:

1. 将示波器预热至少 20 分钟。删除 从通道输入的所有输入信号(探头 的和电缆的)。输入信号的交流分 量对 SPC 具有不良影响。 Ξ ם כם כ  $\bigcap$ db  $\Xi$  $\Box$  $\bigcirc$ C (ම) (ම) (⊕) **@** 2810-012 2. 按下 Utility。 oor (Utility)  $2810-01$ 辅助功能<br>页面 3. 按"辅助功能页面"。  $\overline{3}$ 4. 旋转通用旋钮 a 选择"校准"。 | 校准 辅助功能<br>页面 信号路径 厂家 5. 在下屏幕菜单中按"信号路径"。 通过 通过 校准

 $\boxed{5}$ 

4

6. 在出现的侧屏幕菜单中按"执行补 偿信号路径"。 执行补偿 信号路径

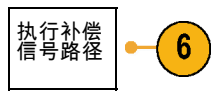

校准大约需要 10 分钟完成。

7. 校准后,请验证下屏幕菜单上的状 态指示器是否显示"通过"。

如果未显示,请重新校准该仪器或 将仪器交给合格的维修人员修理。

维修人员可使用出厂校准功能,用 外部信源校准示波器的内部电压基 准。 有关出厂校准的帮助, 请与 Tektronix 现场办事处或代表联系。

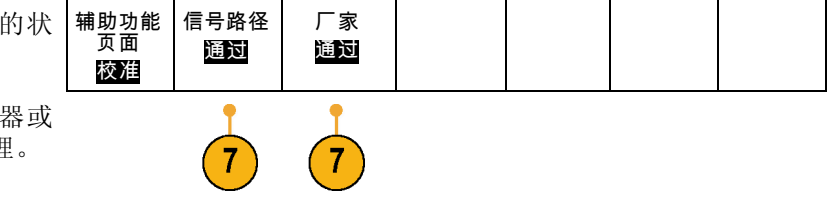

说明: 信号路径补偿不包括对探头尖端的校准。(见第14页, [补偿非](#page-31-0) TPP0500 或非 TPP1000 无源 [电压探头](#page-31-0))

## 升级固件

要升级示波器的固件,请执行以下操作:

1. 打开 Web 浏览器访问 www.tektronix.com/software 。 前 进 到 software finder(软件查找)部 分。将适用的示波器最新固件下载 到 PC 上。

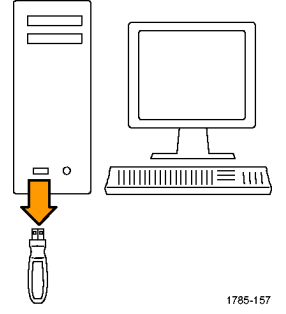

解压文件并将 firmware.img 文件复 制到 USB 驱动器或 USB 硬盘的根文 件夹内。

 $\Box$ 

 $\overline{\perp}$ 

Õ /් ভি∫ ' (ම) ′⊚ ക Ă Ħ **@** 2810-012 3. 将 USB 闪存或硬盘驱动器插入示波 器前面板的 USB 端口。  $\Box$  $\Box$ Ō 666 (® ó  $^{\circledR}$ 2810-013 4. 打开示波器电源。仪器会自动识别替 代固件并安装该固件。 如果仪器未安装该固件,请重新运 行该过程。如果问题仍然存在,请 尝试其他型号的 USB 闪存或硬盘驱 db  $\overline{\phantom{a}}$ 动器。最后如果需要,请联络合格的 服务人员。  $\frac{8}{2}$ y<br>R Ì 주  $\circ$ 说明: 在示波器完成固件安装之前, Ē 请勿关闭示波器电源或移除 USB 驱动 ⋒ 器。 ।<br>⊚| ⁄⊚i ⊚ ۱۰ 2810-007

2. 关闭示波器的电源。

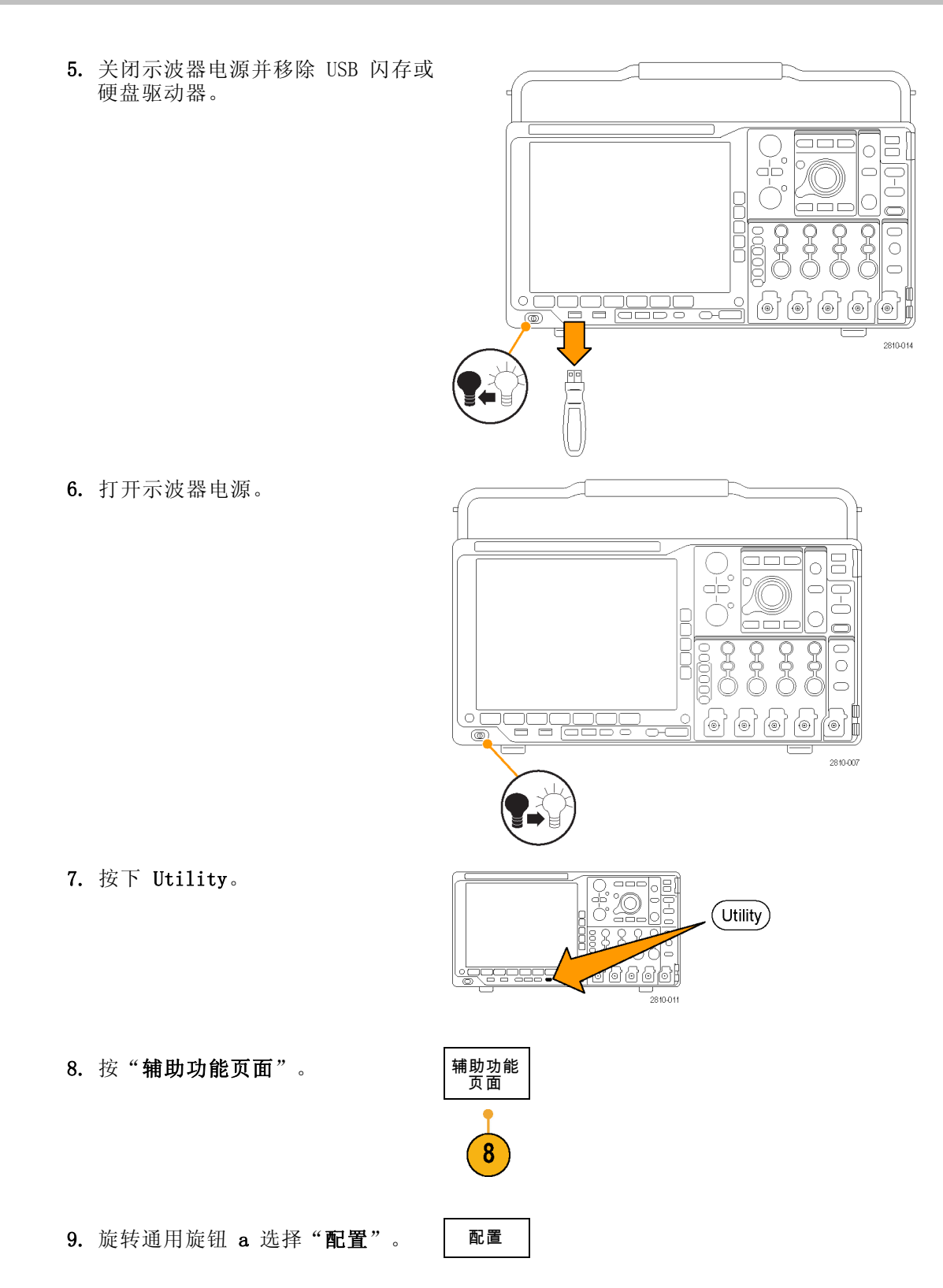

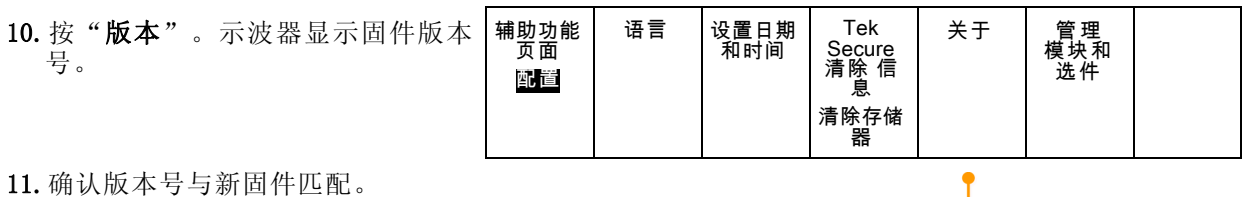

### 将示波器连接到计算机

将示波器直接连接到远程计算机,可通过 PC 分析数据、收集屏幕图像或控制示波器。 [\( 见第128](#page-145-0) 页,[保存屏幕图像](#page-145-0)) [\( 见第129](#page-146-0)页,[保存和调出波形数据](#page-146-0))

将示波器与计算机连接的方法有两种,即通过 VISA 驱动程序,或者 e\*Scope Web 工具。使用 VISA 通过软件应用程序使计算机与示波器进行通信。使用 e\*Scope 通过 Web 浏览器与示波器进行通信。

#### 使用 VISA

VISA 允许 MS-Windows 计算机从示波器采集数据, 供 PC 上运行的分析软件包使用, 例如 Microsoft Excel、 National Instruments LabVIEW 或自己创建的程序。可以使用常见的通信协议(例如 USB、 以太网或 GPIB)将计算机连接到示波器。

要在示波器和计算机之间设置 VISA 通信,请执行以下操作:

- 1. 在计算机上载入 VISA 驱动程序。 驱动程序位于示波器附带的合适 光盘上, 或从 Tektronix software finder(软件查找)网页 (www.tektronix.com) 下载。
- 2. 使用合适的 USB 或以太网电缆将示 波器连接到计算机。

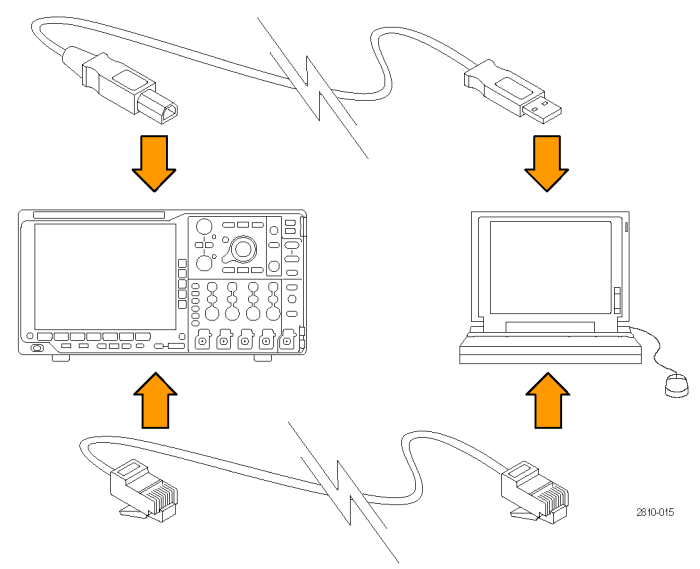

 $(10)$ 

要在示波器和 GPIB 系统之间进行通 信,请使用 USB 电缆将示波器连接 到 TEK-USB-488 GPIB-to-USB 适配 器。然后使用 GPIB 电缆将该适配器 连接到 GPIB 系统。关闭后再打开示 波器的电源。 3. 按下 Utility。 aac 18 Õ,

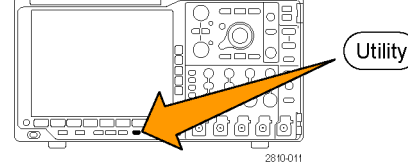

(Utility)

4. 按"辅助功能页面"。

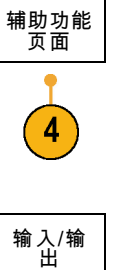

- $5.$  旋转通用旋钮  $a$  选择  $I/O$ 。
- 6. 如果使用 USB,则系统将自动进行设 置(如果 USB 已启用)。

检查下屏幕菜单上的 USB 确保 USB 已启用。如未启用,请按 USB。然 后按侧屏幕菜单上的"连接到计算 机"。

- 7. 要使用以太网,请按下"以太网与 LXI"下方屏幕按钮。 根据需要,用侧面屏幕按钮调整网络 设置。有关更多信息,请参阅下面的 e\*Scope 设置信息。
- 8. 要更改套接字服务器参数,请按下 "套接字服务器",然后用产生的侧 面屏幕菜单输入新值。

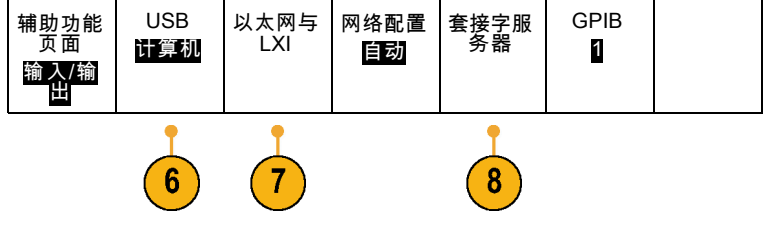

9. 如果使用的是 GPIB,则按 GPIB。使 用通用旋钮 a 在侧屏幕菜单中输入 GPIB 地址。 发/收 地 址 1

这将在连接的 TEK-USB-488 适配器 上设置 GPIB 地址。

10.在计算机上运行应用程序软件。

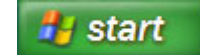

#### 快速提示

- 示波器附带的一张光盘上有多种 Windows 软件工具, 其设计可保证示波器与计算机之间的高效连 接。包括可以加快与 Microsoft Excel 和 Word 连接的工具栏。还有两个单独的采集程序,分别 为 NI LabVIEW SignalExpress™ Tektronix Edition 和 Tektronix OpenChoice® Desktop。
- 后面板 USB 2.0 设备端口是正确用于计算机连接的 USB 端口。使用前后面板上的 USB 2.0 主机 端口将示波器连接到 USB 闪存驱动器。使用 USB 设备端口将示波器连接到 PC 或 PictBridge 打 印机。

USB 主机端口

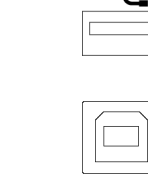

USB 设备端口

#### 使用 LXI 网页和 e\*Scope

使用 e\*Scope,可通过计算机上的 Web 浏览器访问任何连接到 Internet 上的 MSO4000B 或 DPO4000B 系列示波器。无论身在何处,您的示波器就像您身边的浏览器一样。

要设置示波器与运行于远程计算机上的 Web 浏览器之间的 e\*Scope 通信,请执行以下操作:

1. 使用相应的以太网电缆将示波器连接 到计算机网络。

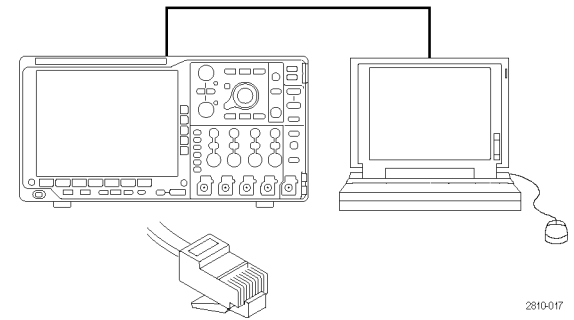

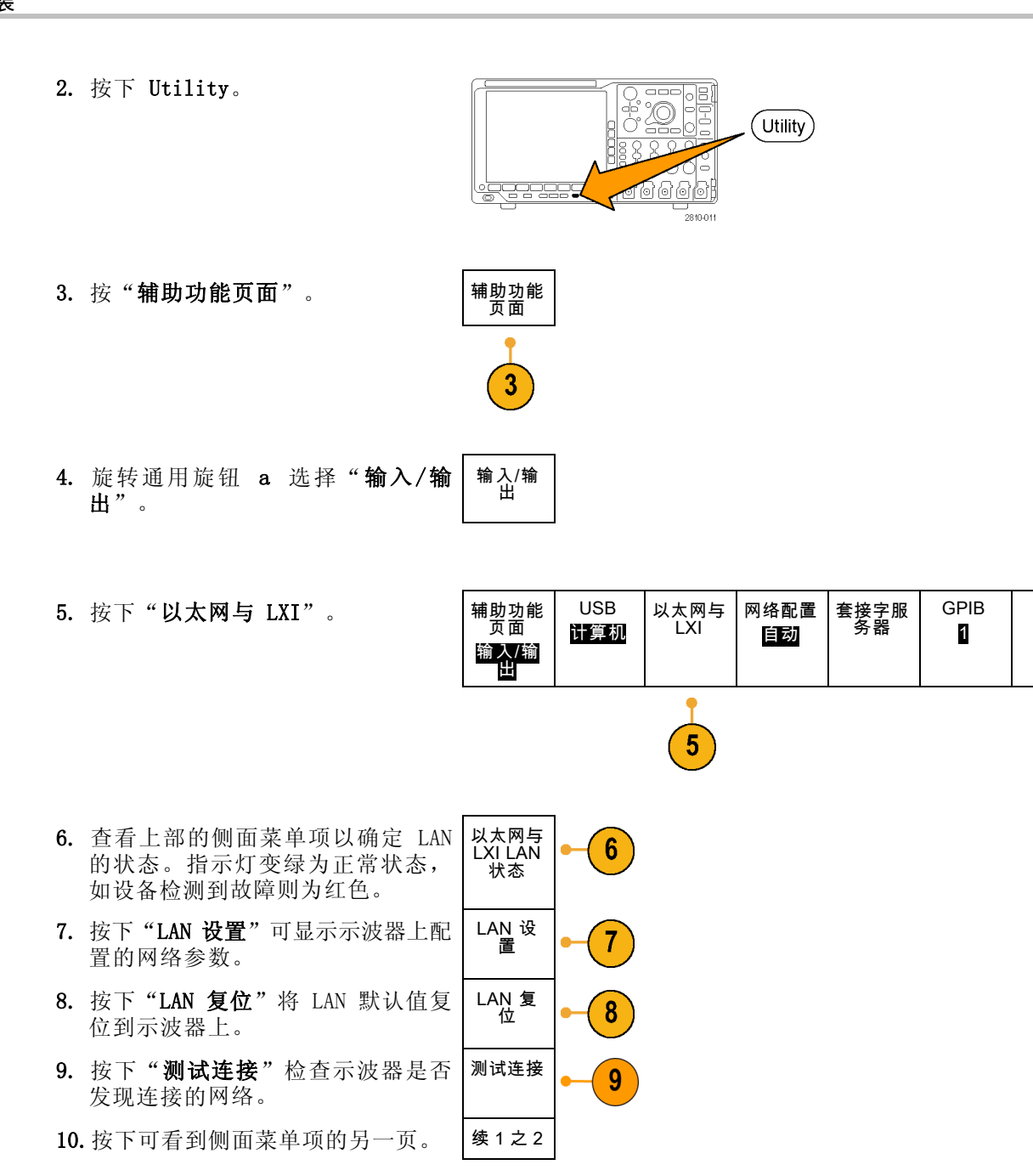

- <span id="page-44-0"></span>以太网与 LXI 更改名称 11.按下可更改示波器名称、网域或服  $11$ 务名称。 更改以太 网与 LXI 密码 更改 12.按下可使用 LXI 密码来保护示波器  $12$ e\*Scope 以免从 Web 浏览器更改 LAN 设置。 密码 已启用 续 2之2
- 13.在远程计算机上启动浏览器。在浏 览器地址行内,一起输入主机名称、 一个点号和域名。或者仅输入仪器的 IP 地址。无论通过哪种方式,都可 以看到计算机屏幕上的 Web 浏览器 上出现 LXI 欢迎页面。
- 14.单击"网络配置"可查看并编辑网 络配置设置。如果使用密码并更改 设置,可能需要知道默认的用户名 为 lxiuser。
- 15.对于 e\*Scope,单击 LXI 欢迎页 面 上左 侧 的 Instrument Control (e\*Scope)(仪器控制 (e\*Scope)) 链接。然后可看到浏览器打开新的 选项卡(或窗口),显示 e\*Scope 正在运行。

### 将 USB 键盘连接到示波器

可将 USB 键盘连接到示波器前后面板上的 USB 主机接口。示波器将检测到键盘,即使在示波器处于 打开状态时插入键盘也能检测。

可使用键盘快速创建名称或标签。可通过"通道"或"总线"菜单的下屏幕按钮调出"标签"菜单。 使用键盘上的箭头键移动插入点,然后键入名称或标签。通道和总线标签可方便识别屏幕上的信息。

要选择使用美国 (US) 按键布局或其他布局的键盘,请执行以下操作:

1. 按下 Utility(辅助功能)。

- 2. 按"辅助功能页面"。
- 3. 旋转通用旋钮 a 选择"配置"。
- 4. 在出现的下方屏幕菜单中按"语 言"。
- 5. 在出现的侧面菜单中按下"USB 键 盘"。
- 6. 旋转通用旋钮 b,从出现的菜单中选 择所需的键盘布局样式。

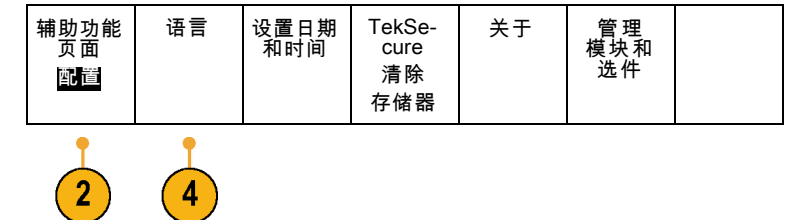

# 熟悉仪器

### 前面板菜单和控制

前面板具有最常用功能的按钮和控制。使用菜单按钮可以访问特殊的功能。

#### 使用菜单系统

要使用菜单系统,请执行下列操作:

1. 按某个前面板菜单按钮以显示要 使用的菜单。

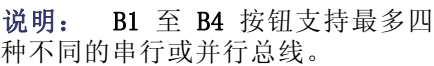

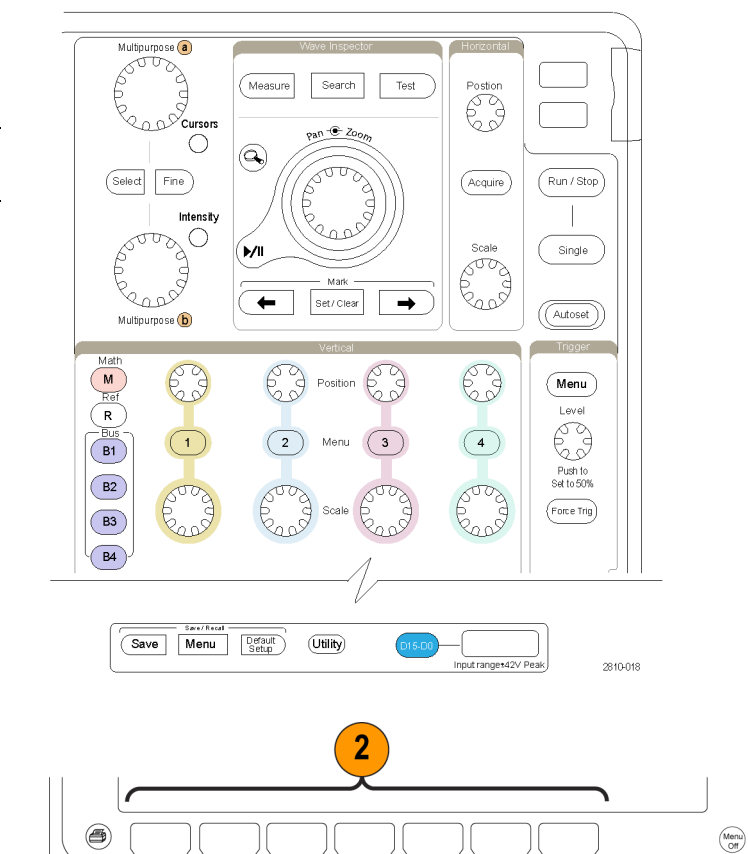

 $\Box$ 

 $\circledcirc$ 

Save Menu Default

(Utility)

42V Pea 2810-019

2. 按下方屏幕菜单按钮选择菜单项。 如果出现弹出式菜单,旋转通用 旋钮 a 选择所需的选项。如果出 现弹出式菜单,请再次按下按钮 选择所需的选项。

3. 按某个侧屏幕按钮选择侧屏幕菜 单项。 如果菜单项包含多个选项,可重 复按下侧屏幕按钮可看到全部选 项。 如果出现弹出式菜单,旋转通用 旋钮 a 选择所需的选项。

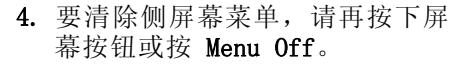

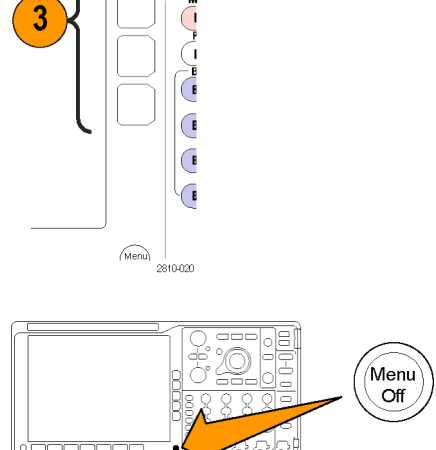

2810-021

- 5. 某些菜单选项需要设置数字值才 能完成设置。使用上方或下方通 用旋钮 a 和 b 来调整数值。
- 6. 按下"精细"以关闭或打开进行 细微调整的功能。

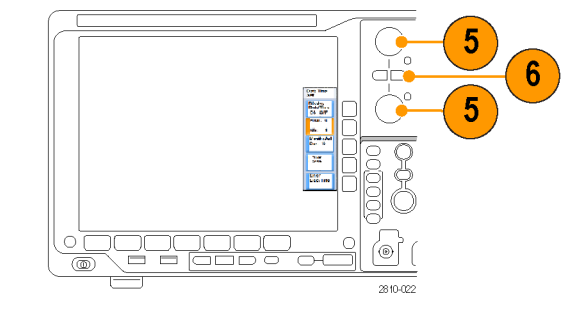

#### 使用菜单按钮

使用菜单按钮执行示波器中的许通用。

- 1. 测量。 按此按钮对波形执行自 动测量。
- 2. 搜索。按下即可通过用户定义事 件/标准的采集进行自动搜索。
- 3. 测试。按此按钮可以激活高级的 或专门应用的测试功能。
- 4. 采集。按此按钮可以设置采集模 式并调整记录长度。
- 5. 自动设置。按此按钮可以对示波 器设置执行自动设置。

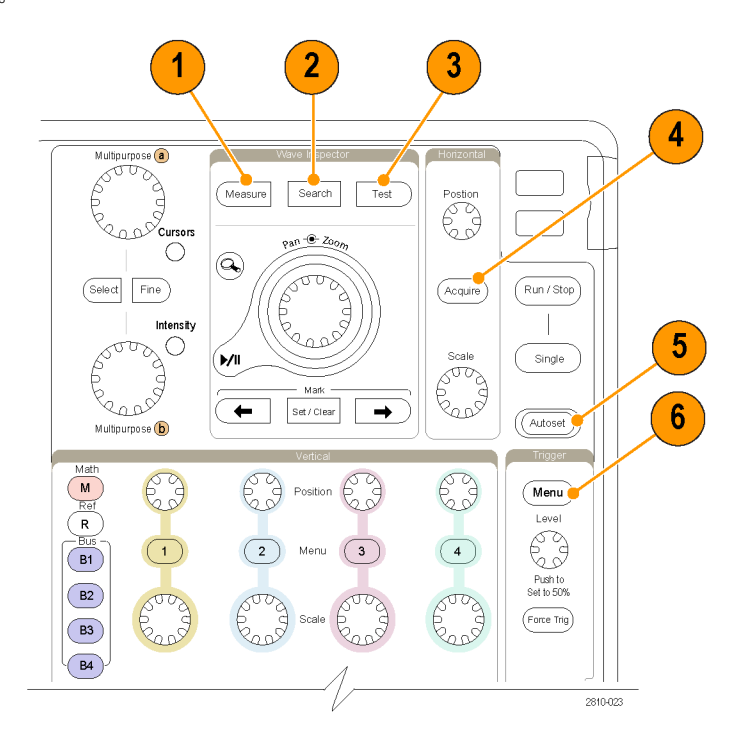

- 6. "触发"菜单。按此按钮可以指 定触发设置。
- 7. Utility。按此按钮可以激活系 统辅助功能,如选择语言或设置 日期/时间。

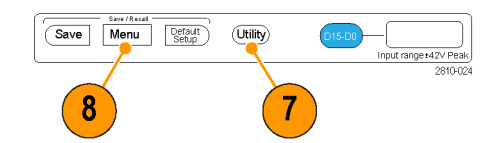

- 8. Save/Recall (保存/调出)菜 单。按下可保存和调出内部存储 器、USB 闪存驱动器或已装载网 络驱动器内的设置、波形和屏幕 图像。
- 9. 通道 1、2、3 或 4 菜单。按下即 可以设置输入波形的垂直参数, 并在显示器上显示或删除相应的 波形。

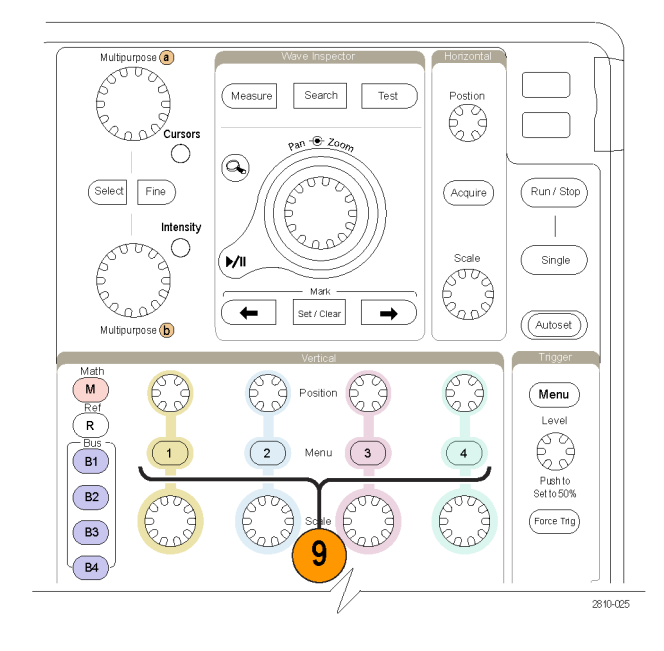

- 10. B1、B2、B3 或 B4。如果有对应 的模块应用钥匙,则按下即可定 义和显示总线。
	- DPO4AERO 支持 MIL-STD-1553 总线。
	- DPO4AUTO 支持 CAN 和 LIN 总 线。
	- DPO4AUTOMAX 支持 CAN、LIN 和 FlexRay 总线。
	- DPO4EMBD 支持 I2C 和 SPI 总 线。
	- DPO4ENET 支持以太网总线。
	- DPO4USB 支持 USB 2.0 总线。
	- DPO4COMP 支持 RS-232、 RS-422、 RS-485 和 UART 总 线。
	- DPO4AUDIO 支持 I<sup>2</sup>S、左对齐 (LJ)、右对齐 (RJ) 和 TDM 总 线。

另外,按 B1、B2、B3 或 B4 按 钮可显示总线或从显示中去除相 应的总线。

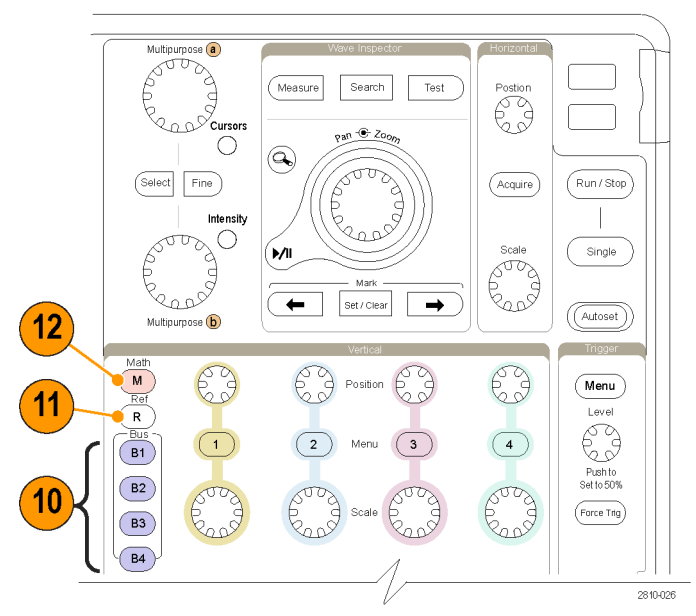

- 11. R。按此按钮可以管理基准波 形,包括显示每个基准波形或删 除所显示的基准波形。
- 12. M。按此按钮可以管理数学波 形,包括显示数据波形或删除所 显示的数据波形。

### 使用其它控制

这些按钮和旋钮控制波形、光标和其他数据输入。

- 1. 激活后,旋转上方的通用旋钮 a 可以移动光标、设置菜单项的数 字参数值或从选项的弹出列表中 进行选择。按附近的"精细"按 钮可以在粗调和微调之间进行切 换。 当 a 或 b 被激活时,屏幕图标 会提示。
- 2. 光标。 按一次可打开光标。 光 标打开时,可以旋转通用旋钮以 控制其位置。 再按一次可关闭光 标。 按住可显示光标菜单并配置光标。 完成时按 Menu Off 可恢复通用

旋钮对光标的控制。

3. 选择。按此按钮可以激活特殊功 能。

例如,当使用两个垂直光标(水 平光标不可见)时,可以按此按 钮链接光标或取消光标之间的链 接。当两个垂直光标和两个水平 光标都可见时,可以按此按钮激 活垂直光标或水平光标。

也可使用文件系统操作中的"选 择"按钮。

4. "精细"。按此按钮可以使用通 用旋钮 a 和 b 的垂直和水平位置 旋钮、触发电平旋钮以及许多操 作在粗调和精细之间进行切换。

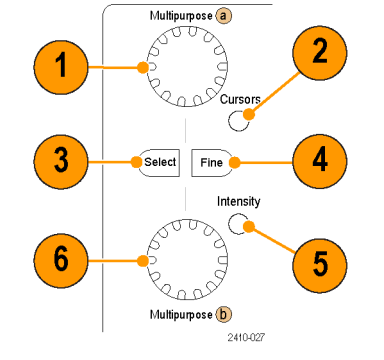

- 5. 波形 强度。按此按钮启用通用旋 钮 a 可以控制波形的显示强度, 启用旋钮 b 可以控制方格图强 度。
- 6. 激活时,旋转下方通用旋钮 b, 可以移动光标或设置菜单项的数 字参数值。按"精细"可以更缓 慢地进行调整。
- 7. 缩放按钮。按此按钮可激活缩放 模式。
- 8. 平移(外环旋钮)。旋转该环 可以在采集的波形上滚动缩放窗 口。
- 9. 缩放(内环旋钮)。旋转该旋 钮可以控制缩放因子。顺时针旋 转可以放大。逆时针旋转可以缩 小。
- 10. 播放/暂停按钮。按此按钮可以 开始或停止波形的自动平移。使 用平移旋钮控制速度和方向。
- 11. ← 上一标记。按此按钮可以跳 到上一波形标记。
- 12. 设置/清除标记。按此按钮可以 建立或删除波形标记。
- 13. → 下一标记。按此按钮可以跳 到下一波形标记。
- 14. 水平位置。旋转此旋钮可以调 整触发点相对于采集的波形的位 置。按"精细"可以进行更小调 整。
- 15. 水平标度。旋转此旋钮可以调 整水平标度(时间/分度)。

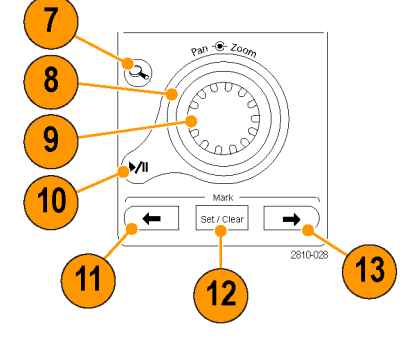

Postion ್ದಿ

 $\left(\widetilde{Acquire}\right)$ 

Scale Constaller

2810-029

14

 $15$ 

- 16. 运行/停止。按此按钮可以开始 或停止采集。
- 17. 单次。按此按钮进行单一采集。
- 18. 自动设置。按此按钮可以自动 设置垂直、水平和触发控制以进 行有用、稳定的显示。
- 19. 触发电平。旋转此旋钮可以调 整触发电平。按此按钮可以将触 发电平设置为波形的中点。
- 20. 强制触发。按此按钮可以强制 执行立即触发事件。
- 21. 垂直位置。旋转这些旋钮可以调 整相应波形的垂直位置。按"精 细"可以进行更小调整。
- 22. 1、2、3、4。按这些按钮之一 可以显示波形或删除所显示的相 应波形以及访问垂直菜单。
- 23. 垂直标度。旋转此旋钮可以调整 相应波形的垂直标度因子(伏特/ 分度)。
- 24. 打印。按此按钮即使用在 Utility 菜单中选择的打印机来 打印屏幕图像。
- 25. 电源开关。按此按钮可以打开 或关闭仪器电源。
- 26. USB 2.0 主机端口。在此插入 USB 电缆可将外设连接到示波器, 例如键盘、打印机或闪存驱动器。 在后面板上也有两个 USB 2.0 主 机端口。

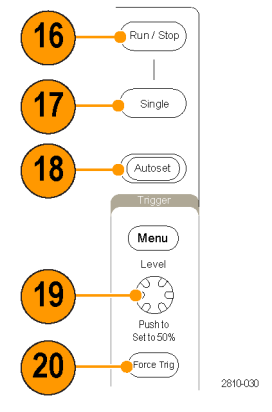

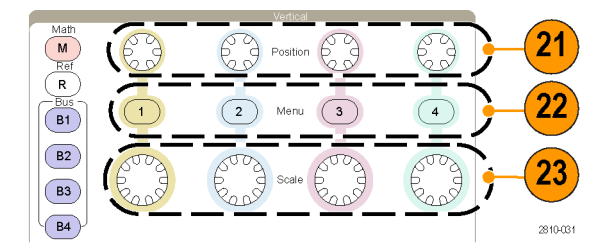

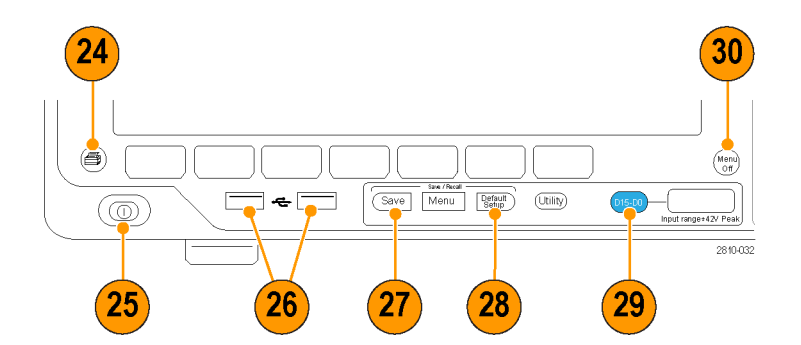

- 27. Save。按此按钮可以执行立即 保存操作。保存操作使用当前保 存参数,如 Save / Recall 菜单 中所定义。
- 28. Default Setup。按此按钮可以 将示波器立即还原为默认设置。
- 29. D15 D0。按下即在显示器上 显示或删除数字通道,并访问通 道设置菜单(仅适用于 MSO4000B 系列)。

30. Menu Off。按此按钮可以清除屏 幕中显示的菜单。

#### 识别显示器中的项

右边各项可能出现在显示器上。在 任一特定时间,不是所有这些项都可 见。菜单关闭时,某些读数会移出方 格图区域。

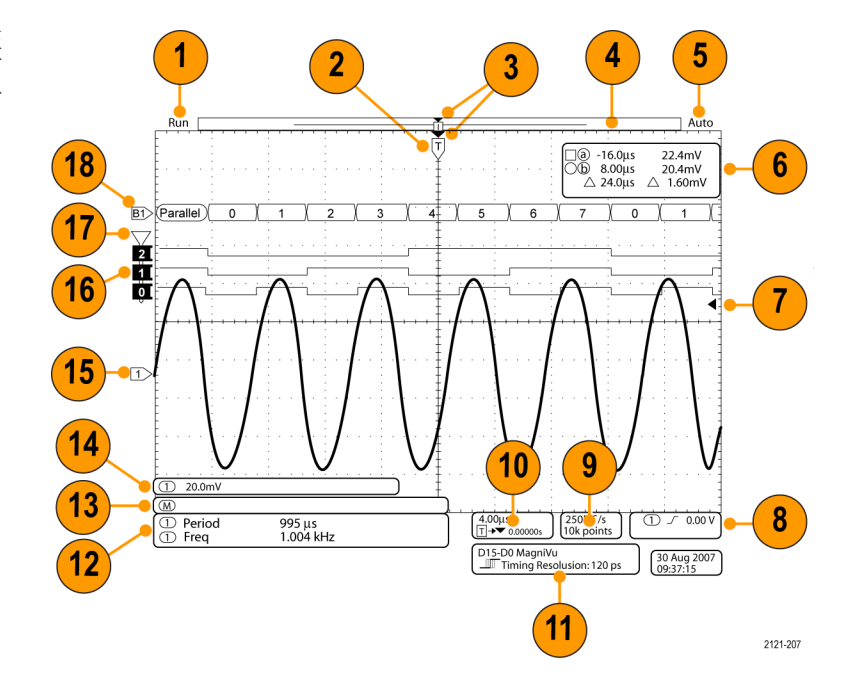

- 1. 采集读数显示采集运行、停止或 采集预览有效的时间。 该读数可 以显示:
	- 运行:采集已启用
	- 停止: 采集未启用
	- 滚动: 处于滚动模式  $\overline{\phantom{a}}$ (40 ms/div 或更慢)
	- 预览:在此状态下,示波器停 止或处于触发之间。可以改变 水平或垂直位置或标度以查看 下一个采集信号的概况。
	- A/B: 使用平均采集模式时, B 显示要平均的总采集个数 (用"采集模式"侧面菜单设 置),A 显示达到此总数的当 前进度。

2. 触发位置图标显示采集的触发位 置。

- 3. 扩展点图标(橙色三角)显示一 个点,水平标度以该点为中心扩 展或缩小。 要将扩展点与触发点相同,请按 "采集",然后将"延迟"项设 置为"关"。
- 4. 波形记录视图显示相对于波形记 录的触发位置。线的颜色与选定 波形颜色相对应。 括号显示屏幕上当前显示的记录 部分。
- 5. 触发状态读数显示触发状态。状 态条件有:
	- 预触发:正在采集预触发数据
	- 触发?:正在等待触发
	- 已触发:触发
	- 自动: 正在采集未触发数据
- 6. 光标读数显示每个光标的时间、 幅度和增量 (△) 值。 对于 FFT 测量,该读数显示频率 和幅度。 对于串行和并行总线,读数显示 解码后的数值。

[\( 见第103](#page-120-0)页,[使用光标进行手动测](#page-120-0) [量](#page-120-0))

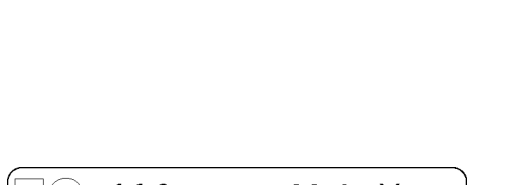

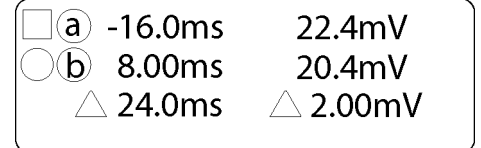

1785-134

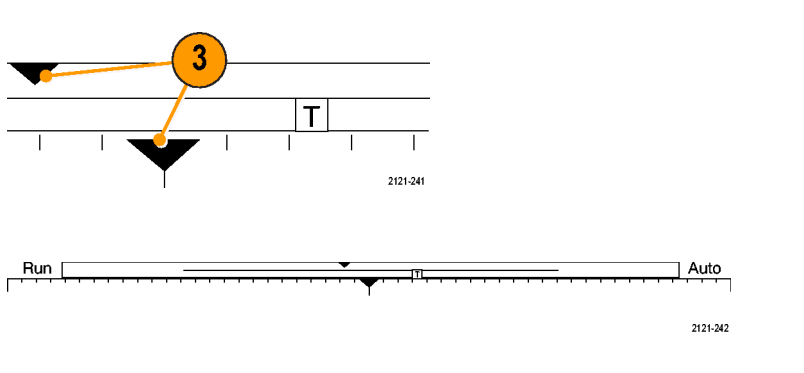

7. 触发电平图标显示波形的触发电 平。图标颜色与触发源通道颜色 相对应。

- 8. 触发读数显示触发源、斜率和电 平。其他触发类型的触发读数显 示其他参数。
- $\bigcap$  $0.00V$

1785-137

1785-135

1785-143

- 9. 记录长度/取样速率读数的顶部一 行显示取样速率。可通过旋转"水 平标度"旋钮进行调整。底部一 行显示记录长度。按下"采集" 并在出现的下方屏幕菜单内选择 "记录长度",即可对其进行调 整。
- 10.水平位置/标度读数出现在水平标 度的顶行内(使用"水平比例尺" 旋钮调节)。

当"延迟模式"打开时,底行内 显示从 T 符号至扩展点图标之间 的时间(使用"水平位置"旋钮 调节)。

使用"水平位置"在触发发生的 时间和实际捕获数据的时间之间 插入添加的延迟时间。插入负时 间将捕获更多预触发信息。

当"延迟模式"关闭时,底行内 以百分比形式显示采集内触发的 时间位置。

11."定时分辨率"读数显示数字通 道的定时分辨率。 定时分辨率是取样之间的时间, 是数字取样速率的倒数。 当 MagniVu 控制开启时,读数上 会出现 MagniVu。

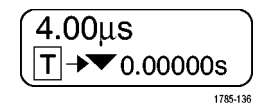

250MS/s 10k points

D15-D0 MagniVu ▶ Timing Resolution: 121 ps

2121-208

12.测量读数显示选定的测量。每次 最多可选择八个测量。

如果垂直限幅条件存在,则会出 现 $\triangle$ 符号,而不会出现预期的数 字测量值。 部分波形会位于显示 屏的上方或下方。 要获得合适的 数字测量值,请旋转垂直方向的 "标度"和"位置"旋钮,使波 形完整地出现在显示屏中。

- 13.辅助波形读数显示数学波形和基 准波形的垂直和水平标度因子。
- 14.通道读数显示通道的标度系数(每 格)、耦合、反相和带宽状态。 使用"垂直标度"旋钮和通道 1、 2、3 或 4 菜单进行调整。
- 15.对于模拟通道,波形基线指示器 显示波形的零伏电平(假设未使 用任何偏置)。图标颜色与波形 颜色相对应。

- 16. 对于数字通道(仅适用于 MSO4000B 系列),基线指示器指 向高低电平。指示器颜色按照电 阻器上使用的颜色代码。D0 指示 器为黑色,D1 指示器为棕色,D2 指示器为红色,依此类推。
- 17.组图标指示数字通道的分组情况 (仅适用于 MSO4000B 系列)。
- 18.总线显示表示串行总线或并行总 线的解码后的包级别信息(仅适 用于 MSO4000B 系列)。总线指示 器显示总线编号和总线类型。

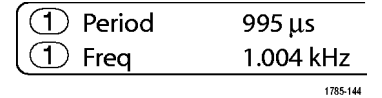

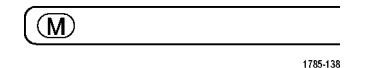

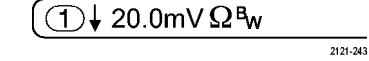

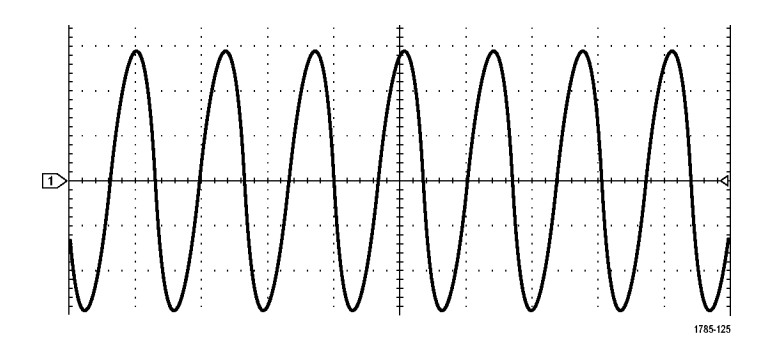

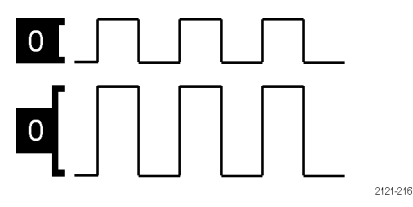

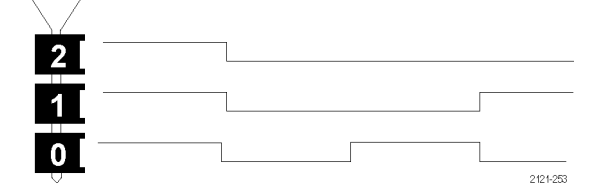

### 前面板连接器

- 1. 逻辑探头连接器(仅在 MSO4000B 型号上)
- 2. 通道 1、2、3 或 4。具有 TekVPI 通用探头接口的通道输入。
- 3. Aux In(辅助输入)。触发电平 范围从 +8 V 到 8 V 可调。最大 输入电压为  $400V_{peak}$ ,  $250V_{RMS}$ 。输 入电阻是 1 MΩ ± 1% 并联 13 pF ±2 pF 电容。
- 4. PROBE COMP(探头补偿)。用来 补偿或校准探头的方波信号源。 输出电压:0 – 2.5 V,幅度 ± 1% (在 1 kΩ ±2% 之后)。频 率:1 kHz。
- Measure Search Test  $\begin{picture}(120,15) \put(0,0){\line(1,0){15}} \put(15,0){\line(1,0){15}} \put(15,0){\line(1,0){15}} \put(15,0){\line(1,0){15}} \put(15,0){\line(1,0){15}} \put(15,0){\line(1,0){15}} \put(15,0){\line(1,0){15}} \put(15,0){\line(1,0){15}} \put(15,0){\line(1,0){15}} \put(15,0){\line(1,0){15}} \put(15,0){\line(1,0){15}} \put(15,0){\line($  $6 \frac{1}{2}$  $\Box$ ö  $\widehat{\mathbf{a}}$  $(m / 5top)$  $\begin{tabular}{|c|c|} \hline \textbf{Select} & \textbf{Fine} \\ \hline \end{tabular}$  $\overline{(Acquire)}$ | Fine)<br>| Intensity<br>| DOO<br>| DOO **Scale**<br>POD  $\begin{tabular}{|c|c|} \hline \hline single \\ \hline \end{tabular}$ (MI  $\left| \begin{array}{c} \hline \end{array} \right|$  set / Clear  $\left| \begin{array}{c} \hline \end{array} \right|$ ln a  $\left(\overline{\text{Autoset}}\right)$ e (b) 63  $\begin{array}{c}\n\hline\n\text{Menu} \\
\hline\n\text{Larel} \\
\hline\n\text{Coul} \\
\hline\n\text{Push to} \\
\text{Setto} \\
\hline\n\text{Sorto} \\
\hline\n\text{Frouo} \\
\hline\n\text{Fquation} \\
\hline\n\end{array}$  $\bigcirc$  Position  $\bigcirc$   $\bigcirc$ 63  $\left(\overline{4}\right)$  $\overline{B}$  $\left( \overline{2}\right)$  $\circ$  $\sqrt{1}$  $\left( \frac{B}{2} \right)$ **saa**s  $\circled{B}$  $\begin{array}{r} \leq 300 \text{ V} \text{ RMS} \\ \text{CAT } \sqcup \text{\_} \\ \text{Aux} \text{ In} \end{array}$  $\bigoplus$ MAS A  $5\phantom{.0}$  $\pi$  $\begin{pmatrix} 1 & 0 \\ 0 & 1 \end{pmatrix}$  $\circ$   $\mathbb{F}$  $^{\circledR}$  $^{\circledR}$  $\circledcirc$  $^{\circledR}$ 4  $2810-033$  $\overline{\mathbf{3}}$ 1  $\overline{2}$
- 5. 接地。
- 6. 应用模块插槽。

### 侧面板连接器

1. 接地腕带连接器。这是接地腕带 的插座。

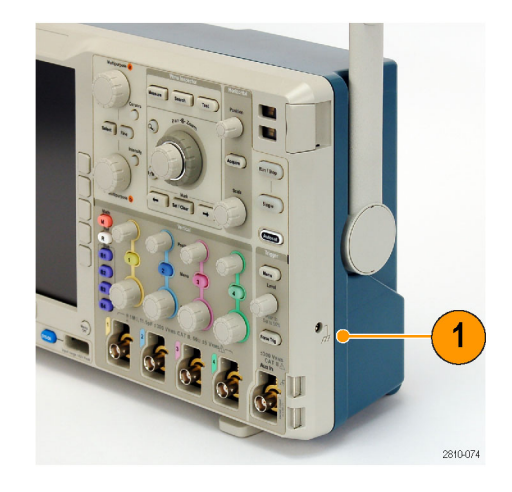

### 后面板连接器

1. 辅助输出。使用这个输出在 触发脉冲上生成一个信号,作为 10 MHz 参考信号,或者在其他事 件(例如模板极限测试事件)发 生时输出一个信号。

要用它将其他测试设备与示波器 进行同步,请按下前面板 Utility (辅助功能)按钮,按下方屏幕 按钮"辅助功能页面",用通用 旋钮 a 选择"External Signals (外部信号)"。在下方屏幕菜 单中按下"辅助输出",在出现 的侧面菜单中按下"主触发"。

低电平到高电平的过渡表示触发 发生。Vout (HI) 的逻辑电平为 ≥2.5 V(开路);对地 50Ω 负 载时 ≥1.0 V。接到 ≤4 mA 负载 时 Vout (LO) 的逻辑电平 ≤0.7 V;对地 50Ω 负载时 ≤0.25 V。

- 2. 外部参考输入。可将外部时钟连 接到这个连接器。要启用这个连 接器,请按下前面板 Utility (辅 助功能)按钮,按下方屏幕按钮 "辅助功能页面",用通用旋钮 a 选择 "External Signals (外部 信号)"。在下方屏幕菜单中按 下"参考源",在出现的侧面菜 单中按下"外部参考输入"。
- 3. XGA 输出。使用 XGA 视频端口 (DB-15 内孔连接器)在外部监 视器或投影仪上显示示波器显示 屏。
- 4. 局域网。使用局域网(以太网) 端口(RJ-45 连接器)将示波器 连接到 10/100 Base-T 局域网。 MSO4000B 和 DPO4000B 型号均兼 容 LXI 类别 C 版本 1.3。

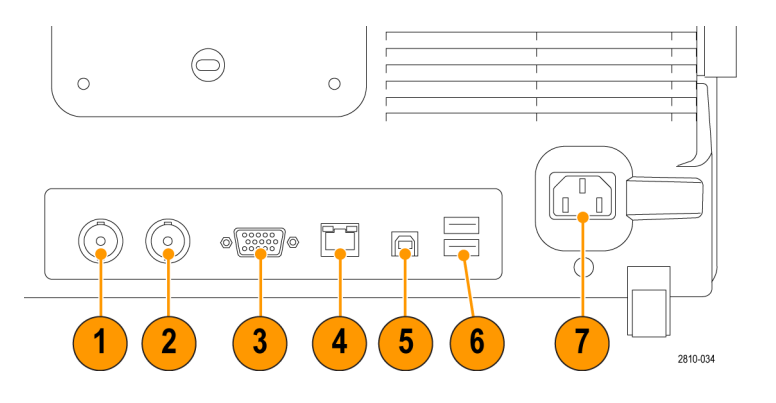

5. 设备。使用 USB 2.0 高速设备端 口通过带有 TEK-USB-488 适配器 的 USBTMC 或 GPIB 对示波器进行 控制。USBTMC 协议使 USB 设备可 以使用 IEEE488 形式的消息进行 通信。于是就可以在 USB 硬件上 运行 GPIB 软件应用程序。同时, 使用 USB 端口可将 PictBridge 兼 容打印机连接到示波器。

说明: 在连接高速主机控制器时要 实现高速运行,从 USB 2.0 设备端 口连接到主机计算机的电缆必须符合 USB 2.0 有关高速工作的技术指标。

- 6. 主机。 使用 USB 2.0 高速主机 端口(后面板上两个,前面板上 两个)可充分发挥 USB 闪存驱动 器和打印机的功能。
- 7. 电源输入。连接到带有整体安 全接地的交流电源线。 [\( 见第5](#page-22-0) 页,[操作注意事项](#page-22-0))

# <span id="page-61-0"></span>采集信号

本节内容介绍设置示波器按需采集信号的概念和方法。

### 设置模拟通道

使用前面板按钮和旋钮来设置仪器,可通过模拟通道采集信号。

1. 将 TPP0500/TPP1000 或 VPI 探头 连接到输入信号源。

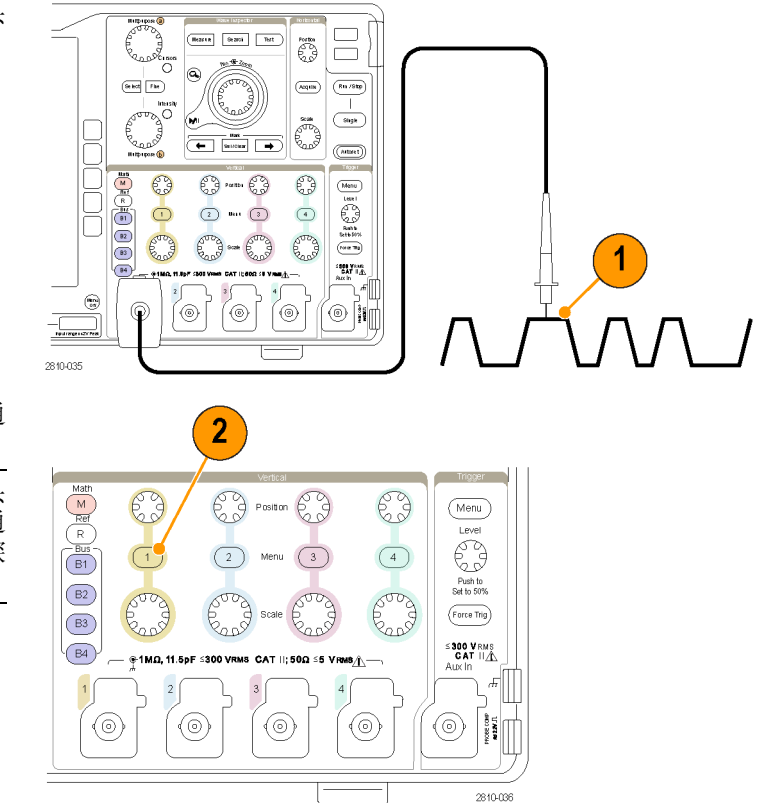

2. 按前面板上的按钮,选择输入通 道。

说明: 如果您使用的探头不提供探头 编码,请在示波器垂直菜单中为该通 道设置衰减(探头因子),使其与探 头匹配。

3. 按 Default Setup。

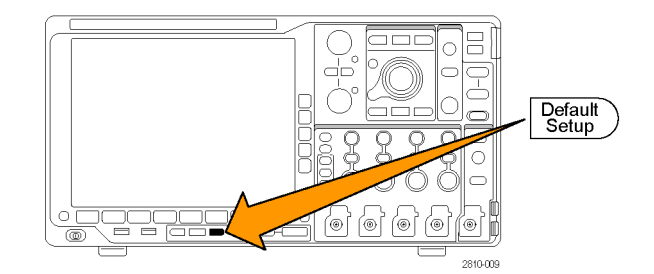

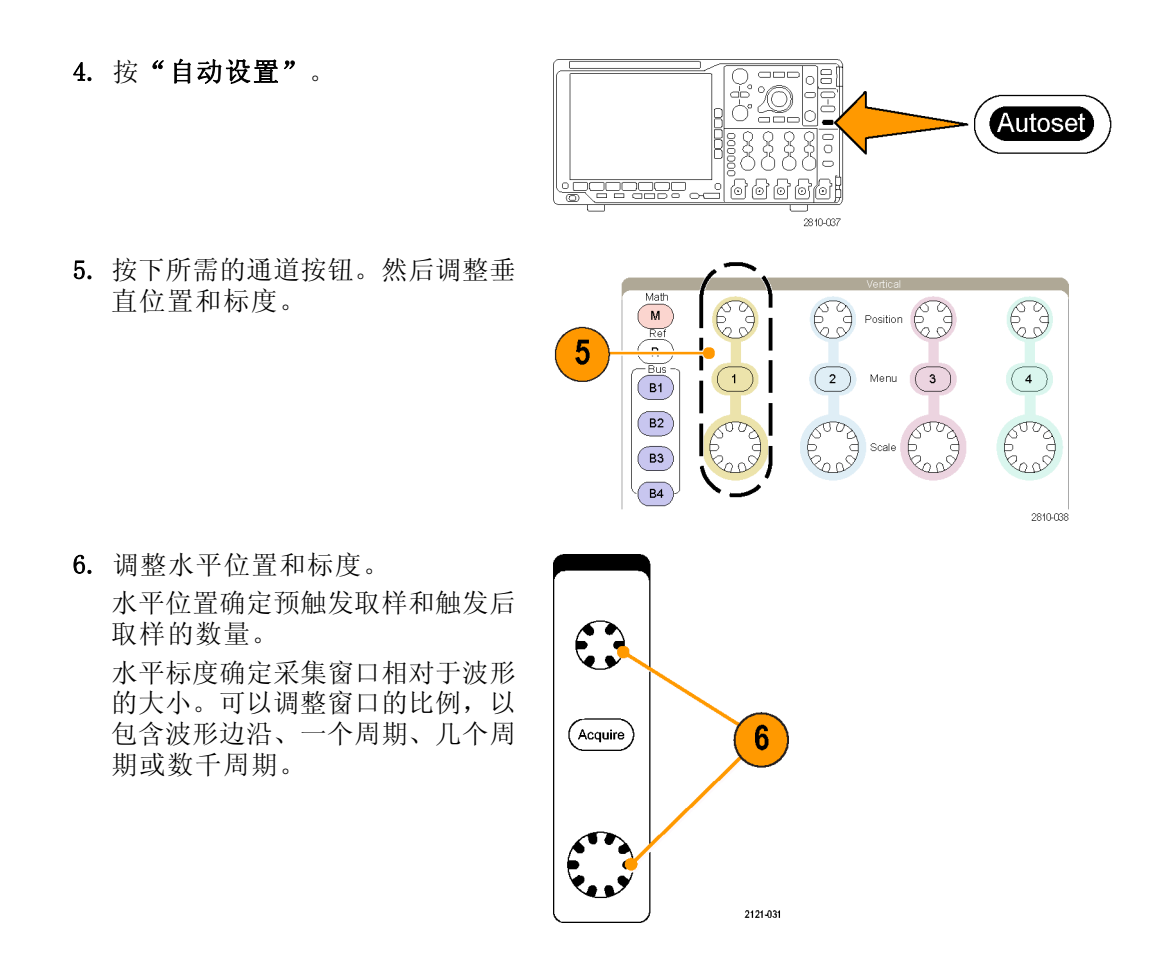

#### 快速提示

使用缩放功能可在显示屏的上半部分查看信号的多个周期,在下半部分查看单个周期。 [\( 见第115](#page-132-0) 页,[管理长记录长度波形](#page-132-0))

#### 标记通道和总线

可为显示屏上出现的通道和总线添加标签,以方便识别。标签放置在屏幕左侧的波形基线指示器上。 标签最多 32 个字符。

要标记通道,请按模拟通道的通道输入按钮。

1. 按前面板按钮选择输入通道或总线。

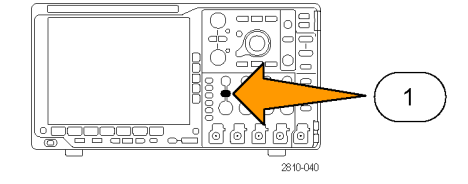

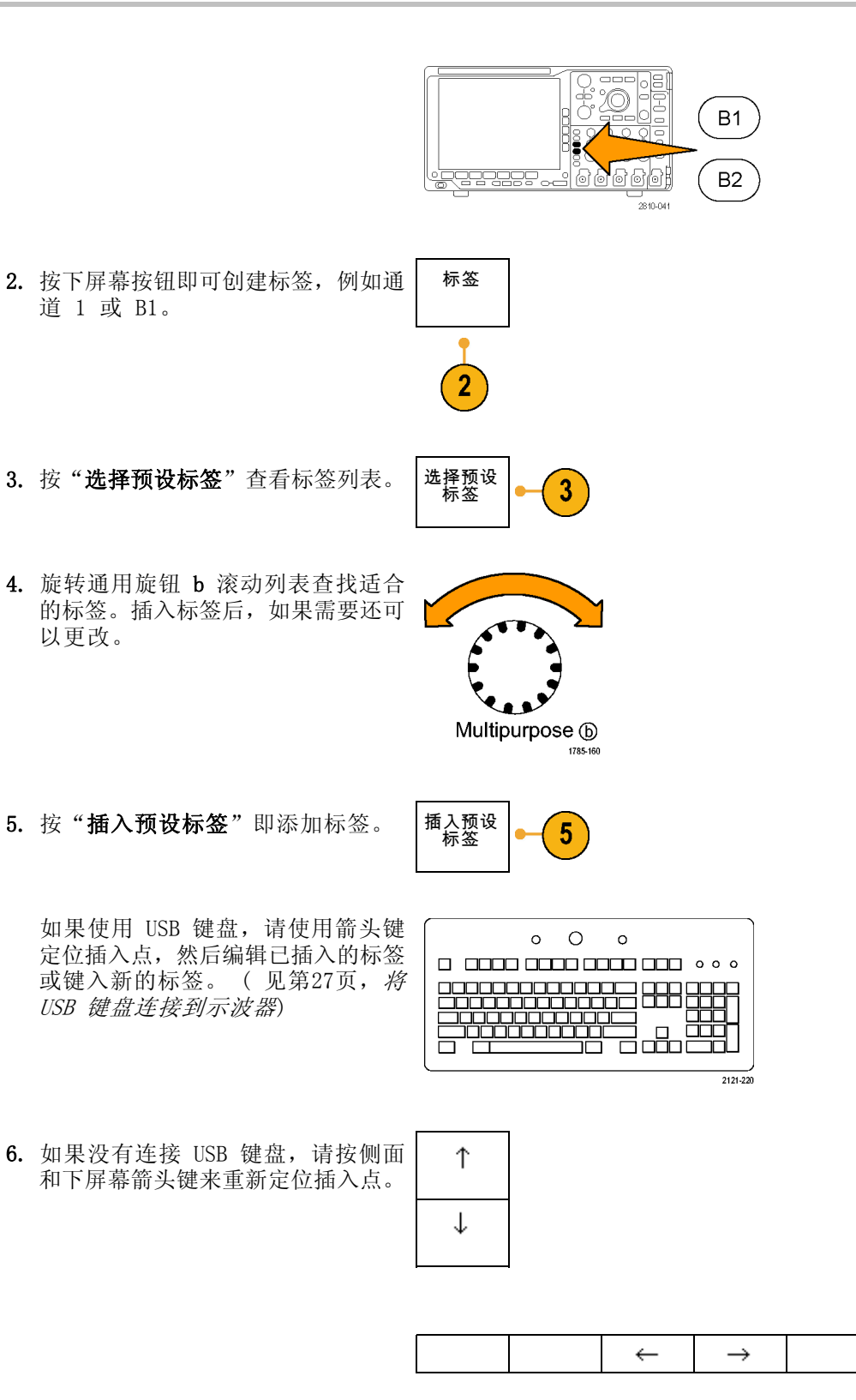

7. 旋转通用旋钮 a 滚动字母、数字和 其他字符列表,查找要输入名称中的 字符。

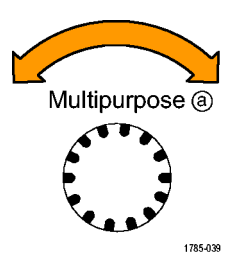

ABCDEFGHIJKLMNOPQRSTUVWXYZ abcdefghijklmnopqrstuvwxyz 0123456789\_=+-!@#\$%^&\*()[]{} < > / `' "\|:,.?

 $\overline{\phantom{0}}$ 

 $\mathbf{I}$ 

8. 按"选择"或"输入字符",通知 示波器已选定要使用的正确字符。

可根据需要使用下屏幕按 标签。

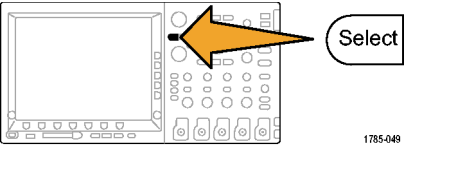

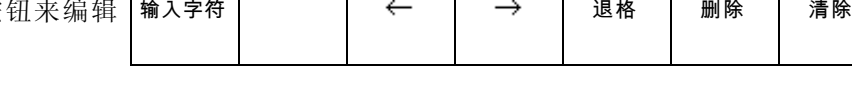

 $10$ 

- 9. 继续滚动,直到输入了所有需要的字 符后再按"选择"。 对于其他标签,请按侧面和下屏幕箭 头键来重新定位插入点。
- 10. 按"显示标签"并选择"开启"即 可看到标签。 显示标签 开启| 关 闭

### 使用 Default Setup

要将示波器返回其默认设置,请执行下列操作:

1. 按 Default Setup。

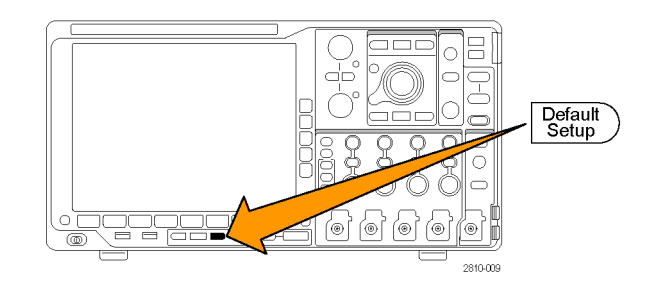

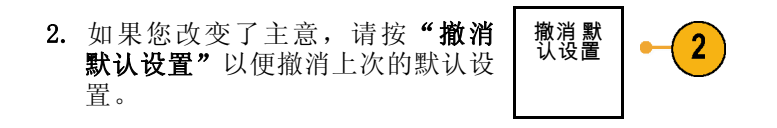

### 使用自动设置

"自动设置"可调整仪器(采集、水平、触发和垂直控制)来显示模拟通道的四到五个波形周期,并 使触发信号位于中间电平附近,也可显示数字通道的十个周期。

"自动设置"可同于模拟通道和数字通道。

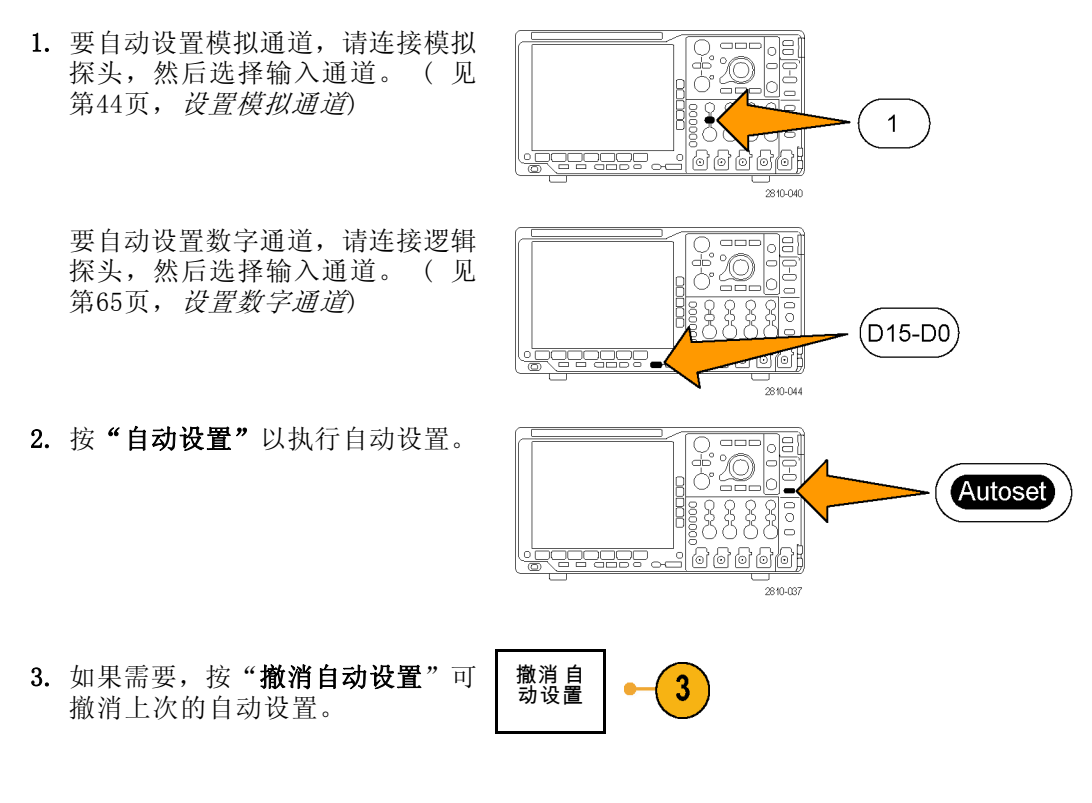

还可以禁用自动设置功能。 要禁用或启用自动设置功能,请执行下列操作:

1. 按住"自动设置"。

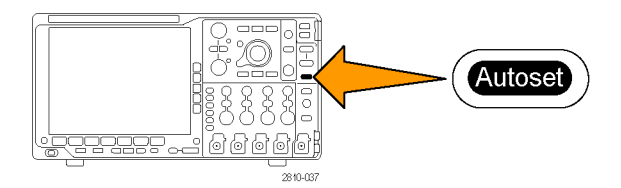

2. 按住 Menu Off。

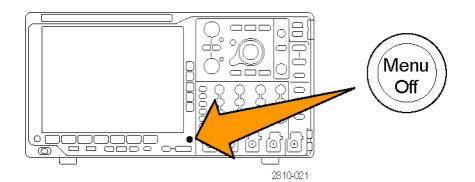

- 3. 释放 Menu Off, 然后释放"自动 设置"。
- 4. 选择所需的侧屏幕设置。

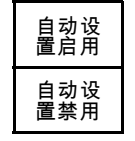

#### 快速提示

- 要正确地定位波形,因为自动设置可能会更改垂直位置。自动设置总是将垂直偏移设置为 0 伏。
- 如果在没有显示通道的情况下使用"自动设置",则仪器将打开通道 1 (1) 并设置其标度。
- 如果您使用自动设置并且示波器检测到视频信号,则示波器自动将触发类型设为视频,并进行其 他调节以显示一个稳定的视频信号。

### 采集概念

在显示信号之前,信号必须通过输入通道,并在通道内进行缩放和数字化。每个通道都有一个专用的 输入放大器和数字化器。每个通道都会生成数字数据流,仪器可以从其中提取波形记录。

#### 取样过程

采集过程如下:对模拟信号进行 取样,再将取样转换为数字数据, 然后将数字数据集合为波形记录, 最后将波形记录存储在采集存储器 5. 1990年 - 1990年 - 1990年 - 1990年 - 1990年 - 1990年 - 1990年 - 1990年 - 1990年 - 1990年 - 1990年 - 1990年 - 1<br>中。

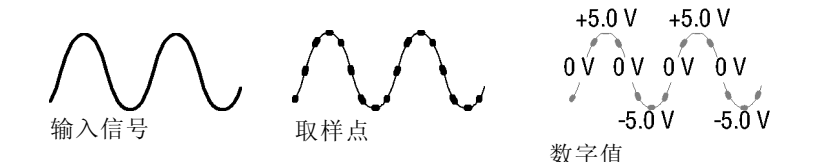

#### 实时取样

MSO4000B 和 DPO4000B 系列示波器使 记录点 用实时取样。在实时取样中,仪器对 通过单触发事件采集的所有点都进行 数字化。

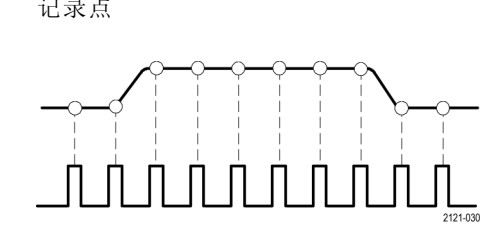

取样速率

#### 波形记录

仪器使用以下参数来建立波形记录:

- 取样间隔: 记录的取样点之间的时 间。其调节方法是通过旋转"水平 标度"旋钮,或者按下"采集" 并在"采集"菜单中更改记录长 度。
- 记录长度: 需要填充波形记录的 取样数。 其设置方法是先按"采 集",然后使用所显示的下方和 侧面菜单。
- 触发点:波形记录中的零时基准 点。该基准点在屏幕上显示为橙 色的 T。

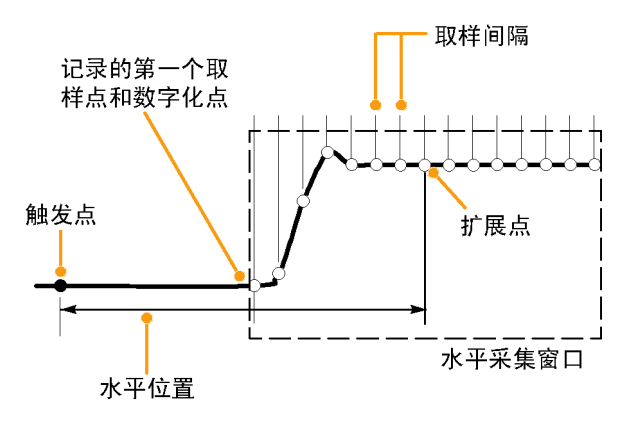

1785-109

- 水平位置: 当"延迟模式"打开 时,这是从触发点到扩展点的时 间。通过旋转"水平位置"旋钮 调整该值。 使用正时间在触发点之后采集记 录。使用负时间在触发点之前采 集记录。
- 扩展点:水平标度围绕该点扩展 和收缩。扩展点显示为一个橙色 三角。

### 模拟采集模式的工作方式

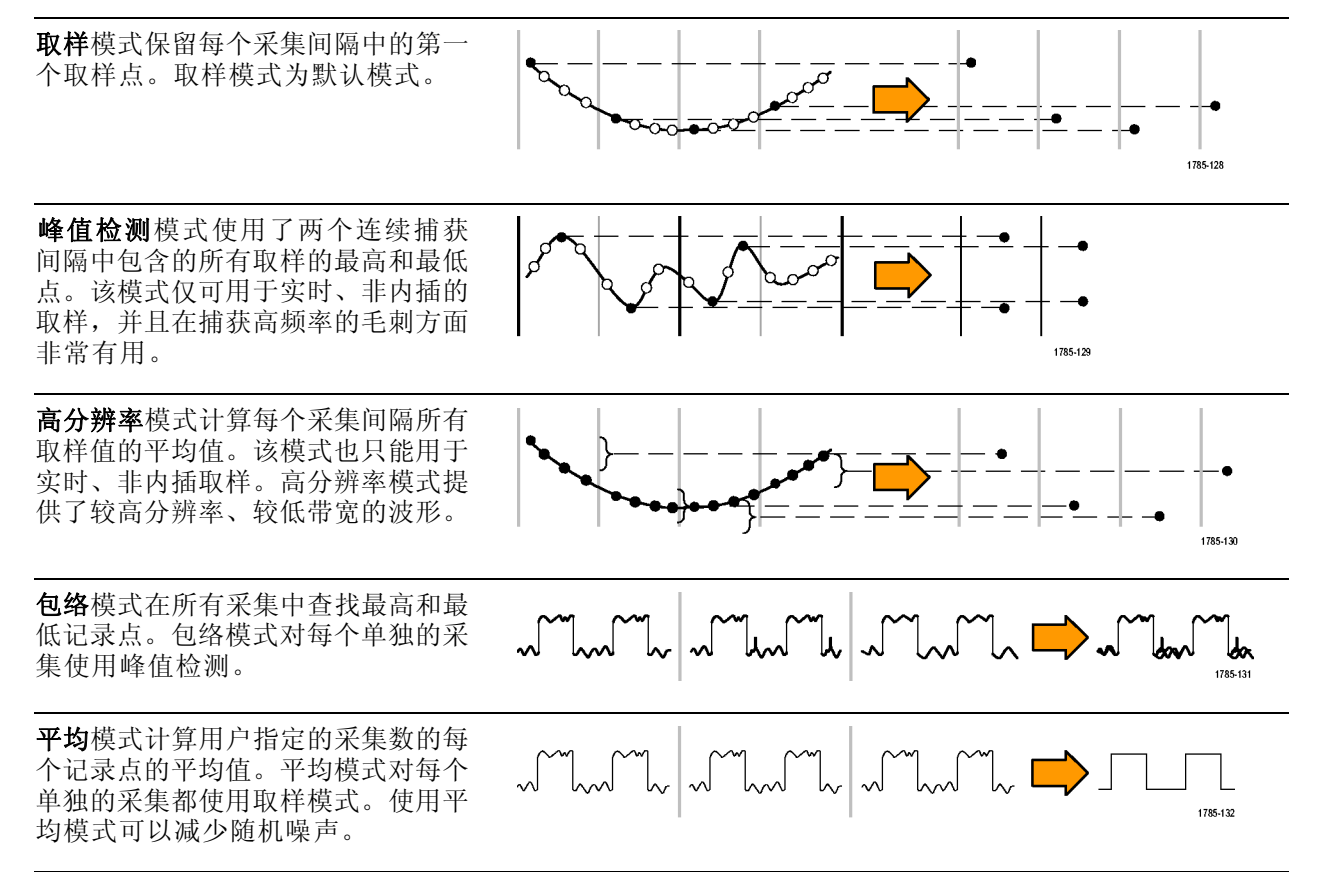

## 更改采集模式、记录长度和延迟时间

使用此过程可以更改采集模式。

1. 按"采集"。 Acquire 영영연  $-2810 - 045$ 2. 按"模式"。 インタントン マンドリック 模式 延迟 波形显示 XY 显示 记录 长 度 将水平 位置设为 取样 关闭 开启 | 10% 10k 关闭  $\overline{2}$  $\overline{\mathbf{5}}$  $\overline{7}$ 采集模式 3. 然后从侧屏幕菜单中选择采集模式。 可以从下列模式中选择:取样、峰值 检测、高分辨率、包络或平均。 ᆊᇅ  $\mathbf{3}$ 取样 ୷⊾ 3 峰值检测 高分辨率 حالم 3 包络  $\Box$ 3 平均 16

说明: "峰值检测"和"高分辨率"模式充分利用示波器在较低扫描速率下会丢弃的取样点。因此, 只有当前取样速率低于可能的最大取样速率时,这些模式才会工作。一旦示波器开始以最大取样速率 进行采集, "峰值检测"、"高分辨率"和"取样"模式看起来都会一样。可通过设置"水平标度" 和"记录长度"来控制取样速率。

4. 如果选择平均, 旋转通用旋钮 a 以 设置需要平均的波形数。 Multipurpose @ ا ک 1785-039

5. 按"记录长度"。

- 6. 翻阅可用的选项。选择 1000、10 k、 100 k、1 M、5 M、10 M 或 20 M 点。
- 7. 如果希望相对于触发事件延迟采集, 请按下屏幕"延迟"按钮选择"开 启"。

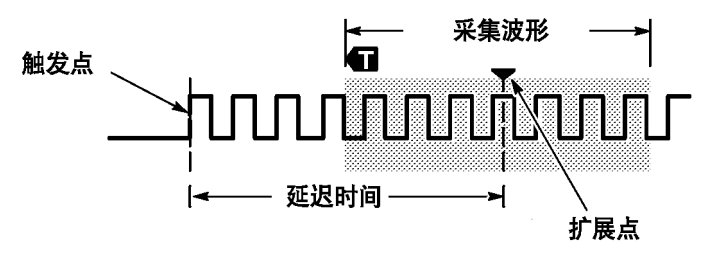

当"延迟"设为"开启"时,顺时针旋转"水平位置"旋钮增加延迟。触发点将向左边移动,最终达 到采集的波形之外。然后,可调整"水平比例尺"旋钮来采集屏幕中央兴趣区周围的更多细节。

当此延迟打开时,触发点与水平扩展点分离。水平扩展点停留在屏幕的中央。触发点可移出屏幕。出 现这种情况时,触发标记指向触发点的方向。

如果希望采集与触发事件相距一段有效时间间隔的波形细节,可使用延迟功能。例如,可在每 10 ms 发生一次的同步脉冲上触发,然后查看同步脉冲后 6 ms 发生的高速信号特征。

当延迟功能设为"关闭"时,扩展点与触发点联系在一起,这样标度以触发点为中心进行改变。

### 使用滚动模式

滚动模式为低频率信号提供了一种类似于带状图记录仪的显示方式。使用滚动模式,您不必等到采集 完整的波形记录即可查看采集的数据点。

当触发模式为自动而水平标度设置为 40 秒/格或更低时,启用滚动模式。

#### 快速提示

- 切换到包络或平均采集模式、使用数字通道、使用数学波形、打开总线或者切换到正常触发,都 将禁用滚动模式。
- 将水平标度设置为每分度 20 秒/格或更快时,滚动模式将被禁用。
- 按"运行/停止"停止滚动模式。

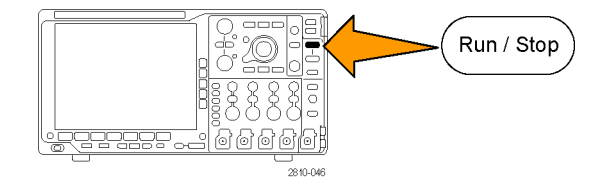

# 设置串行或并行总线

您的示波器可解码和触发以下总线上发生的信号事件或条件:

#### 表 1: (类别)技术规格

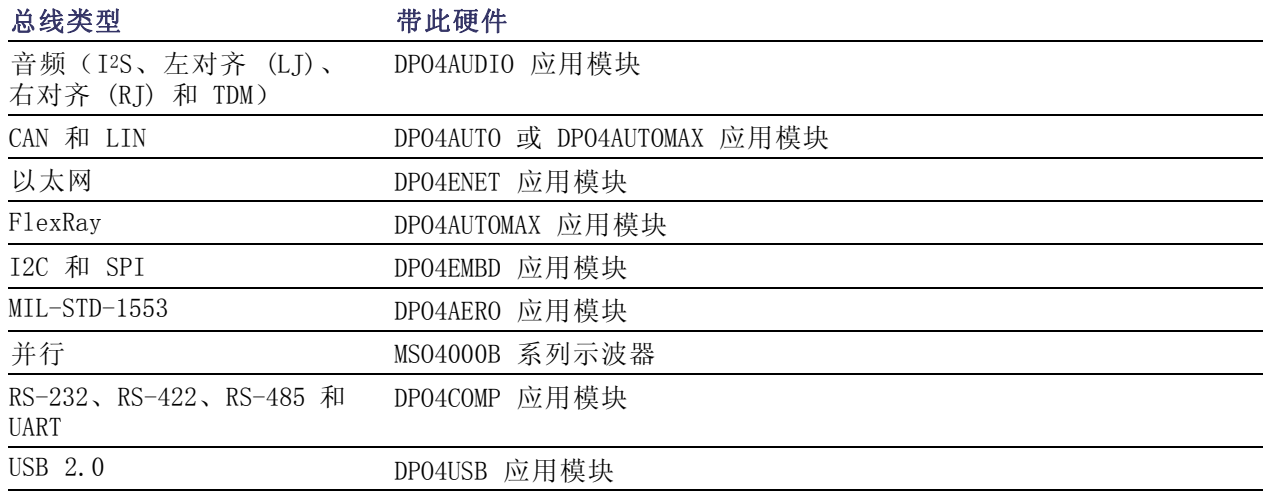

[\( 见第15](#page-32-0)页,[应用模块免费试用](#page-32-0))

### 通过两步使用总线

要快速使用串行总线触发,请执行下列步骤:

1. 按 B1、B2、B3 或 B4 并输入要触 发的总线的参数。 可向 B1、B2、B3 和 B4 按钮单独 分配不同的总线。

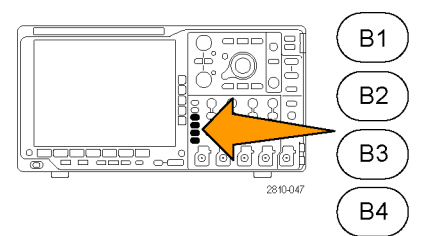
2. 按"触发"菜单并输入触发参数。 (见第71页,[选择触发类型](#page-88-0)) 无需触发总线信号便可显示总线信 息。

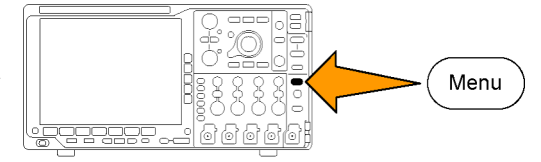

### 设置总线参数

说明: 对于大多数串行总线信号源,请使用通道 1 到 4 以及 D15 到 D0 的任意组合。某些串行总 线还使用参考 1 至 4 和数学函数作为协议解码的信号源。

要按照串行或并行总线条件进行触发,请参阅"[总线触发](#page-91-0)"。(见第74页, *总线触发*)

要设置总线参数,请执行下列操作:

1. 按 B1、B2、B3 或 B4 打开下方屏幕 总线菜单。

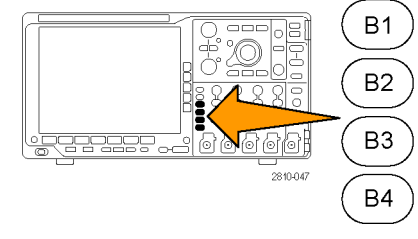

2. 按"总线"。旋转通用旋钮 a 滚 动可用的总线类型列表,并选择所 需的总线:并行(仅 MSO4000B 系 列)、I<sup>2</sup>C、SPI、RS-232、CAN、 LIN、FlexRay、音频、USB、以太网 或 MIL-STD-1553。

实际显示的菜单项取决于示波器型号 和所安装的应用模块。

3. 按"定义输入"。选择取决于所选的 总线。

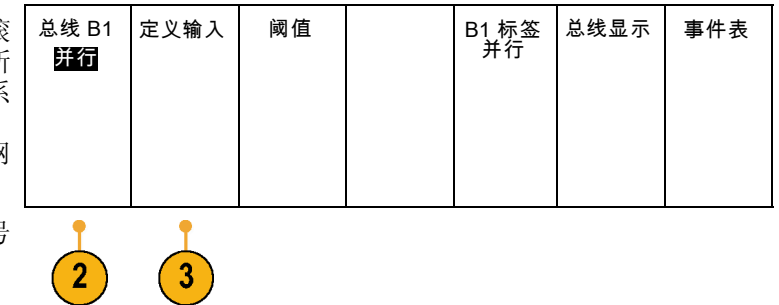

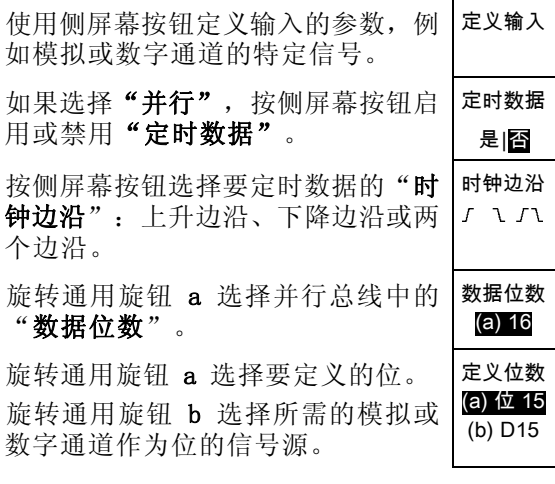

# 4. 按"阈值"。 总线 B1

可通过预置值列表设置并行或串行总 线中所有通道的阈值。 根据总线类 型的不同,预置值也有所不同。

或者,可对于构成并行或串行总线的 信号将阈值设为特定值。设置方法为 按"选择"侧屏幕按钮,旋转通用旋 钮 a 选择一个位或通道编号(信号 名称)。

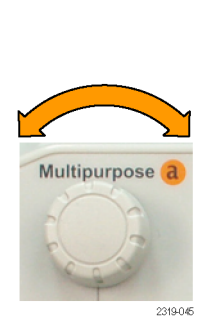

Multipurpose b

2319-04

定义输入 阈值

4

并行

然后, 旋转通用旋钮 b 定义电压电 平,高于该电平时,示波器将该信号 视为逻辑高,低于该电平时,示波器 将其视为逻辑低。

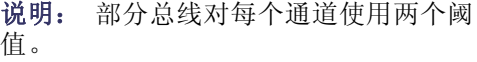

5. 也可以按"B1 标签"编辑总线的标 签。[\( 见第45](#page-62-0)页,[标记通道和总线](#page-62-0))

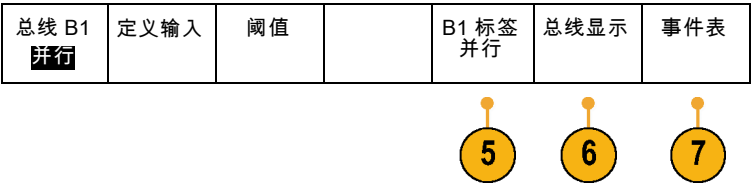

B1 标签<br>并行

总线显示 事件表

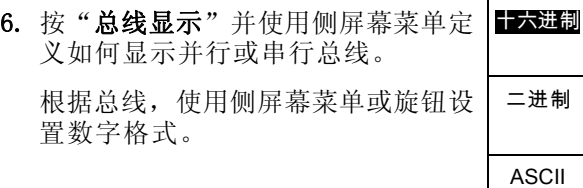

7. 按"事件表",然后选择"开启", 即可带时标显示总线包列表。

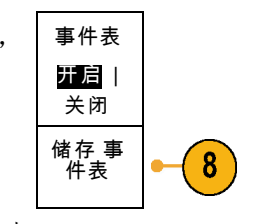

对于定时并行总线,该表列出每个时 钟边沿处的总线数值。对于非定时并 行总线,该表列出任何一位出现变化 时总线的数值。 根据总线的类型,事件表列出字节 数、字数或包数。

8. 按"储存事件表",即可在当前所选 5、 品格分析 第一次 第二部分 格式文件保存事件表数据。

此例是 RS-232 总线的数据表。 RS-232 事件表显示当"包"被设为 "关"时每 7 位或 8 位字节的一 行。RS-232 事件表显示当"包"被 设为"开"时每个包的一行。 其他总线每行显示一个字、帧或包, 具体取决于总线类型。

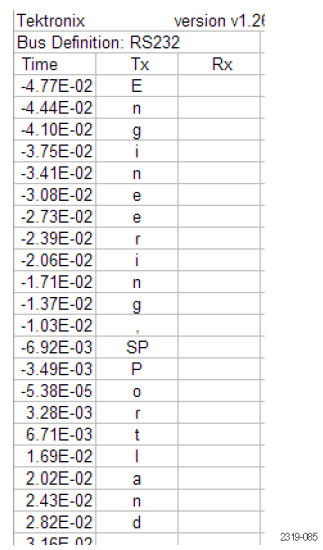

9. 按 B1、B2、B3 或 B4,然后旋转通 用旋钮 a 即可在屏幕中上下移动总 线显示。

# I2C 总线

要采集 I2C 总线的数据,还需要设置以下项目:

- 1. 如果选择 I2C, 请按"定义输入"以 总线显示 事件表 总线 B1 |定义输入| 阈值 |地址中包 B1 标签 I2C 含 R/W 及合适的侧屏幕菜单选项。 I2C 否 可将预定义的 SCLK 输入或 SDA 输 入分配到信号所连的通道。  $\overline{2}$ 1
- 2. 按"地址中包含 R/W", 然后按所需 的侧屏幕按钮。 这项控制决定了在总线解码光迹、光 标读数、事件表列表和触发设置中示 波器如何显示 I2C 地址。

如果选择"是",示波器将 7 位地址显示为八位,其中第八位 (LSB) 为 R/W 位。将 10 位地址 显示为 11 位, 其中第三位为 R/W 位。

如果选择"否",示波器将 7 位地址显示为七位,将 10 位地址显示为十位。

在 I2C 协议的物理层,10 位 I2C 地址前面为五位编码 11110。示波器在地址读数中不带这五位。

#### SPI 总线

要采集 SPI 总线的数据,还需要设置以下项目:

- 1. 如果选择 SPI, 请按"定义输入"以 及合适的侧屏幕菜单选项。 总线 B1 SPI 定义输入 阈值 配置 B1 标签 SPI 总线显示 事件表 可将"成帧"设为 SS (Slave Select , 从 属 选 择 ) 或 者 " 空 闲 时 间"。 可将预定义的 SCLK、SS、MOSI 或 MISO 信号分配到任何通道。
- 2. 按"配置"以及所需的侧屏幕菜单选 项。

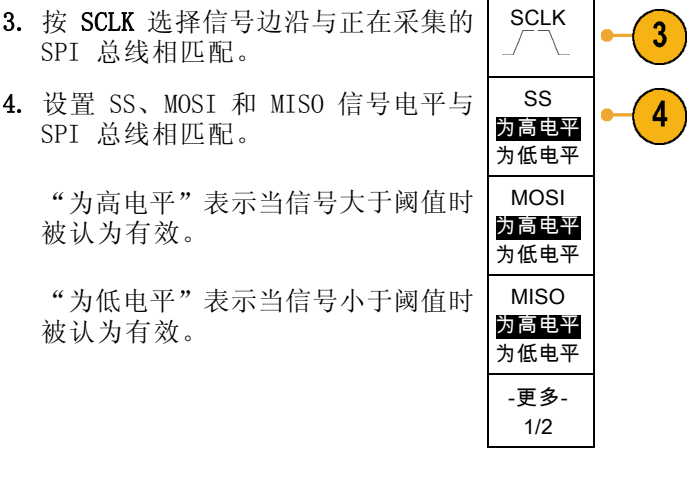

- 5. 使用通用旋钮 a 设置 SPI "字大小" 的位数。
- 6. 按任一侧屏幕按钮设置 SPI 总线的 位序。

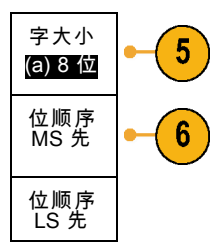

# RS-232 总线

要采集 RS-232 总线的数据, 还需要设置以下项目:

1. 如果选择 RS-232, 请按"配置" 及所需的侧面屏幕菜单选项。

使用侧面屏幕菜单配置总线。对 RS-232 信号使用"正常"极性, 于 RS-422、RS-485 和 UART 信号使 用"反转"极性。

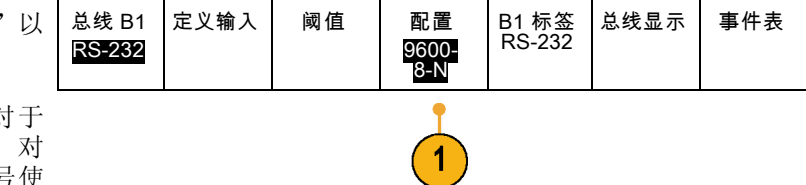

2. 按"位速率",然后旋转通用旋钮 a 选择合适的位速率。 位速率

9600 bps

 $\mathbf{2}$ 

3

4

5

 $6\phantom{1}$ 

数据位 7 |8

奇偶校验 (a) 无

包 开|Off (关)

0A(换 行)

- 3. 按"数据位"选择数字与总线相匹 配。
- 4. 按"奇偶校验"并旋转通用旋钮 a 与 总线所使用的极性相匹配: "无"、 "奇"或"偶"。
- **5.** 按"**包"**并选择"开启"或"关 闭"。
- 6. 旋转通用旋钮 a 选择包结束字符。 | 包结束

RS-232 解码显示出字节流。可将流 组织到带有包结束字符的包中

如果定义了包结束字符用于 RS-232 解码, 则字节流将显示为包。

2121-233  $B\sqrt{RS-232(Tx)}$  $\left(\bullet\right)$  $\overline{\bullet}$  $\overline{B}$ 

 $\boxed{B}$  (RS-232 (Tx)  $\frac{1}{2}$  (Quickstart  $\bullet$ )

定义输入 阈值 位速率

500 Kbps

B1 标签 CAN

2121-232

总线显示 事件表

在用 ASCII 模式解码 RS-232 总线 时,大点表示值所代表的字符超出可 打印的 ASCII 范围之外。

# CAN 总线

要采集 CAN 总线的数据,还需要设置以下项目:

- 1. 如果选择 CAN, 请按"定义输入"以 及合适的侧屏幕菜单选项。
- 2. 旋转通用旋钮 a 选择与 CAN 总线源 连接的通道。
- 3. 旋转通用旋钮 a 选择 CAN 信号类型: CAN\_H、CAN\_L、Rx、Tx 或差分。
- 4. 旋转通用旋钮 a 设置"取样点",范 围是位周期或单位间隔内位置的 5% 到 95%。

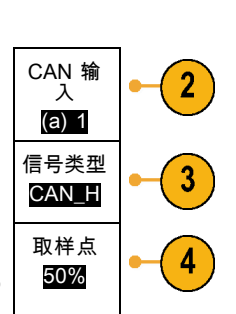

总线 B1 CAN

总线显示 事件表

5. 按"位速率"并旋转通用旋钮 a 从 预定义的位速率列表中选择。

或者,可将位速率设为指定值。要做 此设置,选择"定制",然后旋转通 用旋钮 b 在 10,000 到 1,000,000 之间设置位速率。

### LIN 总线

要采集 LIN 总线的数据,还需要设置以下项目:

1. 如果选择 LIN, 请按"定义输入"以 总线 B1 定义输入 阈值 图 配置 B1 标签 总线显示 事件表 LIN LIN 及合适的侧屏幕菜单选项。 2. 旋转通用旋钮 a 选择与 LIN 总线源 LIN 输入 2 连接的通道。 (a) 1 3. 旋转通用旋钮 a 设置"取样点",范 取样点 3 50% 围是位周期或单位间隔内位置的 5% 到 95%。 4. 选择"极性"与正被采集的 LIN 总 极性 4 正常 线相匹配。 (高 = 1) 极性 反相 (高 = 0) 总线 B1 总线显示 事件表 5. 按"配置"以及合适的侧屏幕菜单选 定义输入 阈值 配置 B1 标签 LIN LIN 项。

总线 B1 |定义输入| 阈值 | 位速率

500 Kbps

5

5

B1 标签 CAN

CAN

- 6. 按"位速率"并旋转通用旋钮 a 从 预定义的位速率列表中选择。 或者,可将位速率设为指定值。要 做此设置,选择"定制",然后旋转 通用旋钮 b 在 800 bps 到 100,000 bps 之间设置位速率。 位速率 LIN 标准
- 7. 按"LIN 标准", 旋转通用旋钮 a 选 择合适的标准。
- 8. 按"ID 包括奇偶位"选择是否包含 奇偶位。

# 音频总线

要采集音频总线的数据,还需要设置以下项目:

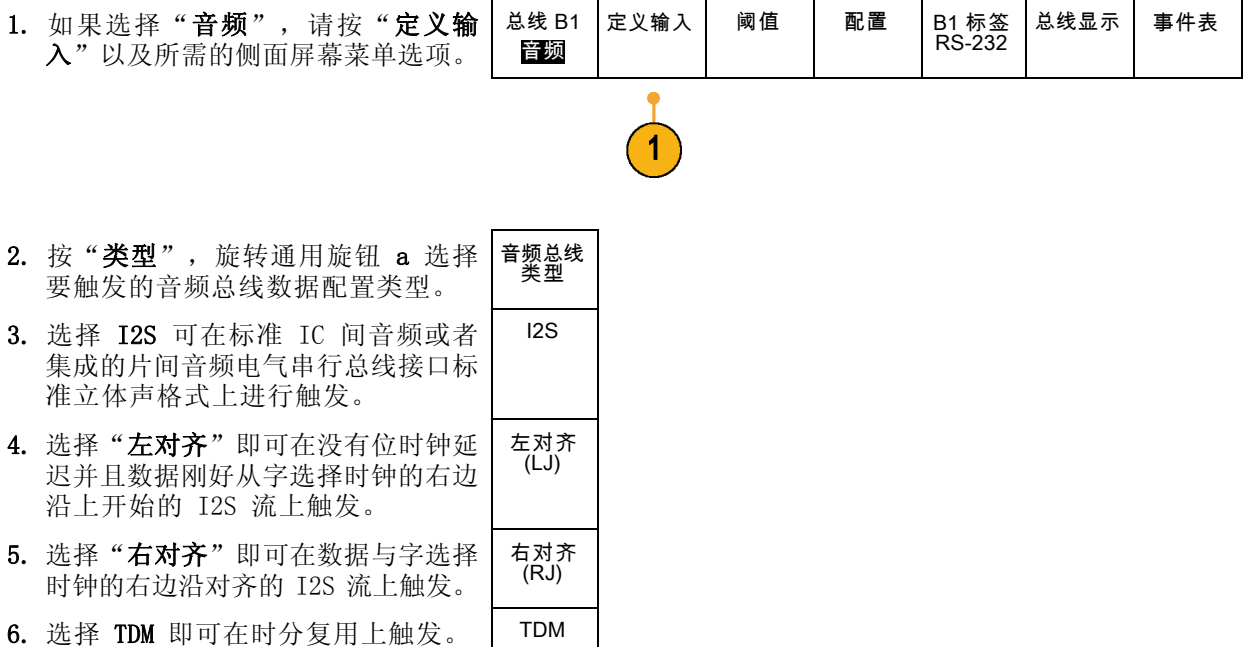

(a) 19.2K bps  $6\phantom{1}$ 

 $\overline{7}$ 

8

v1.x

ID 包括 奇偶位 开|关

7. 按"配置"并按合适的侧面菜单按钮 进一步设置 I2S 触发。

### USB 总线

要采集 USB 总线的数据,还需要设置以下项目:

1. 如果选择 USB, 请按"定义输入"设 置 USB 总线速率和探头类型。

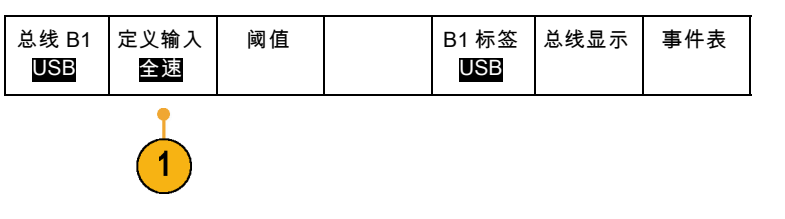

2. "阈值"、"标签"、"总线显示" 和"事件表"菜单的操作方式与其他 串行总线类似。

# 以太网

要采集以太网总线的数据,还需要设置以下项目:

- 1. 如果选择"以太网",请按"定义输 阈值 IPv4 总线显示 事件表 总线 (B1) 定义输入 (B1) 标 签 入"以及所需的侧面屏幕菜单选项。 以太网 100B-ASE-TX 是| 否 以太网 3 2. "阈值"、"总线显示"和"事件
- 表"菜单操作方法与其他串行总线 类似。
- 3. 按 IPv4 可确定是否对 Internet 协 议版本 4 信号进行解码和触发。

# MIL-STD 1553

要采集 MIL-STD 1553 总线的数据, 需要设置以下项目:

1. 按"定义输入",使用通用旋钮 选择所需的侧面屏幕菜单选项。选 与正被采集的 MIL-STD-1553 总线 匹配的极性。

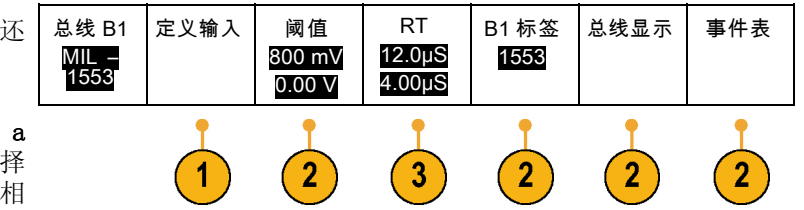

- 2. "阈值"、"标签"、"总线显示" 和"事件表"菜单项操作方法与其他 串行总线菜单类似。
- 3. 如果要更改响应时间 (RT) 最大和最 小默认值,请按"RT"。

#### 物理层总线活动

模拟通道 1 至 4、数字通道 D15 至 D0、数学波形的示波器波形光迹以及在选择显示总线时所看到的光 迹,将始终显示出物理层总线活动。在物理层显示中,较早发送的位在左边,较晚发送的位在右边。

- I2C 和 CAN 总线先发送 MSB (最高有效位)
- SPI 总线不规定位顺序
- RS-232 和 LIN 总线先发送 LSB (最低有效位)

说明: 对于所有总线在解码光迹和事件表的示波器显示中, MSB 在左边, LSB 在右边。

例如,RS-232 信号(在开始位之后)可能为高、高、高、低、高、低、低、高。由于 RS-232 协议 用高表示 0,用低表示 1,故此值为 0001 0110。

由于解码先显示 MSB, 因此示波器反转位的顺序而显示 0110 1000。如果总线显示设为十六进制, 则 该值显示为 68。如果总线显示设为 ASCII, 则该值显示为 h。

# 设置数字通道

使用前面板按钮和旋钮来设置仪器,可通过数字通道采集信号。

1. 将 P6616 16 通道逻辑探头连接到输 入信号源。

 $\blacksquare$  $\overline{0}$  $\Box$ гH ٣ mu  $\overline{u}$  $\Box$ Box **TULLITILI** OD.  $\mathcal{L}_{\mathcal{L}}$ ᠇  $\prod_{i=1}^n$  $\boxed{\underline{\qquad \qquad }}$ m 2121-210

2. 将一根或多根接地导线连接到电路接 地点。

每个通道可使用不同的接地导线,也 可以每 8 根线组使用一个公共接地 导线。

- 3. 如果需要,可在每个探头的端部连接 合适的抓取器。
- 4. 将各个探头连接到所需的电路测试 点。
- 5. 按 D15 D0 的前面板按钮以显示菜 单。

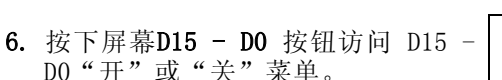

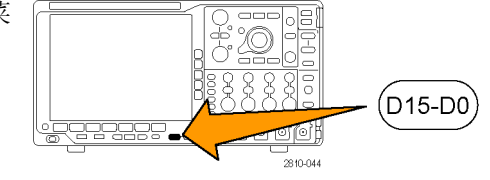

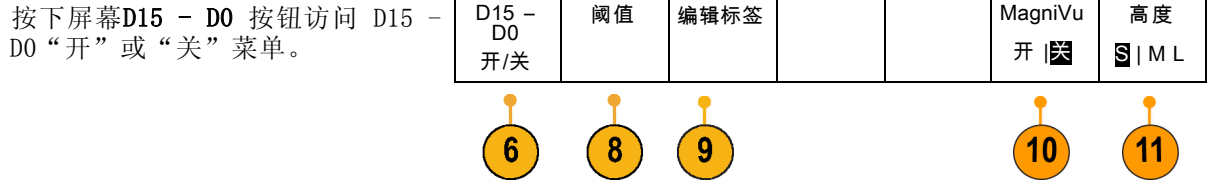

- 7. 旋转通用旋钮 a 滚动数字通道列表。 旋转通用旋钮 b 定位所选的通道。 在显示器上彼此靠近定位通道时,示 波器对通道进行分组,并将组添加到 弹出列表中。可从列表中选择组, 即 可移动该组内的所有通道,而不是分 别的各个通道。
- 8. 按下屏幕"阈值"按钮。可为每个通 道分配不同的阈值。
- 9. 按下屏幕"编辑标签"按钮并创建标 签。可通过前面板或使用可选的 USB 键盘创建标签。(见第45页, 标记 [通道和总线](#page-62-0))
- 10.按下屏幕MagniVu 按钮可提高定时分 辨率。(见第67页, 打开 [MagniVu](#page-84-0) [的时机和原因](#page-84-0))
- 11. 重复按下屏幕"高度"按钮可设置信 号高度。只需如此操作一次,即可为 所有数字通道设置高度。

# 快速提示

- 使用缩放功能可在显示屏的上半部分查看信号的多个周期,在下半部分查看单个周期。 (见第115 页,[管理长记录长度波形](#page-132-0))
- 在设置逻辑探头时,逻辑探头上的前八根导线(第 7 至第 0 针)在导线盒上标记为 GROUP 1。后 八根导线(第 15 至第 8 针)标记为 GROUP 2。
- 每个组中第一个通道的导线均为蓝色,在将逻辑探头连接到待测设备时可方便识别。其他导线为 灰色。
- 数字通道存储每个取样的高低状态。可为每个通道单独设置分割高低的阈值。

# <span id="page-84-0"></span>打开 MagniVu 的时机和原因

仅对于 MSO4000B 系列, MagniVu 允许设置较高的分辨率, 从而可准确地确定边沿的位置。这有助于 对数字边沿进行精确的定时测量。可看到比普通数字通道取样高出最多 32 倍的细节。

MagniVu 记录的采集与主数字采集同时进行,不论运行或停止均随时可用。MagniVu 为取样的数据提 供了超高分辨率视图,对于触发周围的 10000 个点最大分辨率为 60.6 ps。

说明: MagniVu 围绕着触发点周围分布。如果打开 MagniVu 同时又使用大的记录长度, 在查看触发 点以外的某个位置时,数字信号可能在屏幕之外。在大多数这种情况下,可在上部概要中查找数字信 号并相应地平移,即可找到数字记录。

说明: 当出现亮灰阴影显示边沿位置不确定时,应打开 MagniVu。如果没有显示阴影,则不需要使 用 MagniVu。 (见第93页, [查看数字通道](#page-110-0))

# 使用 MagniVu

1. 按 D15 – D0。

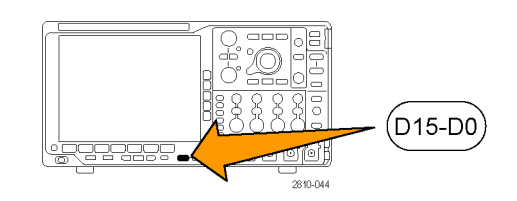

2. 按 MagniVu 并选择"开"。 | D15-D0 开/关 阈值 标签 MagniVu 开 |关 高度 S |ML

### 快速提示

- 如果需要更高的定时分辨率,可打开 MagniVu 来提高分辨率。
- MagniVu 始终进行采集。如果示波器处于停止状态, 打开 MagniVu 仍能获得分辨率而无需再次进 行采集。
- 串行总线功能不使用 MagniVu 模式中采集的数据。

# 触发设置

本节包括设置示波器以触发信号的概念和方法。

# 触发概念

# 触发事件

触发事件在波形记录中建立了时间基准点。所有波形记录数据都以相对于该点的时间进行定位。仪器 连续采集并保留足够的取样点以填充波形记录的预触发部分。预触发部分是波形中之前已显示的部 分,或是屏幕上触发事件的左边部分。当触发事件发生时,仪器开始采集取样以建立波形记录的触发 后部分,即在触发事件后显示的部分或者触发事件右侧的部分。识别触发后,采集完成和释抑期满之 前,仪器不会接受其它触发。

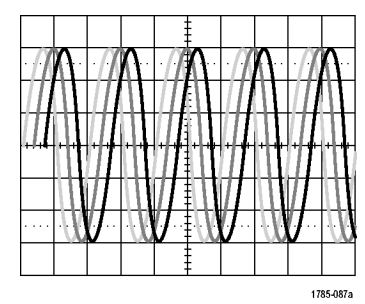

未触发显示 有效的 医心脏 医心脏 医心脏发显示

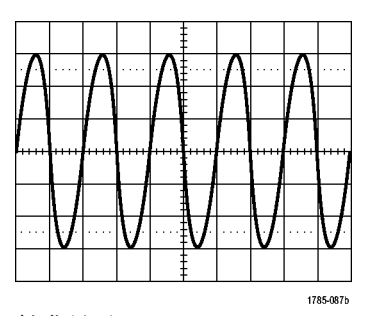

# 触发模式

触发模式确定仪器在没有触发事件的情况下的行为方式:

- 使用正常触发模式时,仪器只在触发时才采集波形。如果没有任何触发,则显示保留在显示屏的 上一次采集的波形记录。如果上次未采集波形,则不显示波形。
- 使用自动触发模式时,即使没有发生任何触发,仪器也会采集波形。自动模式使用计时器,当采 集开始并且获取预触发信息后启动。如果在计时器超时之前未检测到触发事件,则仪器将强制触 发。等待触发事件的时间长度取决于时基的设置。

在没有有效触发事件而进行强制触发时,自动模式与显示屏上的波形无法同步。波形将滚动通过屏 幕。如果发生有效触发,显示屏将变成稳定状态。

可以按前面板的"强制触发"按钮以强制仪器触发。

### 触发释抑

如果仪器在不需要的触发事件中触 发,则请调整释抑,以便获得稳定的 触发。

触发释抑有助于稳定触发,因为示波 器在释抑期间无法识别新触发。当仪 器识别出触发事件时,它会禁用触发 系统,直到采集完成。此外,触发系 统在每次采集后的释抑期间内保持禁 用状态。

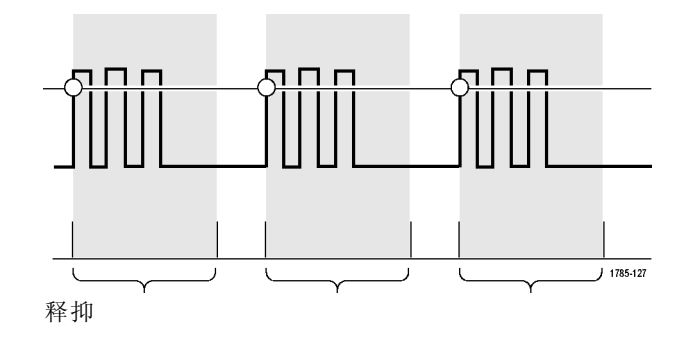

# 触发耦合

触发耦合确定哪一部分的信号被传 递到触发电路。边沿和序列触发可 以使用所有可用的耦合类型:直流、 交流、低频抑制、高频抑制和噪声抑 制。所有其它触发类型都只使用直流 耦合。

### 水平位置

当"延迟模式"打开时,在由明显时 间间隔从触发位置分离的区域中使用 水平位置采集波形细节。

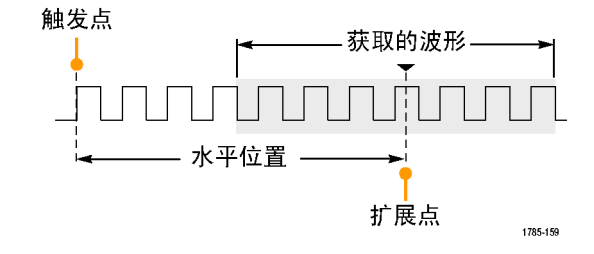

- 1. 旋转"水平位置"旋钮以调整位 置(延迟)时间。
- 2. 旋转水平"标度"以采集所需的围 绕位置(延时)扩展点的细节。

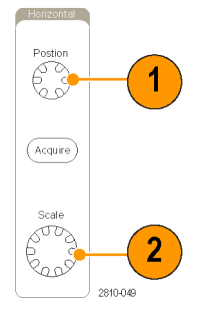

触发前的记录部分为预触发部分。触发后的记录部分为触发后部分。预触发数据可以帮助排除故障。 例如,要找到测试电路中出现多余毛刺的原因,可以触发毛刺并使预触发周期足够长,以便捕获到毛 刺出现之前的数据。通过分析毛刺产生之前所发生的数据,可以找出有助于发现毛刺来源的信息。另 外,如果要查看系统中触发事件的结果,请将后触发时间周期增加得足够长以捕获触发之后的数据。

### 斜率和电平

斜率控制用于确定仪器是否在信号的 上升或下降边沿找到了触发点。 电平控制用于确定触发点出现在边沿 的位置。

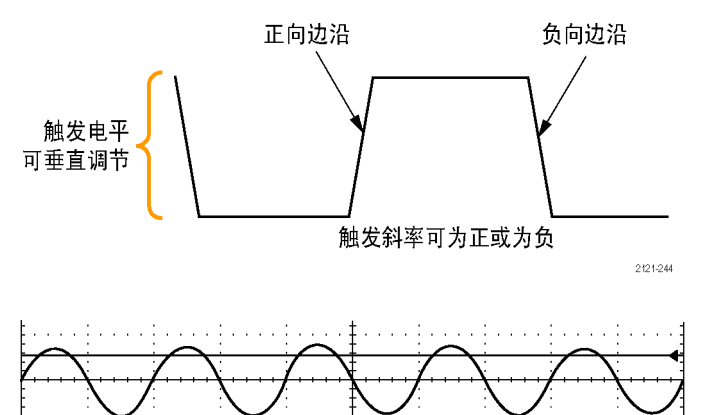

示波器提供一个或多个跨过方格的水 平长条,用来临时显示触发电平。

- 1. 旋转前面板触发"电平"旋钮调 整触发级别而无需进入菜单。
- 2. 按下前面板"触发"部分的"电 平"旋钮可将触发电平快速设为 波形的中点。

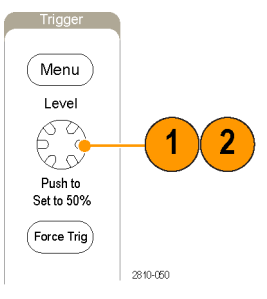

1785-152

# <span id="page-88-0"></span>选择触发类型

要选择触发,请执行下列操作:

1. 按触发 Menu。

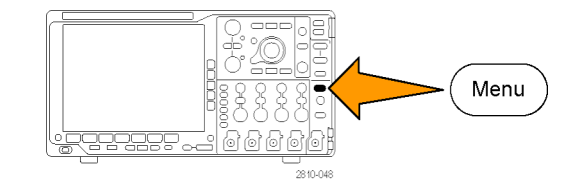

序列(B

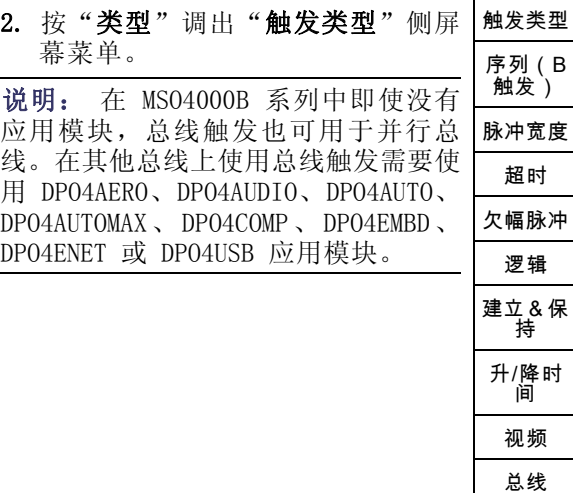

- 3. 旋转通用旋钮 a 选择所需的触发类 型。
- 4. 使用显示的触发类型下屏幕菜单控 制完成触发设置。设置触发的控制 因触发类型不同而不同。

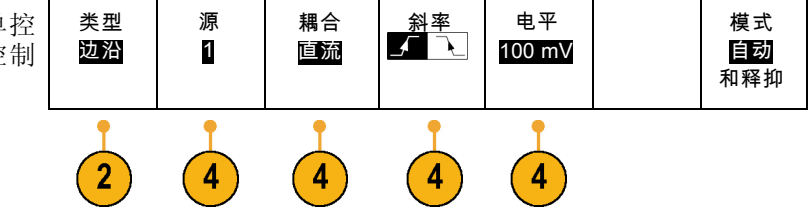

# 选择触发

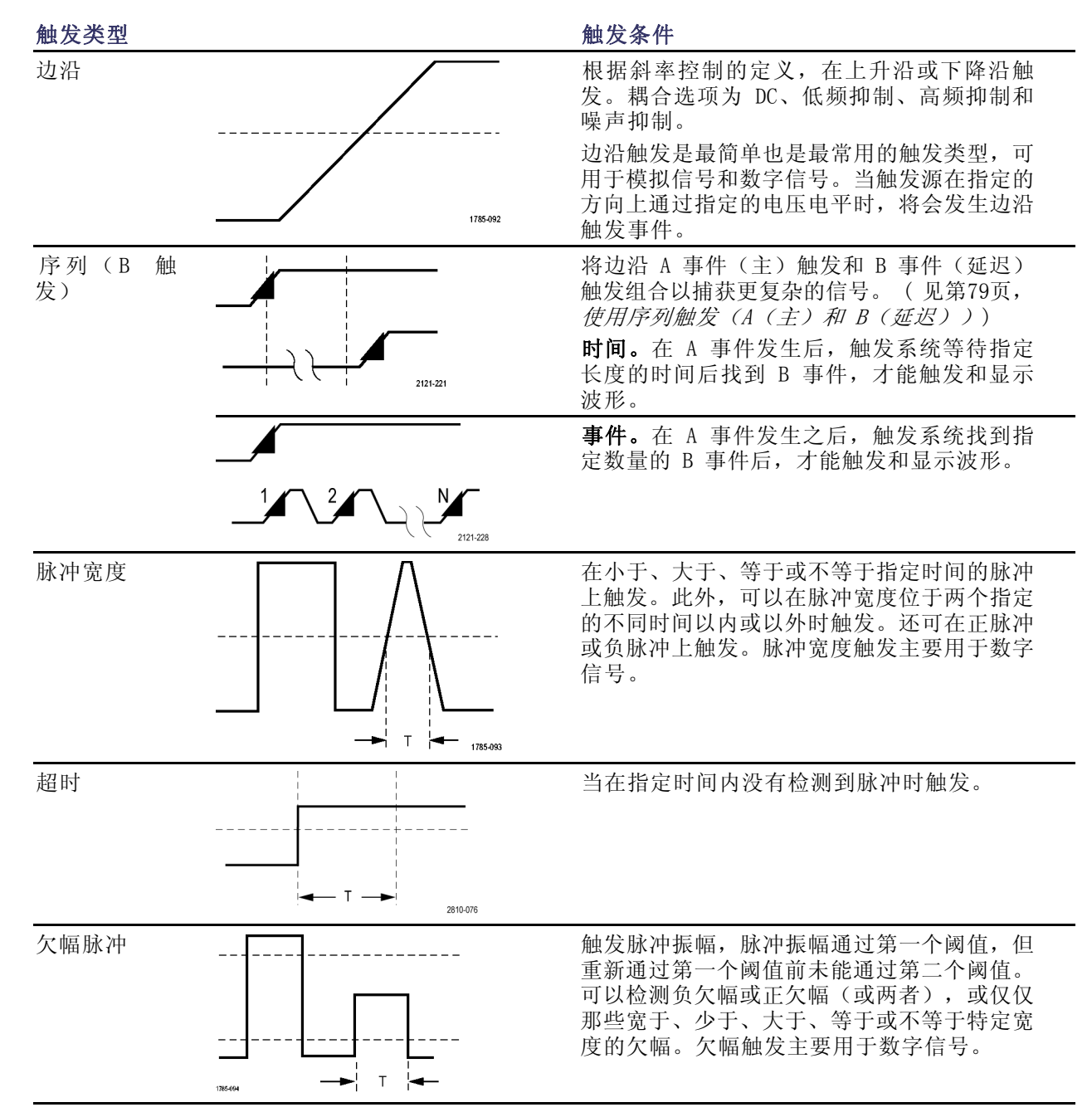

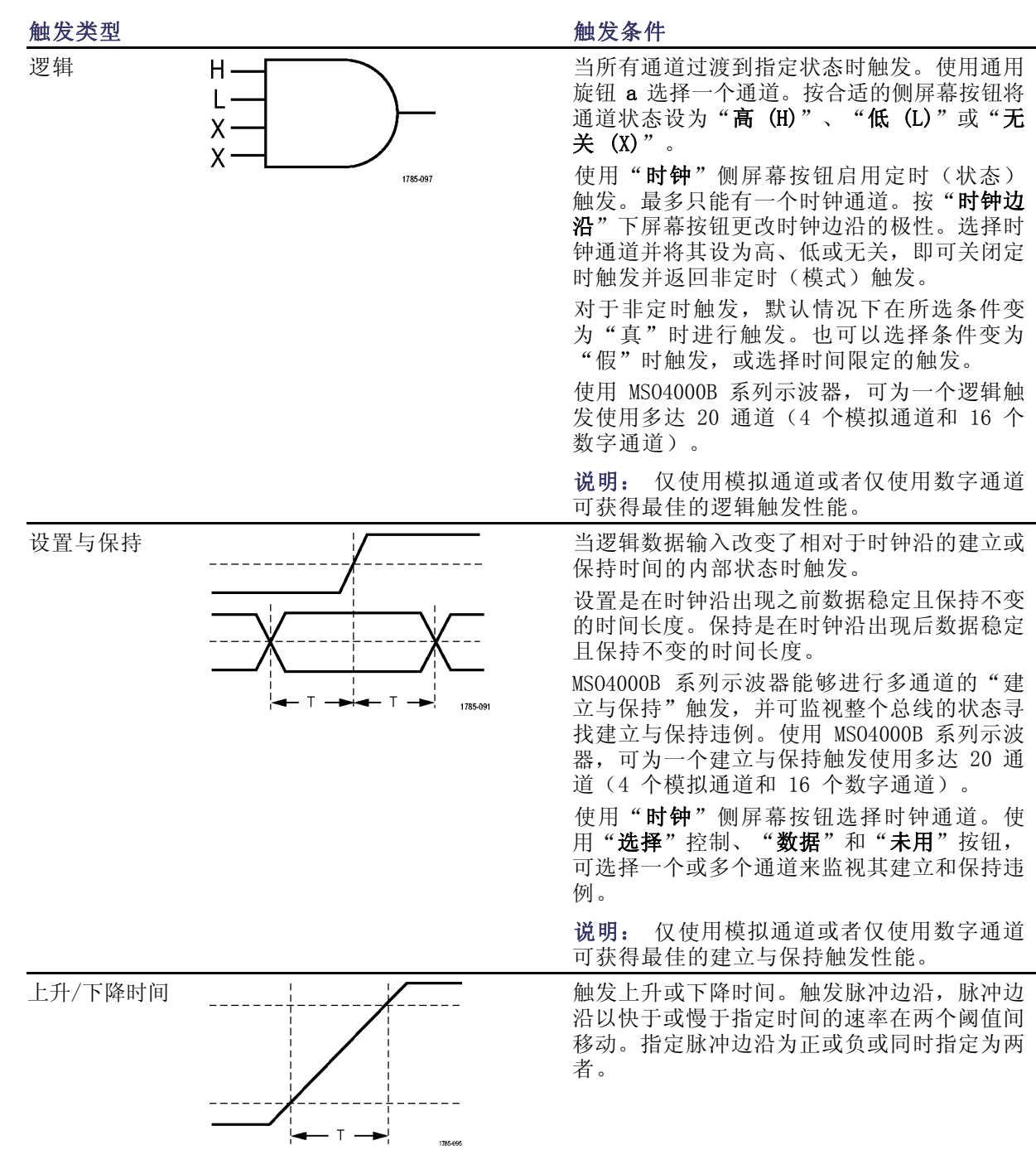

<span id="page-91-0"></span>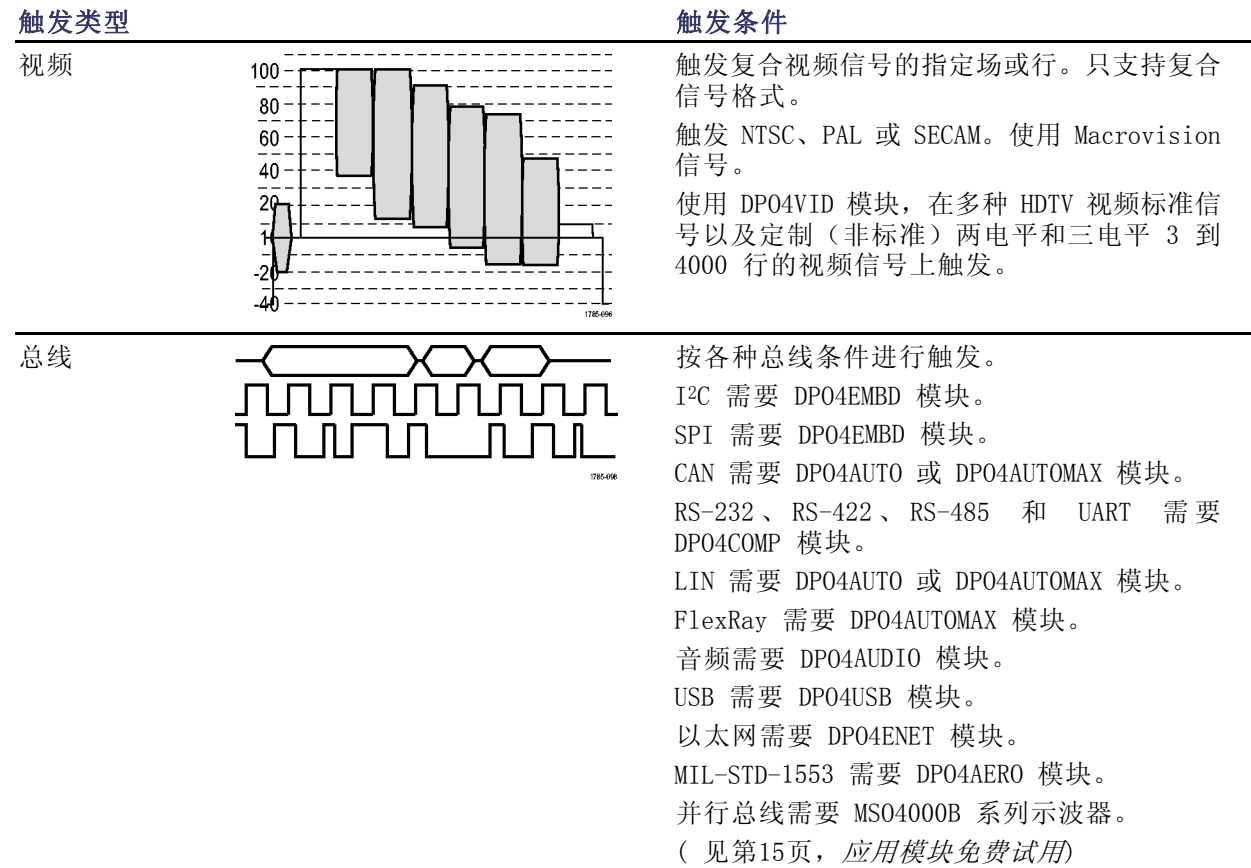

# 总线触发

如果安装了合适的应用模块,可以使用示波器触发多个数据总线。MSO4000B 系列没有应用模块也能 触发并行总线。示波器可以显示物理层(作为模拟波形)和协议级别信息(作为数字和符号波形)。

要设置总线触发,请执行以下操作:

1. 如果尚未使用前面板 B1、B2、B3 **B1** 和 B4 按钮定义总线,请现在定义。 (见第54页, [设置串行或并行总线](#page-71-0)) **B2** B<sub>3</sub> 2810-047 B4 2. 按触发 Menu。 Menu おじばば 799999.d| ľo`l 2810-048

- 3. 按"类型"。 インタントン 大型 触发位置 地址 方向 模式 信号源总 线 总线 地址 07F 写 自动触发 B1 (I2C) & 释放 4. 旋转通用旋钮 a 滚动总线类型侧面 菜单,选择"总线"。  $\mathbf{3}$ 5 6
- 5. 按"信号源总线"并使用"信号源总 线"侧面菜单选择要触发的总线。
- 6. 按"触发打开"并从侧面屏幕菜单 中选择所需的触发位置功能。

#### 并行总线触发

可在二进制或十六进制数据值上进行触发。按下方屏幕菜单"数据"按钮,使用通用旋钮 a 和 b 输 入所需的参数。

#### I2C 总线触发

可在开始、重复开始、停止、丢失确认、地址、数据或者地址/数据上进行触发。

如果在设置 I2C 触发时在"触发打开"下选择"地址"或"地址/数据"选项,按下方屏幕菜单的 "地址"按钮访问"I2C 地址"侧面屏幕菜单。

按侧面屏幕菜单"寻址模式"按钮并选择"7 位"或"10 位"。按侧面屏幕菜单"地址"按钮。使 用通用旋钮 a 和 b 输入所需的地址参数。

然后按下方屏幕菜单的"方向"按钮,选择所需的方向: "读"、"写"或者"读或写"。

如果在"触发打开"下选择"数据"或"地址/数据"选项,按下方屏幕菜单的"数据"按钮访问 "I2C 数据"侧面屏幕菜单。

然后按"字节数"按钮,并使用通用旋钮 a 输入字节数。

按侧面屏幕菜单"寻址模式"按钮并选择"7 位"或"10 位"。按侧面屏幕菜单"数据"按钮。使 用通用旋钮 a 和 b 输入所需的数据参数。

有关 I2C 地址格式的详细信息,请参阅"设置总线参数"下的项目 2。

#### SPI 总线触发

可在 SS 有效、MOSI、MISO 或 MOSI & MISO 上进行触发。

如果在设置 SPI 触发时在"触发打开"下选择 MOSI 或 MISO 选项,按下方"数据"按钮,再按侧面 屏幕菜单 MOSI 或 MISO 按钮, 使用通用旋钮 a 和 b 输入所需的数据参数。

然后按"字节数"按钮,并使用通用旋钮 a 输入字节数。

如果选择"MOSI & MISO",按下方屏幕菜单"数据"按钮,在侧面屏幕菜单中输入所需的参数。

#### RS-232 总线触发

可在发送开始位、接收开始位、发送包结束、接收包结束、发送数据或接收数据上触发。

如果在设置 RS-232 触发时在"触发打开"下选择"发送数据"或"接收数据"选项,按下方屏幕菜 单的"**数据**"按钮。

然后按"字节数"按钮,并使用通用旋钮 a 输入字节数。

按侧面屏幕菜单"数据"按钮, 使用通用旋钮 a 和 b 输入所需的参数。

#### CAN 总线触发

可在帧开始、帧类型、标识符、数据、ID 和数据、帧结束以及丢失确认上触发。

如果在设置 CAN 触发时在"触发打开"下选择"帧类型"选项,按下方屏幕菜单"帧类型"按钮, 然后选择"数据帧"、"远程帧"、"错误帧"或"超载帧"。

如果在"触发打开"下选择"标识符"选项,按下方屏幕菜单"标识符"按钮,然后选择一种"格 式"。然后按"标识符"侧面屏幕菜单按钮,使用通用旋钮 a 和 b 输入二进制或十六进制值。

按下方屏幕菜单的"方向"按钮,选择所需的方向:"读"、"写"或者"读或写"。

如果在"触发打开"下选择"数据"选项,按下方屏幕菜单"数据"按钮,然后输入所需参数。

#### LIN 总线触发

可在同步、标识符、数据、ID 和数据、唤醒帧、睡眠帧或错误上触发。

如果建立 LIN 触发并在"触发打开"下选择"标识符"、"数据"或"ID 和数据"选项,按下方屏 幕菜单"标**识符"或"数据"**按钮,在出现的侧面屏幕菜单中输入所需参数。

如果在"触发打开"下选择"错误"选项,按下方屏幕菜单"错误类型"按钮,在出现的侧面屏幕菜 单中输入所需参数。

#### FlexRay 总线触发

可在帧开始、帧类型、标识符、循环数、标头字段、数据、ID 和数据、帧结束或错误上触发。

#### 音频总线触发

如果使用 I2C、左对齐 (LJ) 或右对齐 (RJ) 音频总线,则可在"字选择"或"数据"上触发。 如果使用 TDM 音频总线, 则可在"帧同步"或"数据"上触发。

#### USB 总线触发

可在同步、复位、Suspend(挂起)、Resume(恢复)、包结束、Token (Address) Packet[令牌(地 址)包]、数据包、Handshake Packet(握手包)、Special Packet(特殊包)或错误上触发。

### 以太网总线触发

可在Start Frame Delimiter(开始帧分隔符)、MAC 地址、MAC 长度/类型、TCP/IPv4 客户端数据、 包结束、空闲或者 FCS (CRC) 错误上触发。如果打开 Q-(VLAN) Tagging [Q-(VLAN) 标记], 则也可以 在 MAC Q-Tag Control Information(MAC Q 标记控制信息)上触发。

#### MIL-STD-1553 总线触发

可在 Sync(同步)、Command(命令)、Status(状态)、Data(数据)、Time (RT/IMG)(时间 (RT/IMG))或 Error(错误)上触发。

如果设置 MIL-STD-1553 触发并将"触发打开"选择为 Command (命令), 则按下方屏幕 RT Address (RT 地址)按钮,输入触发的具体 RT Address (RT 地址)值。按下方屏幕 Command Word Details (命令字细节)按钮,输入 T/R bit(发送/接收位)值、Subaddress/Mode(子地址/模式)值、Word Count/Mode Code (字数/模式代码) 值以及 Parity (极性) 值。

如果设置 MIL-STD-1553 触发并将"触发打开"选择为 Status(状态), 则按下方屏幕 RT-Address (RT 地址) 按钮, 输入触发的具体 RT Address (RT 地址) 值。按下方屏幕 Status Word Bits (状 态字位)按钮,输入 Message Error (bit 9)(消息错误(位 9))、Instr. (bit 10)(指示(位 10))、Service Req. (bit 11)(服务频率(位 11))、BCR (bit 15)(BCR (位 15))、Busy (bit 16) (繁忙(位 16))、Subsystem Flag (bit 17) (子系统标志(位 17))、DBCA (bit 18) (DBCA (位 18))、Terminal Flag (bit 19)(终端标志(位 19))和 Parity(极性)的值。

如果设置 MIL-STD-1553 触发并将"触发打开"选择为 Data(数据), 则按下方屏幕 Data(数据) 按钮,输入触发的具体 Data(数据)值和 Parity(极性)值。

如果设置 MIL-STD-1553 触发并将"触发打开"选择为 Time (RT/IMG) (时间 (RT/IMG)), 则按下 方屏幕 Trigger When (触发时机)按钮以设置触发条件。按下方屏幕 Times (时间)按钮以设置 Maximum (最大) 和 Minimum (最小) 时间。

如果设置 MIL-STD-1553 触发并将"触发打开"选择为 Error(错误), 则按下方屏幕 Error Type (错误类型)按钮以选择触发时的错误类型。

#### I2C、SPI、USB、以太网、CAN、LIN 和 FlexRay 总线触发数据匹配

I<sup>2</sup>C、SPI、USB 和 FlexRay 的滚动窗口字节匹配: 要使用滚动窗口在数据上触发,可定义进行 匹配的字节数。然后,示波器使用滚动窗口在包内查找所有匹配字节,该窗口一次滚动一个字节。

例如,如果字节数为一,则示波器将在包内尝试匹配第一个字节、第二个字节、第三个字节,依此类 推。

如果字节数为二,示波器会尝试匹配任意两个连续字节,例如一和二,二和三,三和四,依此类推。 如果示波器找到匹配,则会触发。

对于 FlexRay、USB 或以太网, 将"数据"菜单中的"字节偏置"设为"无关"即可获得滚动窗口匹 配。

#### I2C、SPI、USB、CAN 和 FlexRay 的特定字节匹配(用于包内特定位置的非滚动窗口 匹配):

可以多种方式对 I2C、SPI、CAN 和 FlexRay 在特定字节上触发:

- 对于 I2C 和 SPI, 输入字节数以匹配信号中的字节数。然后, 使用"随意"(X) 屏蔽不需要的字 节。
- 对于 I2C,按下屏幕的"触发位置",设置在"地址/数据"上触发。按"地址"。在侧屏幕菜单 上, 按"地址",并根据需要旋转通用旋钮 a 和 b。要屏蔽该地址, 请将地址设置为"随意"(X)。 数据从第一个字节开始匹配,不使用滚动窗口。
- 对于 USB, 当用户选择的数据输入从字节偏置开始匹配信号中的数据和限定值时, 出现触发。 将 字节数设置为匹配所需的字节数。 使用数据限定条件来执行: =, !=, <、>、>= 和 <= 操作。
- 对于 CAN, 当用户选择的数据输入从第一个字节开始匹配信号中的数据和限定值时, 出现触发。 将字节数设置为匹配所需的字节数。使用数据限定值执行: =, !=, <、>、>= 和 <= 操作。触发标 识符和数据总是从数据的第一个字节开始匹配用户选择的标识符和数据。未使用滚动窗口。
- 对于 FlexRay 和以太网, 当用户选择的数据输入从字节偏置开始匹配信号中的数据和限定值时, 出现触发。将字节数设置为匹配所需的字节数。使用数据限定条件来执行:=, !=, <、>、>= 和 <= 操作。触发标识符和数据总是从数据的第一个字节开始匹配用户选择的标识符和数据。不使用 滚动窗口。

#### 数据值匹配

对于 RS-232 字节, 可在特定数据值上进行触发。如果定义包结束字符用于 RS-232 总线解码, 则可 以使用同样的包结束字符作为触发数据匹配的数据值。要进行这样的设置,请在"触发位置"选项中 选择"发送包结束"或"接收包结束"字符。

对于其他总线,可在特定数据值上进行触发。

#### 并行总线触发数据匹配

仅使用模拟通道或者仅使用数字通道(仅适用于 MSO4000B 系列)可获得最佳的并行总线触发性能。

# 检查触发设置

要快速确定某些关键触发参数的设 置,请检查显示屏底部的"触发"读 数。读数因边沿和高级触发不同而不 同。

- 1. 触发源 = 信道 1。
- 2. 触发边沿 = 上升。
- 3. 触发电平 = 0.00 V。

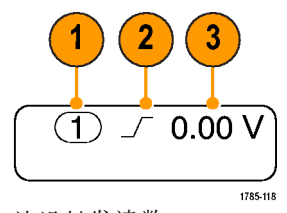

边沿触发读数

# <span id="page-96-0"></span>使用序列触发(A(主)和 B(延迟))

将边沿 A 事件(主)触发和 B 事件(延迟)触发组合以捕获更复杂的信号。A 事件发生之后,触发 系统将在触发和显示波形之前查找 B 事件。

A 和 B 触发可以(并且通常)有不同的信号源。

使用"边沿触发"菜单先设置 A 触发。然后,要使用 B 触发:

1. 按触发 Menu。

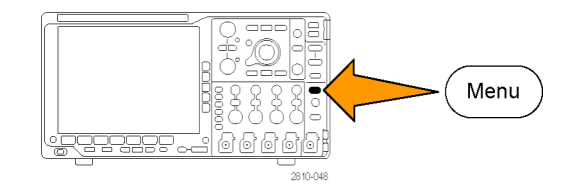

- 2. 按"类型"。
- 3. 旋转通用旋钮 a 选择"序列(B 触 发)"的触发类型。 这将调出"序列(B触发)"菜单。
- 4. 按"B 在 A 后触发"。

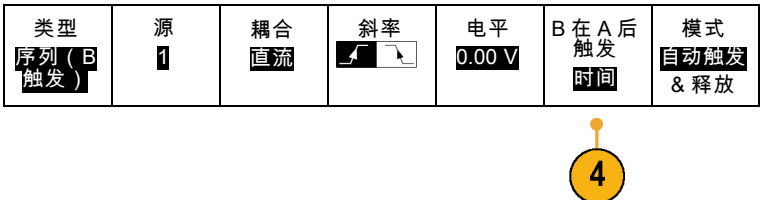

通过按侧面菜单按钮,选择此方法以 实现 B 触发排序在 A 之后。

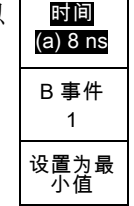

5. 在相关的侧面和下屏幕菜单中设置其 他序列触发参数。

# 延迟时间后的 B 触发

示波器配有 A 触发器。触发后将在 触发延迟时间后的第一个 B 边沿上 开始触发后采集。

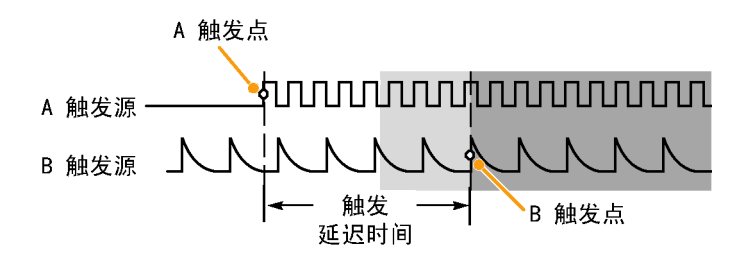

### B 项触发

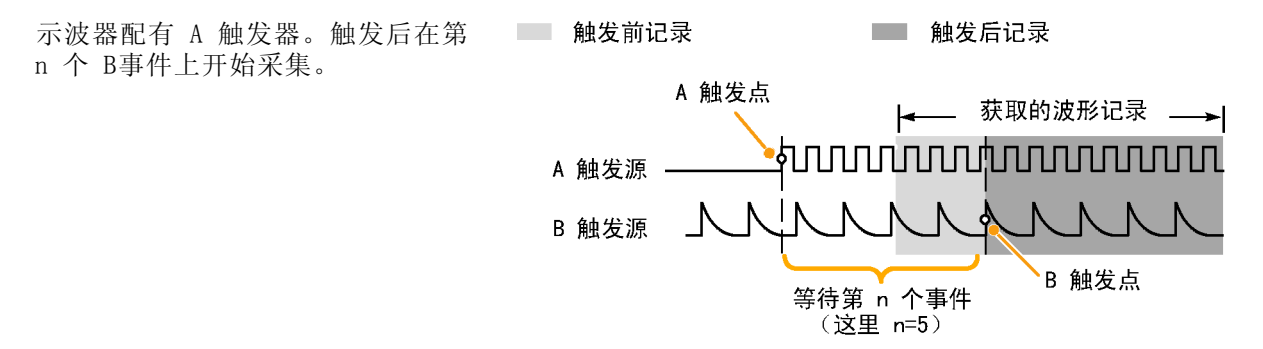

### 快速提示

- B 触发延迟时间和水平位置是独立功能。在单独使用 A 触发或同时使用 A 和 B 触发建立触发条 件时,也可以使用水平位置控制将采集再延迟一段。
- 当使用 B 触发时, A 和 B 触发类型只能为"边沿"。

# 开始和停止采集

定义了采集和触发参数后,使用"运行/停止"或"单次"开始采集。

- 按"运行/停止"开始采集。示波 器重复进行采集,直到再次按下 该按钮停止采集。
- 按"单次"进行单个采集。 "单次"将把该单次采集的触发 模式设置为"正常"。

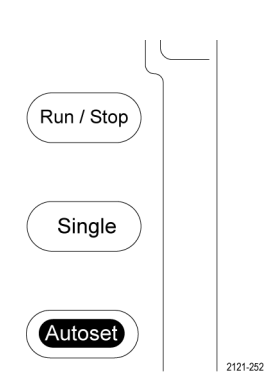

# 显示波形数据

本节内容包括显示采集的波形的概念和方法。

# 添加和清除波形

1. 要在显示上添加波形或从显示上 删除波形,请按相应的前面板通 道按钮或 D15-D0 按钮。 无论通道是否显示,都可以将其 用作触发源。

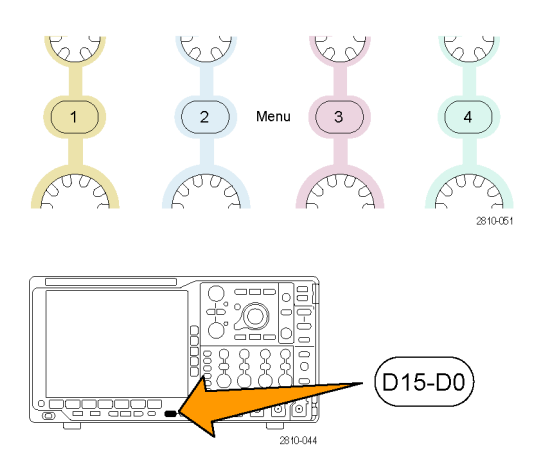

# 设置"显示样式"和"余辉"

1. 要设置显示样式,请按"采集"。

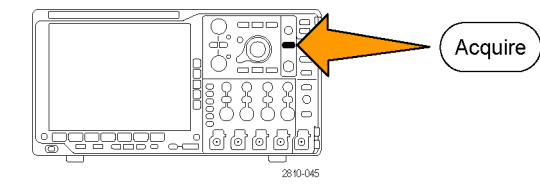

2. 按"波形显示"。 | 模式

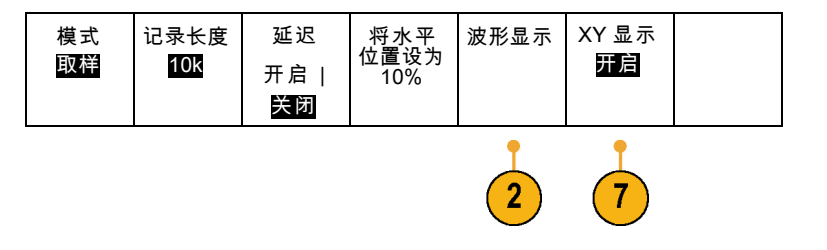

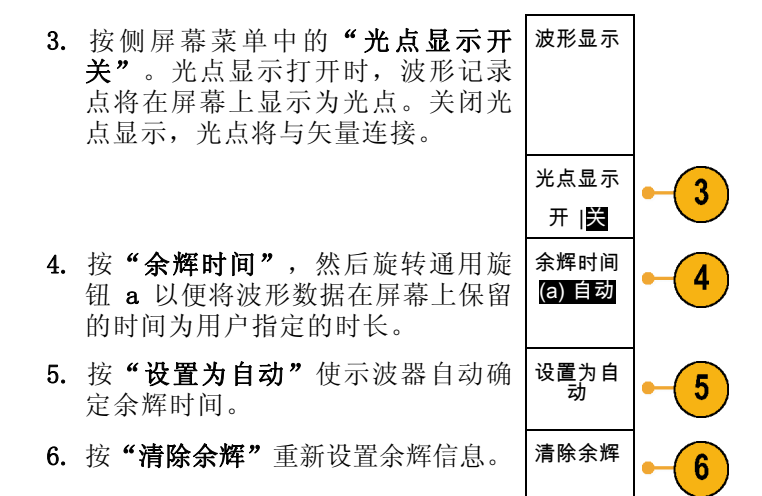

7. 要相对一个波形幅度显示另一个波形 幅度,请按"XY 显示"。然后从侧 面菜单中按 "XY 被触发"。 第一个波形的一个数据点指定水平位 置,第二个波形的相应数据点指定每 个显示点的垂直位置。

### 快速提示

- 变量余辉将积累指定时间间隔内的记录点。每个记录点根据时间间隔独立衰减。使用变量余辉显 示不常发生的信号异常,如毛刺。
- 无限余辉连续积累记录点,直到更改了某个采集显示设置。使用无限余辉显示唯一的信号异常, 如毛刺。
- XY 显示模式在通道之间绘制固定波形对的数据。
- 当"XY 显示"打开时, 出现一个上部窗口显示数据随时间的变化。

#### 设定格线样式

1. 要设置方格图样式,请按 Utility。

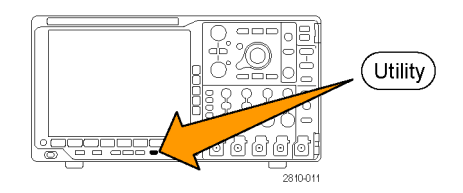

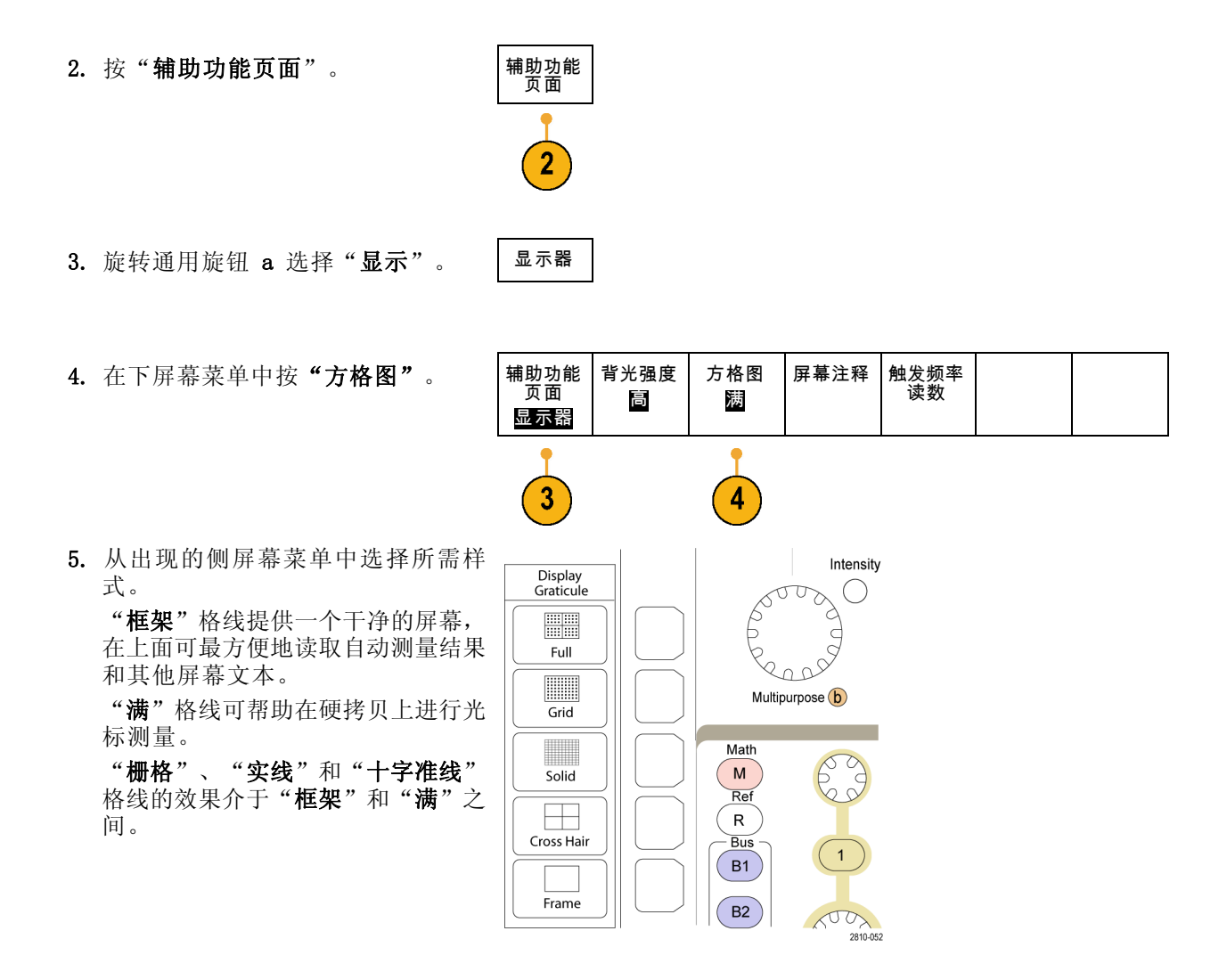

# 快速提示

■ 可显示 IRE 和 mV 刻度。要进行这项操作, 请将触发类型设为视频, 将垂直刻度设为 114 mV/分 度。(将触发类型设为视频时,114 mV/分度选择在通道的细调垂直刻度设置中提供。)示波器将 自动为 NTSC 信号显示 IRE 刻度,为其他视频信号(PAL、SECAM、HDTV 和定制)显示 mV 刻度。

# 设置 LCD 背光

1. 按下 Utility。

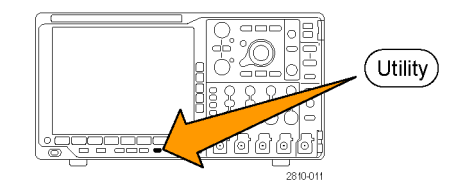

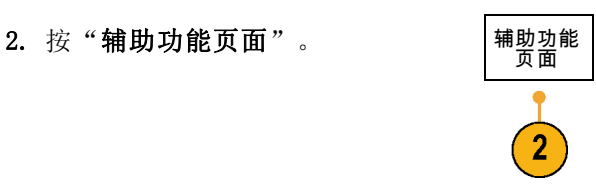

- 3. 旋转通用旋钮 a 选择"显示"。 | 显示器
- 4. 按"背光强度"。

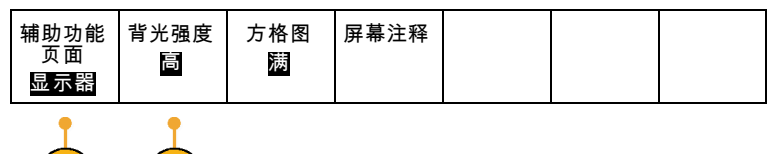

5. 从出现的侧屏幕菜单中选择强度级 别。选项有:高、中和低。

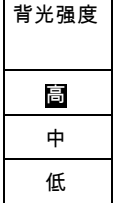

 $\left( 3\right)$ 

 $(4)$ 

# 设置波形亮度

1. 按下前面板"强度"按钮。

将在显示器上显示强度读数。

2. 旋转通用旋钮 a 选择所需的波形强 度。

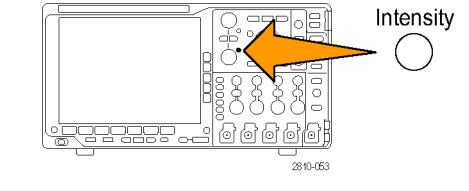

a Waveform Intensity: 35% **b** Graticule Intensity: 75%

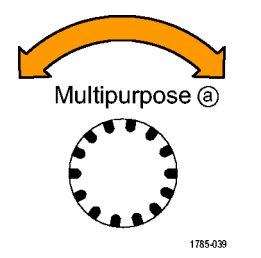

- 3. 旋转通用旋钮 b 选择所需的格线亮 度。
- 4. 再按一次"强度"将清除显示器上 的强度读数。

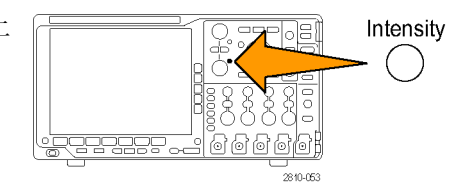

# 缩放并定位波形

使用水平控制更精密地调整时基、调整触发点和研究波形细节。可使用 Wave Inspector 的"平移" 和"缩放"控制来调节波形的显示。 [\( 见第115](#page-132-0)页,[管理长记录长度波形](#page-132-0))

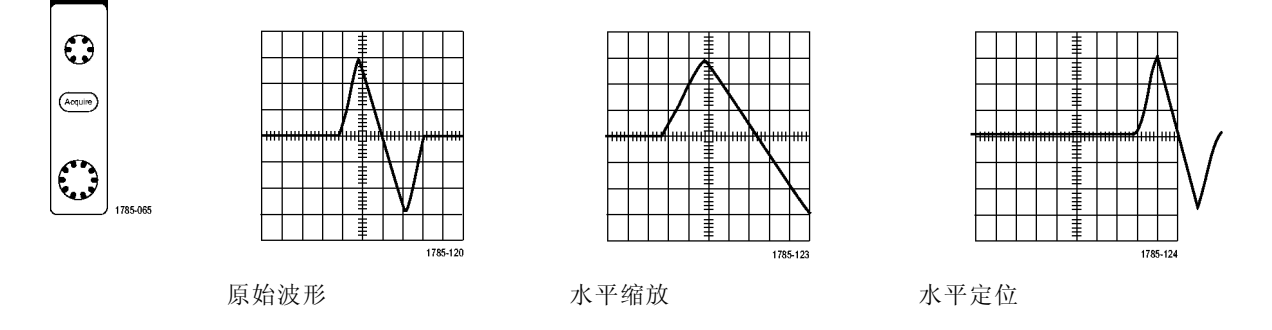

使用垂直控制选择波形、调整波形垂直位置和标度,并设置输入参数。根据需要多次按通道菜单按钮 (1、2、3 或 4)以及相关的菜单项,可选择、添加或删除波形。

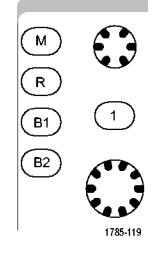

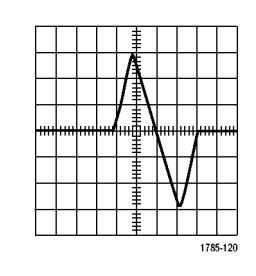

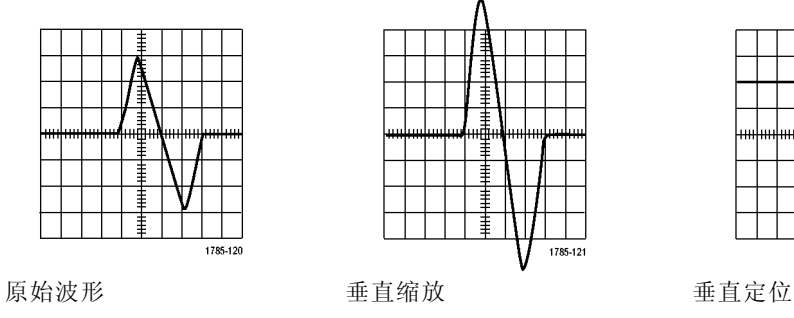

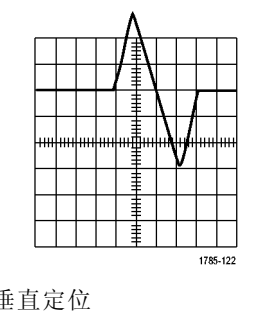

### 快速提示

预览。如果在采集停止后或在等待下一次触发时改变了"位置"或"标度"控制,示波器会响应 **The State** 新控制设置重新调整和重新定位相关波形。下一次按"运行"按钮时将会模拟显示的波形。示波 器将新设置用于下一次采集。

62

 $\overline{1}$ 

 $88$ 

 $\binom{2}{}$ 

 $\beta$ 

62

 $\mathbf{3}$ 

Menu

69

 $\overline{4}$ 

BOC

2810-051

如果原始采集超出屏幕,则显示的将是剪断后的波形。

使用预览时,数学波形、光标和自动测量保持活动有效状态。

# 设置输入参数

使用垂直控制选择波形、调整波形垂直位置和标度并设置输入参数。

1. 按通道菜单按钮 1、2、3 或 4 调出 指定波形的垂直菜单。该垂直菜单只 影响所选的波形。

按通道按钮也可以选择或取消波形 选择。

2. 反复按"耦合"选择要使用的耦合。 使用直流耦合通过交流和直流分量。

使用交流耦合阻碍直流分量,仅显示 交流信号。

- 3. 反复按"终端"选择要使用的输入 阻抗。 如果使用直流耦合,请将输入阻抗 (终端)设置为 50 Ω 或 1 MΩ。 使用交流耦合时,输入阻抗自动设置 为 1 MΩ。 有关输入阻抗的更多信息,请查看 "快速提示"。(见第90页, 快速 [提示](#page-107-0))
- 4. 按"反相"将信号反相。 选择"反相关闭"进行常规操作, 选择"反相打开"将前置放大器中 信号的极性反相。

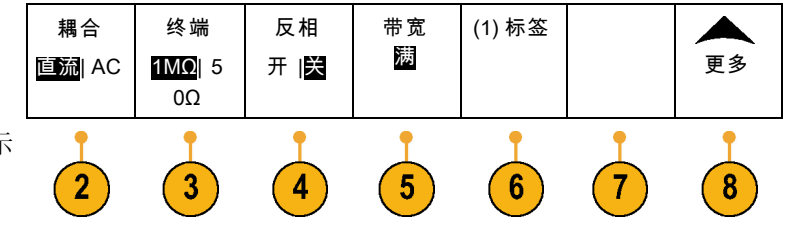

5. 按"带宽"并从出现的侧屏幕菜单 中选择所需带宽。 设置选项有:满、 250 MHz 和 20 MHz。根据使用的探头类型,可能还 会出现附加选项。 选择"满"将带宽设置为示波器全 带宽。 选择 250 MHz将带宽设置为 250 MHz。 选择 20 MHz将带宽设置为 20 MHz。 说明: 100 MHz 型号示波器在菜单中不

含 250 MHz 选项。

- 6. 按"标签"为通道创建标签。 [\( 见](#page-62-0) [第45](#page-62-0)页, [标记通道和总线](#page-62-0))
- 7. 对于某些类型的探头,可按此按钮来 告诉示波器在从探头端部到特定示波 器通道的整个信号路径上执行交流校 准。这样可使整个频率范围内的频率 响应更加平坦。
- 8. 按"更多"访问其他的侧屏幕菜单。
- 9. 选择"微调标度"可通过通用旋钮 a 进行精确的垂直标度调节。

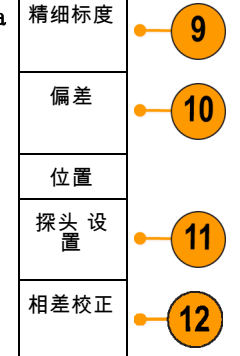

10.选择"偏差"可通过通用旋钮 a 进 行垂直偏置调节。 在侧屏幕菜单中,选择"设置为 0 V"将垂直偏置设置为 0 V。 有关偏置的更多信息,请查看"快速 提示"。(见第90页, [快速提示](#page-107-0))

- 11. 选择"探头设置"定义探头参数。 在出现的侧屏幕菜单中,执行下列 操作:
	- 选择"电压"或"电流"为不 带 TekProbe Level 1、TekProbe II (需要 TPA-BNC 适配器)或 TekVPI 接口的探头设置探头类 型。
	- 对于不带 Tek 接口的探头, 当 "探头类型"设为"电压"时, 使用通用旋钮 a 设置"衰减"以 匹配探头。
	- 对于不带 Tek 接口的探头, 当 "探头类型"设为"电流"时, 使用通用旋钮 a 设置安/伏比(衰 减)以匹配探头。
	- 如果通过探头跨过电阻的电压降 来测量电流,请将"测量电流" 设为"是"。按"A/V 比"侧面 屏幕按钮, 旋转通用旋钮 a 来 设定设置的安/伏或伏/安比。例 如,如果测量跨过 2 欧姆电阻的 电压降,则将 V/A 比设为 2。
- 12. 选择"相差校正"可对具有不同传播 延迟的探头进行显示和测量调节。在 将电流探头与电压探头结合使用时, 这尤为重要。

为使效果最佳,请使用相差校正夹 具,例如 Tektronix 067-1686-xx。

如果没有相差校正夹具,可使用"相 差校正"菜单中的控件,根据每个探 头的名义传播延迟将示波器的相差 校正参数设为建议值。示波器自动 加载 TekVPI 和 TekProbe II(需要 TPA-BNC 适配器)探头的名义传播延 迟值。对于其他常用探头,首先按 侧屏幕"选择"按钮,然后选择探 头所连的通道。然后按侧屏幕"探 头型号"按钮,选择探头型号。如 果探头不在列表中,请将探头型号 设为"其他",然后按侧屏幕"传 播延迟",使用通用旋钮 a 拨出其 传播延迟。

<span id="page-107-0"></span>要显示由示波器计算出的建议相差校 正值,请将侧屏幕"显示推荐相差校 正"设为"是"。 要将每个通道的相差校正值设为建议 值,请按侧屏幕"将所有相差校正设 为推荐值"按钮。

#### 快速提示

- ш 使用具有 TekProbe II 和 TekVPI 接口的探头。将探头连接到 TekProbe II 或 TekVPI 接口时, 示波器将设置通道灵敏度、耦合度和终端阻抗,使之与该探头的要求自动匹配。Tek Probe II 探 头需要使用 TPA-BNC 适配器。
- 垂直位置和偏置之间的差异。调整垂直位置可将波形置于所需的位置。波形基线指示器指示出每 **College** 个波形的零伏(或安)位置。如果调整该通道的"垂直标度",则波形围绕波形基线指示器展开 或收缩。

当使用"通道〈x>">"更多">"偏置">"垂直偏置"控件来移动波形时,基线指示器不再代表 零。相反,它代表偏置的位置。如果调整该通道的"垂直标度",则波形围绕波形基线指示器展 开或收缩。

■ 50 Ω 保护。如果选择 50 Ω 终端,最大垂直标度因子限制为 1 伏/分度, 例外情况是 10X 探 头的标度因子为 10 V。如果应用过高的输入电压,则示波器会自动切换到 1 MΩ 终端, 从而保护 内部的 50 Ω 终端。有关详细信息,请参阅《MSO4000B 和 DPO4000B 系列示波器技术参考》中的 技术规格。

# 定位和标记总线信号

**定位总线信号:** 按合适的前面板总线按钮并旋转通用旋钮 a, 可调节所选总线的垂直位置。(见 [第54](#page-71-0)页, [设置串行或并行总线](#page-71-0))

1. 按合适的前面板总线按钮选择该总 线。

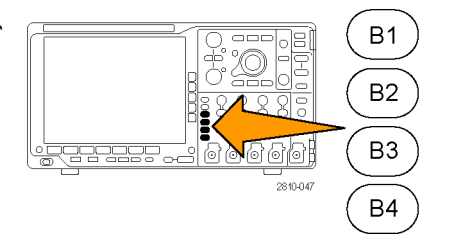
2. 旋转通用旋钮 a 调节所选总线的垂 直位置。

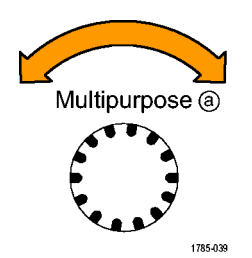

标记总线信号: 要标记某个总线,请执行以下步骤:

1. 按合适的前面板总线按钮。

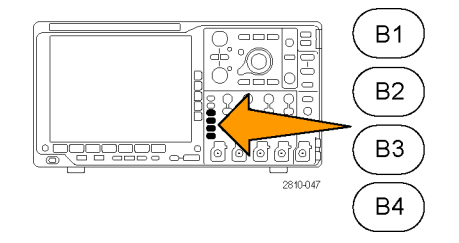

2. 按"标签"。 [\( 见第45](#page-62-0)页,[标记通道和总线](#page-62-0))

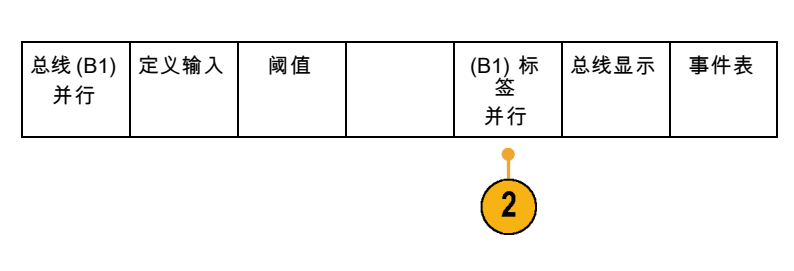

## 数字通道的定位、缩放和分组

1. 按前面板 D15–D0 按钮。

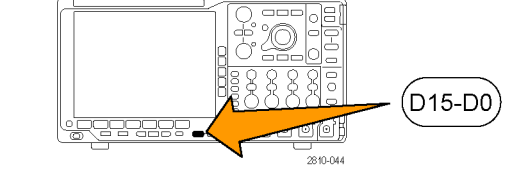

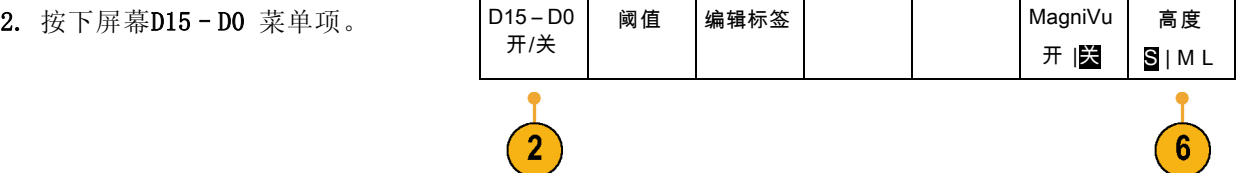

- 3. 按侧屏幕"选择"按钮。 | 选择  $\boldsymbol{3}$ (a) D0 (b) 1.04 分度 显示 ■ 关 打开 D7–D0 打开 D15–D8 4. 旋转通用旋钮 a 选择要移动的通道。
	- Multipurpose @ 1785-039

5. 旋转通用旋钮 b 移动所选的通道。

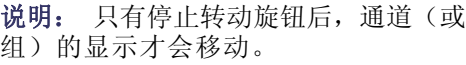

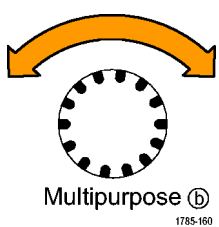

6. 要改变数字通道的比例(高度),按 下屏幕"**高度**"按钮。

说明: S(小)选项将把每个波形显示 为 0.2 个分度高。M(中)选项将把每 个波形显示为 0.5 个分度高。L(大) 选项将把每个波形显示为 1 个分度高。 只有显示中有足够的空间显示波形时, L 才会有效。一次最多可显示 10 个 L 波形。

7. 可分别给数字通道进行标记以方便识 别。(见第45页, [标记通道和总线](#page-62-0))

8. 要对某些或全部数字通道进行分组, 请将这些通道移到彼此相邻。所有彼 此相邻的通道自动形成一个组。 可按侧面屏幕菜单"选择"项并旋 转通用旋钮 a 查看组。 选择组后,旋转通用旋钮 b 可移动 整个组。

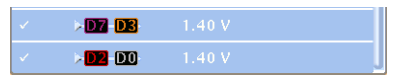

## 查看数字通道

数字通道中数据的不同显示方式可有助于进行信号分析。数字通道存储每个取样的高低状态。

逻辑高电平显示为绿色。逻辑低电平显示为蓝色。当在一个像素列所代表的时间内出现单个过渡时,过 渡(边沿)显示为灰色。

当在一个像素列所代表的时间内出现多个过渡 时,过渡(边沿)显示为白色。 当显示中出现表示多个过渡的白色边沿时,可

放大查看各个边沿。

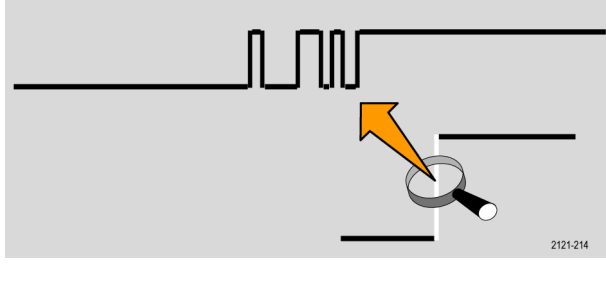

当放大到每个取样中有不只一个像素列时,边 沿位置的不确定通过亮灰色阴影显示。

说明: 出现亮灰色阴影时,请使用 MagniVu。

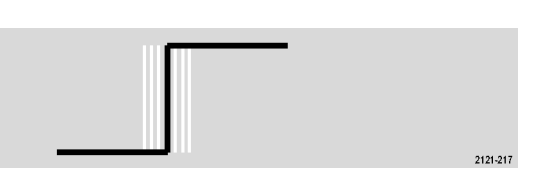

## 注释屏幕

可通过以下操作在屏幕上添加自己的文本:

1. 按下 Utility。

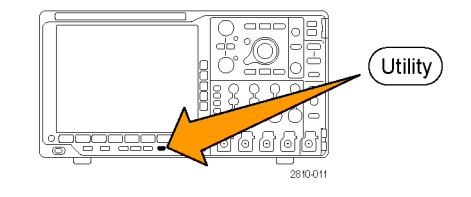

2. 按"辅助功能页面"。

辅助功能<br>页面  $\overline{2}$ 

3. 旋转通用旋钮 a 选择"显示"。 | 显示

4. 在出现的下屏幕菜单中按"屏幕注 释"。

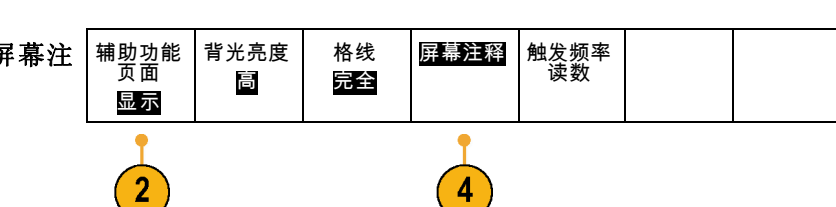

- 5. 按"显示注释",从侧屏幕菜单中选 择"打开"。 现在出现注释窗口。旋转通用旋钮 a 和 b 定位该窗口。
- 6. 从侧屏幕菜单中按"编辑注释"。
- 7. 旋转通用旋钮 a 滚动字母、数字和 其他字符表,选择所需的字符。 或者使用 USB 键盘键入字符。 [\( 见](#page-44-0) [第27页](#page-44-0), 将 USB [键盘连接到示波器](#page-44-0))

要重新定位注释文本,按侧面屏幕菜 单"位置"按钮,根据需要旋转通用 旋钮 a 和 b。

### 查看触发频率

您可以显示触发频率的读数。它计数所有可触发的事件,而不论示波器在这些事件上触发与否,并显 示其每秒发生的次数。要显示此读数,请执行以下操作:

1. 按下 Utility。

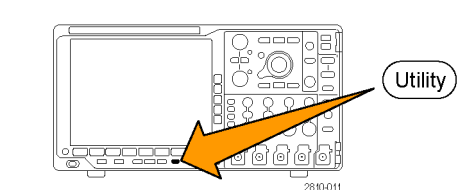

2. 按"辅助功能页面"。  $\left| \frac{1}{2} \right|$ 辅助功能页面"。  $\left| \frac{1}{2} \right|$ 

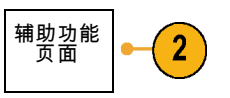

- 3. 旋转通用旋钮 a 选择"显示"。 | 显示
- 4. 在出现的下屏幕菜单中按"触发频率 读数"。 辅助功能 页面

背光亮度 屏幕注释 <mark>触发频率</mark><br>【读数】 完整 高 显示  $\overline{2}$ 4 5. 按侧屏幕菜单上的"开"。 触发读数中出现触发频率,在显示器  $\blacksquare$  $1.68V$ 的右下方位置。 1.87497MHz

格线

在屏幕上 显示光标

# <span id="page-112-0"></span>分析波形数据

正确设置了所需波形的采集、触发和显示后,便可以分析结果。 从光标、自动测量、统计、柱状图、 数学和 FFT 等功能中进行选择。

进行自动测量

要进行自动测量,请执行下列操作:

1. 按"测量"。

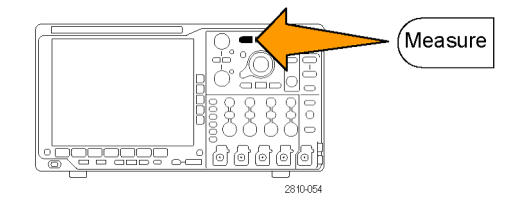

更多

▲

- $2.$  按 "选择测量"。 添加测量 |清除测量 | 指示器 | 柱状图
- 3. 旋转通用旋钮 a 选择特定的测量。 如果需要,可旋转通用旋钮 b 选择 要测量的通道。
- 4. 要删除测量,按"删除测量",旋转 通用旋钮 a 选择特定的测量,按侧 屏幕菜单中的"执行删除测量"。

### 快速提示

- 要清除所有测量, 请选择"删除全部测量"。
- 如果垂直限幅条件存在,则会出现△ 符号,而不会出现预期的数字测量值。 部分波形会位于显 示屏的上方或下方。 要获得合适的数字测量值,请旋转垂直方向的"标度"和"位置"旋钮,使 波形完整地出现在显示屏中。

Multipurpose @

1785-039

## 选择自动测量

下表按类别列出了每个自动测量:时间或幅度。(见第95页, [进行自动测量](#page-112-0))

#### 时间测量

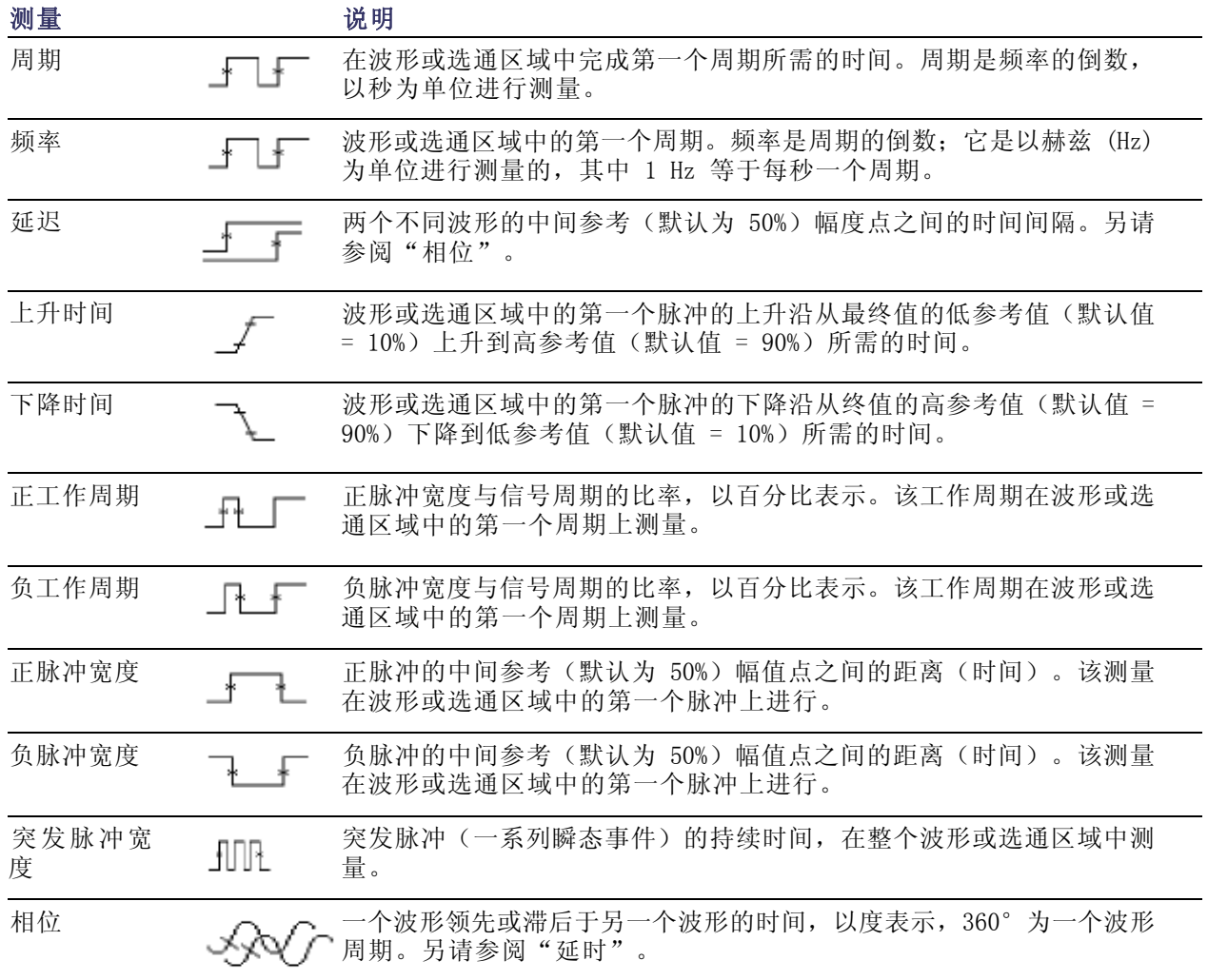

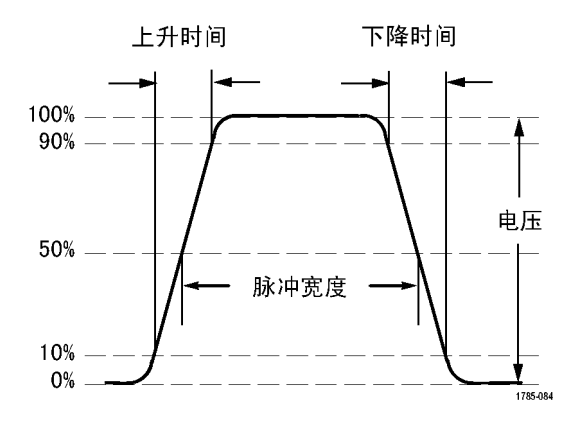

### 幅度测量

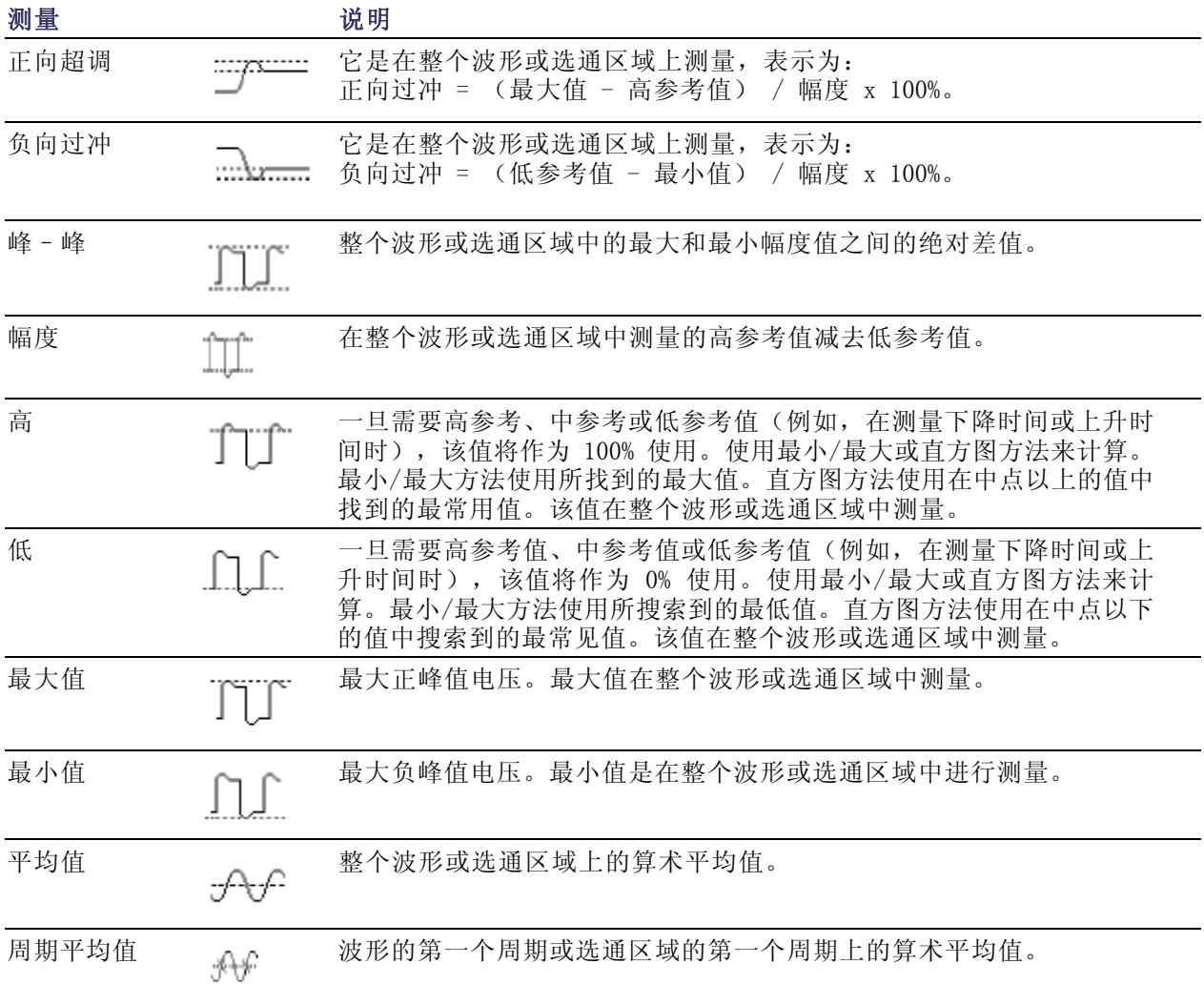

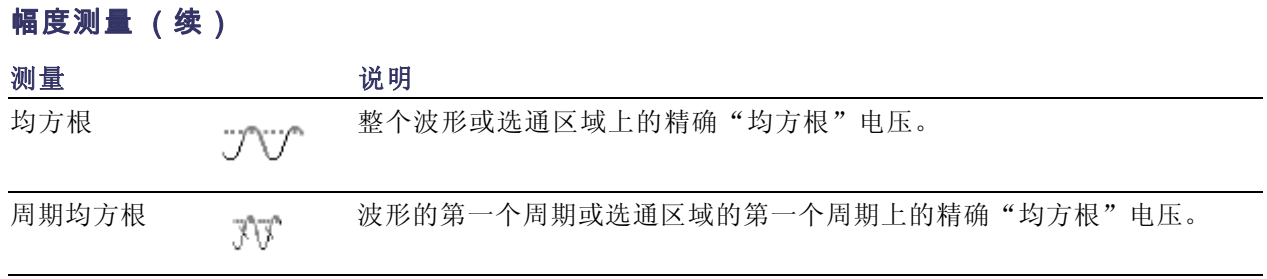

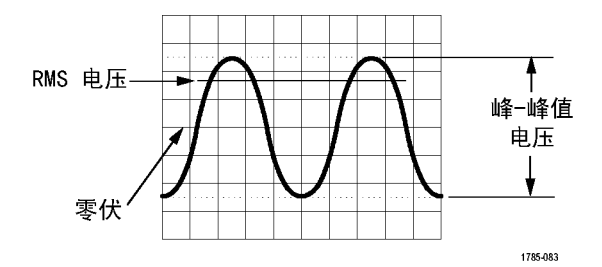

### 杂项测量

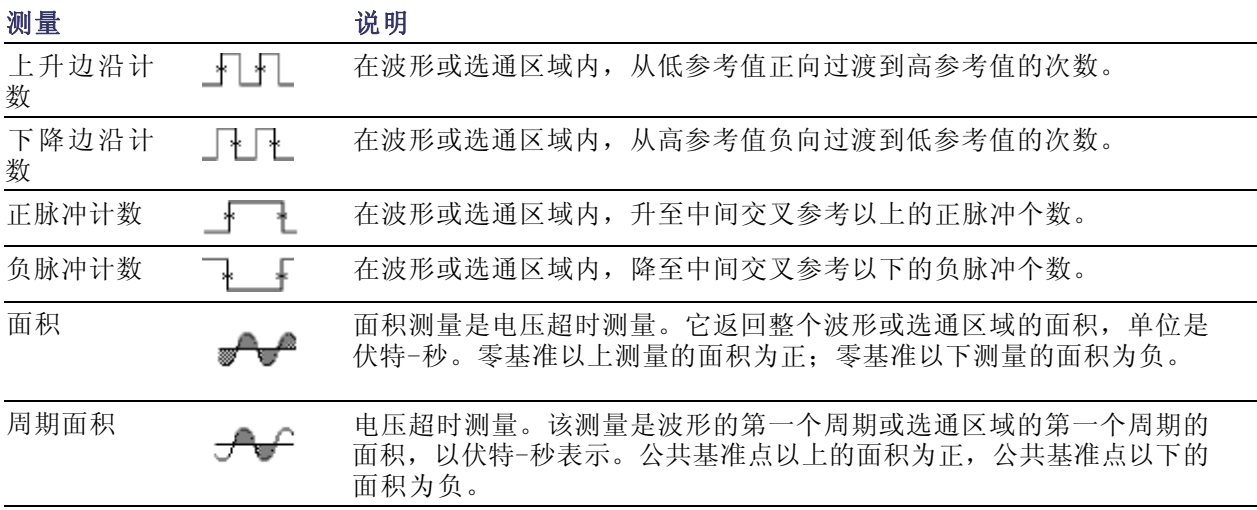

### 柱状图测量

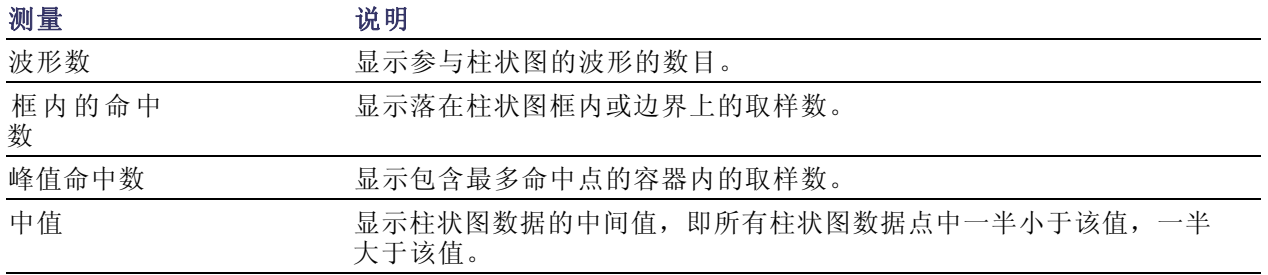

### 柱状图测量 (续)

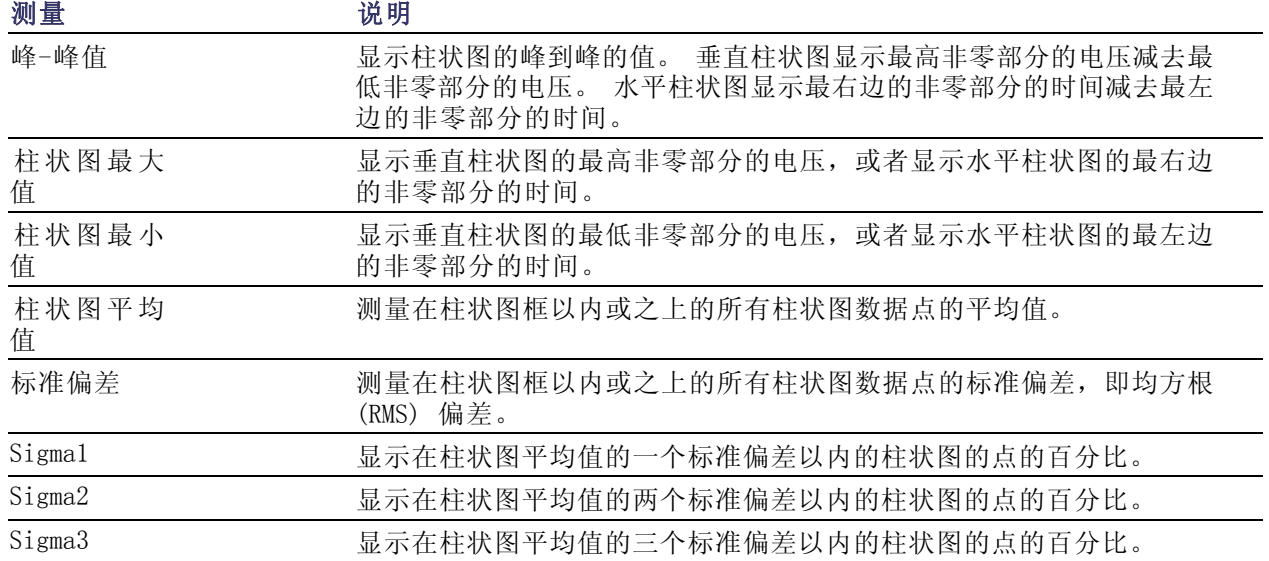

## 定制自动测量

通过使用选通、修改测量统计、调整测量参考电平或拍摄快照,可以定制自动测量。

选通

选通可以将测量限制在波形的特定部分。要使用选通,请执行以下操作:

1. 按"测量"。

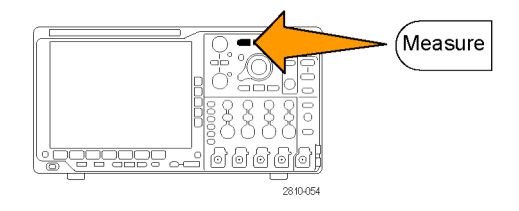

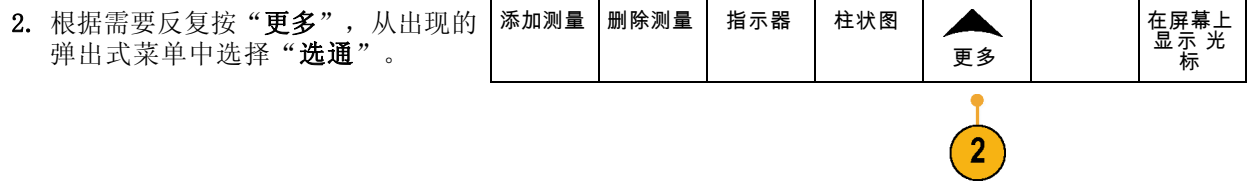

3. 在侧屏幕菜单中定位到"选通"。 | 选通

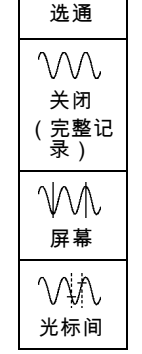

### 统计

统计可以表征测量的稳定性。要调整统计,请执行下列操作:

1. 按"测量"。

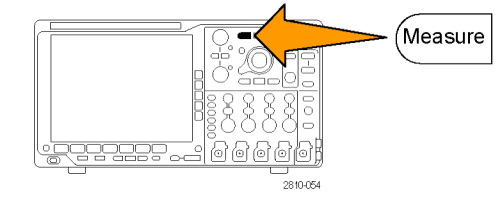

添加测量 | 删除测量 | 指示器 | 柱状图

- 2. 根据需要反复按"更多",从出现的 弹出式菜单中选择"统计"。
- 3. 按侧屏幕菜单的选项。这些选项包括 开或关统计以及用于平均值和标准差 计算的取样值个数。

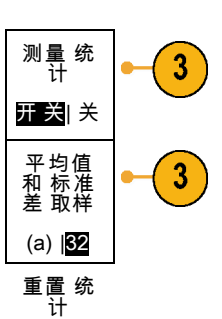

更多

 $\overline{2}$ 

 $\blacktriangle$ 

在屏幕上 显示 光 标

### 快照

要一次查看所有单一源测量,请执行下列操作:

1. 按"测量"。

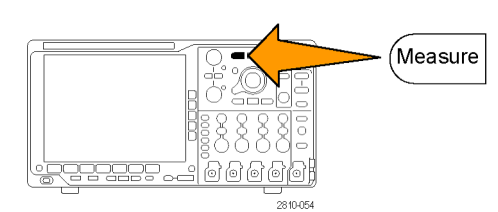

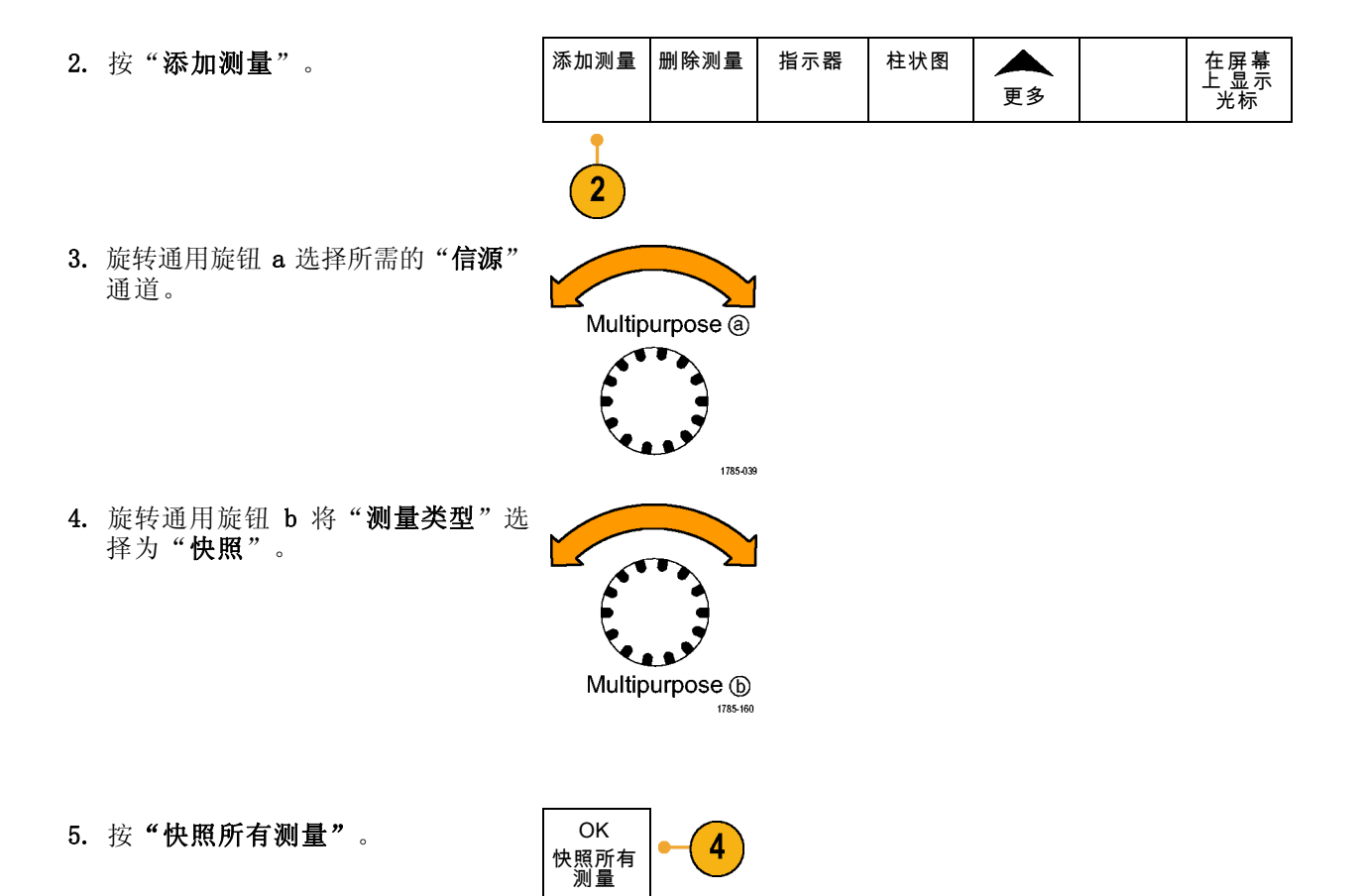

6. 查看结果。

快照 1

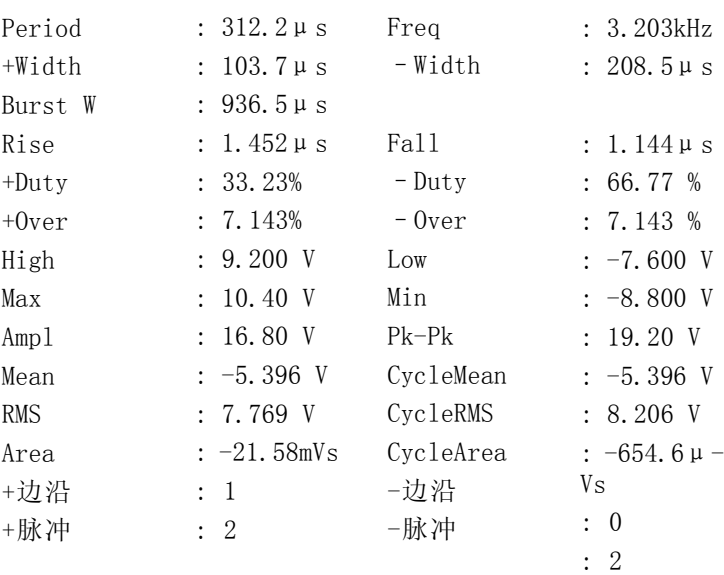

### 参考电平

参考电平用于确定如何进行与时间相关 的测量。例如,这些值用于计算上升和 下降时间。

1. 按"测量"。

<u> 1999 (1</u> **lestabl**  $\frac{1}{2810-054}$ 

Measure)

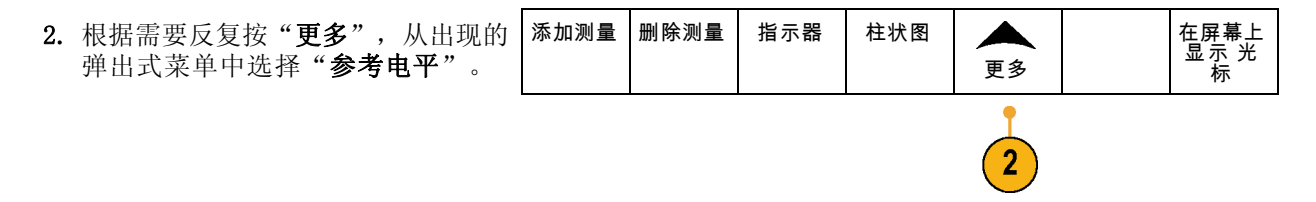

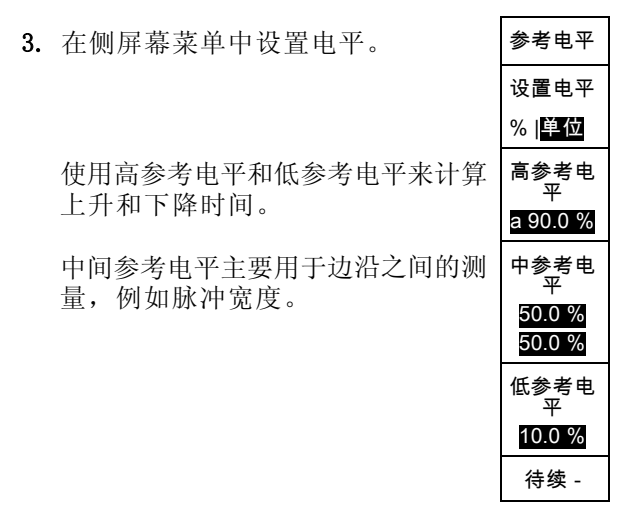

## 使用光标进行手动测量

光标是在屏幕中对波形显示进行定位的标记,用于对采集的数据进行手动测量。它们显示为水平线和 /或垂直线。要在模拟或数字通道上使用光标,请执行以下操作:

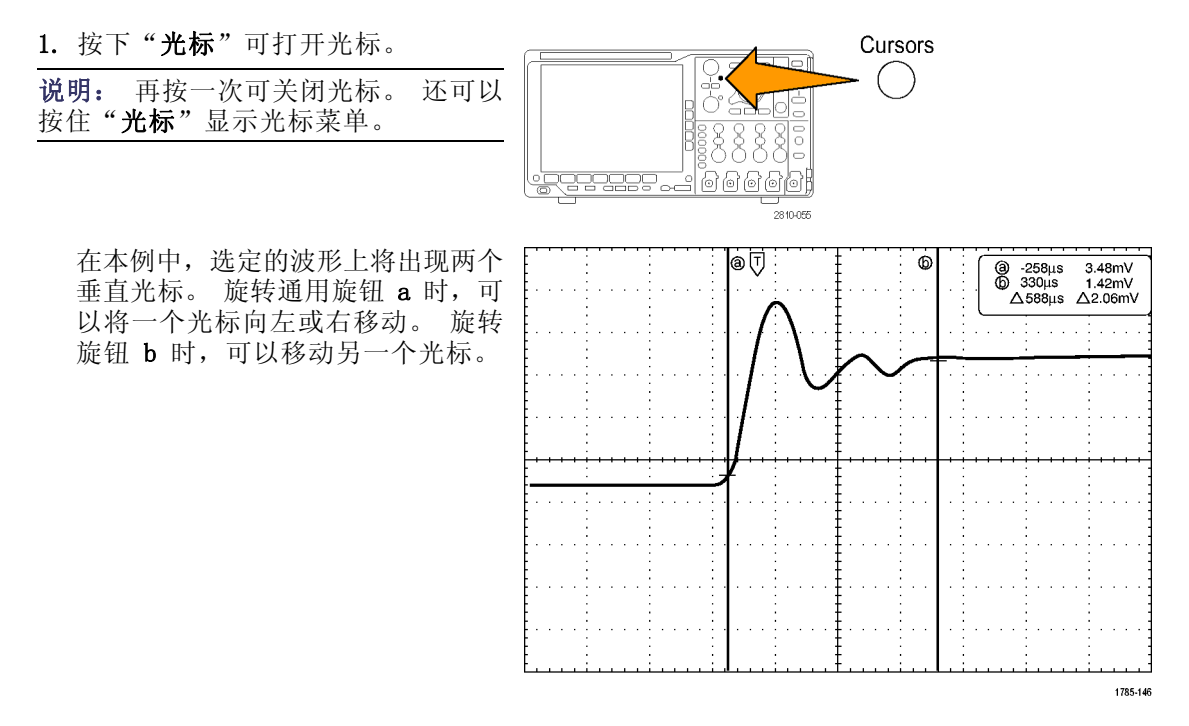

- 2. 光标打开时, 按下"选择"。 可以打开或关闭光标链接。如果链接 打开,旋转通用旋钮 a 可以同时移 动两个光标。旋转通用旋钮 b 调整 光标之间的时间。
- 3. 按"精细"对通用旋钮 a 和 b 进行 粗调或细调切换。 按"精细"还可以改变其它旋钮的 灵敏度。
- 4. 按住"光标"可显示光标菜单。
- 5. 按下"光标"下屏幕按钮可将光标 设置为"屏幕"。 在屏幕模式下,两个水平条和两个垂 直条跨越格线。
- 6. 旋转通用旋钮 a 和 b 将移动水平光 标对。
- 10 5 Multipurpose @  $\sqrt{ }$ لچمعہ Cursors Select Multipurpose (b) 1785-06

光标 波形 屏幕

7. 按"选择"。

将使垂直光标成为当前光标而使水平 光标成为非当前光标。现在,如果旋 转通用旋钮,垂直光标将移动。 再次按"选择"又将激活水平光标。

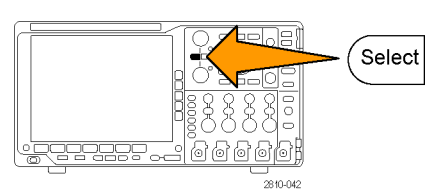

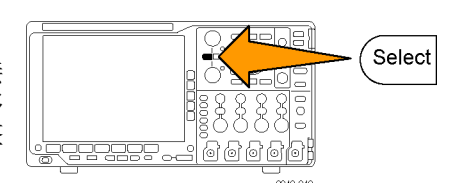

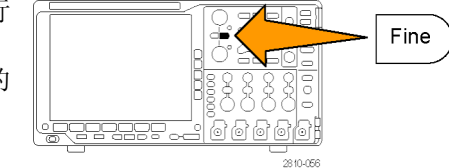

条 水平 垂直

信源 自动

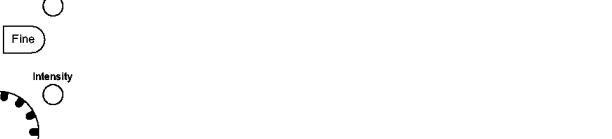

联动光标 开 关

在屏幕上 显示光标

光标单位

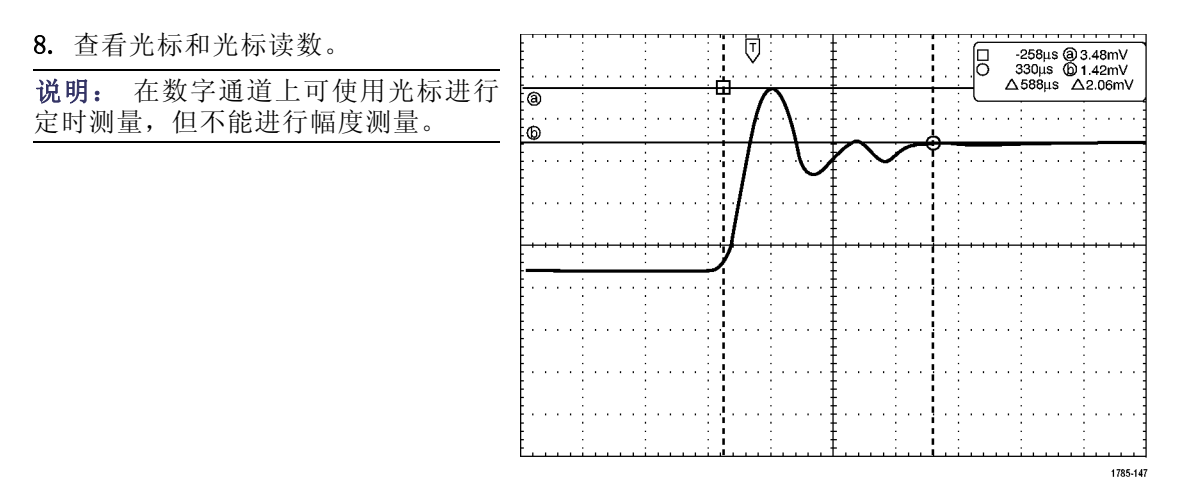

- 9. 通过按下通道 1 至 4 按钮的其中一 个或多个,或者使用 MSO4000B 时按 D15 - D0 按钮中的一个或多个, 可 在屏幕上显示多个波形。
- 10. 按住"光标"可再次显示光标菜单。

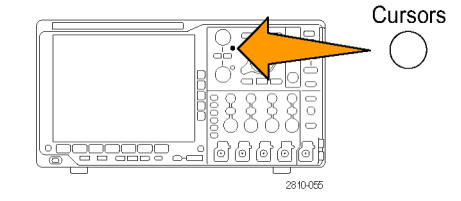

- 11. 在下方屏幕菜单中按"源"。 出现一个弹出菜单。默认菜单选择 "自动"将使光标在选定(上次使 用)的波形上进行测量。
- 12. 旋转通用旋钮 a 可选择"自动"所 指通道以外的通道进行测量。
- 13. 按 Menu Off (菜单关闭) 关闭弹出 菜单。
- 14.旋转通用旋钮 a 并在替代波形上进 行光标测量。

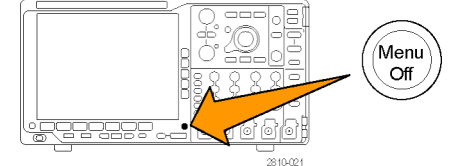

15. 再按"光标"。该操作将关闭光标。 屏幕不再显示光标和光标读数。

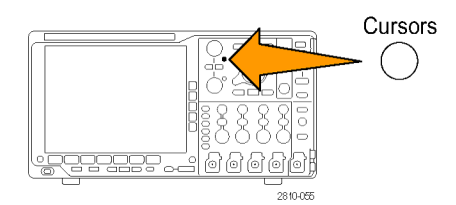

### 使用光标读数

光标读数提供相对于当前光标位置的文本和数字信息。

读数出现在格线的右上角。如果"缩放"处于开状态,则读数将显示在缩放窗口的右上角。

当选定总线时,该读数按在总线菜单中所选的格式显示解码的总线数据。当选定数字通道时,光标显 示所有显示的数字通道的值。

说明: 当选定串行总线时,在光标读数中显示该点处的数据值。

△ 读数:

△ 读数指示光标位置之间的差异。

a 读数: 表示该值由通用旋钮 a 进行控制。

b 读数:

表示该值由通用旋钮 b 进行控制。

显示屏幕上的水平光标行测量垂直参 数,通常为电压。

l@ -16.0µs 22.4mV  $0$  8.00 $\mu$ s 20.4mV  $\triangle$  24.0 $\mu$ s  $\triangle$ 1.60mV 1785-134

显示屏幕上的垂直光标行测量水平参 数,通常为时间。

当同时存在垂直和水平光标时,读数中的方形和圆形与通用旋钮相对应。

### 使用 XY 光标

当"XY 显示"模式打开时,在下部格线 (XY) 的右边会出现光标读数。内含矩形坐标、极坐标、积 和比率读数。示波器将在上部格线 (YT) 内显示竖条波形光标。

## 设置柱状图

可以显示垂直(电压)或水平(时间)柱状图。 使用柱状图测量可以获得一节波形沿一个轴的统计 测量数据。 柱状图的信源可以是四个模拟通道之一、数学波形或者四个参考波形之一。

### 显示柱状图

1. 设置示波器以显示用于测量柱状图的 波形。如果需要,可使用"自动设 置"。

2. 按"测量"。

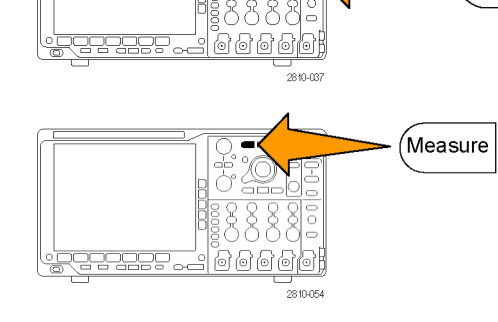

3. 按下"柱状图"下屏幕按钮。

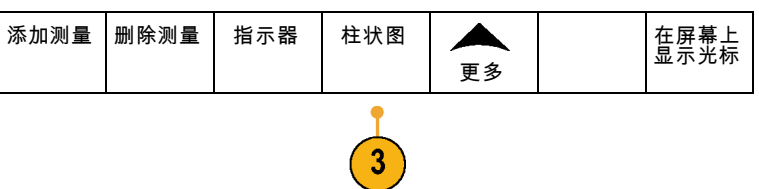

Autoset

- 4. 按下顶部侧屏幕按钮选择要显示其柱 状图值的波形轴: 垂直或水平。
- 5. 按下"信源"侧屏幕按钮,并使用 通用旋钮 a 选择要显示其柱状图测 量值的通道。
- 6. 按"水平界限"侧屏幕按钮,并使 用通用旋钮 a 和 b 设置柱状图框的  $L$ (左)和  $R$ (右)边界。
- 7. 按"垂直界限"侧屏幕按钮,并使 用通用旋钮 a 和 b 设置柱状图框的 T(顶部)和 B(底部)边界。 垂直界限
- 8. 按"待续 2 之 1 页"。 | 待续-

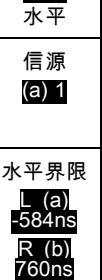

T (a) -584ns B (b) 760ns

2之1页

关 垂直

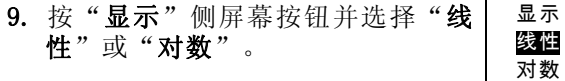

#### 添加柱状图数据测量

1. 按"添加测量"下屏幕按钮可添加柱 状图数据测量。

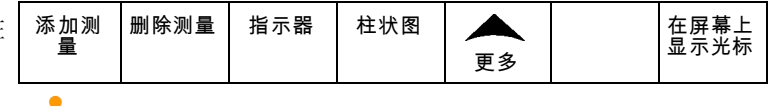

- 2. 按下"信源"侧屏幕按钮,并旋转通 用旋钮 a 为柱状图测量选择 H。
- 3. 按下"测量类型"侧屏幕按钮,并旋 转通用旋钮 b 选择一种柱状图测量。

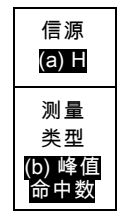

10

4. 按"OK 添加测量"侧屏幕按钮可向 测量读数列表添加测量。 执行 添加测 量

### 重置柱状图测量和统计

要重置柱状图测量和统计,请执行以下步骤:

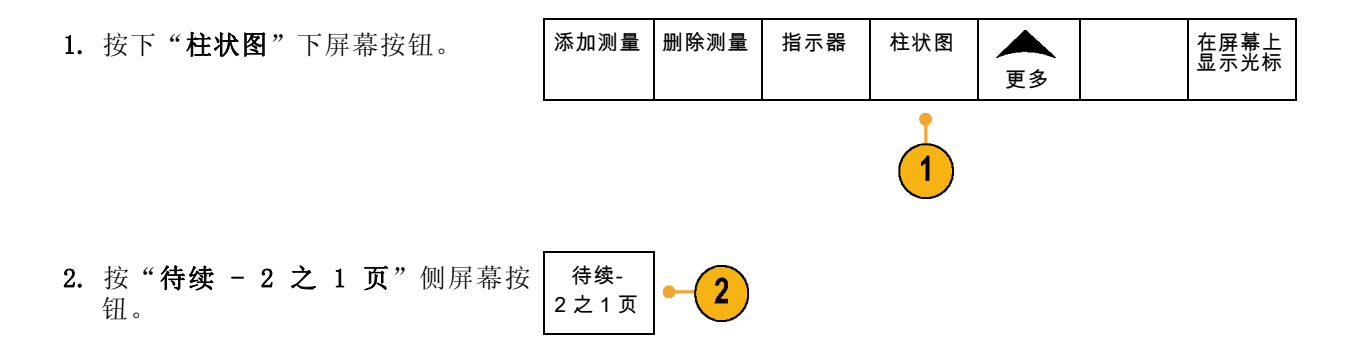

- 3. 按下"重置柱状图计数"侧屏幕按 重置柱状 图计数  $\sqrt{3}$ 钮。
- 4. 按下"更多"下屏幕按钮。 | 添加测量 | 删除测量 | 指示器 | 柱状图  $\blacktriangle$ 在屏幕上 显示光标 更多 4 5. 按下"重置统计"侧屏幕按钮。 | 重置  $\boxed{5}$ 统计

可以查看格线顶部(对于水平柱状图)或左边沿(对于垂直柱状图)的柱状图。

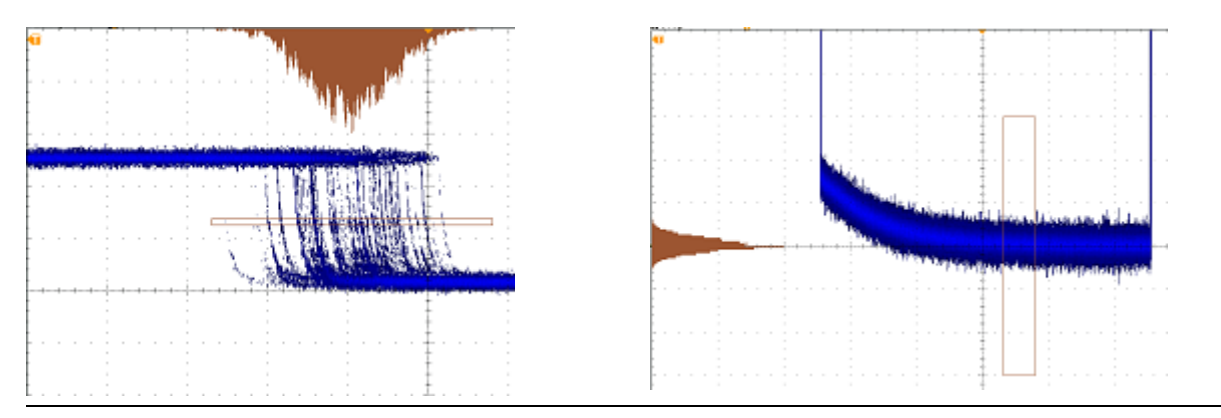

### 快速提示

- 使用水平柱状图可以测量信号抖动。
- 使用垂直柱状图可以测量信号噪声。

## 使用数学波形

创建数学波形,以支持对通道和基准波形的分析。通过将源波形和其它数据合并然后转换为数学波 形,可以产生应用程序需要的数据视图。

双波形<br>数学

 $\overline{2}$ 

说明: 数学波形不能用于串行总线。

使用以下方法对两个波形执行简单(+、–、\*、÷)数学运算:

1. 按"数学"。

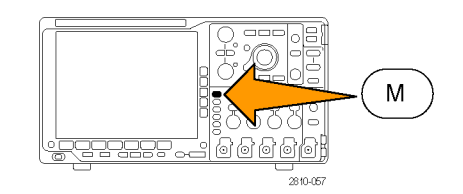

FFT 高级数<br>学

- 2. 按"双波形数学"。
- 3. 在侧屏幕菜单上,将源设置为通道 1、2、3、4 或参考波形 R1、2、3 或4。选择 +、-、x 或÷ 运算符。
- 4. 例如,可以用电压波形乘以电流波形 来计算功率。

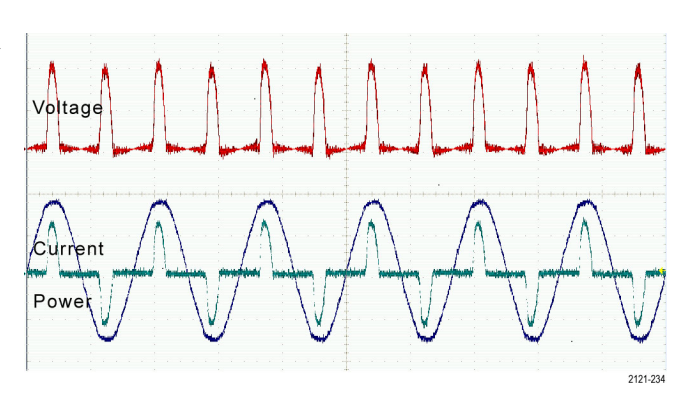

<sup>学</sup> (M) 标签

### 快速提示

- 数学波形可以从通道或基准波形或者使用这两者的组合创建。
- 可以使用与通道波形相同的方式对数学波形进行测量。
- 数学波形从其数学表达式中的源派生其水平标度和位置。调整源波形的这些控制的同时也将调整 数学波形。
- 可以使用"平移/缩放"控制的内环旋钮放大数学波形。使用外环旋钮对缩放区域进行定位。 (见 [第115](#page-132-0)页,[管理长记录长度波形](#page-132-0))

## 使用 FFT

FFT 将信号分解为分量频率,示波器使用这些分量频率显示信号频率域的图形,这与示波器的标准时 域图形相对。可以将这些频率与已知的系统频率匹配,如系统时钟、振荡器或电源。

1. 按"数学"。

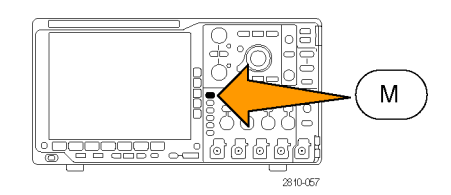

2. 按 FFT。

屏幕。

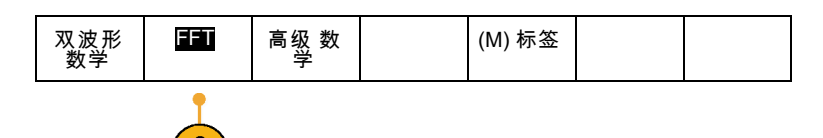

FFT 3. 根据需要按侧屏幕菜单"FFT 源"按 FFT 信号  $\boldsymbol{3}$ 源 钮,旋转通用旋钮 a 选择要使用的 1 信号源。选项有:通道 1、2、3、 4,参考波形 1、2、3 和 4。 4. 反复按侧屏幕菜单的"垂直标度" 垂直单位 4 线性均方 按钮选择线性 RMS 或 dBV RMS。 根 5. 反复按侧屏幕"窗口"按钮选择所 窗口 5 Hanning 需窗口。 窗口选项有:矩形、Hamming、Hanning 和 Blackman-Harris。 6. 按侧屏幕"水平"按钮激活通用旋 水平  $6\phantom{1}$ 625kHz 钮 a 和 b 以平移和缩放 FFT 显示

1.25kHz /div

7. FFT 将出现在显示屏幕上。

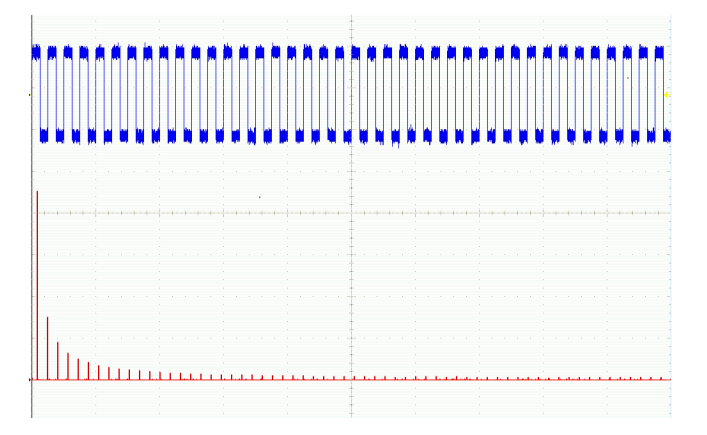

### 快速提示

- 使用短记录长度提高设备的响应速度。
- 使用长记录长度降低相对于信号的噪声并提高频率分辨率。
- 如果需要,可以使用缩放功能以及水平"位置"和"标度"控制以放大和定位 FFT 波形。
- 使用默认的 dBV RMS 标度查看多个频率的详细视图, 即使它们的幅度大不相同。使用线性 RMS 标 度查看所有频率之间进行比较的总体视图。
- 数学 FFT 功能提供四个窗口。 分别在频率分辨率和幅度精度之间做出某种折中。 选择使用哪种 窗口取决于要测量的内容以及源信号的特征。 使用下列原则来选择最适当的窗口:

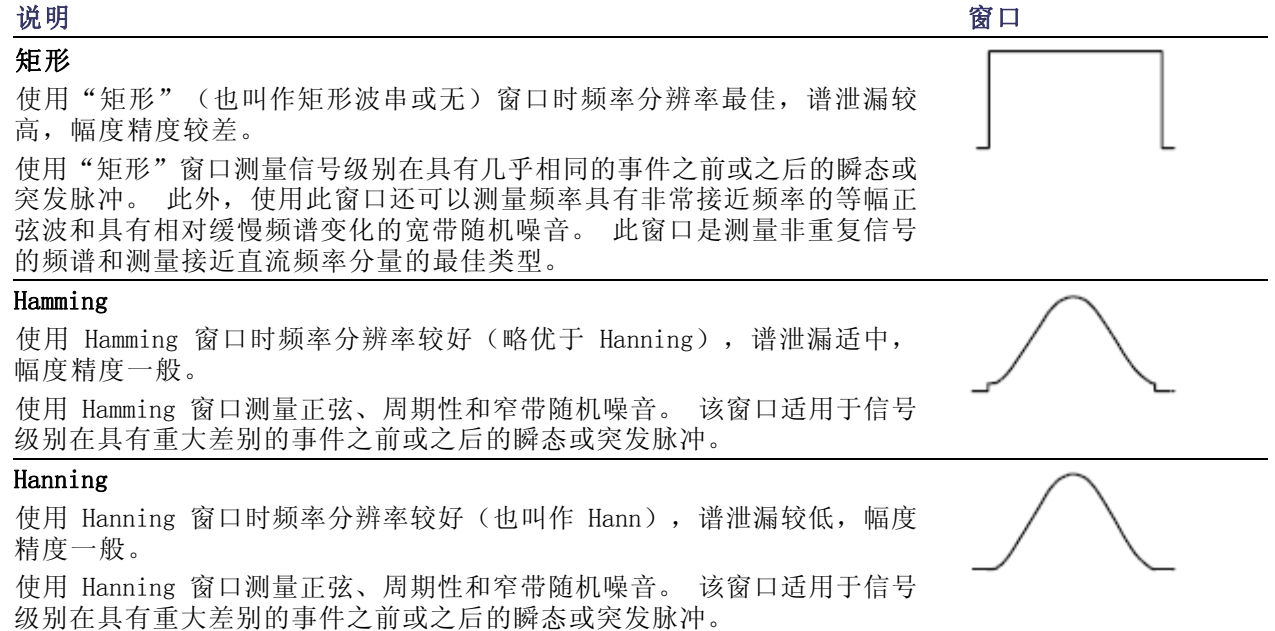

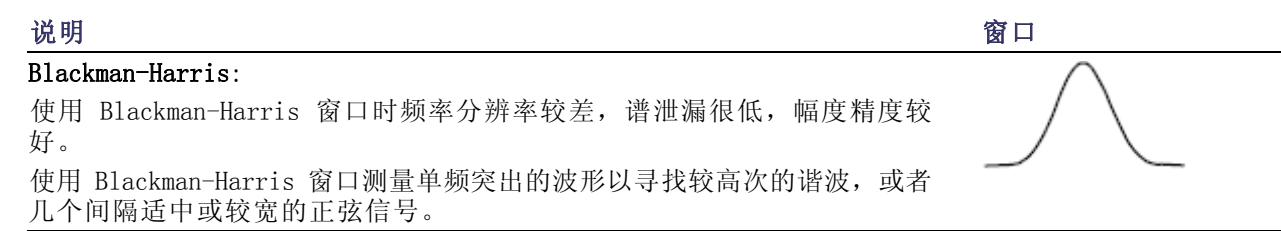

### 使用高级数学

使用高级数学功能可以创建自定义数学波形运算表达式,该表达式可包括活动和基准波形、测量结果 和/或数字常量。要使用该功能,请执行下列功能:

1. 按"数学"。

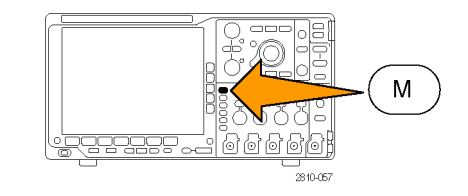

2. 按"高级数学"。

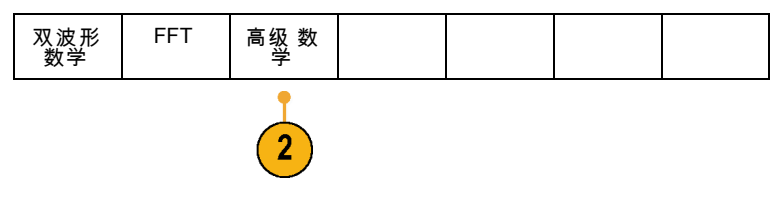

- 3. 使用侧屏幕菜单按钮创建自定义表 达式。
- 4. 按"编辑表达式",然后使用通用旋 钮和出现的侧屏幕按钮创建表达式。 完成后, 按侧屏幕菜单"执行接受" 按钮。

例如,要使用"编辑表达式"对方波积分,请执行:

1. 按下屏幕"清除"按钮。 2. 旋转通用旋钮 a 选择 Intg(。 3. 按"输入选择"。 4. 旋转通用旋钮 a 选择通道 1。 5. 按"输入选择"。 6. 旋转通用旋钮 a 选择 )。

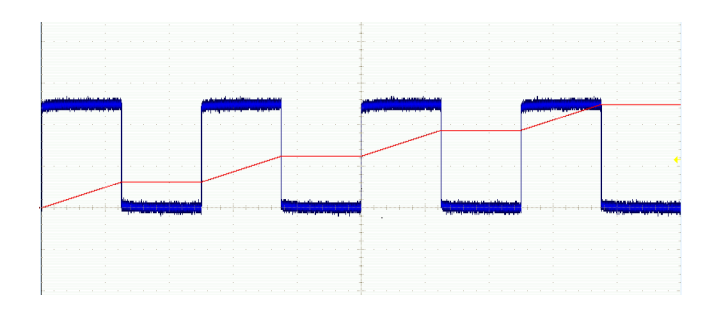

7. 按"执行接受"。

## 使用参考波形

创建参考波形以存储波形。例如,可以通过建立标准波形与其它波形进行比较,实现此操作。要使用 参考波形,请执行下列操作:

说明: 5M、10 M 和 20 M 参考波形容易丢失,示波器电源关闭时不保存。要保留这些波形,请将其 保存至外部存储器中。

> $(R1)$ (开) 2007 年 5月3日

> > $\overline{2}$

788885

- 1. 按"基准 R"。这样将显示下屏幕 "基准"菜单。
- 2. 使用出现的下屏幕菜单选项显示或选 择参考波形。

3. 使用侧屏幕菜单和通用旋钮调整参考 波形的垂直位置和水平设置。

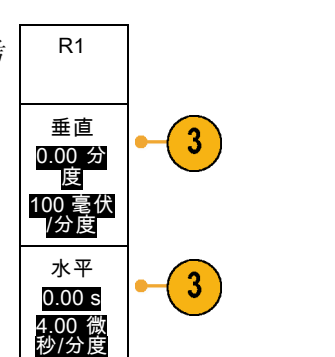

 $(R2)$  | (关)

 $2^{1}$ 

⊶്

(R3) | (关)

 $\overline{2}$ 

iloil

 $-2810-058$ 

 $(R4)$ (关)

 $\overline{2}$ 

 $\mathsf{R}$ 

#### 快速提示

- 选择和显示参考波形。可同时显示所有参考波形。按相应的屏幕按钮选择特定的参考波形。
- 从显示器中清除参考波形。要从显示器清除参考波形,按前面板 R 按钮访问下屏幕菜单。然后 在下屏幕菜单中按相关的按钮将其打开或关闭。
- 缩放和定位参考波形。可以独立于其它所有显示的波形定位和缩放参考波形。选择参考波形,然 后使用通用旋钮对其进行调整。无论采集是否运行,都可以执行该操作。

如果选定了参考波形,无论"缩放"功能是否打开,缩放和重新定位参考波形的操作方式都相同。

■ 保存 5M、10 M 和 20 M 参考波形。5M、10 M 和 20 M 参考波形容易丢失, 示波器电源关闭时不 保存。要保留这些波形,请将其保存至外部存储器中。

## <span id="page-132-0"></span>管理长记录长度波形

Wave Inspector 控制(缩放/平移、播放/暂停、标记、搜索)可帮助有效地操作记录长度较长的波 形。要水平放大波形,旋转"缩放"旋钮。要滚动放大的波形,请旋转"平移"旋钮。

"平移/缩放"控制由以下部分组 成:

- 1. 一个外环全景旋转
- 2. 一个内环缩放旋钮

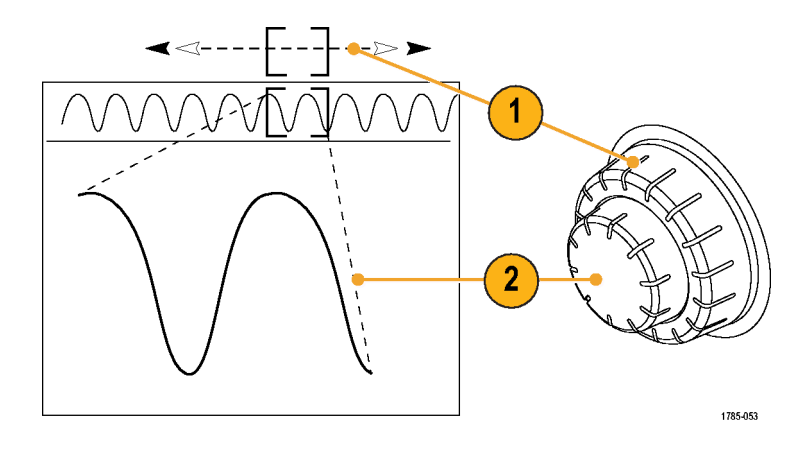

### 缩放波形

要使用缩放,请执行下列操作:

- 1. 顺时针旋转"平移/缩放"控制上 的内环旋钮以放大波形的选定部 分。逆时针旋转旋钮可以缩小波 形。
- 2. 此外,通过按"缩放"按钮以启 用或禁用缩放模式。

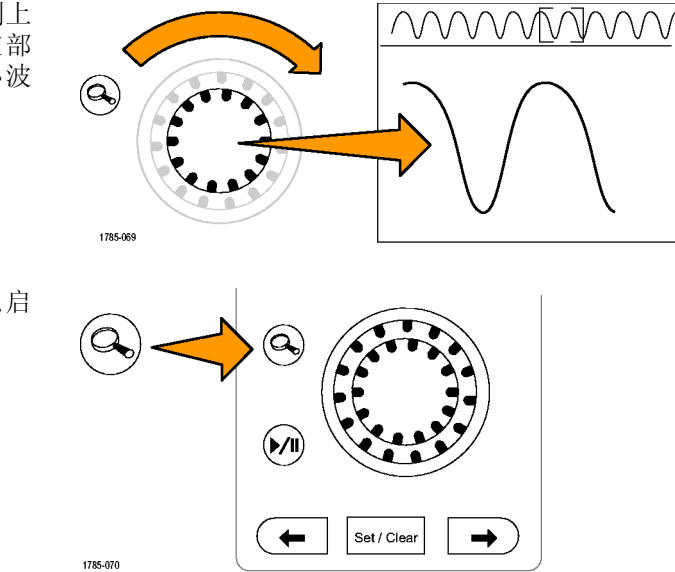

3. 检查在显示器中下方较大部分显 示波形的缩放视图。显示器中上 半部分将显示波形缩放部分在整 个记录上下文中的位置和大小。

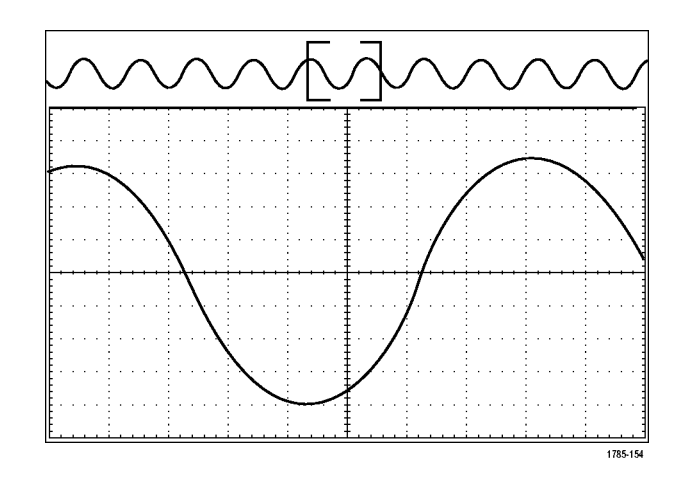

### 平移波形

缩放功能打开时,可以使用平移功能快速在波形中滚动选择。要使用平移功能,请执行下列操作:

1. 旋转"平移/缩放"控制的平移 (外环)旋钮以便平移波形。 顺时针旋转旋钮向前平移。逆时 针旋转旋钮向后平移。旋钮旋转 的越多,缩放窗口平移的越快。

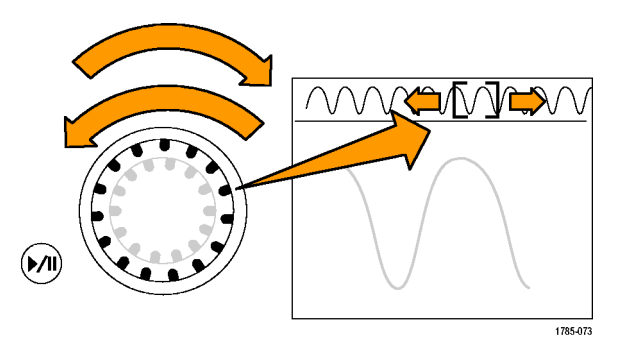

### 播放和暂停播放波形

使用"播放/暂停"功能以自动在波形记录中平移。要使用上述功能,请执行以下操作:

- 1. 按下"播放/暂停"按钮启用 "播放/暂停"模式。
- 2. 进一步旋转全景(外环)旋钮调 整播放速度。旋转的越多,播放 速度越快。

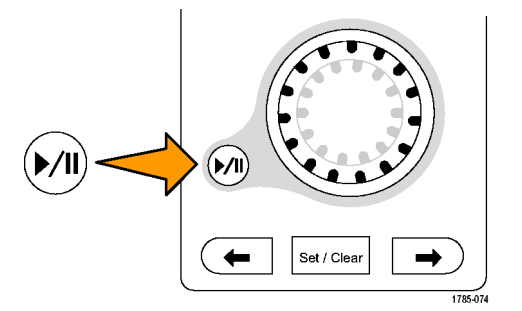

- 3. 反向旋转平移旋钮改变播放方 向。
- 4. 播放期间,振荡旋转越多,波形 加速越快,最高达一个点。如果 以最大可能旋转振荡,播放速度 不会改变,但缩放框会在该方向 快速移动。使用该最大旋转功能 重新播放刚看过又想再看的波形 的某部分。
- 5. 再按一次"播放/暂停"按钮暂 停"播放/暂停"功能。

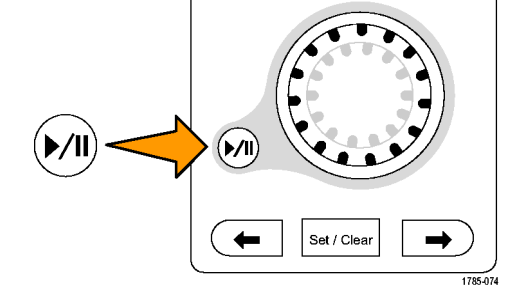

### 搜索并标记波形

可以在采集的波形中标记感兴趣的位置。这些标记可以帮助您限制分析波形的特定区域。如果波形区 域满足特殊标准,您就可以自动标记波形区域,或者也可以手动标记感兴趣的每个项。可以使用箭头 键在标记间(感兴趣的区域间)跳动。可以自动搜索并标记能够触发的多个相同参数。

搜索标记提供了一种标记基准波形区域的方法。可以使用搜索标准自动设置标记。可以使用特定边 沿、脉冲宽度、欠幅、逻辑状态、上升/下降时间、建立和保持以及总线搜索类型来搜索和标记区域。

要手动设置和清除(删除)标记,请执行下列操作:

- 1. 旋转平移(外环)旋钮移动(缩放 框)到波形上想设置(或清除) 搜索标记的区域。 按向后 (→) 或向前 (←) 箭头按 钮可跳到某个现有标记。
- 2. 按"设置/清除"。 如果屏幕中心无搜索标记,则示 波器将添加一个搜索标记。
- 3. 在搜索标记之间查看波形。使用 向后 (→) 或向前 (←) 箭头按钮 在标记的位置之间跳动,无需调 节任何其他控制。

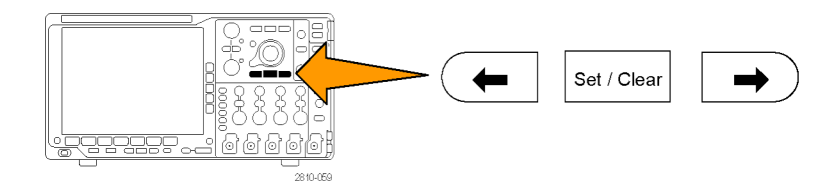

4. 删除标记。按向后 (→) 或向前 (←) 箭头按钮跳到要清除的标 记。要删除当前中心位置的标记, 请按"设置/清除"。对手动和自 动创建的标记均可这样操作。

要自动设置和清除(删除)搜索标记,请执行下列操作:

1. 按"搜索"。

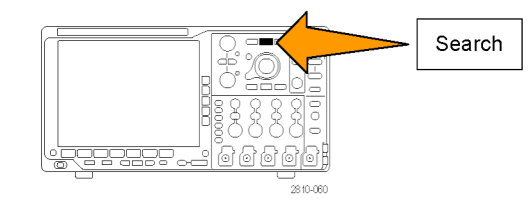

2. 从下屏幕菜单中选择所需的搜索类 型。 "搜索"菜单与"触发"菜单类似。

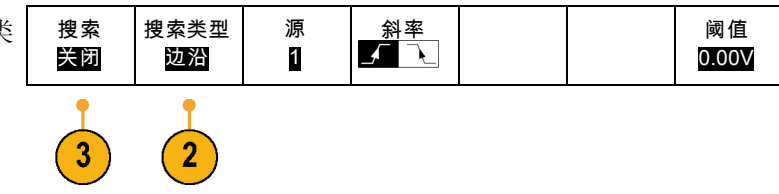

- 3. 从侧屏幕菜单中,打开搜索。
- 4. 在屏幕上,空心三角显示自动标记的 位置,而实心三角显示自定义(用户 定义)的位置。它们会出现在正常波 形视图和缩放波形视图上。
- 5. 通过使用向后 (→) 或向前 (←) 箭 头按钮在搜索标记之间来回移动, 可快速查看波形。不需要进行其他 调节。

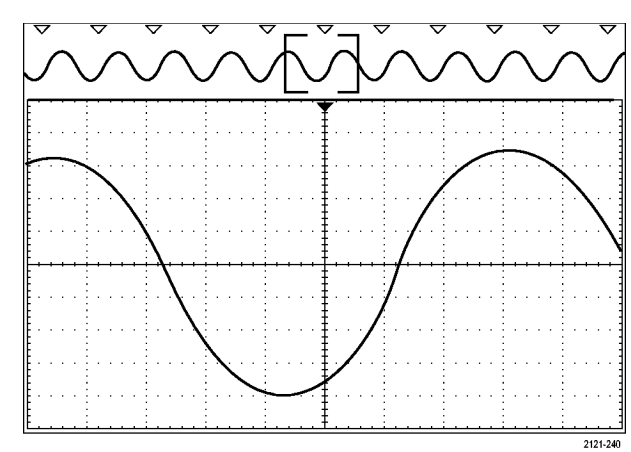

#### 快速提示。:

- 可以复制触发设置以在采集的波形中搜索满足触发条件的其它位置。
- 也可以将搜索设置复制到触发设置。
- 自定义(用户)标记会在保存波形和储存设置时随之保存。
- 保存波形时,自动搜索标记不会随着波形保存。但是,可通过重复使用搜索功能简单地重新捕获 自动搜索标记。
- 搜索标准保存于已保存的设置中。

Wave Inspector 具有以下搜索功能:

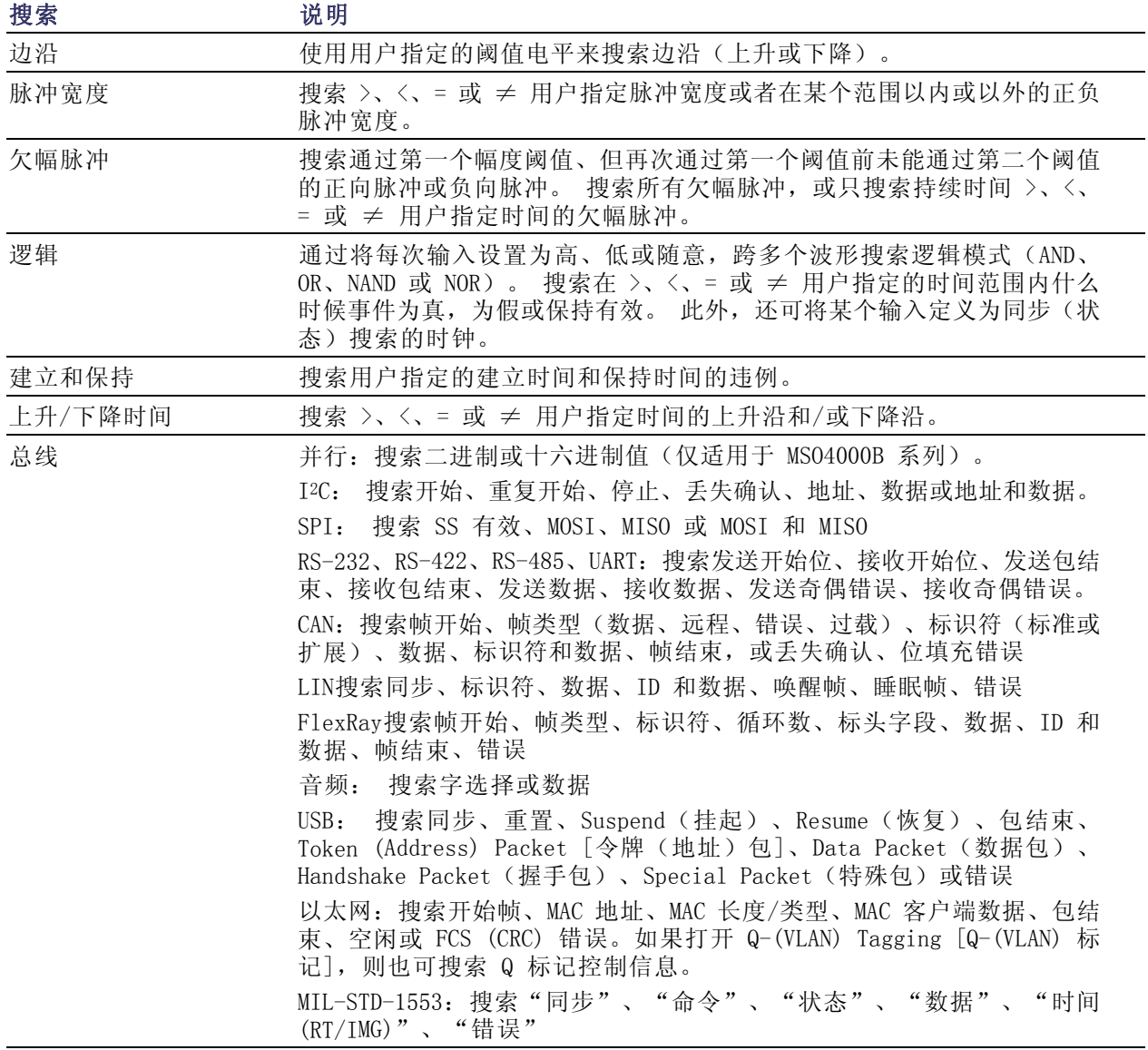

## 极限和模板测试

根据模板来监视活跃的输入信号,并通过判断输入信号是否位于模板的边界范围内来输出通过或失败 结果。要设置并运行极限或模板测试,请执行以下操作:

- 1. 选择或创建模板。
- 2. 设置测试。
- 3. 运行测试并查看结果。

说明: 对于电信标准 >55 Mb/s 推荐 ≥350 MHz 带宽型号。

对于高速 (HS) USB 推荐 1 GHz 带宽型号。

#### 选择或选择模板

可创建或选择的三种模板类型分别为:极限测试、标准和定制。

#### 创建极限测试模板:

1. 按下前面板 Default Setup (默认设 置)按钮。

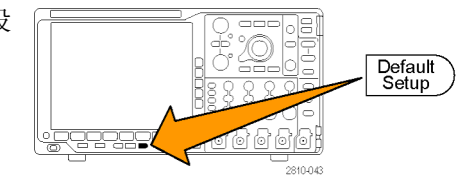

- 2. 将探头从示波器连接到模板源。
- 3. 按前面板"自动设置"按钮。

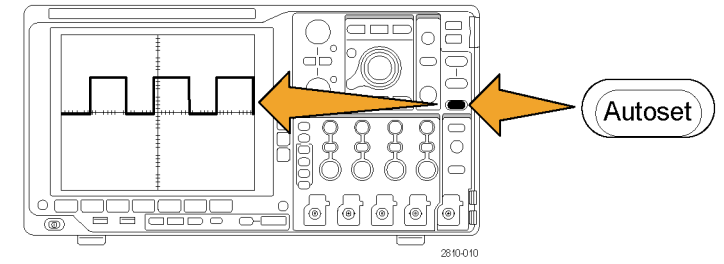

4. 按前面板"测试"按钮。

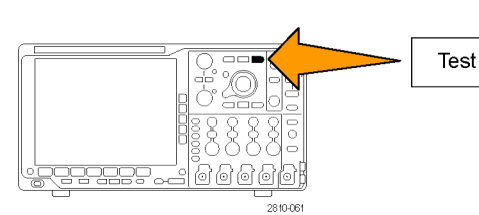

- 5. 按下方屏幕菜单"应用"菜单项。旋 转通用旋钮 a, 从菜单中选择"极限 /模板测试"。
- 6. 在下方屏幕菜单项"选择模板", 在出现的侧面菜单中选择"极限测 试"。
- 7. 在下方屏幕菜单中按"创建极限模 板"。
- 8. 在出现的侧面屏幕菜单中, 按"源通 道",然后旋转通用旋钮 a 选择用 作极限测试模板的波形。 源通道 a 1

水平 ±极 限

 $9$ 

 $10$ 

 $11$ 

垂直 ±极 限 200mdiv

执行 创建极限 模板

- 9. 按"水平 ±极限"设置模板水平极 限。单位与格线分度有关,其中 1 个大格包含 1000 个毫格 (mdiv) 。 200mdiv
- 10.按"垂直 ±极限"设置模板垂直极 限。单位与格线分度有关,其中 1 个大格包含 1000 个毫格 (mdiv) 。
- 11. 按"执行 创建极限模板"在示波器 内创建模板。

#### 选择标准模板:

- 1. 按前面板"测试"按钮。
- 2. 按下方屏幕菜单"应用"菜单项。旋 转通用旋钮 a, 从菜单中选择"极限 /模板测试"。
- 3. 按下方菜单上的"选择模板",在 出现的侧面菜单中选择"标准"。
- 4. 按下方屏幕"选择标准"按钮。
- 5. 用出现的侧面菜单项选择要使用的 标准。
- 6. 按侧面屏幕菜单上的"执行 应用标 准"。

创建定制模板: 可通过三种方式创建定制模板。可编辑标准模板、从文本文件中加载模板,或者通 过远程接口创建模板。

#### 通过编辑标准模板来创建定制模板:

- 1. 按前面板"测试"按钮。
- 2. 按下方屏幕菜单"应用"菜单项。 旋转通用旋钮 a, 从菜单中选择"极 限/模板测试"。
- 3. 在下方屏幕菜单项"选择模板", 在 出现的侧面菜单中选择"标准"。
- 4. 按下方屏幕"选择标准"按钮。
- 5. 用出现的侧面菜单选择要使用的标 准。
- 6. 按侧面屏幕菜单上的"执行 应用标 准"。
- 7. 按下下方屏幕菜单"设置模板"。
- 8. 在出现的侧面屏幕菜单中按"将活 动模板保存为定制"。
- 9. 在下方屏幕菜单中按"编辑定制模 板"。
- 10.旋转通用旋钮 a 来调整定制模板 "垂直余量",如出现的侧面屏幕 菜单所示。正值将把模板上部分和 下部分分布开来。负值将把模板上 部分和下部分放到一起。

说明: 有关编辑功能的更多信息,请 参阅"从文本文件中创建定制模板"部 分或者"通过远程接口创建模板"。

#### 从文本文件中创建定制模板:

- 1. 按前面板"测试"按钮。
- 2. 按下方屏幕菜单"应用"菜单项。 旋转通用旋钮 a,从菜单中选择 "极限/模板测试"。
- 3. 按下下方屏幕菜单项"设置模 板"。
- 4. 在出现的下方屏幕菜单中, 按"从 文件中调用模板 " 。

模板文本文件的扩展名应为 .msk,格式如下: :REM "Initialize the custom mask" :MASK:CUSTom INIT :REM "Mask Setup Information" :MASK:USER:LABEL "Custom Mask of STS-1" :MASK:USER:AMPLITUDE 1.0000 :MASK:USER:VSCALE 200.0000E-3 :MASK:USER:VPOS -2.5000 :MASK:USER:VOFFSET 0.0E+0 :MASK:USER:HSCALE 4.0000E-9 :MASK:USER:HTRIGPOS 318.1000E-3 :MASK:USER:WIDTH 29.5500E-9 :MASK:USER:RECORDLENGTH 1000 :MASK:USER:TRIGTOSAMP 7.2750E-9 :REM "Mask Points are Defined in Volts and Seconds"

:REM "Points in a segment must be defined in counter clockwise order" :REM "A single point at 0,0 indicates an empty segment" :MASK:USER:SEG1:POINTS -7.5000E-9,1.5000,-7.5000E-9,100.0000E-3,-5.1656E-9,100.0000E-3,-1.3536E-9,500.0000E-3,-1.3536E-9,1.2000,7.2750E-9,1.1000,15.9036E-9,1.2000,15.9036E-9,500.0000E-3,19.7156E-9,100.0000E-3,22.0500E-9,100.0000E-3,22.0500E-9,1.5000 :MASK:USER:SEG2:POINTS -7.5000E-9,-500.0000E-3,22.0500E-9,-500.0000E-3,22.0500E-9,- 100.0000E-3,13.4214E-9,-200.0000E-3,13.4214E-9,500.0000E-3,11.6780E-9,800.0000E-3,7.2750E-9,900.0000E-3,2.8720E-9,800.0000E-3,1.1286E-9,500.0000E-3,1.1286E-9,- 200.0000E-3,-7.5000E-9,-100.0000E-3 :MASK:USER:SEG3:POINTS 0.0E+0,0.0E+0 :MASK:USER:SEG4:POINTS 0.0E+0,0.0E+0 :MASK:USER:SEG5:POINTS 0.0E+0,0.0E+0 :MASK:USER:SEG6:POINTS 0.0E+0,0.0E+0 :MASK:USER:SEG7:POINTS 0.0E+0,0.0E+0 :MASK:USER:SEG8:POINTS 0.0E+0,0.0E+0

通过远程接口创建定制模板: 要使用远程接口命令来创建和编辑模板,请参阅《MS04000B 和 DPO4000B 系列示波器程序员手册》。

#### 设置测试

要设置极限或模板测试,请将测试源连接到示波器。对于极限测试,将测试源水平和垂直设置设定为与 创建极限测试模板的设置相同值。按下下方屏幕菜单项"**设置模板"**,并做以下设置:

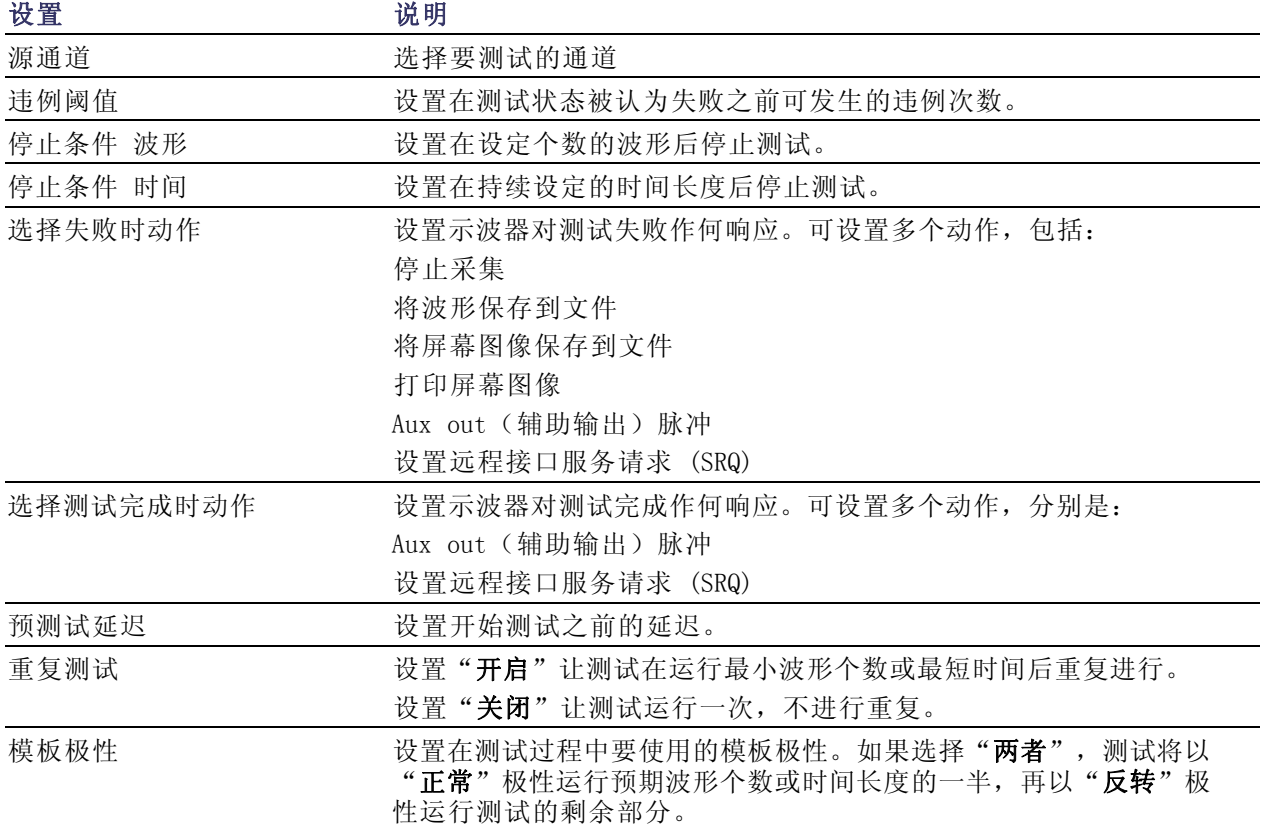

### 运行测试并查看结果

结果。也可复位结果。

1. 按下方屏幕菜单项"运行测试"以 启动和停止测试。

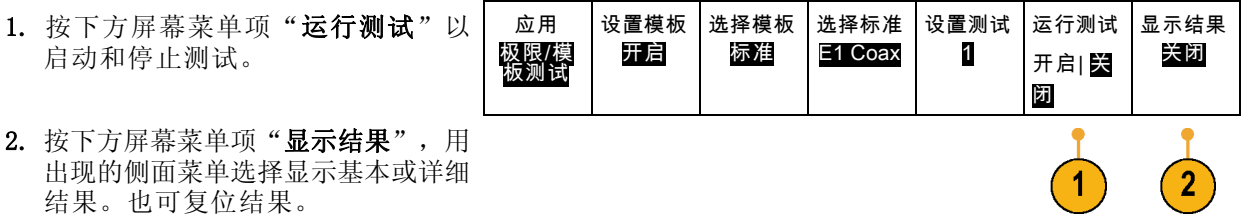

#### 快速提示

- 使用平均采集模式创建更平滑、更清晰的极限测试模板。
- 如果希望以后重复使用模板,从下方菜单中选择"设置模板",然后从出现的侧面屏幕菜单选择 "将模板保存到文件"将其保存到文件。
- 要简化测试源的设置,请保存示波器的设置,这样以后可快速重新加载设置以正确显示用于极限 测试的测试源。
- 通过从下方菜单中选择"设置模板"并在出现的侧面屏幕菜单中将"将模板锁定到信号源"设置 为"开启",即可让模板与源通道设置自动重新定标。
- 在使用模板测试时,数学波形不可用。

## 分析功率

通过 DPO4PWR 功率分析模块采集、测量和分析功率信号。要使用此应用程序,请执行以下操作:

1. 按"测试"。

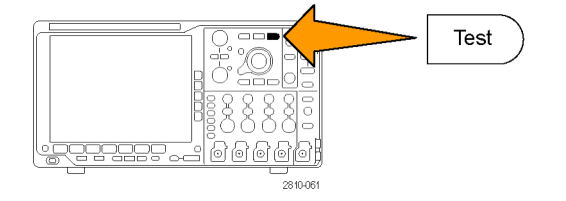

2. 旋转通用旋钮 a 选择"功率分析"。

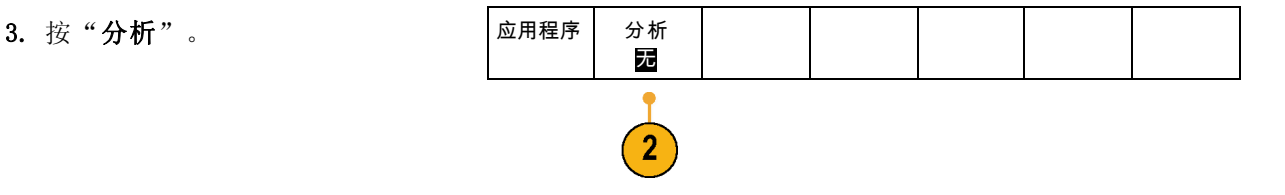

4. 使用侧屏幕按钮选择所需的分析功 能。

从电源质量、开关损耗、谐波、波 纹、调制、安全作业区和转换速率中 进行选择。 有关详细信息,请参阅 《DPO3PWR 和 DPO4PWR 功率分析模 块用户手册》。

# 保存和调出信息

示波器提供对设置、波形和屏幕图像的永久存储。使用示波器的内部存储器可保存设置文件和参考波 形数据。

使用外部存储器(如 USB 闪存驱动器或网络驱动器)可保存设置、波形和屏幕图像。使用外部存储 器可将数据转移到远程计算机进一步分析和归档。

**外部文件结构:** 如果将信息存储到外部存储器,请选择合适的菜单(例如"**到文件"**侧屏幕菜单可 保存设置和波形),然后旋转通用旋钮 a 滚动外部文件结构。

- E:是示波器前面第一个(左侧)USB 端口中插入的 USB 存储设备
- F:是示波器前面第二个(右侧) USB 端口中插入的 USB 存储设备
- G:和 H:是示波器后面 USB 端口中插入的 USB 存储设备
- I 至 Z 是网络存储位置

使用通用旋钮 a 滚动文件列表。使用"选择"前面板按钮可打开和关闭文件夹。

#### 为文件命名:

对于示波器所创建的文件, 默认名称格式如下:

- 设置文件为 tekXXXXX.set, 其中 XXXXX 为 00000 至 99999 之间的整数
- tekXXXXX.png、tekXXXXX.bmp 或 tekXXXXX.tif 为图像文件
- 电子表格文件为 tekXXXXYYY.csv, 内部格式文件为 tekXXXXYYY.isf
- 对于波形, XXXX 为 0000 至 9999 之间的整数。YYY 为波形通道, 取值如下:
- 对于模拟通道为 CH1、CH2、CH3 或 CH4
- 对于数字通道为 D00、D01、D02、D03、...、D15
- 对于数学波形为 MTH
- 对于参考存储器波形为 RF1、RF2、RF3 或 RF4
- 当选择"储存全部波形"时,对于包含多个通道的单个电子表格文件为 ALL

说明: 只有模拟通道和源自模拟通道的波形(如数学和参考波形)可以保存为 ISF 文件。当把所有 通道保存为 ISF 格式时, 将保存一组文件。每个文件具有相同的 XXXX 值, 但 YYY 值将设为在执行 "保存全部波形"时所打开的不同的通道。

例如,首次保存一个文件时,该文件被命名为 tek00000。下次保存同一类型的文件时,文件将被命 名为 tek00001。
编辑文件、目录、参考波形或仪器设置名称: 提供文件的说明名称以便于将来识别。要编辑文件名 称、目录名称、参考波形和仪器设置标签,请执行下列操作:

1. 按"Save / Recall 菜单"。

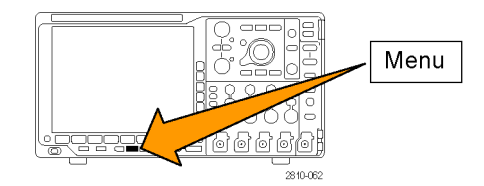

2. 按"保存屏幕图像"、"存储波形" 或"储存设置"。

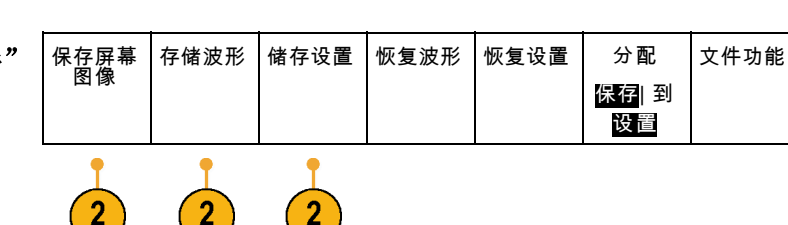

- 3. 对于波形或设置文件,按相应的侧面 屏幕菜单项进入文件管理器。
- 4. 旋转通用旋钮 a 滚动文件结构。 [\( 见第126](#page-143-0)页,[外部文件结构](#page-143-0))

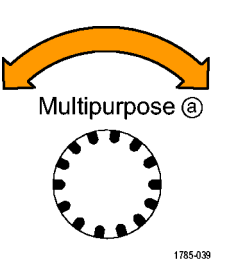

3

到文件

5. 按"选择"打开或关闭文件夹。

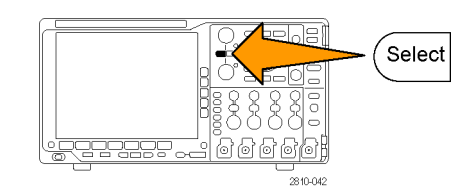

- 6. 按"编辑文件名"。 按照编辑通道标签的方法,编辑文 件名称。 [\( 见第45](#page-62-0)页,[标记通道和](#page-62-0) [总线](#page-62-0))
- 7. 按 Menu Off 按钮取消保存操作, 或 按侧屏幕菜单的"确定保存"项完成 该操作。

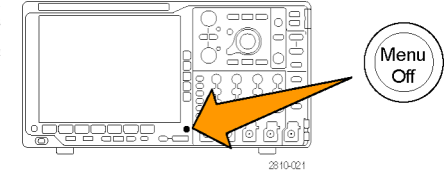

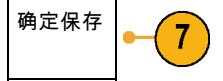

## 保存屏幕图像

屏幕图像由示波器屏幕的图形图像组成。这与波形数据不同,波形数据由波形中每个点的数值组成。 要保存屏幕图像,请执行下列操作:

1. 按"Save / Recall 菜单"。 但不要按 Save 按钮。

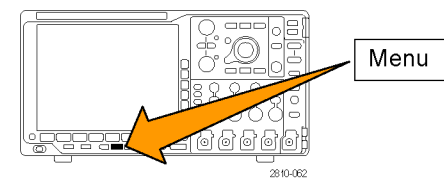

2. 在下屏幕菜单中按"保存屏幕图 像"。

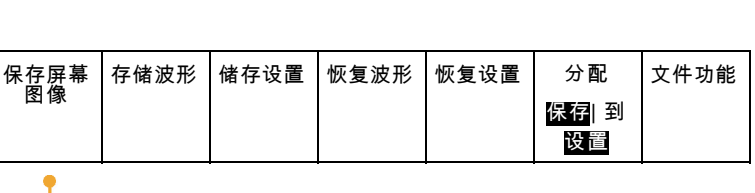

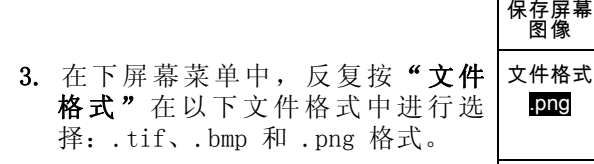

- 4. 按"方向"选择是以横向(水平)方 向还是纵向(垂直)方向保存图像。
- 5. 按"省墨模式"打开或关闭"省墨模 式"。如果处于打开状态,该模式将 提供白色背景。
- 6. 按"编辑文件名"为屏幕图像文件创 建自定义名称。跳过该步骤以使用默 认名。
- 7. 按"OK 保存屏幕图像"将图像写入 选定的介质中。

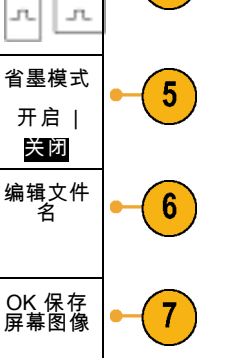

 $\mathbf{3}$ 

Δ

.png

方向

有关打印波形屏幕图像的信息,请转至"[打印硬拷贝](#page-152-0)"。(见第135页, 打印硬拷贝)

保存| 到 波形

文件功能

# 保存和调出波形数据

波形数据由波形中每个点的数值组成。波形数据复制数据,而不复制屏幕的图形图像。要保存当前波 形数据或调出以前存储的波形数据,请执行下列操作:

保存屏幕 图像

1. 按"Save / Recall 菜单"。

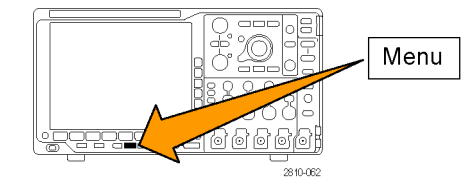

 $\overline{2}$ 

存储波形 检存设置 校复波形 恢复设置 | 分配

 $\overline{2}$ 

2. 在下屏幕菜单中按"存储波形"或 "调出波形"。

说明: 示波器可将数字波形保存为 .csv 文件,而非参考存储器。示波器不能调 出数字波形。

- 3. 选择一个波形或全部波形。
- 4. 在出现的侧屏幕菜单中,选择要存储 波形数据的位置或要从中调出波形的 位置。

将信息保存到外部 USB 驱动器或已 装载网络驱动器上的文件中。 或者 将信息保存到内部四个参考文件之 一。

5. 按"文件细节"可保存到 USB 或网 |文件细节  $5\phantom{.0}$ 络驱动器。

将显示文件管理器屏幕。用来导航到 所需的驱动器和文件夹,也可以用来 指定文件名。跳过该步骤将使用默认 名和位置。

将波形保存到文件: 按"文件细节"侧面屏幕菜单按钮时,示波器将更改侧面屏幕菜单的内容。下表中 介绍的这些侧面屏幕菜单项用于将数据保存到海量存储文件。

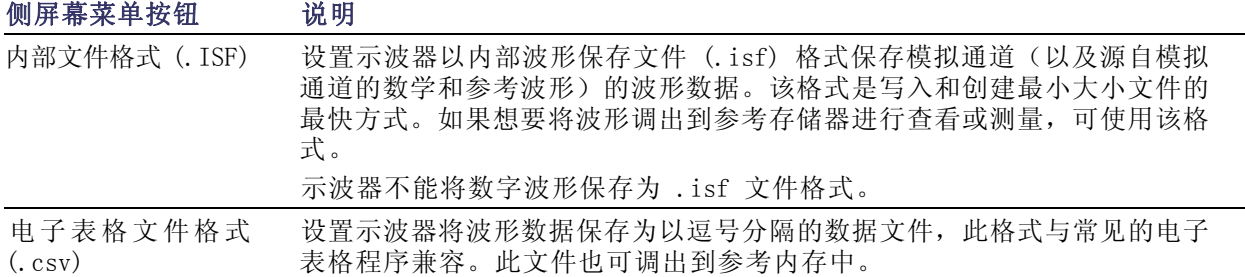

**将模拟波形保存到参考存储器:** 要将模拟波形保存到示波器内部的非易失存储器上, 请按"**存储** 波形"屏幕按钮,选择要保存的波形,然后选择四个参考波形位置中的一个。

保存的波形仅包括最近的采集。不保存灰度信息(如果有)。

说明: 5M、10 M 和 20 M 参考波形容易丢失,示波器电源关闭时不保存。要保留这些波形,请将其 保存至外部存储器中。

显示参考波形: 要显示存储于非易失性存储器中的波形, 请执行下列操作:

1. 按"基准 R"。

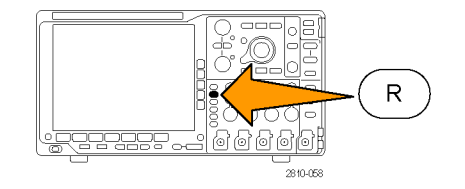

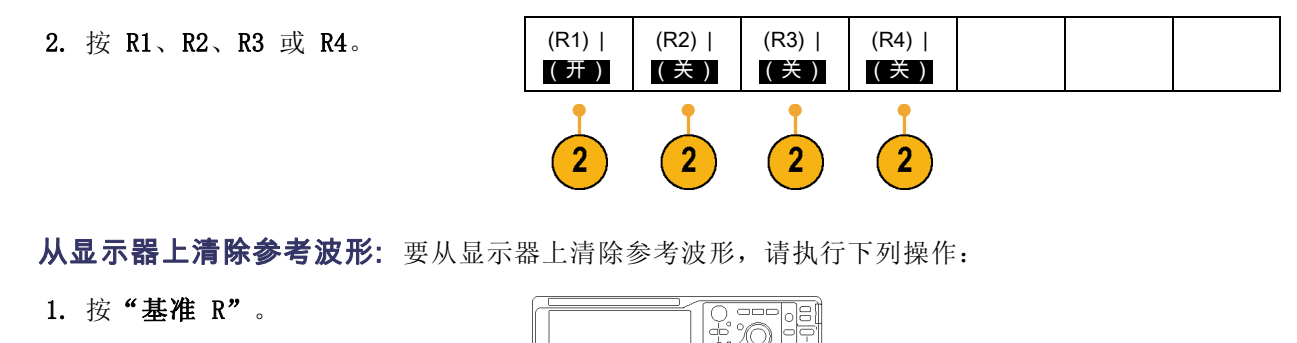

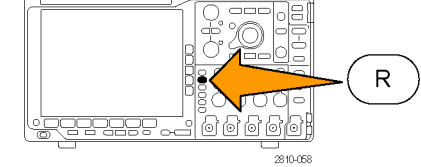

2. 按 R1、R2、R3 或 R4 下屏幕按钮可 从显示中删除参考波形。

(R1) | (开) (R2) | (关) (R3) | (关)  $(R4)$ (关) 参考波形仍然在非易失性存储器中,

储存和恢复设置

可以再次显示。

设置信息包括采集信息,如垂直、水平、触发、光标和测量信息。它不包括通信信息,如 GPIB 地 址。要储存设置信息,请执行下列操作:

1. 按"Save / Recall 菜单"。

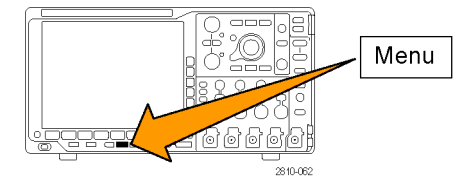

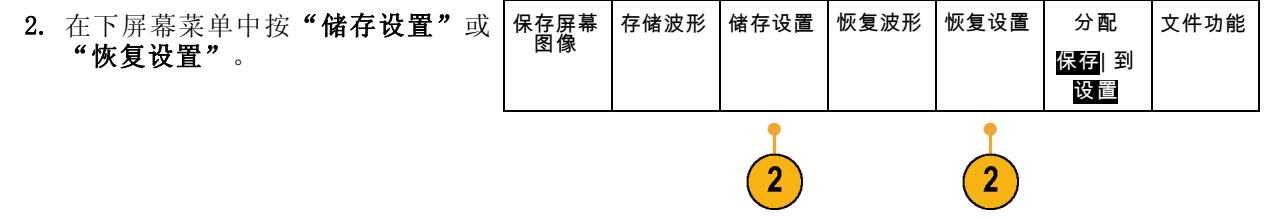

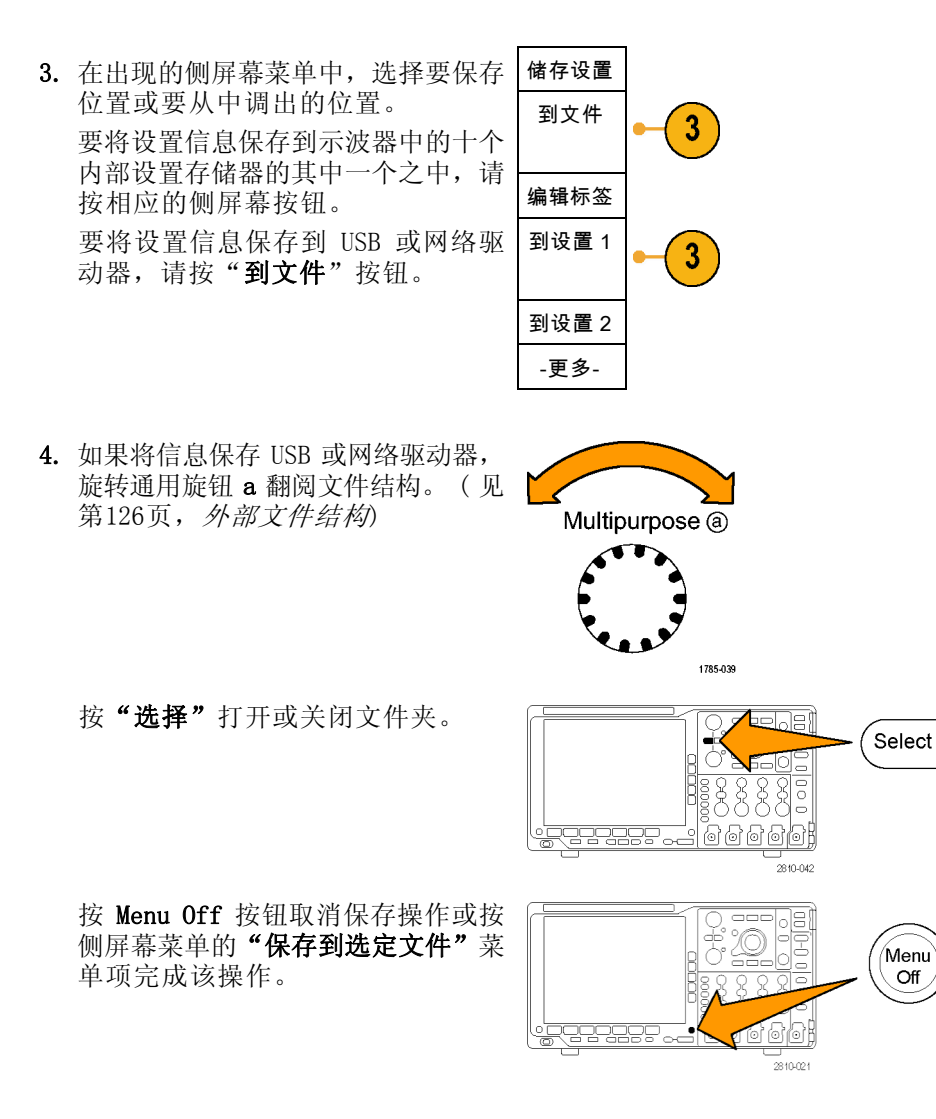

5. 保存文件。

定文件

#### 快速提示

■ 调出 Default Setup。按前面板 Default Setup 按钮将示波器初始化为已知设置。(见第47页, 使用 [Default](#page-64-0) Setup)

# 按下一个按钮以保存

使用"Save/Recall 菜单"按钮和菜单定义了保存/调出参数后, 按一下 Save 按钮即可保存文件。例 如, 如果定义了保存操作将波形数据保存到 USB 闪存驱动器, 每按一次 Save 按钮将把当前波形数 据保存到定义的 USB 闪存驱动器。

1. 要定义 Save 按钮的操作,请按 "Save/Recall 菜单"。

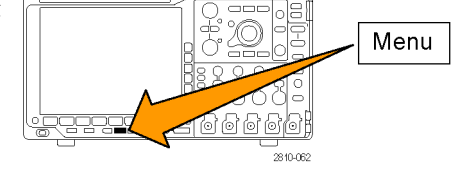

存储波形 储存设置 恢复波形 恢复设置 | 分配

保存| 到 设置

 $\overline{2}$ 

文件功能

2. 按"分配 Save 到..."按钮。

3. 按下与按 Save 按钮时要保存的一个 或多个项相对应的侧面按钮。

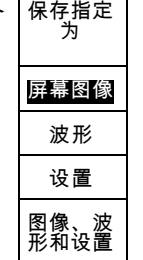

保存屏幕<br>图像

4. 从现在开始每当按 Save 时,示波器 将执行刚才指定的操作,无需每次都 要导航到菜单。

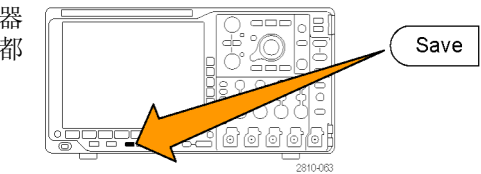

# 管理驱动器、目录和文件

可从示波器的用户界面中管理驱动器、目录和文件。

1. 按"Save / Recall Menu"(保存/ 调出菜单)。

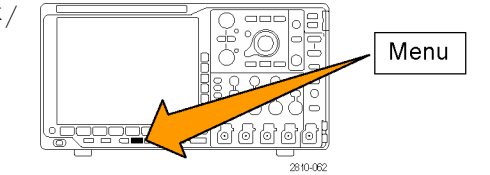

2. 按"文件功能"。

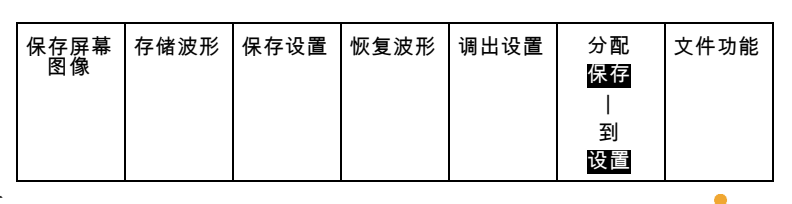

从侧面菜单中选择所需的文件操作。可 以执行以下操作:

- 新建文件夹
- 删除选中的目录或文件
- 复制选中的驱动器、目录或文件
- 粘贴以前复制的驱动器、目录或文件
- 装载或卸载网络驱动器
- 重命名选中的驱动器、目录或文件
- 格式化选中的驱动器

## 装载网络驱动器

装载网络存储设备(例如 PC 或文件服务器),从而可将设置、波形和屏幕图像直接保存到驱动器内 或从中调出波形或设置。

要将文件保存到网络驱动器或从中调出文件, 必须先将示波器连接到网络[\( 见第23](#page-40-0)页, *[将示波器连](#page-40-0)* [接到计算机](#page-40-0))。

说明: 请向网络管理员咨询网络有关的信息。

网络连接建立以后,执行以下操作:

1. 按下前面板上的 Save/Recall (保存/调出) Menu (菜单)按钮。

2. 按下方屏幕菜单项"文件功能",然后从出现的侧面菜单中选择"- 续 - 1 之 2"。然后, 选择"装载"。

<span id="page-152-0"></span>3. 从出现的侧面菜单中,设置以下内容:

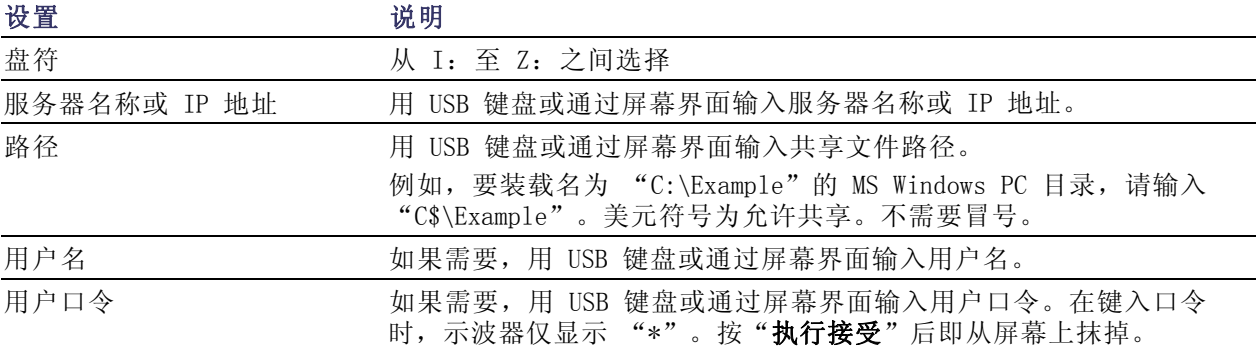

说明: 确保网络位置的文件共享已经启用。

#### 4. 按"执行 接受"。

说明: 要卸载网络驱动器,请按前面板 Save/Recall Menu (保存/调出菜单)按钮, 依次选择下方 屏幕菜单项"文件功能"、侧面菜单"-续-1之2"和"卸载"。

说明: 示波器关机时已经装载的任何网络位置在示波器开机时会自动重新装载。对于不希望在开机 时自动重新装载的网络位置,请将其卸载。

# 打印硬拷贝

要打印显示在示波器屏幕上的图像,请执行下列过程。

#### 将打印机连接到示波器

将非 PictBridge 打印机连接到示波器前后面板上的 USB 接口。或者, 将 PictBridge 打印机连接到 后面板上的 USB 设备端口, 或者通过以太网端口连接网络打印机。

说明: 有关兼容打印机的列表,请参阅网页 www.tektronix.com/printer\_setup。

#### 设置打印参数

要将示波器设置为打印硬拷贝,请执行下列操作:

1. 按下 Utility。

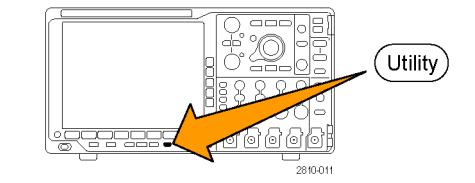

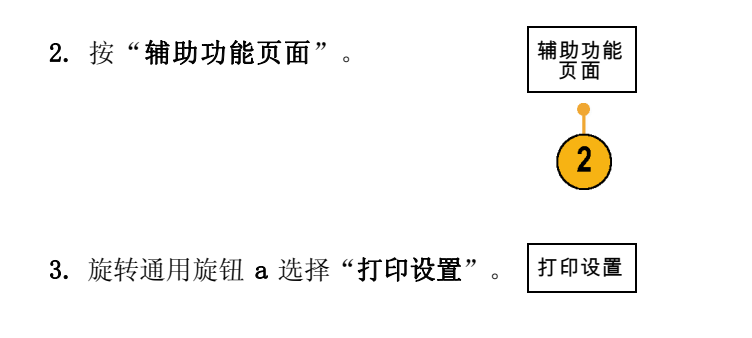

4. 如果要更改默认打印机, 请按"选 择打印机"。

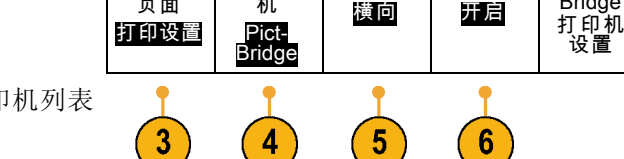

方向

省墨模式

Pict-Bridge

选择打印 机

辅助功能 页面

旋转通用旋钮 a 在可用打印机列表 中滚动选择。

按"选择"选择所需打印机。

要将非 PictBridge USB 打印机添加 到列表,请将打印机插入 USB 主机 端口。示波器可自动识别大多数的打 印机。

要设置 PictBridge USB 打印机, 请 参阅下一主题。

要将以太网打印机添加到列表,请参 阅相关主题。(见第138页, [通过以](#page-155-0) [太网打印](#page-155-0))

5. 选择图像方向(纵向或横向)。

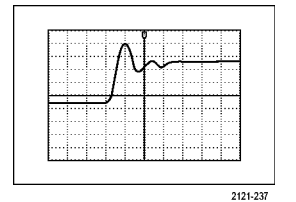

横向

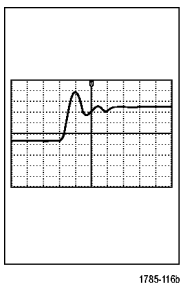

纵向

6. 选择"省墨模式" "开启"或"关 闭"。 "开启"选项将使用空白(白色)背 景打印拷贝。

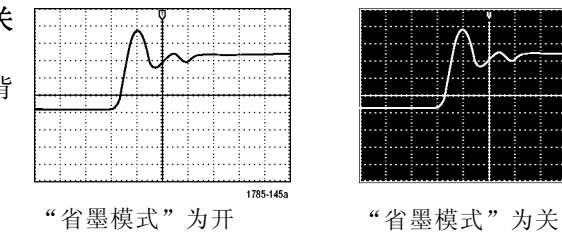

页面

3

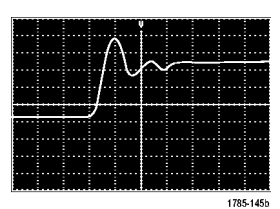

#### 打印到 PictBridge 打印机

要设置示波器打印到 PictBridge 打印机,请执行以下操作:

1. 按下 Utility。

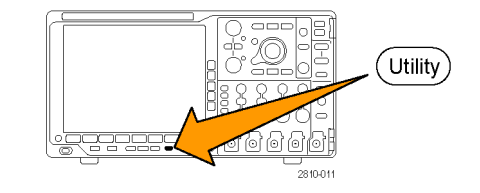

2. 按"辅助功能页面"。  $\left| \frac{1}{2} \right|$ 辅助功能

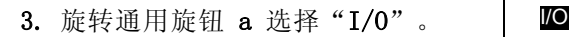

4. 按 USB。

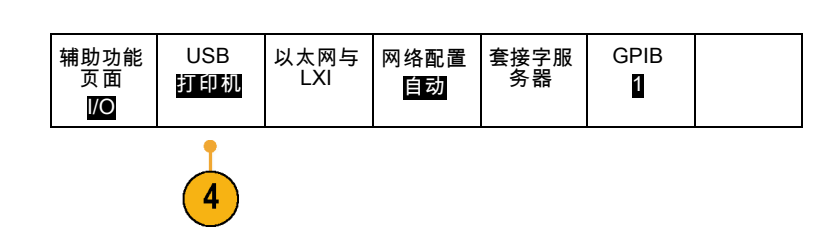

<span id="page-155-0"></span>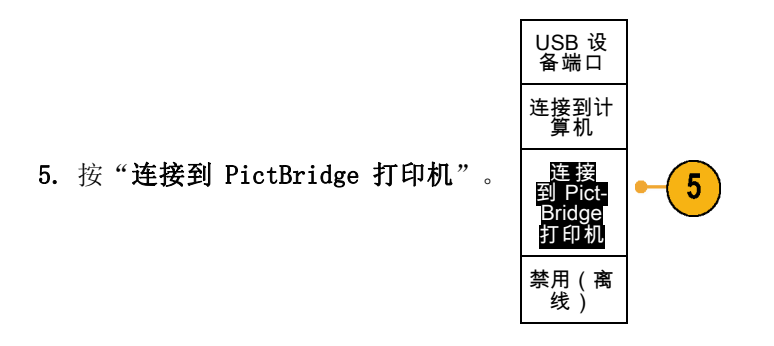

## 通过以太网打印

要将示波器设置为通过以太网打印,请执行下列操作:

1. 将以太网电缆连接到后面板以太网端 口。

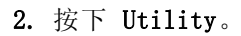

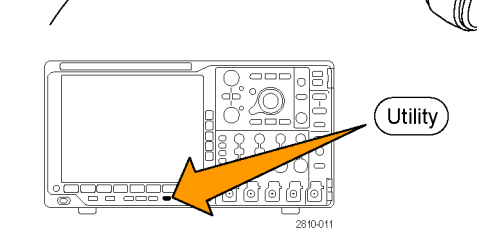

♦

WILLIAM<br>ISBN<br>ISBN

O

 $\begin{array}{c} 7.85 - 103 \end{array}$ 

3. 按"辅助功能页面"。

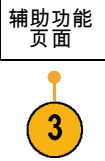

4. 旋转通用旋钮 a 选择"打印设置"。 打印设置

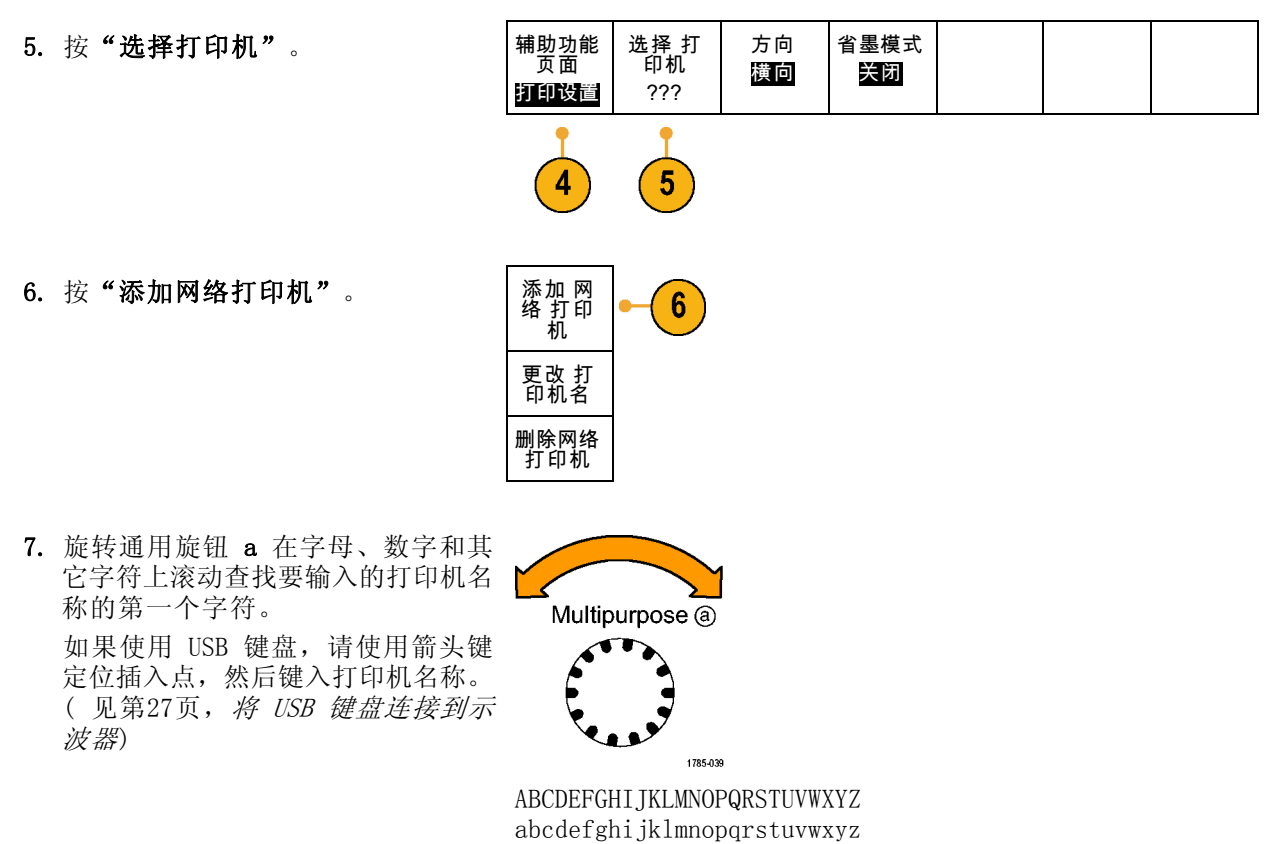

8. 按"选择"或"输入字符"以通知示 波器您已选择了要使用的正确字符。

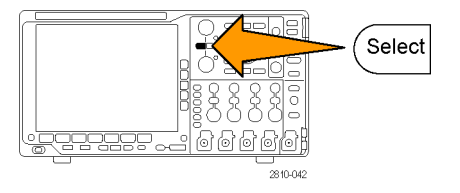

0123456789\_=+-!@#\$%^&\*()[]{} <>/^'"\|:,.?

输入字符 │ │ ← │ → │ 退格 │ 删除 │ 清除

可以根据需要使用下屏幕按钮编辑名 称。

9. 继续滚动,直到输入了所有需要的字 符后再按"选择"。

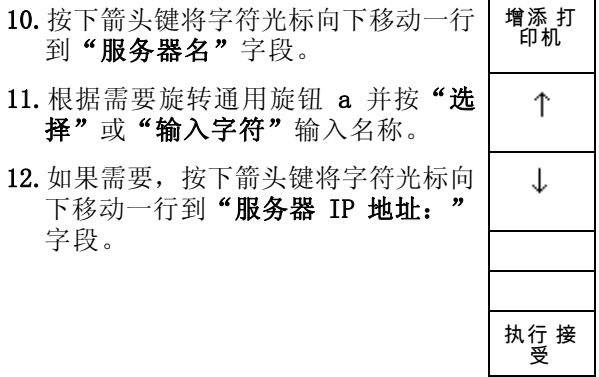

13. 根据需要旋转通用旋钮 a 并按"选 择"或"输入字符"输入名称。

14. 完成后, 按"执行接受"。

说明: 如果有多个打印机同时连接到 示波器,示波器将打印到列于 Utility >"系统">"打印设置">"选择打印 机"菜单项中的打印机上。

#### 一键打印

将打印机连接到示波器并设置了打印参数后,可以按一下按钮打印当前屏幕图像:

按前面板左下角的打印机图标按钮。

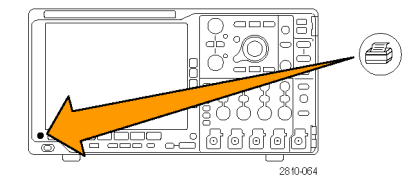

# 清除示波器存储器

可以使用 TekSecure 功能清除保存在非易失性存储器中的所有设置和波形信息。如果已获取了示波 器上的机密数据,在将示波器返回到常规使用之前,您可能需要执行 TekSecure 功能。TekSecure 功 能有:

- 使用空值代替参考内存中的所有波形
- 使用默认设置代替当前的前面板设置和所有存储的设置
- 根据验证成功与否,显示确认消息或警告消息

要使用 TekSecure,请执行下列操作:

1. 按下 Utility。

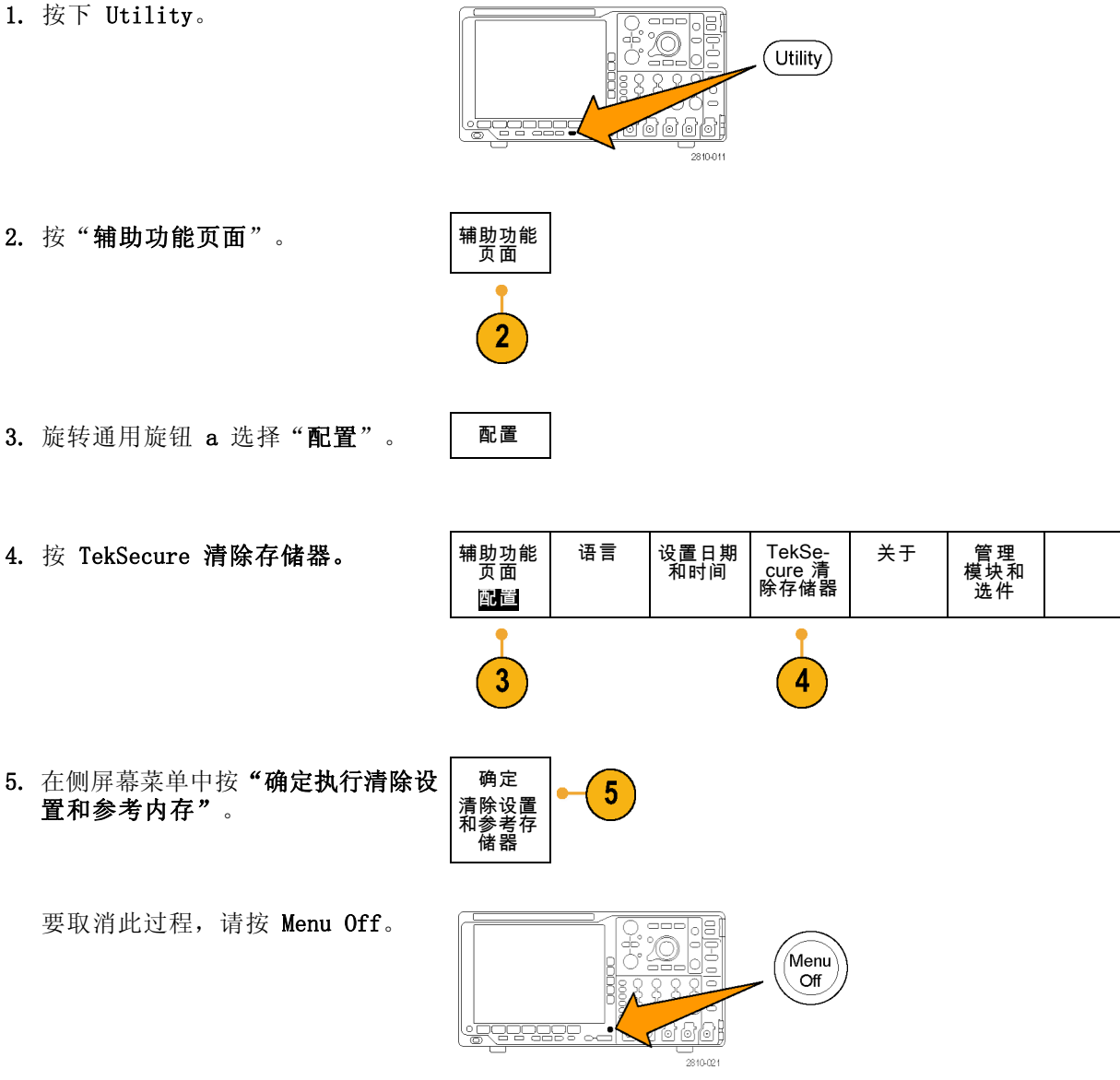

6. 关闭示波器电源, 然后重新打开其电 源完成该过程。

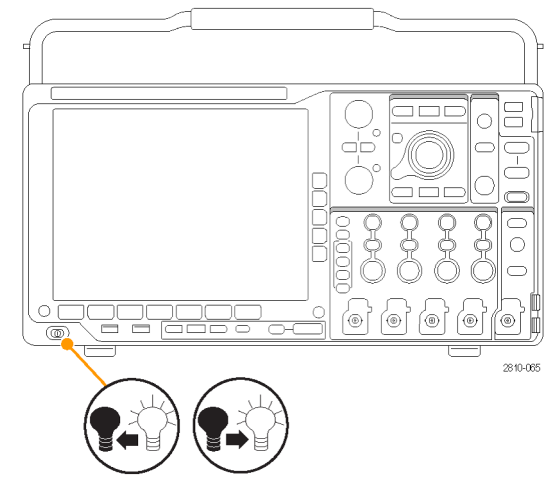

# 使用应用模块

可选的应用模块包可扩展示波器的功能。(见第15页, [应用模块免费试用](#page-32-0)) (见第16页, [安装应用](#page-33-0) [模块](#page-33-0))

有关应用模块的安装和测试说明,请参阅应用模块附带的《Tektronix 4000 系列应用模块安装说 明》。下表对部分模块进行介绍。可能会提供其他模块。有关更多信息,请联系 Tektronix 代表或 访问我们的网站 www.tektronix.com。另请参阅本手册开头部分的"Tektronix 联系信息"。

- DPO4AERO 航天串行触发和分析模块增加了在 MIL-STD-1553 总线上的触发和分析。
- DPO4AUDIO 音频串行触发和分析模块增加了在 I2C、左对齐 (LJ)、右对齐 (RJ) 和 TDM 上进行触 发和分析,并增加了分析工具来帮助您有效地分析串行总线。包括信号的数字视图、总线视图、 包解码、搜索工具和带时标信息的事件表。
- DPO4AUTO 汽车串行触发和分析模块在用于自动设计(CAN 和 LIN)的串行总线中添加了包级别 信息的触发和分析以及有助于有效分析串行总线的分析工具,包括信号的数字视图、总线视图、 包解码、搜索工具和带时标信息的事件表。
- DPO4AUTOMAX FlexRay、CAN 和 LIN 串行触发和分析模块 提供 DPO4AUTO 模块的功能以及 FlexRay 串行总线支持,并提供分析工具来帮助您有效地分析串行总线。包括信号的数字视图、总线视图、 包解码、搜索工具和带时标信息的事件表。
- DPO4COMP 计算机串行触发和分析模块在 RS-232、RS-422、RS-485 和 UART 总线中增加了按字节 或包级别信息触发和分析,并提供分析工具帮助有效地进行串行总线的分析,包括信号的数字视 图、总线视图、包解码、搜索工具和带时标信息的事件表。
- DPO4EMBD 嵌入式串行触发和分析模块在用于嵌入式设计(I2C 和 SPI)的串行总线中添加了包级 别信息触发和分析以及有助于有效分析串行总线的分析工具,包括信号的数字视图、总线视图、 包解码、搜索工具和带时标信息的事件表。
- DPO4ENET 串行触发和分析模块增加了 10BASE-T 和 100BASE-TX 总线信号上的触发和分析, 并提 供分析工具来帮助您有效地分析串行总线。包括信号的数字视图、总线视图、包解码、搜索工具 和带时标信息的事件表。

说明: 对于 100BASE-TX 推荐 ≥350 MHz 带宽型号。

■ DPO4LMT 极限和模板测试模块增加了按照用户定义的水平和垂直极限或者电信标准模板或定制模 板的比较波形来测试采集的波形。

说明: 对于电信标准 >55 Mb/s 推荐 ≥350 MHz 带宽型号。

对于高速 (HS) USB 推荐 1 GHz 带宽型号。

■ DPO4PWR 功率分析模块增加了对电源质量、开关损耗、谐波、波纹、调制、安全作业区和转换速 率(dV/dt 和 dI/dt)的测量。

■ DPO4USB USB 2.0 串行触发和分析模块增加了在 USB 低速、全速和高速总线上的触发和分析。

说明: 对于高速 (HS) USB 需要 1 GHz 带宽型号。

■ DPO4VID 扩展视频模块增加了在多种标准 HDTV 信号以及定制(非标准)两电平和三电平 3 到 4000 行的视频信号上的触发。

# 应用实例

本节内容包括使用仪器解决一般和高级故障排除任务的方法。

## 简单测量

如果需要查看电路中的信号,但是不 知道该信号的幅度或频率,则请将探 头从示波器通道 1 连接到信号。然 后显示信号并测量其频率和峰-峰幅 度。

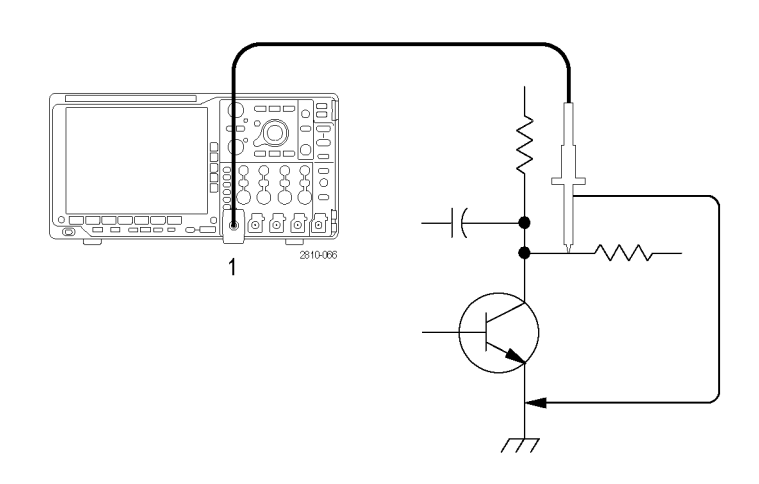

使用自动设置

要快速显示信号,请执行下列操作:

1. 按"自动设置"。

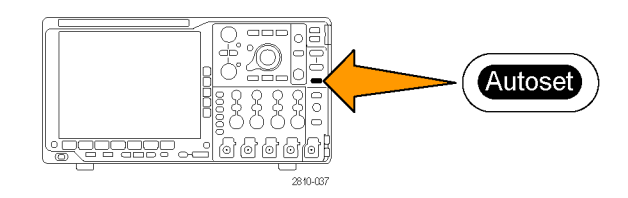

示波器自动设置垂直、水平和触发控制。如果需要优化波形的显示,可以手动调整这些控制中 的任 意控制。

在使用多个通道时,自动设置功能设置每个通道的垂直控制并使用编号最小的当前通道设置水平和触 发控制。

## 选择自动测量

示波器可自动测量大多显示的信号。要测量信号频率和峰-峰幅度,请执行下列操作:

1. 按"测量"。

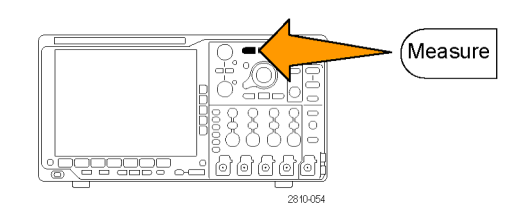

"执行添加测量"。

4. 按 Menu Off。

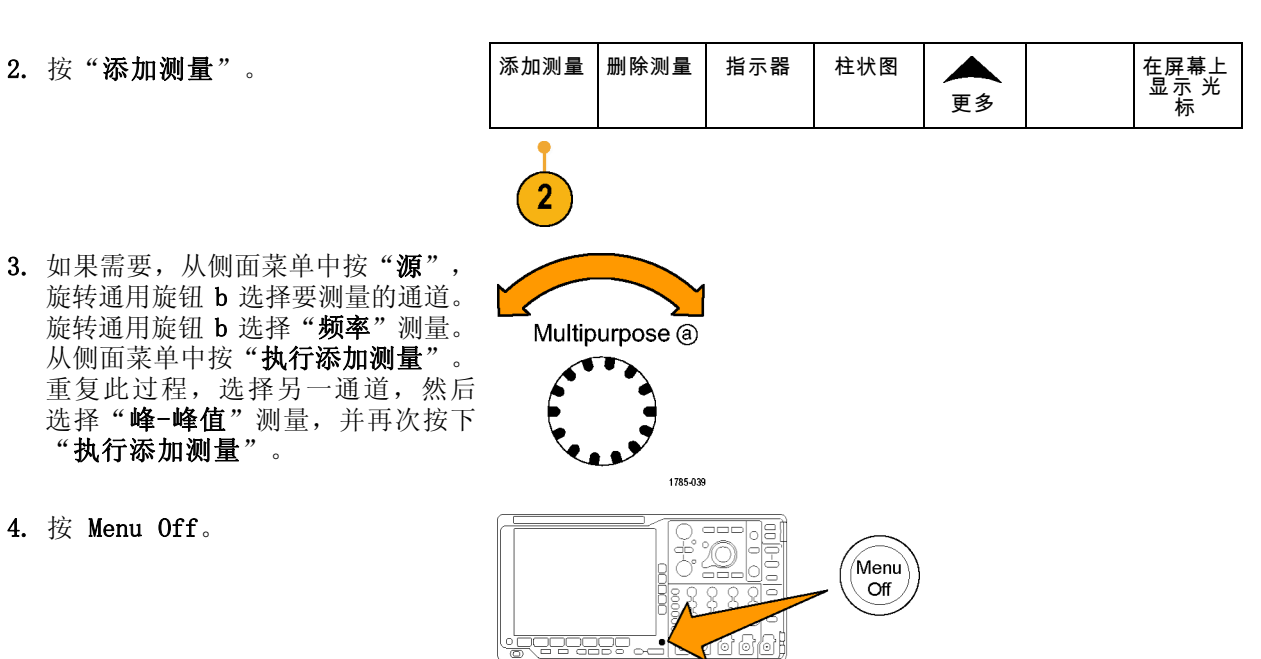

 $\frac{1}{2810021}$ 

5. 观察显示在屏幕上的测量,以及在信 号变化时测量的更新。

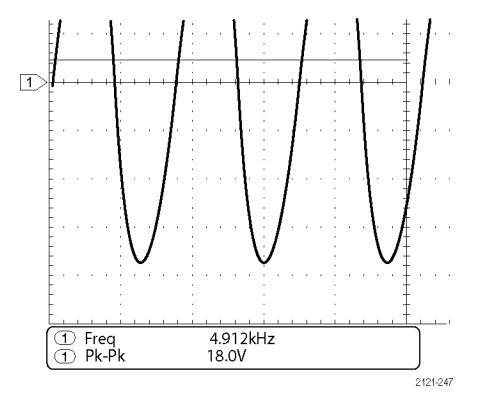

### 测量两个信号

在本例中,如果正在测试一台设备, 则需要测量该设备音频放大器的增 益。如果您有音频发生器,则可将测 试信号连接到放大器输入端。将示波 器的两个通道分别与放大器的输入和 输出端相连,如图所示。测量两个信 号的电平,并使用这些测量结果计算 增益。

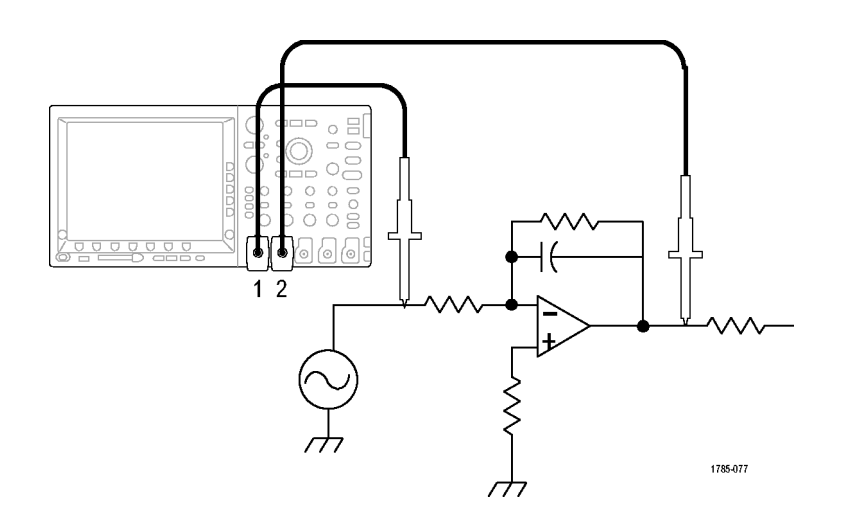

要显示连接到通道 1 和通道 2 的信号,请执行下列操作:

1. 按通道 1 和通道 2 激活两个通 道。

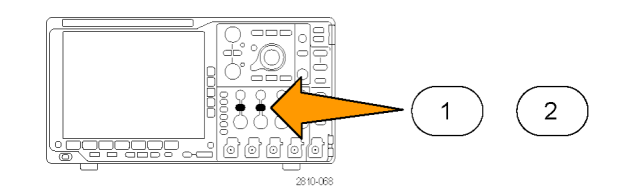

2. 按"自动设置"。

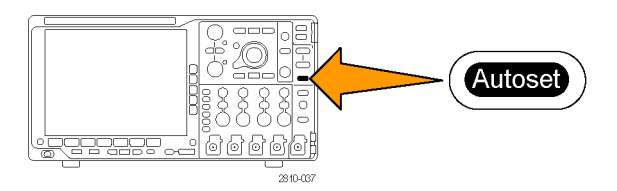

要选择两个通道的测量,请执行下列操作:

1. 按"测量"查看测量菜单。

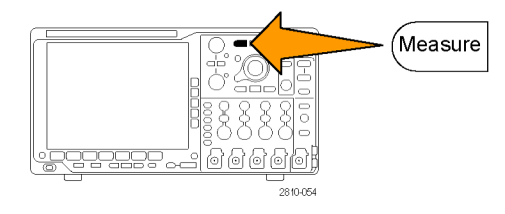

2. 按"添加测量"。 指示器 柱状图

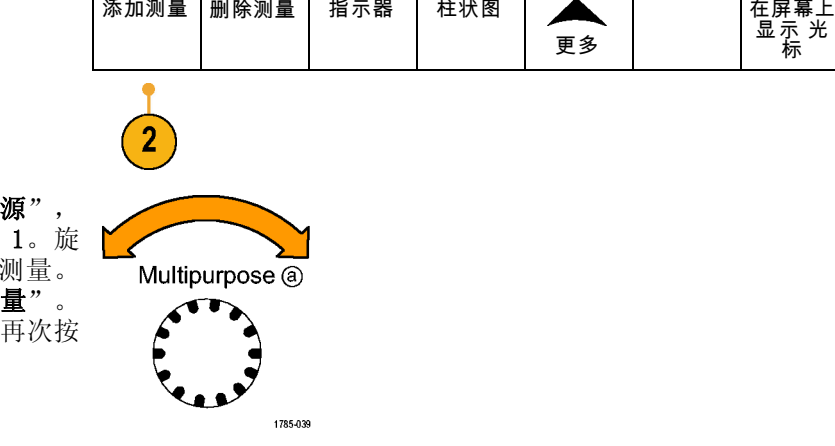

A

3. 如果需要, 从侧面菜单中按"源", 旋转通用旋钮 a 以选择通道 1。旋 转通用旋钮 b 选择"幅度"测量。 从侧面菜单中按"**执行添加测量"**。 重复这一过程,选择通道 2,再次按 下"执行添加测量"。

4. 使用以下公式计算放大器增益: 增益 = (输出幅值 ÷ 输入幅值)  $=$  (3.155 V  $\div$  130.0 mV) = 24.27 增益 (dB) = 20 x  $\log(24.27)$  = 27.7 dB

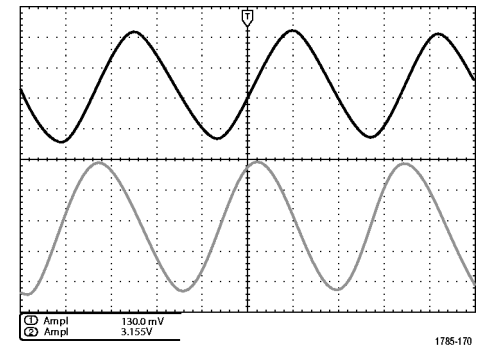

## 自定义测量

在本例中,将验证数字设备的输入 信号是否满足其技术规格。特别是从 低逻辑电平 (0.8 V) 到高逻辑电平 (2.0 V) 的过渡时间必须小于等于 10 纳秒。

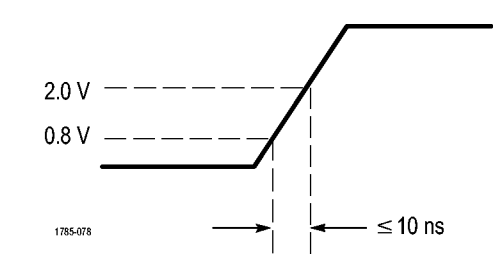

要选择上升时间测量,请执行下列操作:

1. 按"测量"。

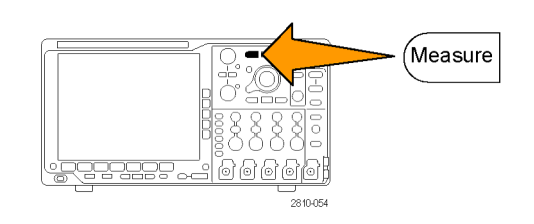

 $2.$  按 "添加测量"。 添加测量 |删除测量 | 指示器 | 柱状图 ◢ 在屏幕上 显示 光 标 更多 4 3. 如果需要, 从侧面菜单中按"源", 旋转通用旋钮 b 选择要测量的通道。 旋转通用旋钮 b 选择"上升时间" Multipurpose @ 测量。从侧面菜单中按"执行添加测 量"。 1785-039

- 4. 重复按"更多",直至从弹出菜单中 选择"参考电平"。
- 参考电平 5. 按"设置电平单位为"选择"单 位"。 设置电平 % |单位 6. 按"高参考电平"并旋转通用旋钮 a 输入 2.00 伏。如果需要, 按"精 细"以更改通用旋钮的灵敏度。 高参考电 平 (a) 2.00 V 中参考电 平 7. 按"低参考电平"并旋转通用旋钮 a 输入 800 毫伏。如果需要,按"**精** 细"更改通用旋钮的灵敏度。 低参考电 平 (a) 800 mV

上升时间通常在信号的 10% 和 90% 幅度电平之间测量。这两个值是示波器用于上升时间测量的默认 参考电平,但是,在本例中,需要测量信号通过 0.8 V 和 2.0 V 电平时经过的时间。

可以自定义上升时间测量以测量在任意两个参考电平之间的信号过渡时间。可以将这些参考电平的每 一个都设置为信号幅度的特定百分比或垂直单位(如伏特或安培)的特定等级。

**测量特定事件:** 下一步要查看输入数字信号中的脉冲,但脉冲宽度由于不断变化,所以很难建立稳定触 发。要查看数字信号的快照, 请执行该步骤:

1. 按"单次"捕获单次采集。这假设示 波器将使用当前设置进行触发。

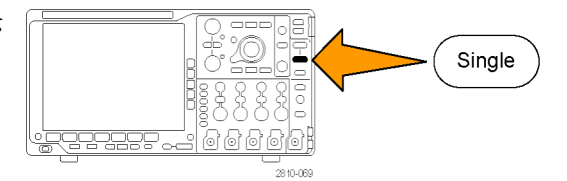

现在要测量每个显示脉冲的宽度。可 以使用测量选通来选择要测量的特定 脉冲。要测量第二个脉冲,请执行下 列操作:

#### 2. 按"测量"。

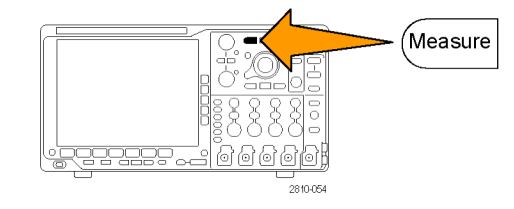

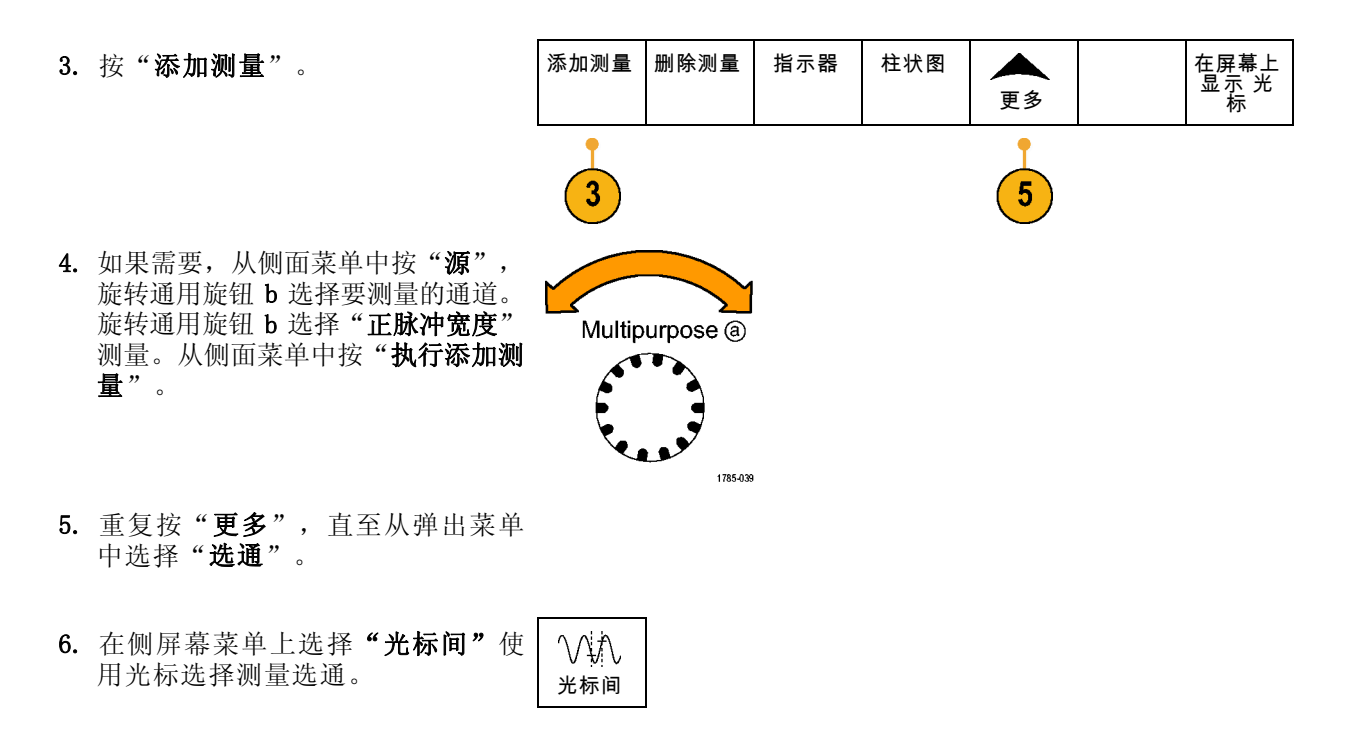

- 7. 将一个光标置于第二个脉冲的左边, 另一个置于其右边。
- 8. 查看第二个脉冲的显示宽度测量结果 (160 毫秒)。

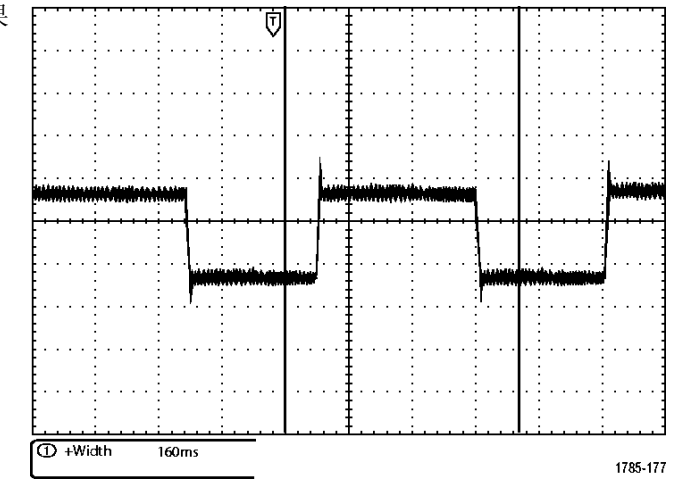

# 分析信号的详细信息

在本例中,如果示波器上显示噪声信 号时,需要了解其详细信息。因为此 信号可能包含了许多无法从当前显示 屏上观察到的信息。

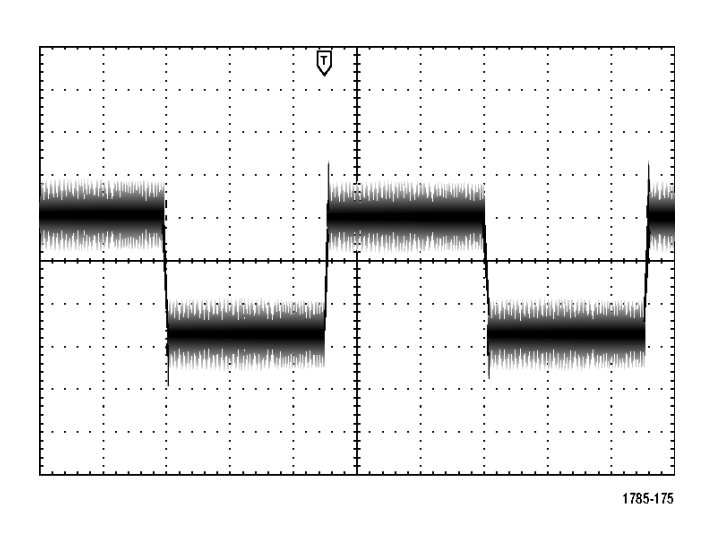

### 观察噪声信号

此信号显示噪声。可能噪声导致电路出现问题。要更好的分析噪声,请执行下列操作:

1. 按"采集"。

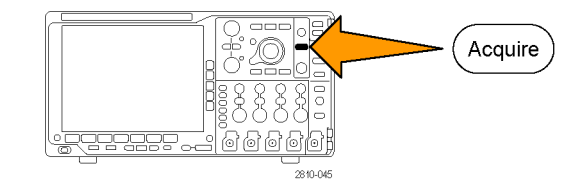

2. 在下屏幕菜单中按"模式"。

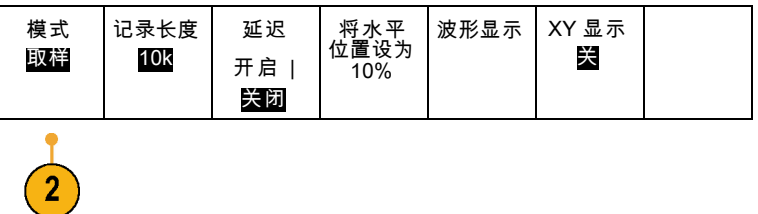

3. 按侧屏幕菜单上的"峰值检测"。

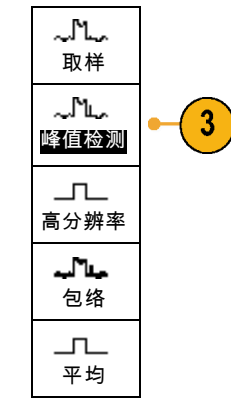

<u>eggggggg 19</u>

- 4. 按"亮度"并旋转通用旋钮 a 以便 更加方便查看噪声。
- 5. 查看显示器上的显示结果。峰值检测 侧重于窄到 1 纳秒的信号的噪声尖 峰和干扰信号,即使是使用较慢的时 基设置时。

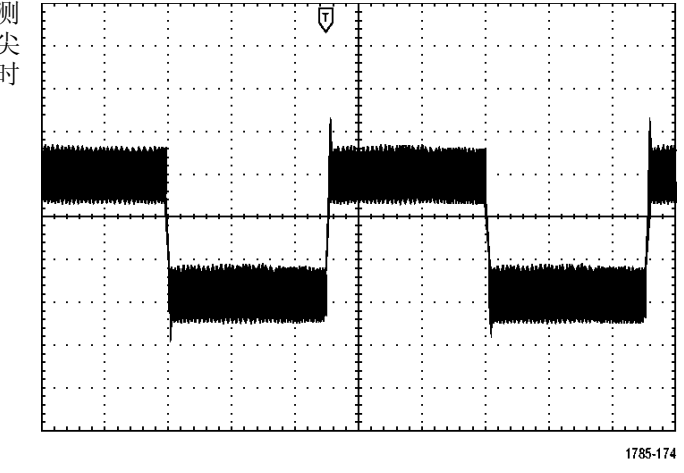

Intensity

rosi

999961 2810-053

峰值检测和其它采集模式在本手册之前的部分说明。(见第50页, [采集概念](#page-67-0))

### 将信号从噪声中分离

现在,您可能要分析信号形状,并忽略噪声。要减少示波器显示的随机噪声,请执行下列操作:

1. 按"采集"。

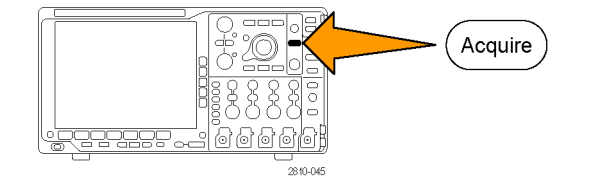

波形显示 XY 显示 2. 按"模式"。 | 模式 记录长度 延迟 将水平<br>位置设为<br>10% 取样 10K 关 开启 | 关闭  $\overline{2}$ 3. 按侧屏幕菜单上的"平均"。 고  $\mathbf{3}$ 平均 平均操作可降低随机噪声,并且更容 ए 易查看信号的详细信息。在右边的示例 中,显示了去除噪声后信号上升沿和下 降沿上的振荡。 1785-176

## 光标测量

可以使用光标快速测量波形。要测量信号上升沿的振荡频率,请执行以下步骤:

1. 按通道 1 选择通道 1 信号。

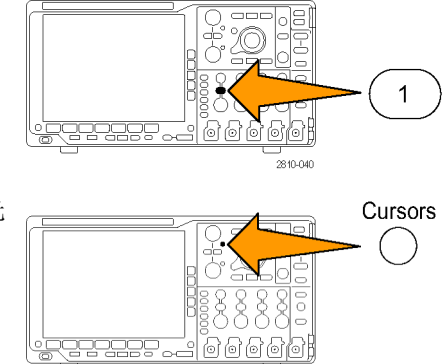

 $\frac{1}{2810055}$ 

2. 按住"光标"可打开光标并显示光 标菜单。

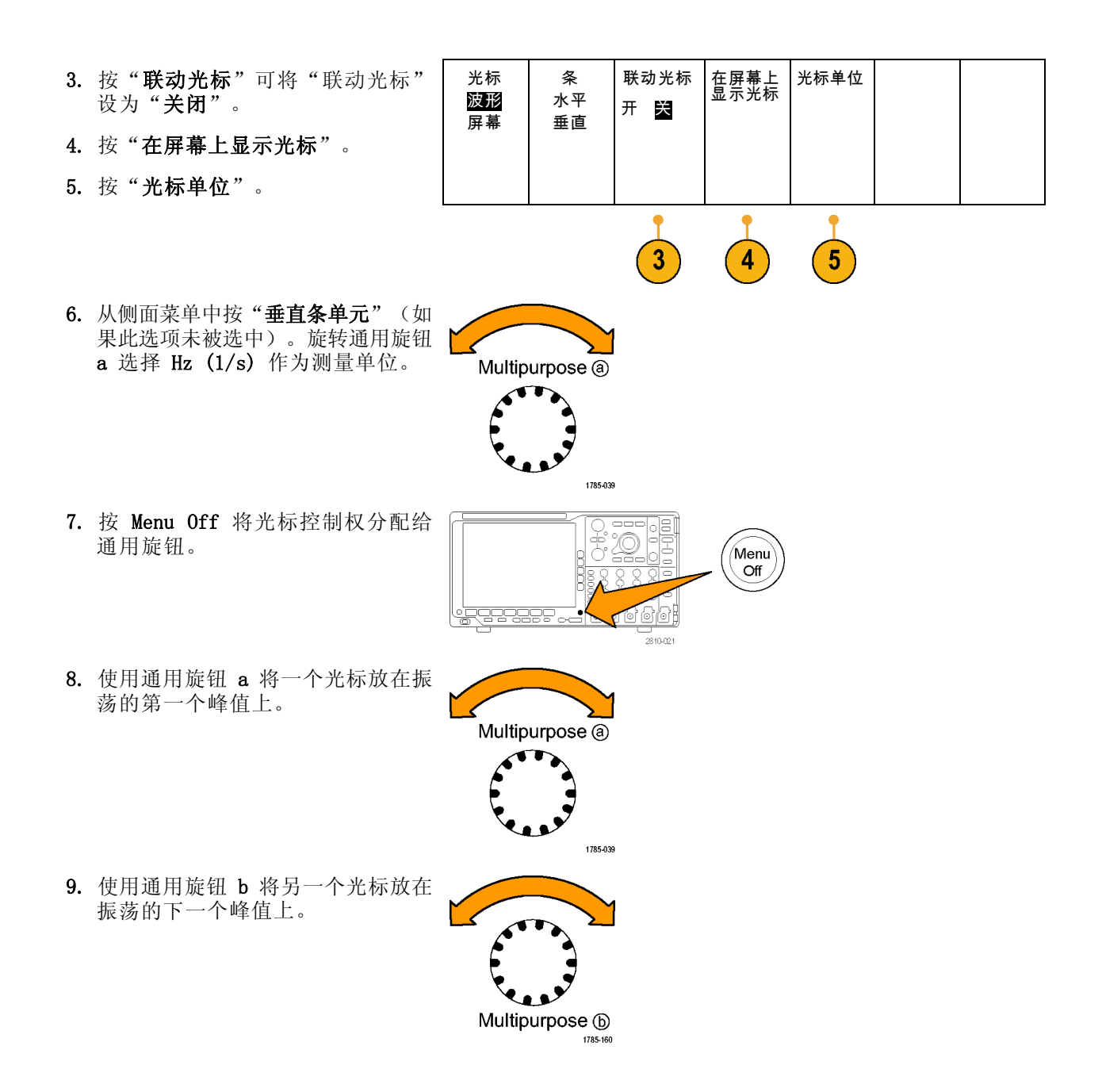

10.光标 △ 读数显示振荡频率是 227 kHz。  $\vert$   $\Delta$  227KHz بتبيته 1785-169

# 视频信号触发

示波器支持 NTSC、SECAM 和 PAL 信号触发。

在本例中,如果正在测试某台医疗 设备中的视频电路,则需要显示视频 输出信号。视频输出为 NTSC 标准 信号。使用视频信号可获得稳定的显 示。

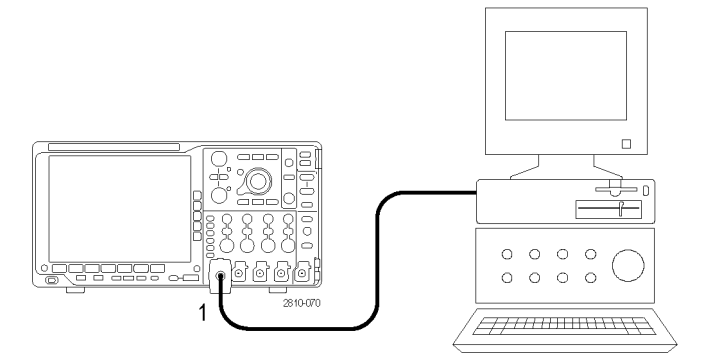

要触发视频场,请执行下列操作:

1. 按触发"菜单"。

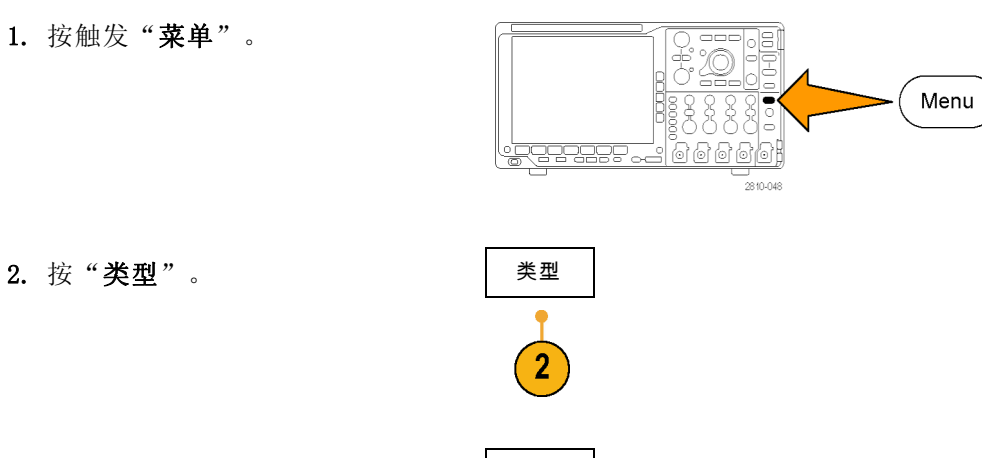

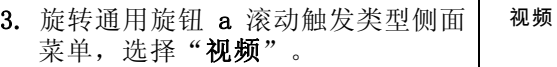

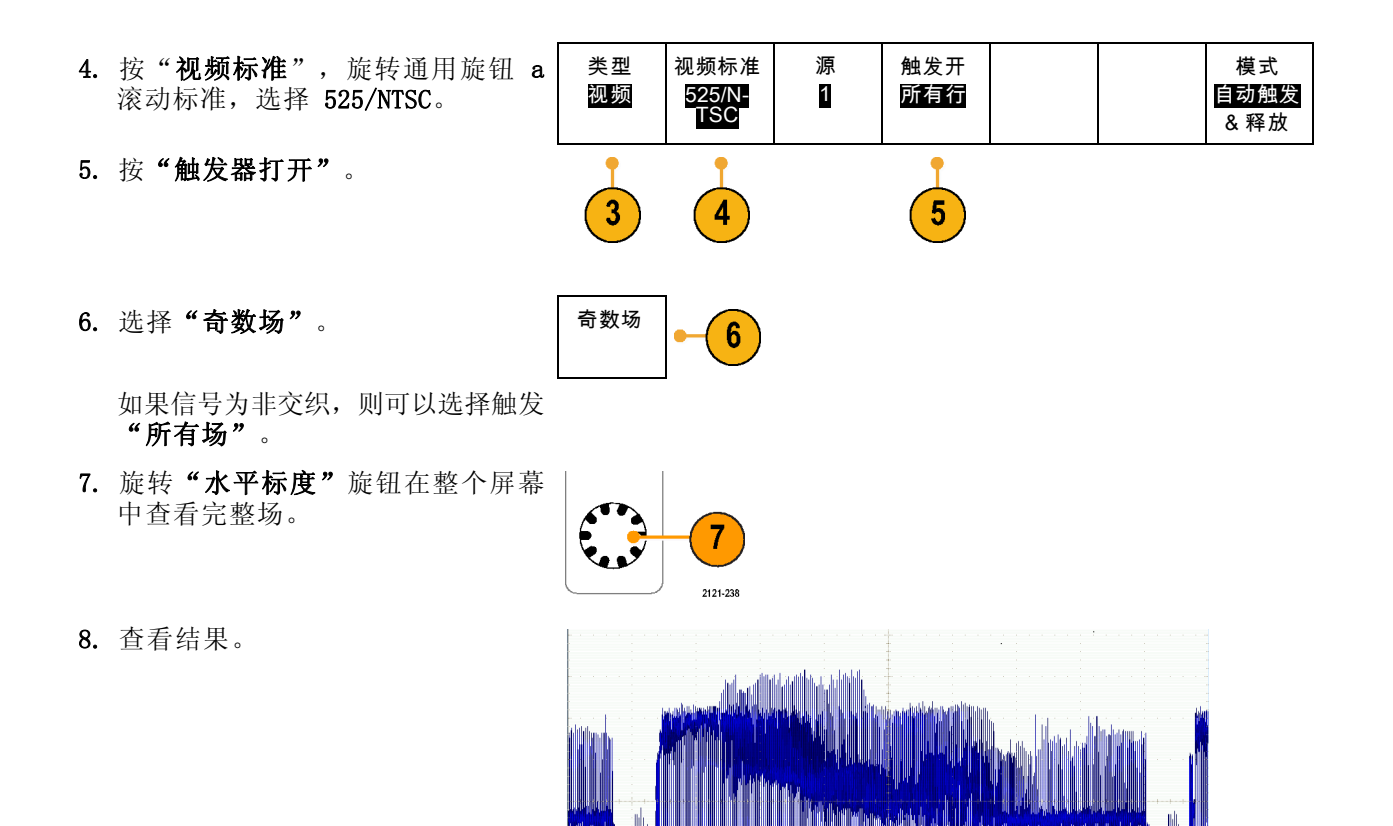

#### 触发行

触发行。要查看场中的视频行,请执行下列操作:

1. 按触发"菜单"。

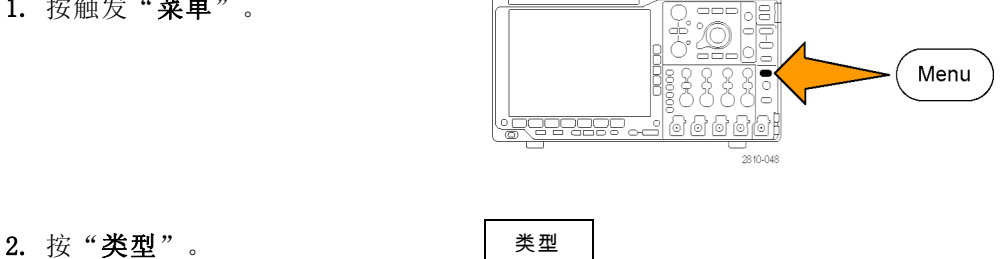

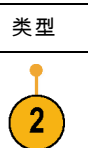

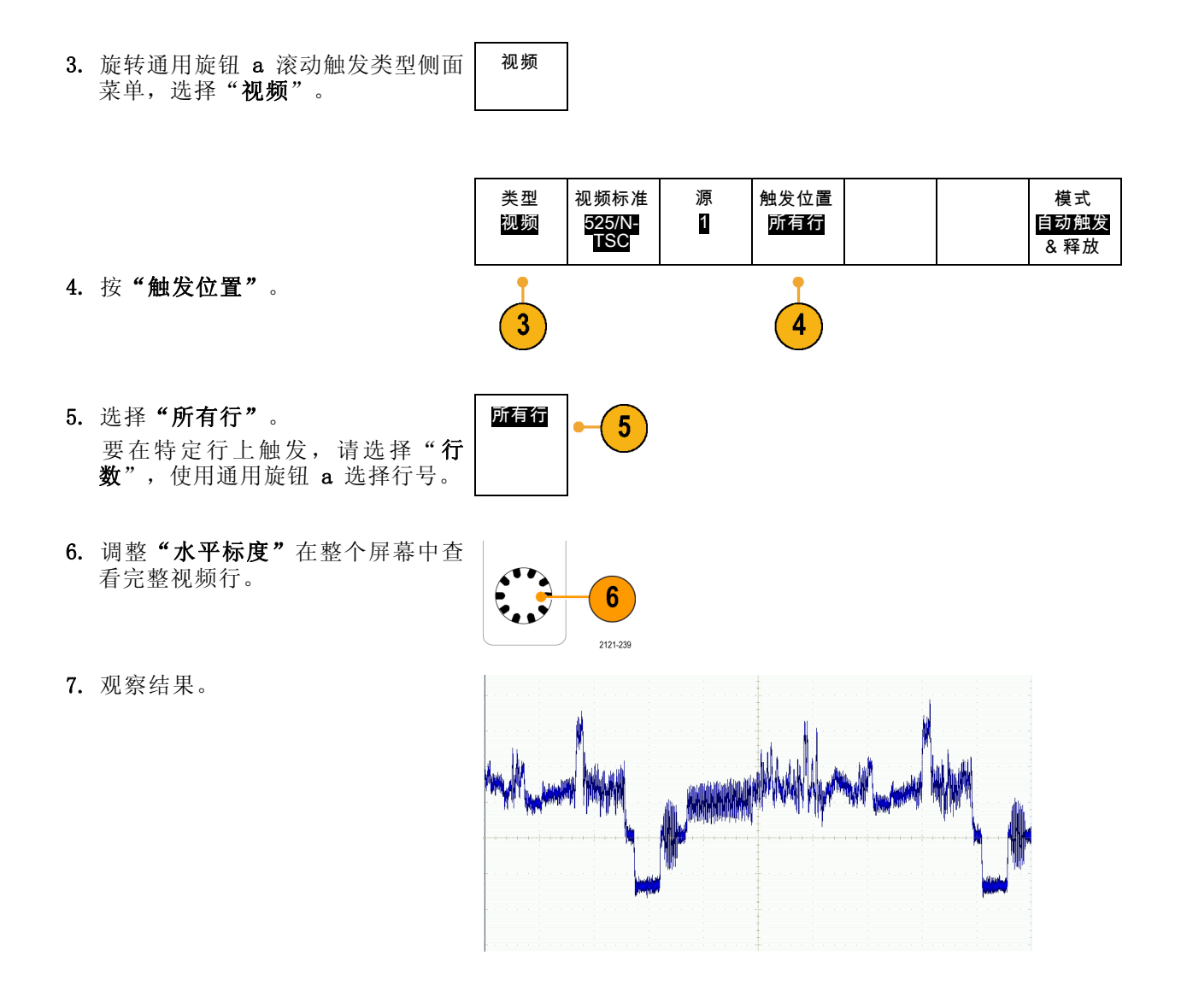

# 捕获单触发信号

在本例中,某台设备中簧片继电器的可靠性非常差,您需要解决此问题。您怀疑是电器打开时簧片触 点会出拉弧现象。打开和关闭继电器的最快速度是每分钟一次,所以您需要将通过继电器的电压作为 一次单触发信号来采集。

要设置单触发采集,请执行下列操作:

1. 将要查看的信号的"垂直标度"和"水平标度"调整至相应范围。

2. 按"采集"。

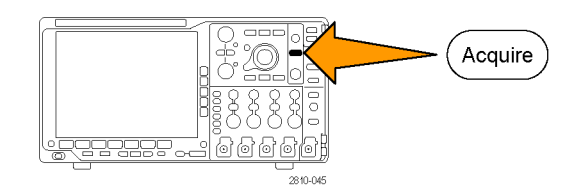

- 3. 按"模式"。
- 4. 选择"取样"。
- 5. 按触发"菜单"。

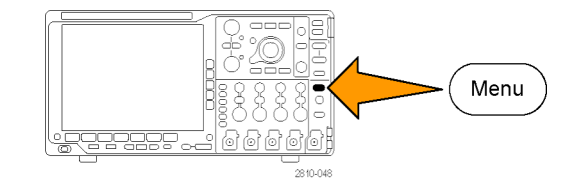

- 6. 按"斜率"和
- 7. 旋转"触发电平"旋钮将触发电 平调整为继电器打开和关闭电压 之间的中间电压。
- 8. 按"单次"(单次序列)。

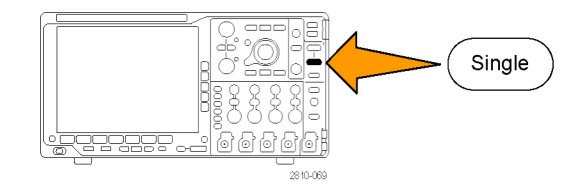

继电器打开时,示波器触发并采 集事件。 "单次"序列按钮禁用自动触发 以便只采集一个有效触发信号。

#### 优化采集

初始采集的信号显示继电器触点在触 发点处开始打开。随后有一个大的尖 峰,表示触点弹回且在电路中出现感 应。这种感应现象会使触点拉弧,从 而导致继电器过早失效。

在进行下一个采集之前,可以调整垂 直和水平控制,以预览下一个采集的 概况。调整这些控制时,当前采集将 重新定位、扩展或压缩。该预览对于 捕获下一个单触发事件之前优化设置 很有用。

当使用新的垂直和水平设置捕获下一 个采集时,可以查看有关继电器触点 打开的详细信息。此时可看到当它打 开时,触点为回弹多次。

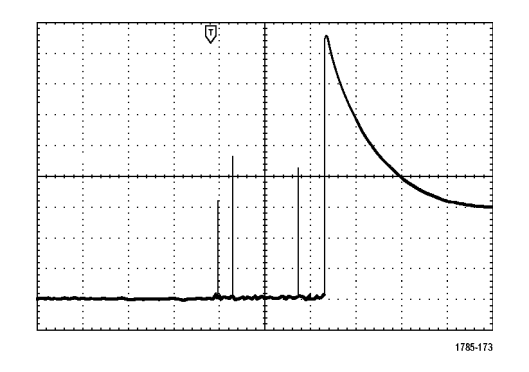

1785-171

#### 使用水平缩放功能

要更清楚的查看采集波形上的某个特定点,可以使用水平缩放功能。当继电器触点首次打开时,要更清 楚的查看继电器触点打开的点,请执行下列操作:

1. 旋转"缩放"旋钮。

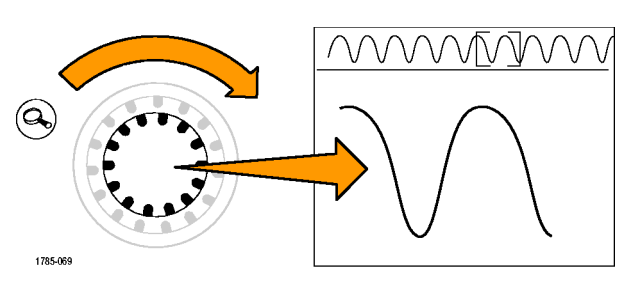

2. 旋转"平移"旋钮将缩放中心放 置于接近继电器触点开始打开的 位置。

3. 旋转"缩放"旋钮放大缩放窗口 中的波形。

电路中外部波形和电感负载表示继电 器触点在打开时出现拉弧。

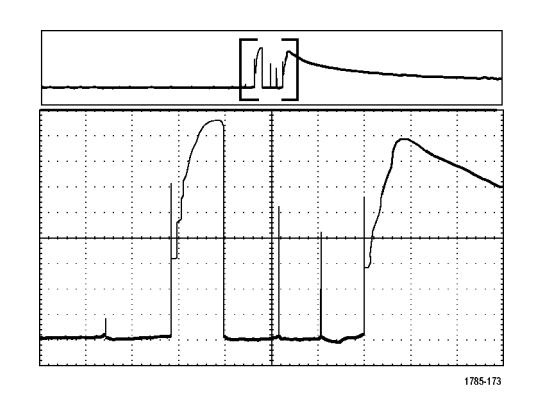

# 使用 TLA 逻辑分析仪关联数据

要排除快速时钟边沿和数据速率设计的故障,可以使用此分析仪帮助您查看与电路中复杂数字事件有 关的数字信号的模拟特征。可以使用 iView 实现此操作,iView 可以将模拟波形从示波器传输到逻 辑分析仪显示屏。然后,可以逐个查看时间相关的的模拟和数字信号并使用它来分辨毛刺和其它问题 的事件源。

说明: 4000B 系列示波器产生的数字波形不能传输到逻辑分析仪显示器上。

USB-iView 外部示波器电缆套件允许将逻辑分析仪连接到 Tektronix 示波器。这样可在两个仪器之 间进行通信。TLA 应用系统菜单提供的"添加外部示波器"向导,可指导完成在逻辑分析仪和示波器 之间连接 iView 电缆。

TLA 还提供了一个设置窗口帮助验证、更改和测试示波器设置。在采集和显示波形前,必须使用"添 加外部示波器"向导在 Tektronix 逻辑分析仪和示波器之间建立连接。

要进行上述操作,请执行下列操作:

1. 在逻辑分析仪的"系统"菜单 中选择"添加 iView 外部示波 器..."。

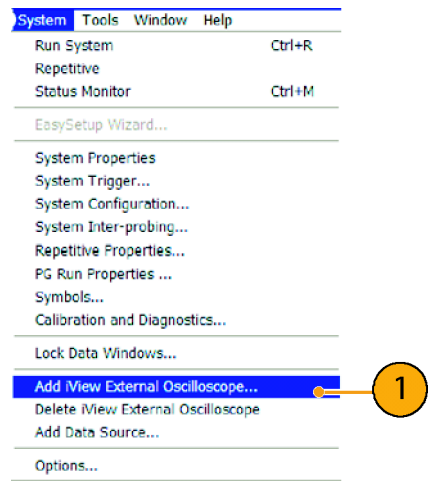

- 2. 选择示波器型号。
- 3. 请根据屏幕提示进行操作, 然后 单击"下一步"。
- 4. 有关 Tektronix 示波器与逻辑分 析仪之间关联数据的详细信息, 请参阅 Tektronix 逻辑分析仪文 档。

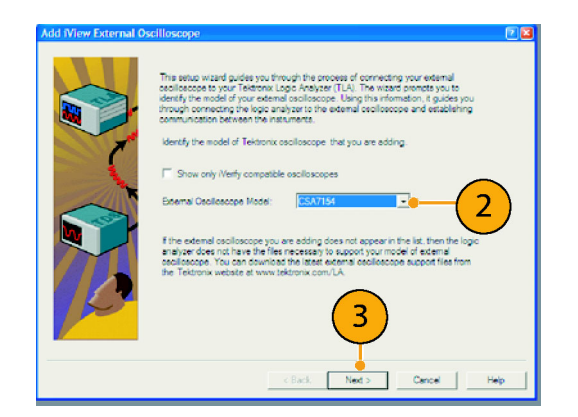
# <span id="page-180-0"></span>跟踪发现总线异常

在本例中,如果正在测试新 I2C 电路。测试过程中出现某些问题。您命令主 IC 发送一个消息给从 IC。然后等着接收返回的数据和 LED 变亮。但灯一直未亮。在发出的大约十条命令中,是哪一个导 致了问题出现呢?找到出现问题的位置后,又如何确定出现了什么错误呢?

可以使用示波器及其串行触发和长记录长度管理功能,在总线的物理层和协议层进行问题跟踪。

### 基本策略

首先,通过设置总线参数和触发显示和采集总线信号。然后,使用"搜索/标记"功能在每个包中滚 动搜索。

说明: 在 I2C、SPI、USB、CAN、LIN、FlexRay、RS-232、RS-422、RS-485、UART、I2S、左对齐、右 对齐、TDM、MIL-STD-1553 和以太网总线信号上触发需要使用相应的 DPO4EMBD、DPO4USB、DPO4AUTO、 DPO4AUTOMAX、DPO4COMP、DPO4AUDIO、DPO4AERO 和 DPO4ENET 串行触发和分析模块。在并行总线信号 上触发需要 MSO4000B 系列示波器。

1. 将通道 1 探头连接到时钟线。 2. 将通道 2 探头连接到数据线。 <u>i peel</u>  $\bar{2}$  $\overline{1}$  $700000$ 1  $\boxed{2}$  $00000 \cdot \Box$ 00000. SCL  $\begin{array}{|c|c|c|}\hline \rule{0pt}{1ex}\rule{0pt}{1ex}\rule{0pt}{1ex}\rule{0pt}{1ex}\rule{0pt}{1ex}\rule{0pt}{1ex}\rule{0pt}{1ex}\rule{0pt}{1ex}\hline \rule{0pt}{1ex}\rule{0pt}{1ex}\rule{0pt}{1ex}\rule{0pt}{1ex}\rule{0pt}{1ex}\hline \rule{0pt}{1ex}\rule{0pt}{1ex}\rule{0pt}{1ex}\hline \rule{0pt}{1ex}\rule{0pt}{1ex}\rule{0pt}{1ex}\hline \rule{0pt}{1ex}\rule{0pt}{1ex}\rule{0pt}{1ex}\hline \rule{0pt}{1ex}\rule{0pt}{$  $\overline{a}$  $\Box$  $000$  $\mathbb{L}$  $\Box$  $\begin{smallmatrix} 0 & 0 & 0 \end{smallmatrix}$ **SDA** 3. 按"自动设置"。 Autoset 99901 4. 按 B1 按钮并在出现的屏幕菜单中输 **B1** 入 I2C 总线的参数。  $B2$ B<sub>3</sub> yoop! --<br>2810-04. **B4** 

MSO4000B 和 DPO4000B 系列示波器用户手册 163

<span id="page-181-0"></span>5. 按触发 Menu。

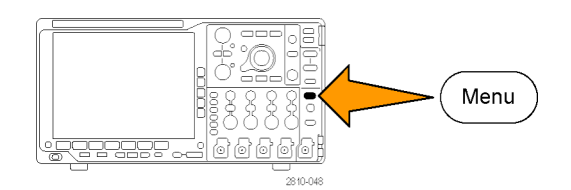

6. 按"类型"选择"总线"。在出现 的屏幕菜单中输入触发参数。

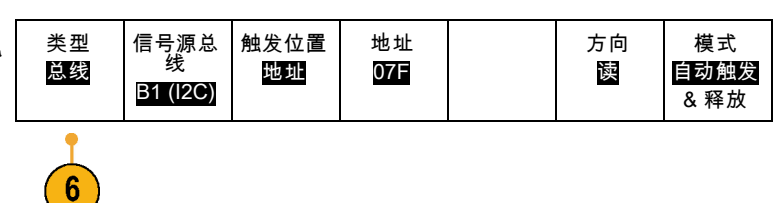

Cursors

- 7. 分析物理层。例如,可以使用光标进 行手动测量。(见第103页, [使用光](#page-120-0) [标进行手动测量](#page-120-0))也可以使用自动测 量。(见第95页, [进行自动测量](#page-112-0))
- 8. 按 " 搜 索 "。将" 搜 索 "设为 "开"。在下方屏幕菜单和相关的 侧面屏幕菜单中输入搜索类型、信 号源和其他相关参数。 [\( 见第115](#page-132-0) 页,[管理长记录长度波形](#page-132-0))
- 9. 按右箭头键向前跳到下一个搜索点。 不停的按直到看到所有事件。使用左 箭头键返回。现在您是否拥有了所需 的全部信号包?如果没有,请将搜索 至少缩小到上一个发送的包。
- 10.在协议层分析解码包。是否以正确 顺序发送了数据字节?是否使用了正 确地址?

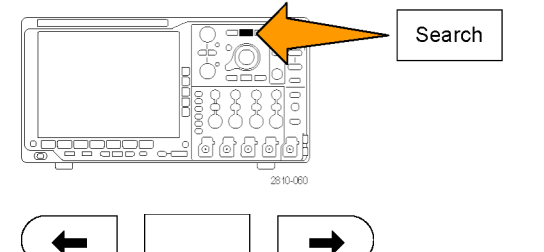

민민인인

ſ⊙j 2810-055

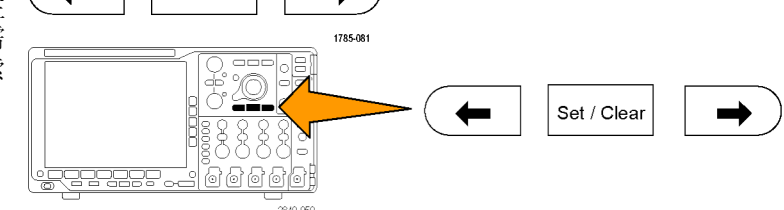

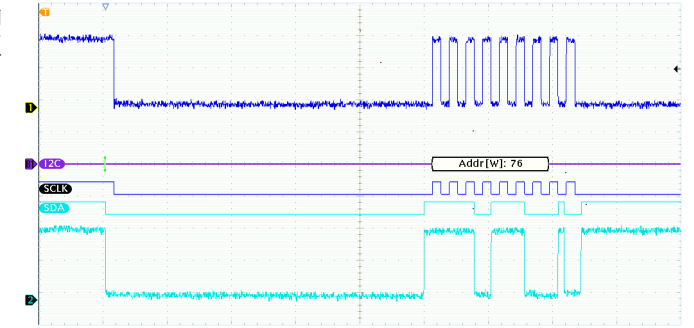

# <span id="page-182-0"></span>对使用并行总线的电路进行故障排除

在这个示例中,将使用示波器监视并行总线。可使用 MSO4000B 系列示波器及其 16 个数字通道来分 析总线。MSO4000B 系列不但允许查看信号的开关状态,而且能够对并行总线信号进行解码。

#### 基本策略

首先,显示和采集数字信号。然后,使用"搜索/标记"功能在数据中进行搜索。

说明: MSO4000B 系列示波器支持在并行总线信号上进行触发和解码。

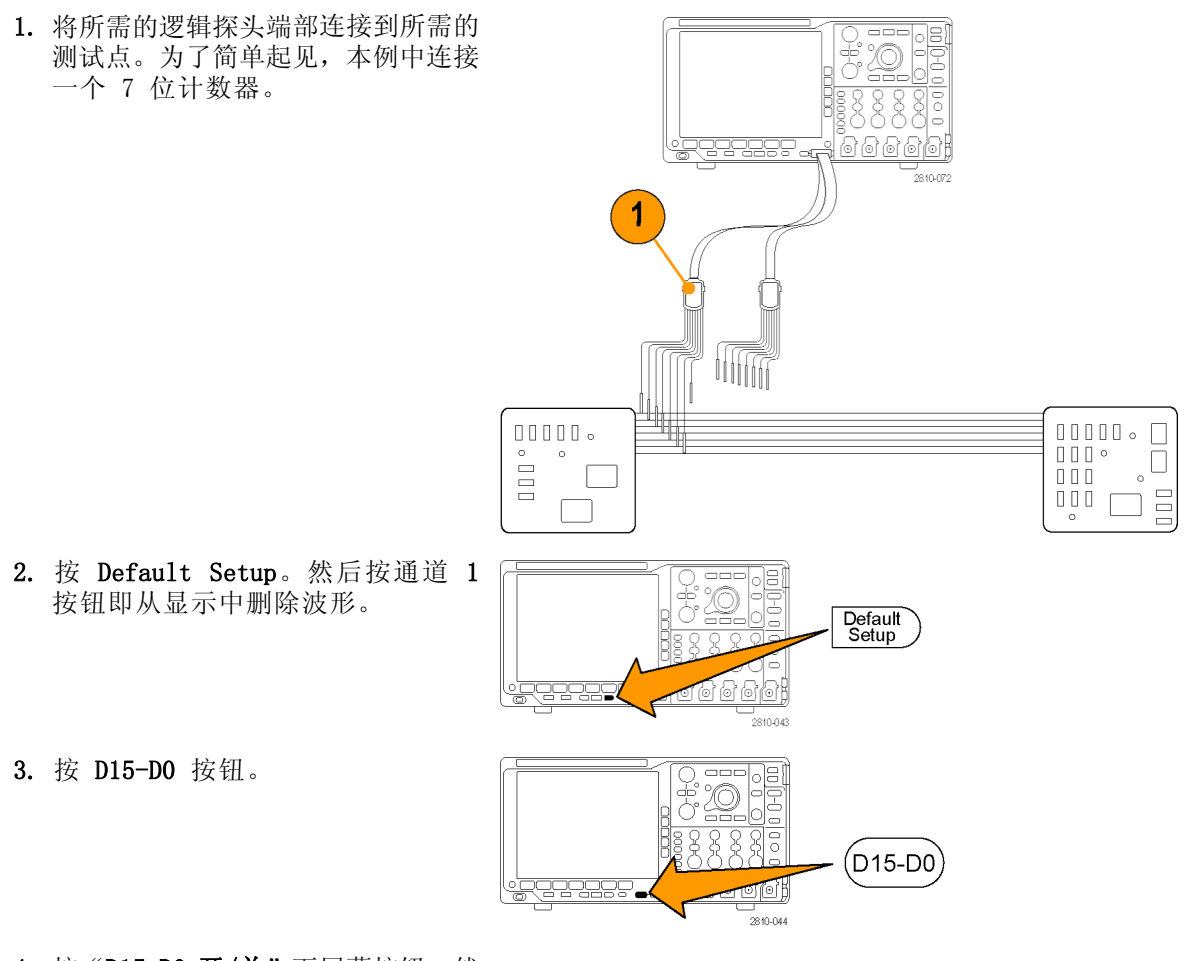

4. 按"D15-D0 开/关"下屏幕按钮, 然 后按"打开 D7-D0"侧屏幕可显示数 字波形。要关闭通道,使用通用旋钮 a 选择该通道, 然后按"显示"侧屏 幕并选择"关"。

- 5. 按"自动设置"。
- 6. 按 B1 按钮,选择总线类型"并 行"。按下屏幕"**定义输入"**,然 后输入总线的"定时数据"、"时钟 边沿"、"位数"和"定义位数"参 数。
- 7. 旋转水平"标度"旋钮调整时基。 当增加每分度的时间时,将在"总 线"显示中出现更多数据。
- 8. 按触发"菜单"。按"类型",选择 "总线",然后输入触发参数,例如 "信号源总线"和"数据"。根据需 要定义模式和释抑。
- 9. 按"搜索",按"搜索"下屏幕 按钮,然后在侧屏幕菜单中选择 "开"。

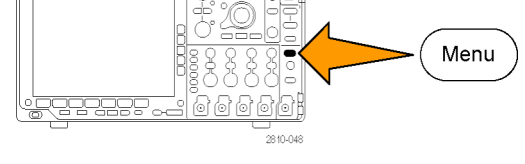

 $-2810 - 04$ 

.<br>0000

Autoset

**B1** 

B<sub>2</sub>

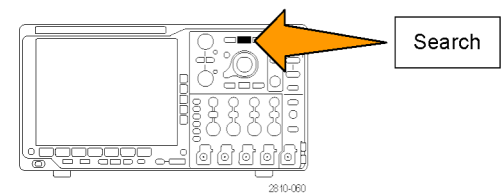

- 10.按"搜索类型"。使用通用旋钮 a 选择"**总线**",然后按"**数据**"。使 用通用旋钮 a 和 b 定义数据值。
- 11.按向前和向后标记按钮在记录中导 航。
- 12.按"缩放",然后"平移"到需要 的区域来分析结果。

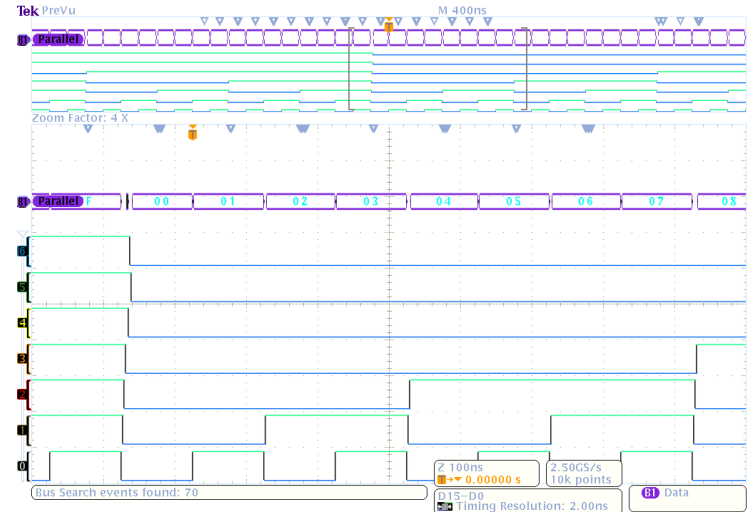

# <span id="page-184-0"></span>RS-232 总线故障排除

在此示例中,将考察不同数字电路中数字信号的模拟特征。这样即可分析信号的完整性。例如现在测 试 RS-232 总线信号。

可使用 MSO4000B 系列示波器及其多达 4 个模拟通道和 16 个数字通道来跟踪问题。甚至可将 RS-232 信号解码成 ASCII 字符。

### 基本策略

首先,显示和采集数字信号。然后,同时观察信号的模拟和数字表现。最后,使用"搜索/标记"功 能搜索每个 RS-232 字节。

说明: 在 RS-232 总线信号上触发需要使用 DPO4COMP 系列触发和分析模块。(见第15页, [应用模](#page-32-0) [块免费试用](#page-32-0))

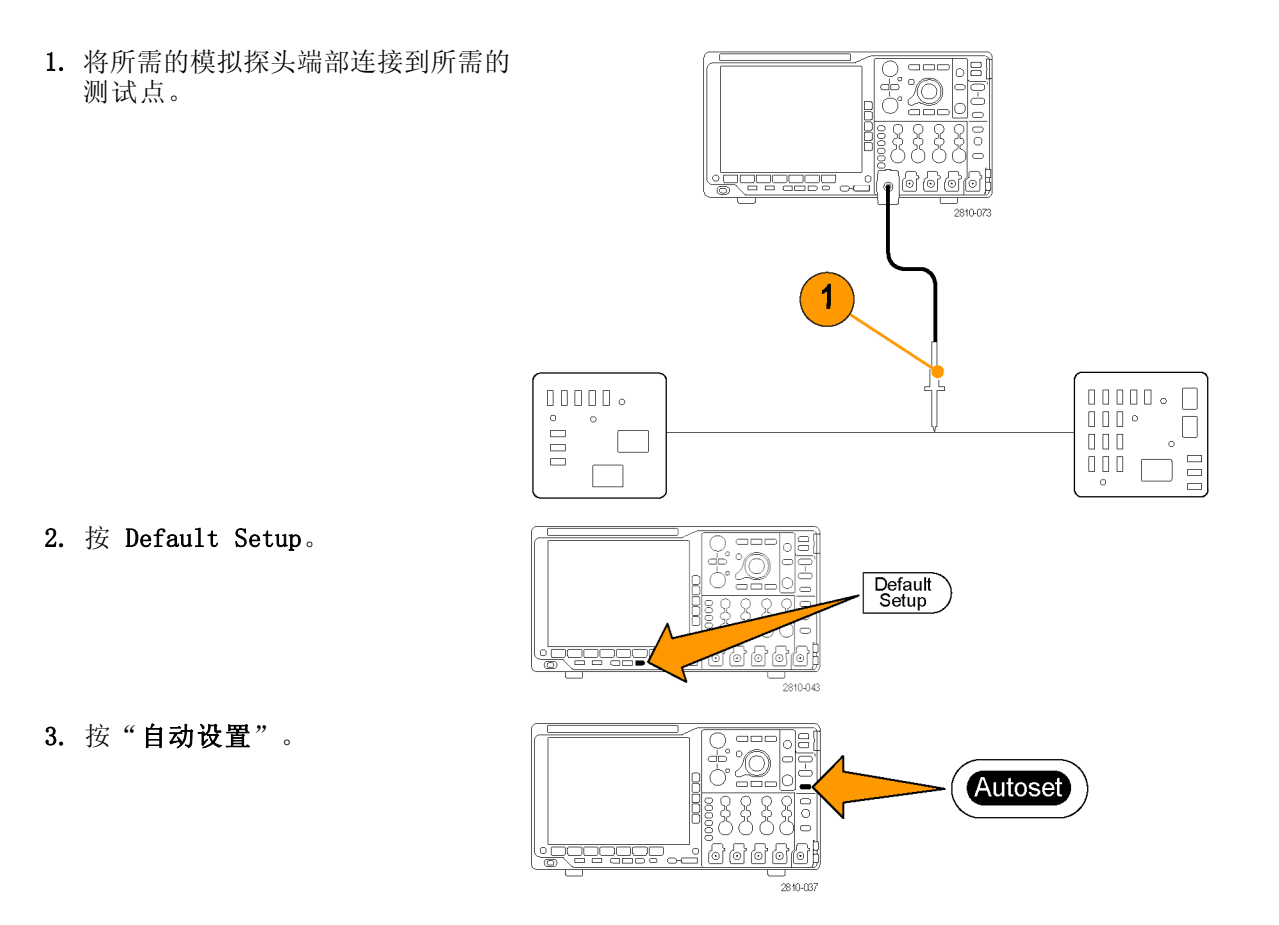

- 4. 按 B1。
- 5. 按"总线 B1"下屏幕按钮, 使用通 用旋钮 a 选择 RS-232, 然后在出现 的屏幕菜单中输入总线的参数。

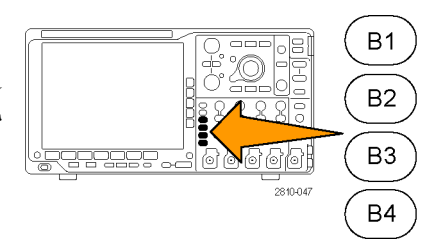

- 6. 按"总线显示"下屏幕按钮,按 "总线和波形"侧屏幕按钮,然后 按 ASCII 侧屏幕。
- 7. 旋转水平"标度"旋钮调整时基。 当增加每分度的时间时,将在"总 线"显示中出现更多数据。
- 8. 按触发"菜单"。选择"总线"触 发类型。定义触发的条件类型,例 如"发送开始位"。
- 9. 按"搜索",按"搜索"下屏幕 按钮,然后在侧屏幕菜单中选择 "开"。

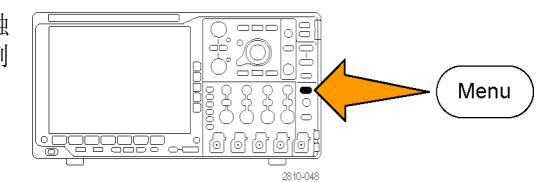

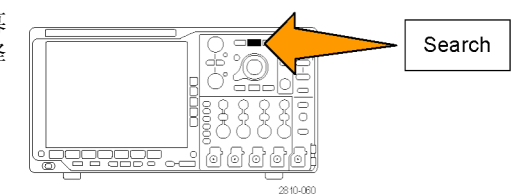

- 10. 按"搜索类型"。使用通用旋钮 a 选择**"总线"**。按**"搜索"**,然后 选择所需的搜索,例如"发送开始 位"。
- 11.按向前和向后标记按钮在记录中导 航。
- 12.按"缩放",然后"平移"到需要 的区域来分析结果。

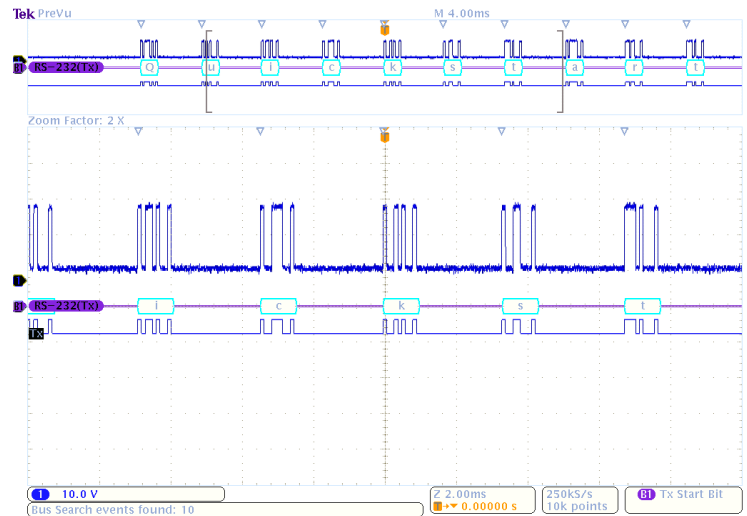

# 附录 A:MSO/DPO4000B 技术规格

在《MSO4000B 和 DPO4000B 系列示波器技术参考》中可查到 MSO4000B 和 DPO4000B 产品技术规格的 完整清单。

### 表 2: 模拟通道输入和垂直技术规格

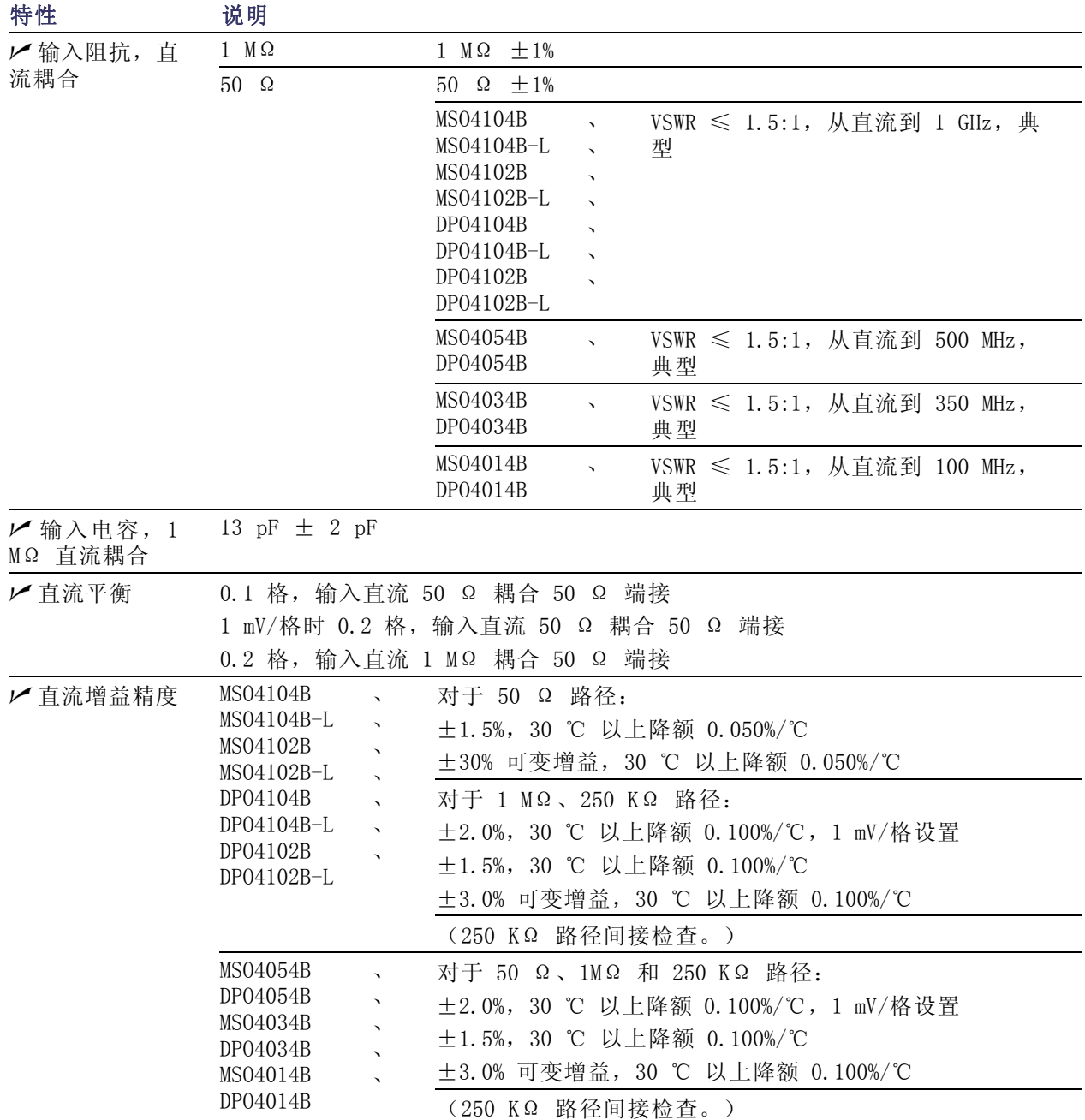

## 表 2: 模拟通道输入和垂直技术规格 (续)

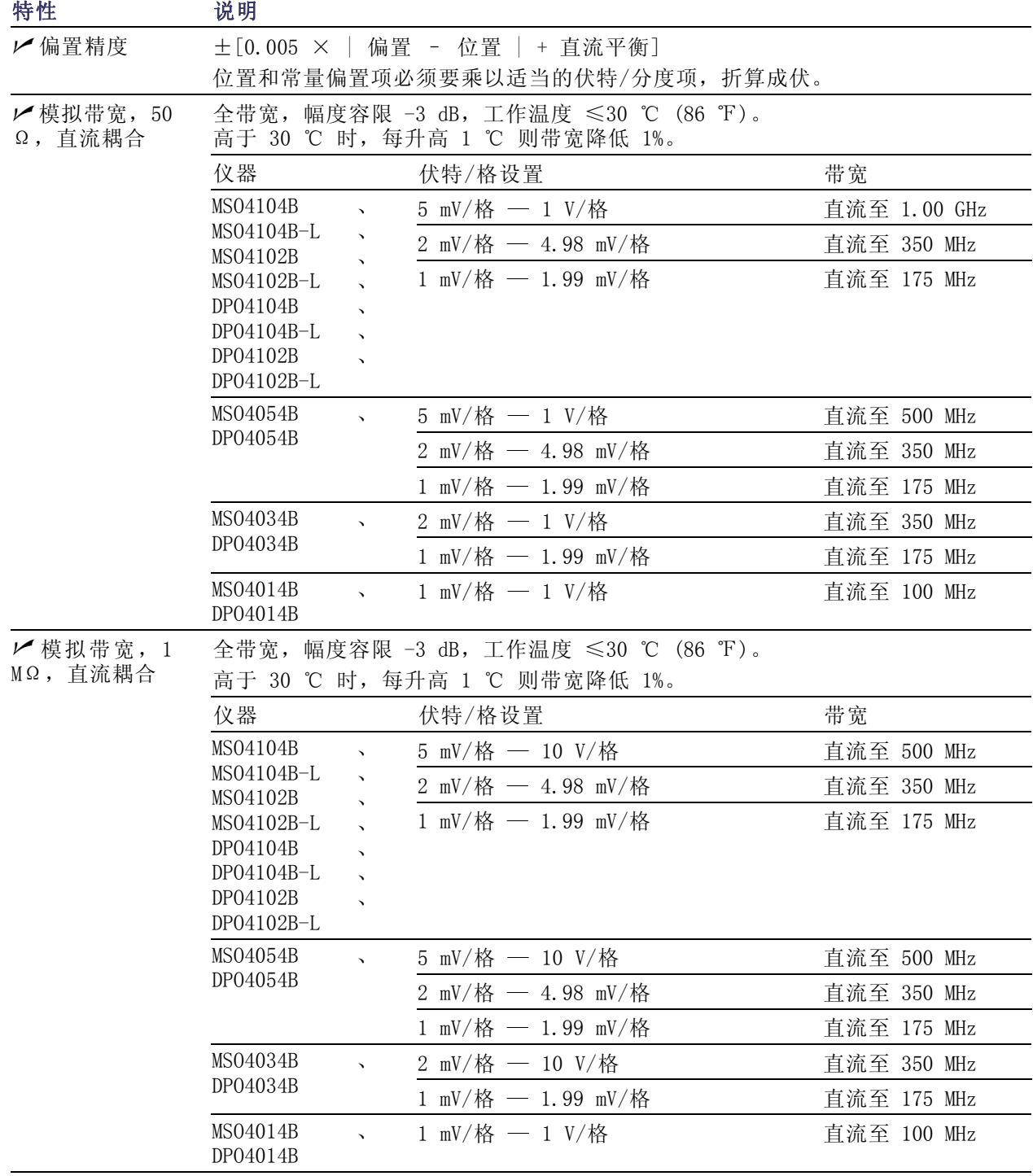

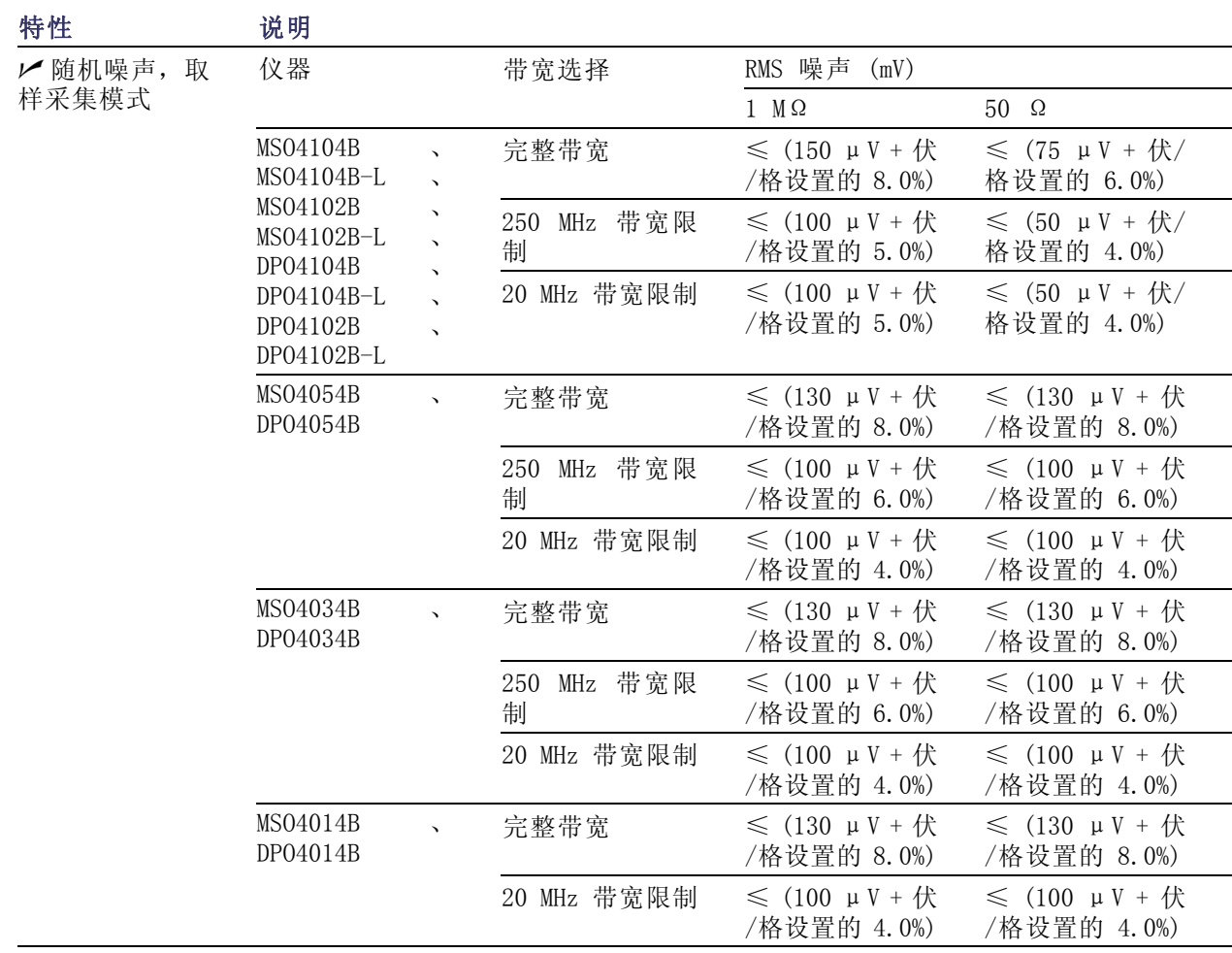

## 表 2: 模拟通道输入和垂直技术规格 (续)

### 表 3: 水平和采集系统技术规格

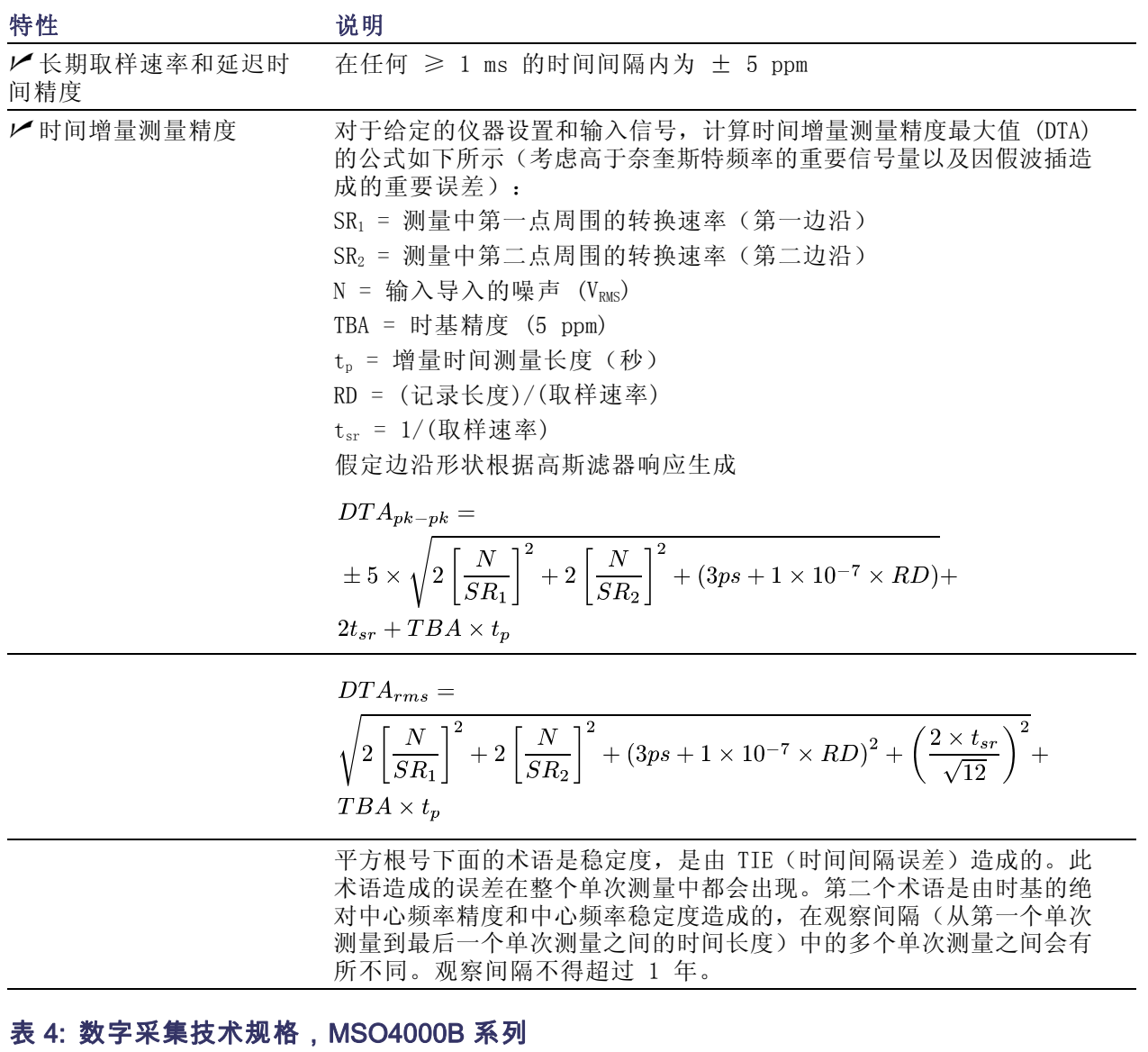

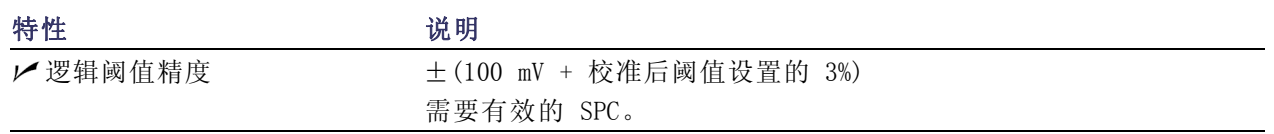

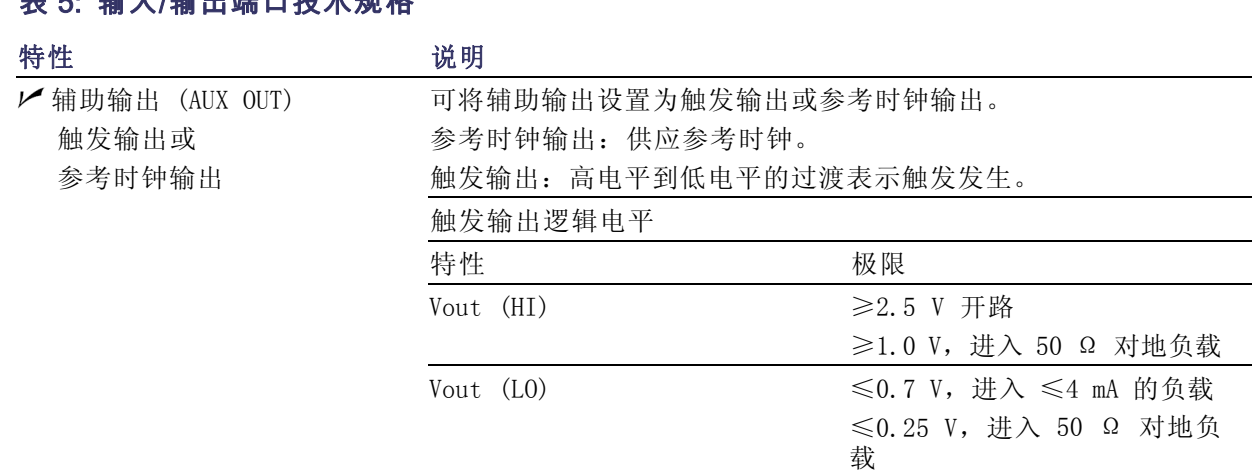

## 表 5: 输入/输出端口技术规格

# <span id="page-191-0"></span>附录 B:TPP0500 和 TPP1000 500 MHz 及 1 GHz 10X 无源探头信息

# 操作信息

TPP0500 和 TPP1000 10X 无源探头是紧凑型无源探头,具有 10X 衰减,其设计适用于 Tektronix MSO/DPO4000B 系列示波器。

探头中没有可供用户或 Tektronix 维修的部分。

## 将探头连接到示波器

如下所示连接探头。

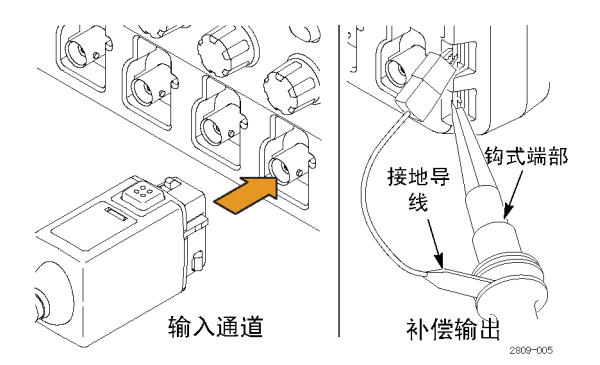

# 补偿探头与 MSO/DPO4000B 示波器

有关补偿探头的信息,请参阅本手册上文中的相关章节。 [\( 见第12](#page-29-0)页,补偿 TPP0500 或 TPP1000 [无源电压探头](#page-29-0))

# 标准附件

探头附带的标准附件如下所示。

警告: 在使用探头或附件时为了避免电击,应保持手指处于探头本体和附件的手指防护装置的后面。 为降低电击风险,在浮动测量中使用探头时,确保基准引线附件完全配合,然后再将探头连接到待测 电路上。

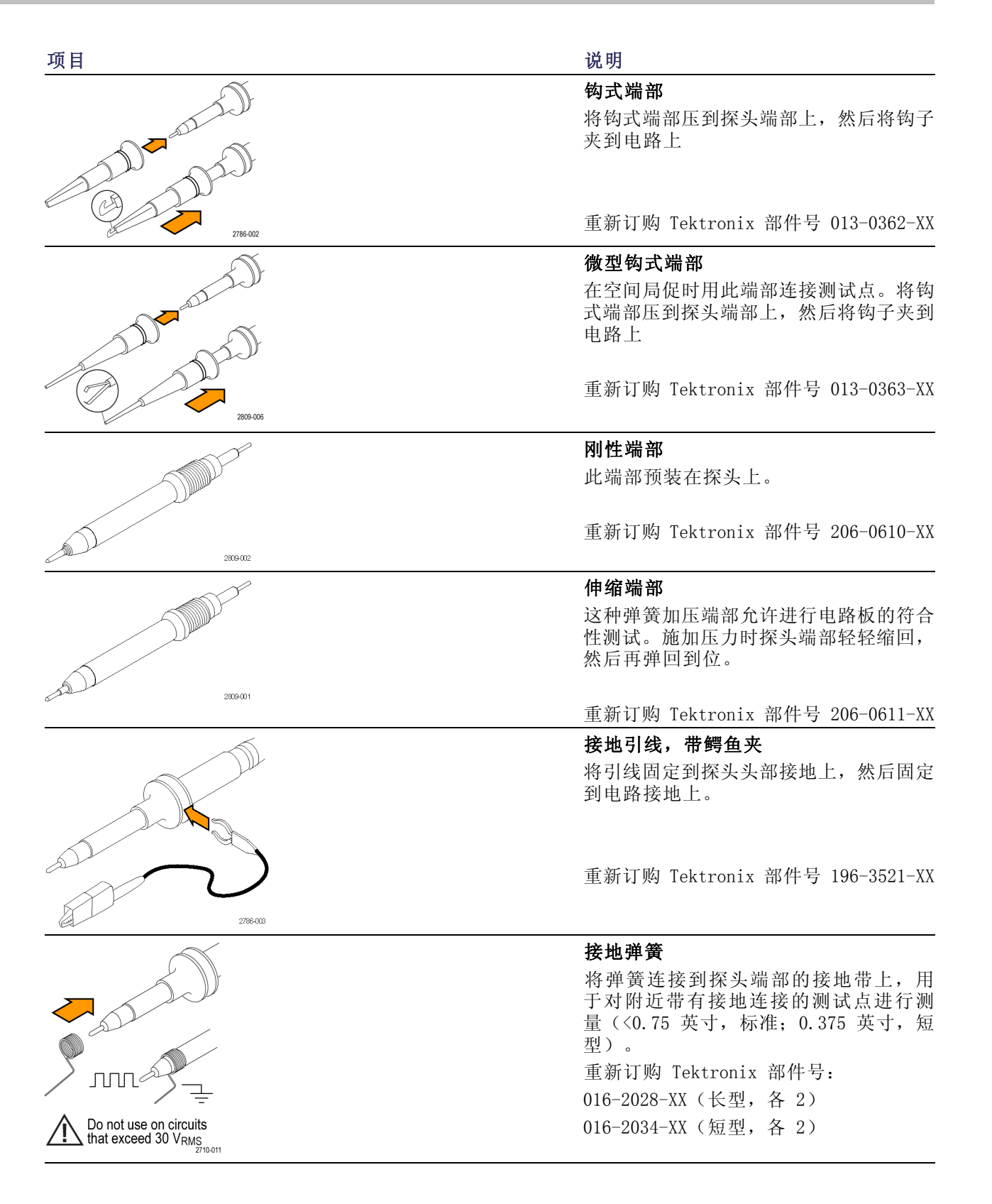

# 可选附件

可订购下列探头附件。

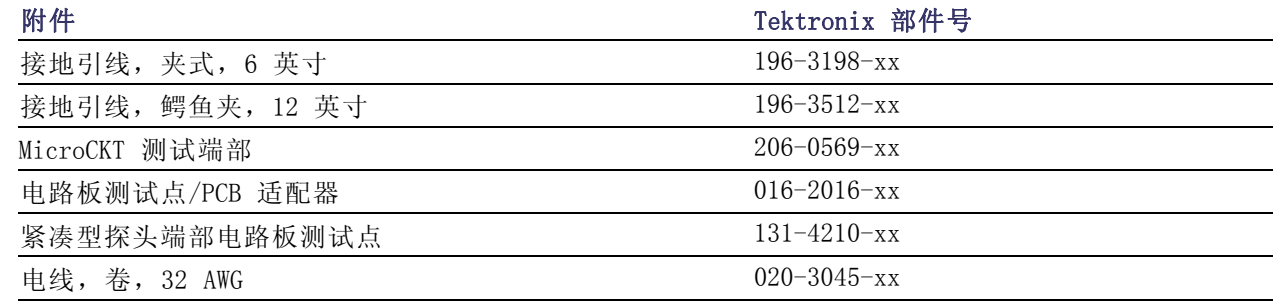

# 更换探头端部

订购 Tektronix 部件号 206-0610-xx 用于更换刚性端部,或订购部件号 206-0611–xx 用于更换伸 缩针。

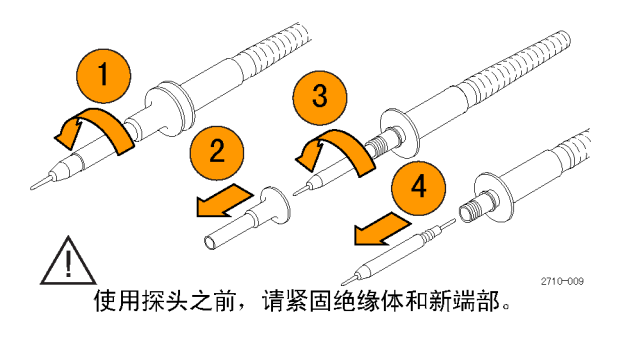

# 技术规格

### 表 6: 电气和机械技术规格

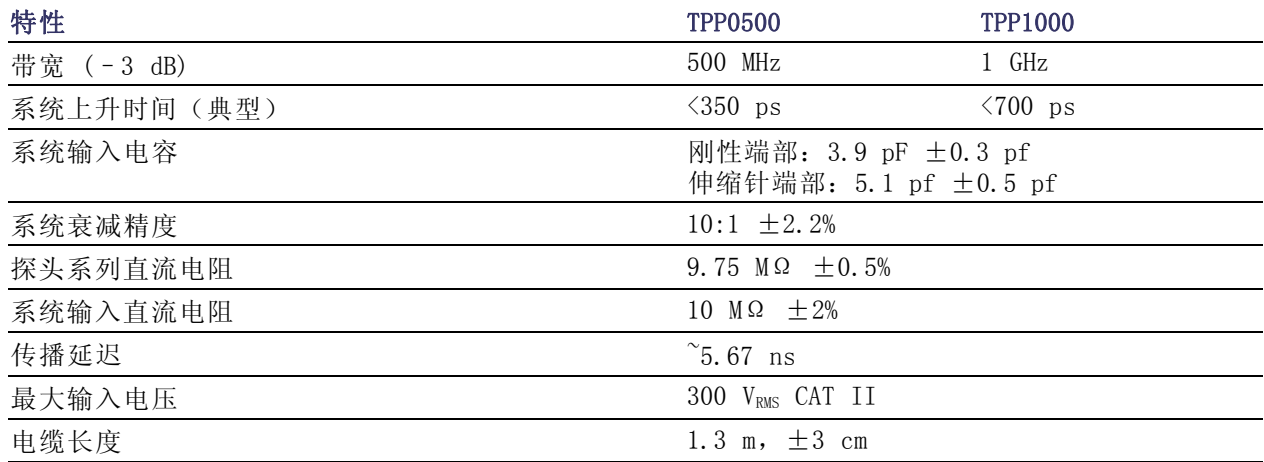

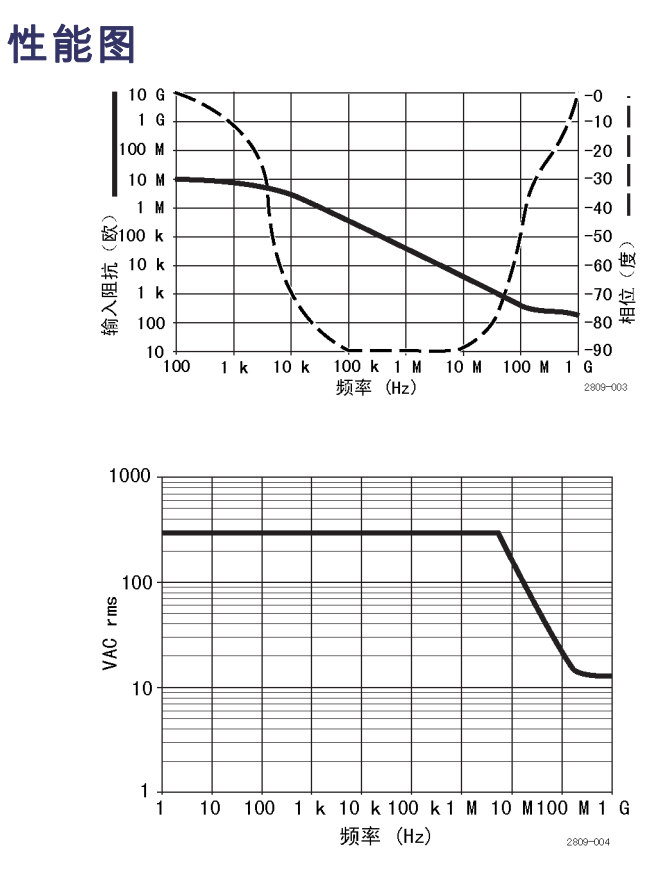

在进行浮动测量时,请参考上面的基准引线降额曲线。

## 表 7: 环境技术规格

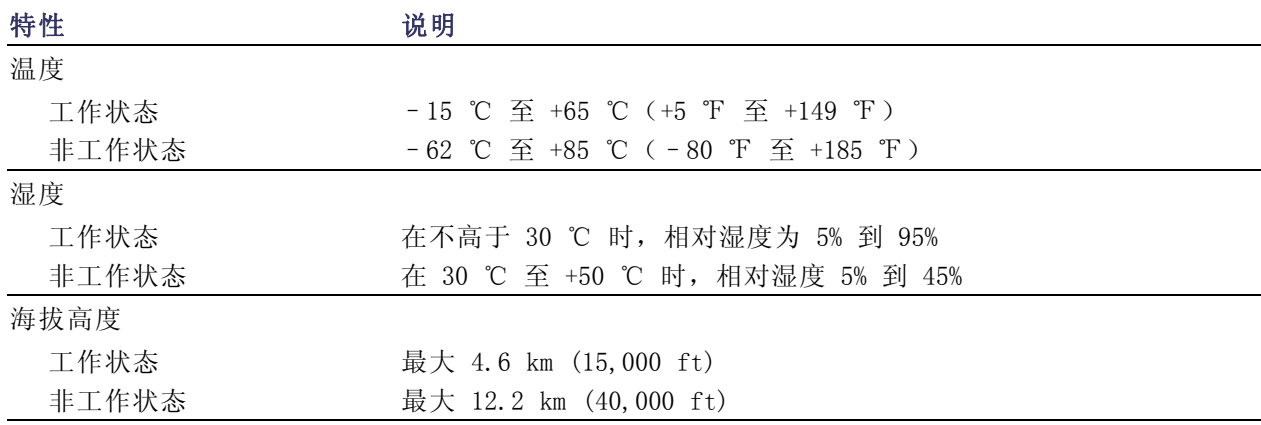

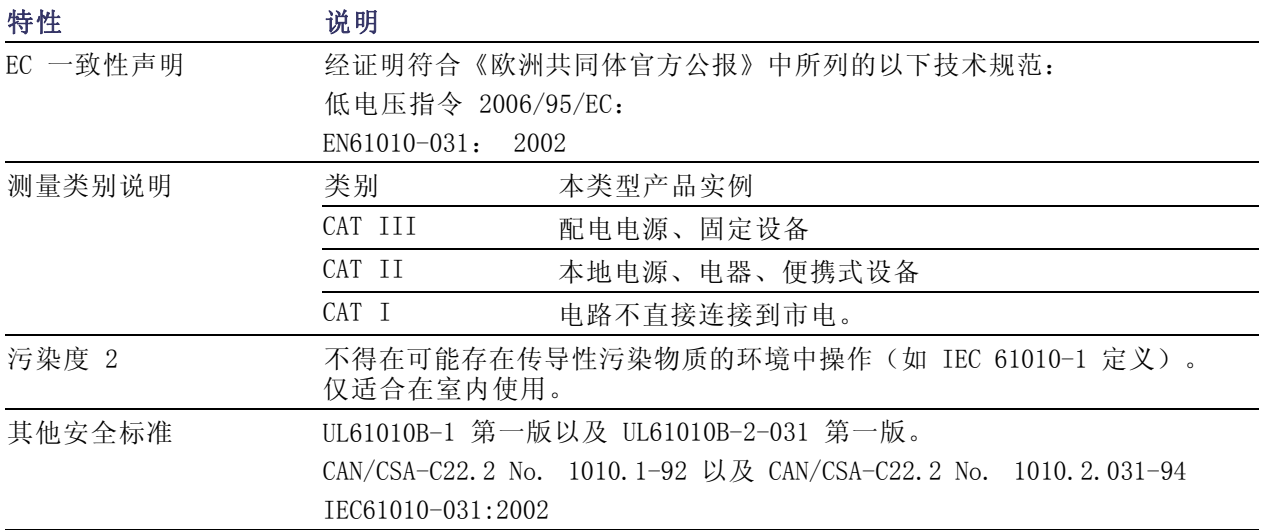

#### 表 8: 认证和符合性

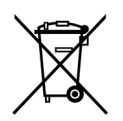

设备的回收。本产品符合欧盟根据关于废弃电气、电子设备 (WEEE) 的 Directive 2002/96/EC 所 制 定 的 要 求 。 有 关 选 件 回 收 的 更 多 信 息 , 请 查 看 Tektronix 网 站 (www.tektronix.com) 上的 Support/Service(支持/服务)部分。

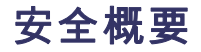

详细阅读下列安全性预防措施,以避免人身伤害,并防止损坏本产品或与本产品连接的任何产品。为 避免可能的危险,请务必按照规定使用本产品。不按规定使用探头或附件可能导致电击或火灾。

### 避免火灾或人身伤害

以地参考的示波器使用: 在与以地参考的示波器 (例如 DPO、MSO 和 TDS 系列示波器)配合使用 时,不要将此探头的基准引线浮地。基准引线必须连接到大地电势 (0 V)。

正确连接和断开: 在探头连接到测试电路之前,先将探头输出连接到测量仪器。将探头与测量仪器 断开之前,请先将探头输入端及探头基准导线与被测电路断开。

避免电击: 为了避免受伤或危及生命安全, 探头或测试导线连接到电压源时请勿插拔。

**遵循所有终端额定值:** 为避免火灾或电击危险,请遵循产品上所有的额定值和标记说明。在连接产 品之前,请先查看产品手册,了解额定值的详细信息。

**避免电击**: 在使用探头附件时,禁止超过探头或其附件的最低额定值(以较小者为准),包括测量 类别和电压额定值。

**避免电气过载:** 为了避免受伤或起火危险, 对任何输入(包括基准输入)施加的对地电压不要超过 该输入的最大额定值。

**避免外露电路以及切勿开盖操作:** 电源接通后请勿接触外露的接头和元件。

检查探头和附件: 在每次使用之前,请检查探头和附件是否损坏(探头本体、附件、电缆外壳等内 的割裂、破损、缺陷)。如果损坏,请勿使用。

请勿在潮湿环境下操作: 请勿在易燃易爆的气体中操作: 请保持产品表面清洁干燥:

### 本手册中使用的安全术语和符号术语。

本手册中可能使用以下术语:

警告: "警告"声明指出可能会造成人身伤害或危及生命安全的情况或操作。

注意: "注意"声明指出可能对本产品或其他财产造成损坏的情况或操作。

产品上的符号: 以下符号可能出现在产品上:

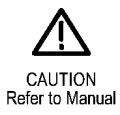

MSO4000B 和 DPO4000B 系列示波器用户手册 179

# <span id="page-197-0"></span>附录 C:P6616 通用逻辑探头信息

# 产品说明

P6616 通用探头将 Tektronix MSO4000B 系列混合信号示波器连接到目标系统上的数字总线和信号。 探头包含 16 个数字通道,分成两个线组(组 1 和 组 2)。

每组上的第一根导线标识为蓝色绝缘层,其余七根导线为灰色。所有导线在端部都有一个地线连接。 可将探头引线分别连接到目标系统,或者使用探头端部支持臂将引线分组。

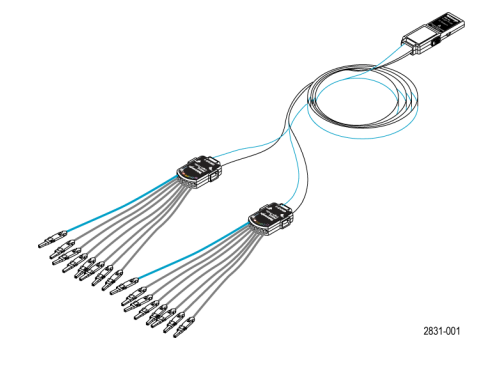

# 将探头连接到示波器

如下所示连接探头。

1. 将探头标签面朝上插入示波器上的连接器。

2. 要取下探头,请紧捏两侧的按钮,然后将探头拔出。

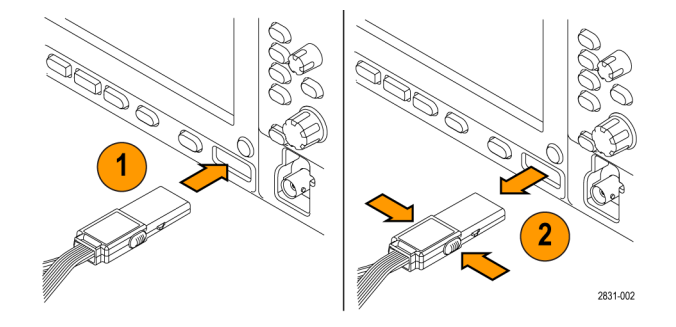

# 将探头连接到电路

用相应的连接器和适配器将探头连接到电路上。选择适合需要的最佳方法,然后进入"设置探头"。 要设置和查看数字通道参数,请执行以下操作:

按下 D15–D0 按钮。

下列参数可在每个数字通道上设置:

- 阈值电压和垂直位置(默认阈值设置为 1.4 V)
- 信号高度和位置(一次设置用于所有 16 个通道)
- 通道标签

要设置和查看总线特征,请执行以下操作:

按下 B1 至 B4 按钮。

设置屏幕上允许设定和查看各种总线特征。

并行总线设置信息驻留在混合信号示波器 (MSO) 型号内。但对于其他总线(如 SPI 和 I2C), 则必 须有合适的选件。(见第54页, [设置串行或并行总线](#page-71-0))

## 功能检查

逻辑活动立即显示在所有连接的活动通道上。如果看不到活动信号:

- 1. 按"触发"按钮。
- 2. 选择"边沿"触发类型。
- 3. 选择正在设置的通道作为信号源。
- 4. 在 MS04000B 系列仪器上, 按下"自动设置"按钮。

如果看不到活动信号,请尝试其他探头通道(或模拟探头)来验证测试点的电路活动。

# 典型应用

- 1. 使用 P6616 探头查看系统总线上的数字信号。
- 2. 使用模拟探头(例如 TPP0500 或 TPP1000 无源探头)查看模拟波形信息。

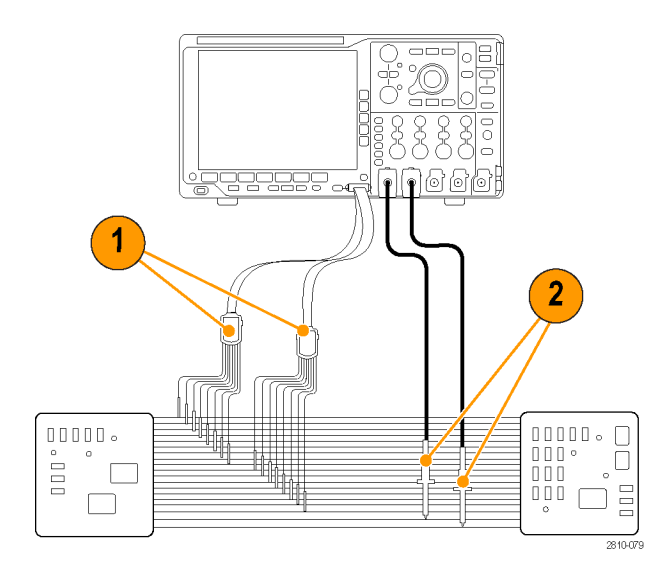

# 附件

以下标准附件随探头附带,如下页插图所示。

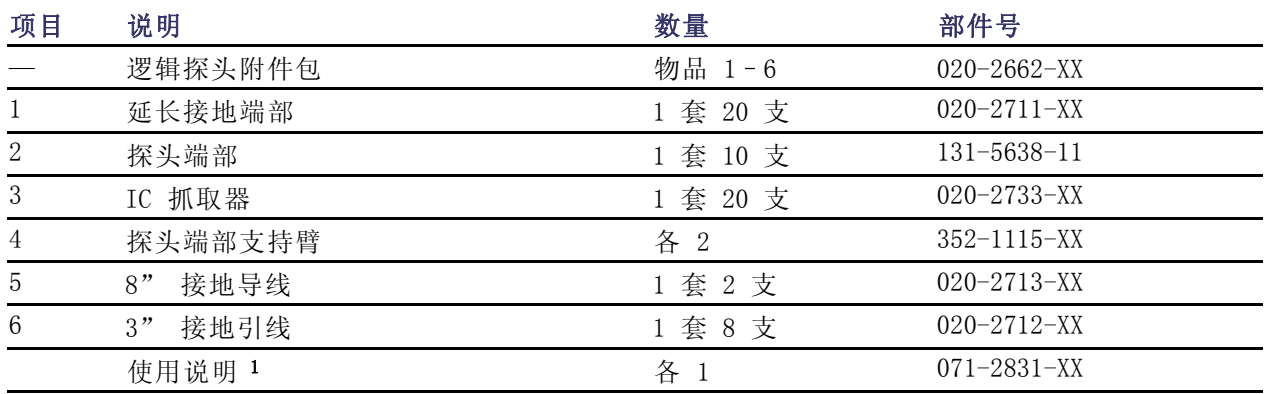

1 探头内包含使用说明,但附件包内没有。可从 www.tektronix.com/manuals 下载这些使用说明。

可为探头订购下列可选附件:

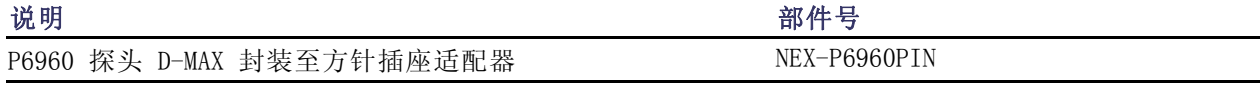

# 技术规格

## 表 9: 电气和机械技术规格

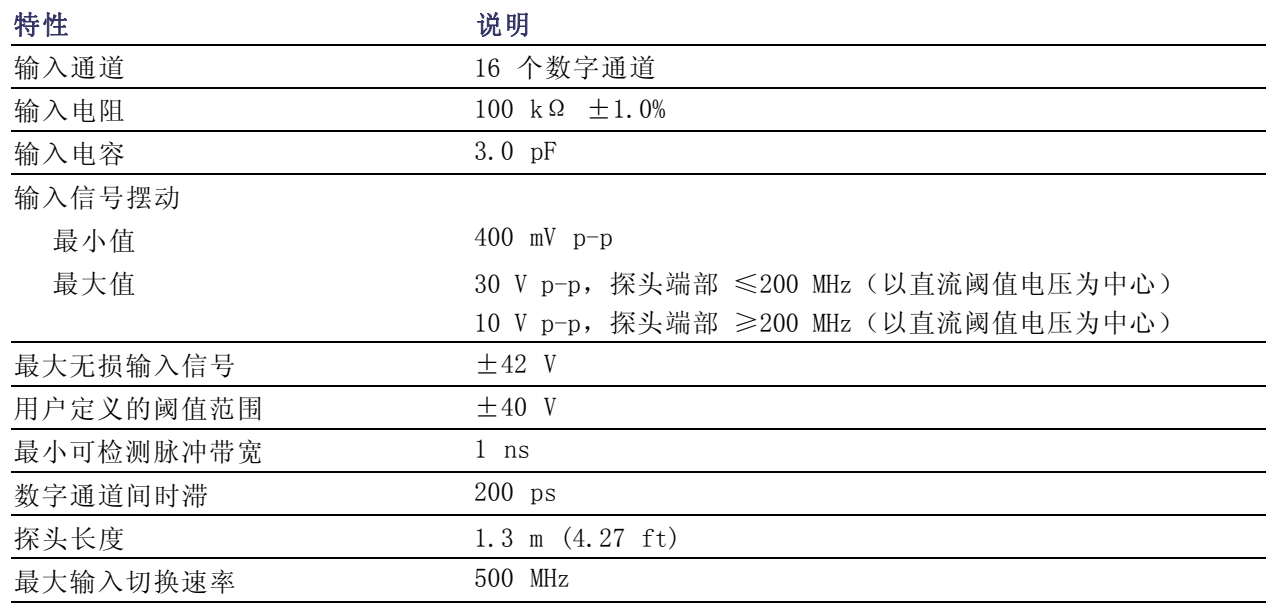

### 表 10: 环境技术规格

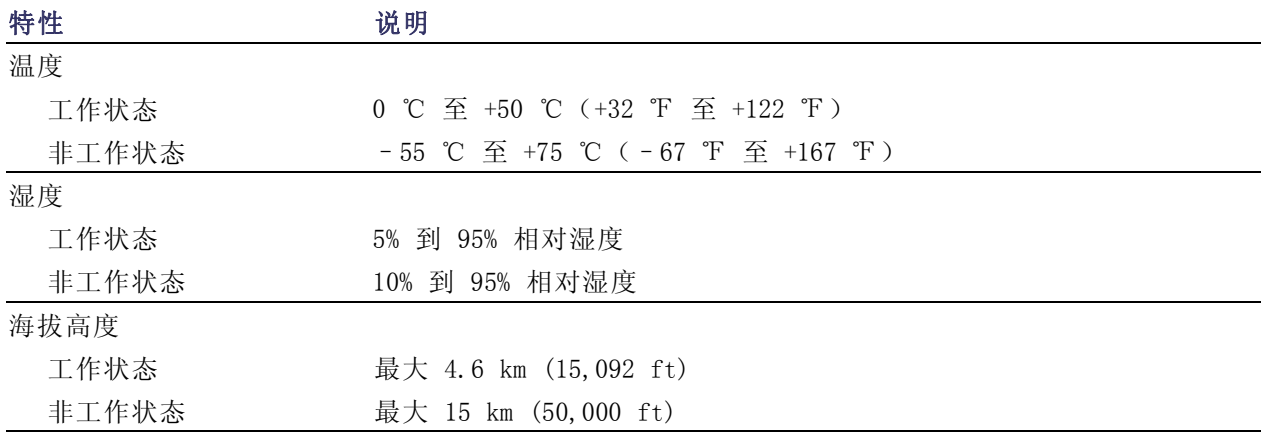

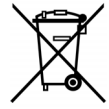

设备的回收。本产品符合欧盟根据关于废弃电气、电子设备 (WEEE) 的 Directive 2002/96/EC 所 制 定 的 要 求 。 有 关 选 件 回 收 的 更 多 信 息 , 请 查 看 Tektronix 网 站 (www.tektronix.com) 上的 Support/Service(支持/服务)部分。

## 安全概要

为避免可能的危险,请务必按照规定使用本探头。

正确连接和断开: 在探头连接到测试电路之前,先将探头输出连接到测量仪器。将探头与测量仪器 断开之前,请先将探头输入端及探头接地与被测电路断开。

**遵循所有终端额定值:** 为避免火灾或电击危险,请遵循产品上所有的额定值和标记说明。在连接产 品之前,请先查看产品手册,了解额定值的详细信息。

切勿开盖操作: 电源接通后请勿接触外露的接头和元件。

**远离裸露电路:** 电源接通后请勿接触外露的接头和元件。

有可疑故障时不要操作: 如果您怀疑此产品已损坏,可请合格的维修人员进行检查。

请勿在潮湿环境下操作: 请勿在易燃易爆的环境下操作。

请保持产品表面清洁干燥:

## 本手册中使用的安全术语和符号。

本手册中可能使用以下术语:

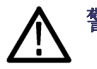

警告: "警告"声明指出可能会造成人身伤害或危及生命安全的情况或操作。

注意: "注意"声明指出可能对本产品或其他财产造成损坏的情况或操作。

产品上的符号: 产品上可能出现以下符号:

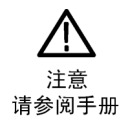

# 索引

### 字母和数字

[50 Ω 保护](#page-107-0), [90](#page-107-0) B1 / B2 / B3 / B4, 74 B1 / B2 / B3 / B4, [54](#page-71-0), [55](#page-72-0) [B 触发](#page-97-0), [80](#page-97-0) [Blackman-Harris FFT 窗口](#page-130-0), [113](#page-130-0) [BNC 接口](#page-25-0), [8](#page-25-0) CAN, [32](#page-49-0), [54](#page-71-0), [74](#page-91-0) [CAN 总线触发](#page-93-0) [总线触发](#page-93-0), [76](#page-93-0) D15 - D0 按钮, [36](#page-53-0), [67](#page-84-0) [dI/dt, 3](#page-20-0) [DPO4AUTO](#page-71-0), [54](#page-71-0) [DPO4COMP](#page-71-0), [54](#page-71-0) [DPO4EMBD](#page-71-0), [54](#page-71-0) DPO4AERO, [2,](#page-19-0) [54,](#page-71-0) [143](#page-160-0) DPO4AUDIO, [2](#page-19-0), [54](#page-71-0), [143](#page-160-0) DPO4AUTO, [2](#page-19-0), [143](#page-160-0) DPO4AUTOMAX, [2](#page-19-0), [54,](#page-71-0) [143](#page-160-0) DPO4COMP, [3,](#page-20-0) [143](#page-160-0) DPO4EMBD, [3,](#page-20-0) [143](#page-160-0) DPO4ENET, [3](#page-20-0), 54, [143](#page-160-0) DPO4LMT, [3,](#page-20-0) [120](#page-137-0), [143](#page-160-0) DPO4PWR, [3,](#page-20-0) [54,](#page-71-0) [143](#page-160-0) DPO4USB, [54,](#page-71-0) [144](#page-161-0) DPO4VID, [3](#page-20-0), [74](#page-91-0), [144](#page-161-0) [dV/dt](#page-20-0), [3](#page-20-0) [e\\*Scope, 25](#page-42-0) Excel, [23,](#page-40-0) [25](#page-42-0) [FFT](#page-130-0) [Blackman-Harris](#page-130-0), [113](#page-130-0) [Hamming, 112](#page-129-0) [Hanning](#page-129-0), [112](#page-129-0) [控制](#page-128-0), [111](#page-128-0) [矩形](#page-129-0), [112](#page-129-0) [firmware.img 文件](#page-37-0), [20](#page-37-0) FlexRay, [32,](#page-49-0) [54,](#page-71-0) [74](#page-91-0) [FlexRay 总线触发](#page-93-0) [总线触发](#page-93-0), [76](#page-93-0) GPIB, [23,](#page-40-0) [43](#page-60-0) [GPIB](#page-42-0) 地址, [25](#page-42-0)

[Hamming FFT 窗口](#page-129-0), [112](#page-129-0) [Hanning FFT 窗口](#page-129-0), [112](#page-129-0) I2C, [32,](#page-49-0) [54,](#page-71-0) [74](#page-91-0) I2S, [32](#page-49-0), [54](#page-71-0), [74](#page-91-0) [IRE 格线](#page-101-0), [84](#page-101-0) [ISF 格式](#page-147-0), [130](#page-147-0) [LabVIEW SignalExpress](#page-40-0), [23](#page-40-0) [LabVIEW SignalExpress](#page-42-0), [25](#page-42-0) [Aux In 连接器](#page-58-0), [41](#page-58-0) LIN, [32,](#page-49-0) [54,](#page-71-0) [74](#page-91-0) [LIN 总线触发](#page-93-0) [总线触发](#page-93-0), [76](#page-93-0) [LXI](#page-43-0), [26](#page-43-0) [LXI 类别 C](#page-59-0), [42](#page-59-0) [MagniVu, 67](#page-84-0) [MagniVu 读数](#page-56-0), [39](#page-56-0) M 按钮, [33](#page-50-0), [110,](#page-127-0) [111](#page-128-0) [Menu Off 按钮](#page-163-0), [146](#page-163-0) [Microsoft](#page-42-0) [Excel, 25](#page-42-0) [Word](#page-42-0), [25](#page-42-0) MIL-STD-1553, [32,](#page-49-0) [54,](#page-71-0) [74](#page-91-0) [数据值匹配](#page-95-0), [78](#page-95-0) [总线触发](#page-94-0), [77](#page-94-0) [mV 格线](#page-101-0), [84](#page-101-0) [NEX-HD2HEADER, 3](#page-20-0) [NI LabVIEW SignalExpress, 1](#page-18-0) [OpenChoice, 1](#page-18-0) [OpenChoice Desktop](#page-42-0), [25](#page-42-0) [TPP0500 探头](#page-19-0), [2](#page-19-0) P6616, [2](#page-19-0), [66](#page-83-0) [P6616](#page-82-0) [探头接地引线](#page-82-0), [65](#page-82-0) [P6616](#page-24-0), [7](#page-24-0) PictBridge, [25,](#page-42-0) [43,](#page-60-0) [135](#page-152-0) PROBE [COMP 连接器](#page-58-0), [41](#page-58-0) RS-232, [32,](#page-49-0) [54](#page-71-0), [74](#page-91-0) [光标读数](#page-123-0), [106](#page-123-0) 解码, 60 [数据值匹配](#page-95-0), [78](#page-95-0) [总线示例](#page-184-0), [167](#page-184-0)

[RS-232 总线触发](#page-92-0) [总线触发](#page-92-0), [75](#page-92-0) RS-422, [32](#page-49-0), [54](#page-71-0) RS-485, [32](#page-49-0), [54](#page-71-0) [Sigma1 测量](#page-116-0), [99](#page-116-0) [Sigma2 测量](#page-116-0), [99](#page-116-0) [Sigma3 测量](#page-116-0), [99](#page-116-0) [SPC, 19](#page-36-0) SPI, [32](#page-49-0), [54](#page-71-0), [74](#page-91-0) [SPI 总线触发](#page-92-0), [75](#page-92-0) TDM, [32,](#page-49-0) [54,](#page-71-0) [74](#page-91-0) TEK-USB-488 适配器, [3](#page-20-0), [23](#page-40-0), [25,](#page-42-0) [43](#page-60-0) [TekSecure, 141](#page-158-0) [TekVPI](#page-25-0), [8](#page-25-0) [TekVPI 探头](#page-20-0) [TekVPI](#page-20-0), [3](#page-20-0) [TPA-BNC 适配器](#page-25-0), [8](#page-25-0) [TPP0500 或 TPP1000 补偿](#page-29-0), [12](#page-29-0) [TPP0500、TPP1000, 7](#page-24-0) [TPP1000](#page-19-0) 探头, [2](#page-19-0) UART, [32](#page-49-0), [54](#page-71-0) USB, [54,](#page-71-0) [74,](#page-91-0) [126](#page-143-0), [135](#page-152-0) [闪存驱动器](#page-42-0), [25](#page-42-0) [设备端口](#page-60-0), [43](#page-60-0) 主机端口, [35,](#page-52-0) [43](#page-60-0) [总线触发](#page-93-0), [76](#page-93-0) [USBTMC, 43](#page-60-0) Utility 按钮, [16,](#page-33-0) [18](#page-35-0), [19,](#page-36-0) [31](#page-48-0), [83,](#page-100-0) [84](#page-101-0), [93](#page-110-0), [94,](#page-111-0) [135](#page-152-0) Utility 菜单, [17,](#page-34-0) [18](#page-35-0), [31,](#page-48-0) [35](#page-52-0), [83,](#page-100-0) [93](#page-110-0), [94](#page-111-0) [VISA](#page-40-0), [23](#page-40-0) [Wave Inspector](#page-132-0), [115](#page-132-0) [Word](#page-42-0), [25](#page-42-0) [XY](#page-123-0) [光标](#page-123-0), [106](#page-123-0) [显示](#page-100-0), [83](#page-100-0)

**A** 按钮 B1 / B2 / B3 / B4, [32,](#page-49-0) [54](#page-71-0) B1 / B2 / B3 / B4, 74 [B1 / B2 / B3 / B4](#page-72-0) , [55](#page-72-0) D15 - D0, [36](#page-53-0), [67](#page-84-0) M, [33,](#page-50-0) [110,](#page-127-0) [111](#page-128-0) Menu Off, [37,](#page-54-0) [146](#page-163-0) 保存 / 调出, [32,](#page-49-0) [36](#page-53-0), [128](#page-145-0) 播放/暂停, [34,](#page-51-0) [116](#page-133-0) 采集, [31,](#page-48-0) [52](#page-69-0), [82,](#page-99-0) [152,](#page-169-0) [153](#page-170-0) Ref, [33](#page-50-0), [114,](#page-131-0) [130](#page-147-0) 测量, [31](#page-48-0), [95,](#page-112-0) [100,](#page-117-0) [101,](#page-118-0) [146,](#page-163-0) [148,](#page-165-0) [149](#page-166-0), [150](#page-167-0) [测试](#page-48-0), [31](#page-48-0) [触发](#page-48-0), [31](#page-48-0) 触发菜单, [71,](#page-88-0) [156](#page-173-0) [触发电平](#page-52-0), [35](#page-52-0) [垂直](#page-49-0), [32](#page-49-0) 单次, [35,](#page-52-0) [81,](#page-98-0) [150,](#page-167-0) [159](#page-176-0) [打印](#page-52-0), [35](#page-52-0) [打印机](#page-157-0), [140](#page-157-0) 光标, [33](#page-50-0), [103](#page-120-0) [亮度](#page-102-0), [85](#page-102-0) 默认设置, [36,](#page-53-0) [44](#page-61-0), [47](#page-64-0) 强制触发, [35,](#page-52-0) [68](#page-85-0) [上一标记](#page-51-0), [34](#page-51-0) 设为 50%, [35,](#page-52-0) [70](#page-87-0) 设置 / 清除标记, [34](#page-51-0), [117](#page-134-0) 数学波形, [33,](#page-50-0) [110,](#page-127-0) [111](#page-128-0) 搜索, [31](#page-48-0), [118](#page-135-0) [缩放](#page-51-0), [34](#page-51-0) [通道](#page-49-0), [32](#page-49-0) 微调, [31,](#page-48-0) [33,](#page-50-0) [34,](#page-51-0) [35](#page-52-0)

### **B**

[白色边缘](#page-110-0), [93](#page-110-0) [版本,固件](#page-40-0), [23](#page-40-0) [搬运箱](#page-20-0), [3](#page-20-0)

[安全概要](#page-10-0), [v](#page-10-0) [安全锁](#page-26-0), [9](#page-26-0) [安装之前](#page-18-0), [1](#page-18-0)

[下一步](#page-51-0), [34](#page-51-0)

[选择](#page-50-0), [33](#page-50-0)

硬拷贝, [35,](#page-52-0) [140](#page-157-0) 运行/停止, [35,](#page-52-0) [53,](#page-70-0) [81](#page-98-0) 自动设置, [12,](#page-29-0) [31](#page-48-0), [35](#page-52-0), [45,](#page-62-0)

[48,](#page-65-0) [145](#page-162-0) 总线, [54](#page-71-0), [55](#page-72-0), [74](#page-91-0)

系统设置, [16,](#page-33-0) [18](#page-35-0), [19](#page-36-0), [31,](#page-48-0) [83,](#page-100-0) [84,](#page-101-0) [93,](#page-110-0) [94](#page-111-0), [135](#page-152-0)

[保存](#page-145-0) [波形](#page-145-0), [128](#page-145-0) [参考波形](#page-147-0), [130](#page-147-0) [屏幕图形](#page-145-0), [128](#page-145-0) [设置](#page-148-0), [131](#page-148-0) 保存 / 调出保存按钮, [36,](#page-53-0) [128](#page-145-0) 保存 / 调出菜单, [32](#page-49-0), [36,](#page-53-0) [128](#page-145-0) [保存 / 调出菜单按钮](#page-49-0), [32](#page-49-0) [保存 / 调出信息](#page-143-0), [126](#page-143-0) [保护存储器](#page-158-0), [141](#page-158-0) [包络采集模式](#page-68-0), [51](#page-68-0) [背光亮度](#page-102-0), [85](#page-102-0) [变量余辉](#page-100-0), [83](#page-100-0) [边沿](#page-110-0) [白色](#page-110-0), [93](#page-110-0) [模糊](#page-110-0), [93](#page-110-0) [边缘触发,已定义](#page-89-0), [72](#page-89-0) [表,事件](#page-74-0), [57](#page-74-0) 标度 垂直, [86](#page-103-0), [158](#page-175-0) 水平, [34](#page-51-0), [86,](#page-103-0) [112,](#page-129-0) [157,](#page-174-0) [158,](#page-175-0) [161](#page-178-0) [数字通道](#page-108-0), [91](#page-108-0) [标记](#page-134-0), [117](#page-134-0) [标记总线](#page-107-0), [90](#page-107-0) [标准偏差测量](#page-116-0), [99](#page-116-0) 并行总线, [54](#page-71-0), [74](#page-91-0) [触发](#page-92-0), [75](#page-92-0) [并行总线](#page-91-0) [触发](#page-91-0), [74](#page-91-0) [并行总线](#page-182-0) [异常部分](#page-182-0), [165](#page-182-0) [播放](#page-133-0), [116](#page-133-0) 播放/暂停 按钮, [34](#page-51-0), [116](#page-133-0) [播放/暂停](#page-133-0) [模式](#page-133-0), [116](#page-133-0) [波形](#page-133-0) [播放](#page-133-0), [116](#page-133-0) [播放/暂停](#page-133-0), [116](#page-133-0) [亮度](#page-102-0), [85](#page-102-0) 平移, [115,](#page-132-0) [116](#page-133-0) [删除](#page-99-0), [82](#page-99-0) [搜索和标记](#page-134-0), [117](#page-134-0) [缩放](#page-132-0), [115](#page-132-0) [添加](#page-99-0), [82](#page-99-0) [显示样式](#page-99-0), [82](#page-99-0) [已定义记录](#page-67-0), [50](#page-67-0) [用户标记](#page-134-0), [117](#page-134-0) [暂停](#page-133-0), [116](#page-133-0) [柱状图测量](#page-115-0), [98](#page-115-0) [波形记录](#page-67-0), [50](#page-67-0) [波形记录视图](#page-55-0), [38](#page-55-0)

[波形基线指示器](#page-57-0), [40](#page-57-0) [波形数测量](#page-115-0), [98](#page-115-0) [补偿](#page-29-0) [TPP500 或 TPP1000 探](#page-29-0) [头](#page-29-0), [12](#page-29-0) [补偿](#page-31-0) [非 TPP500 或非 TPP1000](#page-31-0) [探头](#page-31-0), [14](#page-31-0) [补偿](#page-36-0) [信号路径](#page-36-0), [19](#page-36-0) **C** [菜单](#page-46-0), [29](#page-46-0) [按钮](#page-48-0), [31](#page-48-0) 保存 / 调出, [32,](#page-49-0) [36](#page-53-0), [128](#page-145-0) 参考, [33](#page-50-0), [114](#page-131-0) [测量](#page-48-0), [31](#page-48-0) 触发, [31,](#page-48-0) [71,](#page-88-0) [79,](#page-96-0) [156](#page-173-0) 垂直, [32](#page-49-0), [87](#page-104-0) [光标](#page-120-0), [103](#page-120-0) [默认设置](#page-53-0), [36](#page-53-0) [数学波形](#page-50-0), [33](#page-50-0) 系统设置, [17,](#page-34-0) [18](#page-35-0), [31](#page-48-0), [35](#page-52-0), [83](#page-100-0), [93,](#page-110-0) [94,](#page-111-0) [136](#page-153-0) 总线, [32](#page-49-0), [55](#page-72-0) [Menu Off 按钮](#page-54-0), [37](#page-54-0) [采集](#page-54-0) [读数](#page-54-0), [37](#page-54-0) [取样](#page-67-0), [50](#page-67-0) [输入通道和数字化器](#page-67-0), [50](#page-67-0) [已定义模式](#page-68-0), [51](#page-68-0) 采集按钮, [31,](#page-48-0) [52](#page-69-0), [82](#page-99-0), [152](#page-169-0), [153](#page-170-0) 参考按钮, [33,](#page-50-0) [114](#page-131-0), [130](#page-147-0) [参考波形](#page-131-0), [114](#page-131-0) [保存](#page-147-0), [130](#page-147-0) 保存 10 M [和 20 M 波](#page-131-0) [形](#page-131-0), [114](#page-131-0) 删除, [114,](#page-131-0) [131](#page-148-0) [显示](#page-147-0), [130](#page-147-0) 参考菜单, [33](#page-50-0), [114](#page-131-0) [参考电平](#page-119-0), [102](#page-119-0) [参考 R](#page-147-0), [130](#page-147-0) [操作规范](#page-22-0), [5](#page-22-0) [测量](#page-119-0) [参考电平](#page-119-0), [102](#page-119-0) [光标](#page-120-0), [103](#page-120-0) [快照](#page-118-0), [101](#page-118-0) [统计](#page-117-0), [100](#page-117-0) [已定义](#page-113-0), [96](#page-113-0) [柱状图](#page-115-0), [98](#page-115-0) [自动](#page-112-0), [95](#page-112-0)

测量按钮, [31,](#page-48-0) [95,](#page-112-0) [100](#page-117-0), [101,](#page-118-0) [146,](#page-163-0) [148](#page-165-0), [149,](#page-166-0) [150](#page-167-0) [测量菜单](#page-48-0), [31](#page-48-0) [侧面板连接器](#page-58-0), [41](#page-58-0) [测试按钮](#page-48-0), [31](#page-48-0) [厂家校正](#page-37-0), [20](#page-37-0) [长记录长度, 163](#page-180-0) [管理](#page-132-0), [115](#page-132-0) [撤销](#page-65-0) [默认设置](#page-65-0), [48](#page-65-0) [自动设置](#page-65-0), [48](#page-65-0) [重命名驱动器、目录或文](#page-151-0) [件](#page-151-0), [134](#page-151-0) 串行总线, [54](#page-71-0), [163](#page-180-0) [串行总线触发](#page-91-0) [触发](#page-91-0), [74](#page-91-0)

[触发](#page-97-0) [B 事件触发](#page-97-0), [80](#page-97-0) [CAN 总线](#page-93-0), [76](#page-93-0) [FlexRay 总线](#page-93-0), [76](#page-93-0) [LIN 总线, 76](#page-93-0) [MIL-STD-1553 数据值匹](#page-95-0) [配](#page-95-0), [78](#page-95-0) [MIL-STD-1553 总线](#page-94-0), [77](#page-94-0) [RS-232 数据值匹配](#page-95-0), [78](#page-95-0) [RS-232 总线](#page-92-0), [75](#page-92-0) [SPI 总线](#page-92-0), [75](#page-92-0) [USB 总线](#page-93-0), [76](#page-93-0) [边沿,已定义](#page-89-0), [72](#page-89-0) 并行总线, [54](#page-71-0), [75](#page-92-0) [并行总线数据匹配](#page-95-0), [78](#page-95-0) 串行总线, [54](#page-71-0), [163](#page-180-0) [点](#page-67-0), [50](#page-67-0) [电平](#page-87-0), [70](#page-87-0) [电平按钮](#page-52-0), [35](#page-52-0) [电平图标](#page-56-0), [39](#page-56-0) [电平旋钮](#page-87-0), [70](#page-87-0) 读数, [39,](#page-56-0) [78](#page-95-0) [概念](#page-85-0), [68](#page-85-0) [滚动窗口上数据匹配](#page-94-0), [77](#page-94-0) 后触发, [68](#page-85-0), [70](#page-87-0) [逻辑,已定义](#page-90-0), [73](#page-90-0) [脉波宽度,已定义](#page-89-0), [72](#page-89-0) 模式, [68,](#page-85-0) [71](#page-88-0) [耦合](#page-86-0), [69](#page-86-0) [频率读数](#page-111-0), [94](#page-111-0) [欠幅,已定义](#page-89-0), [72](#page-89-0) [强制](#page-85-0), [68](#page-85-0) [上升/下降,已定义](#page-90-0), [73](#page-90-0) [设置和保持,已定义](#page-90-0), [73](#page-90-0) [事件,已定义](#page-85-0), [68](#page-85-0) [视频,已定义](#page-91-0), [74](#page-91-0) [视频行](#page-174-0), [157](#page-174-0) [释抑](#page-86-0), [69](#page-86-0) [位置图标](#page-55-0), [38](#page-55-0) [斜率](#page-87-0), [70](#page-87-0) [序列](#page-96-0), [79](#page-96-0) [序列\(B 触发\), 已定](#page-89-0) [义](#page-89-0), [72](#page-89-0) [延迟](#page-96-0), [79](#page-96-0) [延迟时间后的 B 触发](#page-97-0), [80](#page-97-0) [音频总线](#page-93-0), [76](#page-93-0) [以太网总线](#page-93-0), [76](#page-93-0) 预触发, [68](#page-85-0), [70](#page-87-0) [状态读数](#page-55-0), [38](#page-55-0) [字节匹配](#page-95-0), [78](#page-95-0) [总线](#page-91-0), [74](#page-91-0) [总线,已定义](#page-91-0), [74](#page-91-0)

触发菜单, [31](#page-48-0), [71,](#page-88-0) [79,](#page-96-0) [156](#page-173-0) 按钮, [71,](#page-88-0) [156](#page-173-0) [触发类型,已定义](#page-89-0), [72](#page-89-0) [触发模式](#page-85-0) [正常](#page-85-0), [68](#page-85-0) [自动](#page-85-0), [68](#page-85-0) [辅助输出 \(AUX OUT\), 42](#page-59-0) [垂直](#page-49-0) [按钮](#page-49-0), [32](#page-49-0) 标度, [86,](#page-103-0) [158](#page-175-0) 标度旋钮, [35](#page-52-0), [45](#page-62-0) 菜单, [32,](#page-49-0) [87](#page-104-0) [菜单旋钮](#page-52-0), [35](#page-52-0) 偏置, [88,](#page-105-0) [90](#page-107-0) [位置](#page-103-0), [86](#page-103-0) [位置和偏置](#page-107-0), [90](#page-107-0) [位置和自动设置](#page-66-0), [49](#page-66-0) 位置旋钮, [35](#page-52-0), [45](#page-62-0) [垂直偏置](#page-105-0), [88](#page-105-0) [存储器,清除](#page-158-0), [141](#page-158-0) **D**

带宽, [xi,](#page-16-0) [88](#page-105-0) 单次按钮, [35,](#page-52-0) [81,](#page-98-0) [150](#page-167-0), [159](#page-176-0) 单次序列, [53,](#page-70-0) [81](#page-98-0) [打印](#page-153-0), [136](#page-153-0) [硬拷贝](#page-152-0), [135](#page-152-0) [以太网](#page-155-0), [138](#page-155-0) [打印按钮](#page-52-0), [35](#page-52-0) [电平,触发](#page-87-0), [70](#page-87-0) [电源](#page-19-0) [电线](#page-19-0), [2](#page-19-0) [供应](#page-27-0), [10](#page-27-0) [关](#page-28-0), [11](#page-28-0) [开关](#page-52-0), [35](#page-52-0) [删除](#page-28-0), [11](#page-28-0) [输入](#page-60-0), [43](#page-60-0) [调出](#page-145-0) [波形](#page-145-0), [128](#page-145-0) [设置](#page-148-0), [131](#page-148-0) [低电平测量](#page-114-0), [97](#page-114-0) [定时分辨率读数](#page-56-0), [39](#page-56-0) 通用旋钮, [31,](#page-48-0) [33](#page-50-0), [34,](#page-51-0) [52](#page-69-0), [130](#page-147-0), [155](#page-172-0) [多顺态检测](#page-110-0), [93](#page-110-0)

#### [读数](#page-56-0)

[MagniVu](#page-56-0), [39](#page-56-0) [采集](#page-54-0), [37](#page-54-0) 触发, [39](#page-56-0), [78](#page-95-0) [触发频率](#page-111-0), [94](#page-111-0) [触发状态](#page-55-0), [38](#page-55-0) [定时分辨率](#page-56-0), [39](#page-56-0) [辅助](#page-57-0), [40](#page-57-0) 光标, [38](#page-55-0), [106](#page-123-0) [记录长度取样速率](#page-56-0), [39](#page-56-0) [水平位置 / 标度](#page-56-0), [39](#page-56-0) [通道](#page-57-0), [40](#page-57-0)

## **F**

[反转](#page-104-0), [87](#page-104-0) 峰峰值测量, [97](#page-114-0), [99](#page-116-0) [峰值检测采集模式](#page-68-0), [51](#page-68-0) [峰值命中数测量](#page-115-0), [98](#page-115-0) [幅度测量](#page-114-0), [97](#page-114-0) [附件](#page-18-0), [1](#page-18-0) [负脉冲计数测量](#page-115-0), [98](#page-115-0) [负脉冲宽度测量](#page-113-0), [96](#page-113-0) [负向过冲测量, 97](#page-114-0) [负工作周期测量](#page-113-0), [96](#page-113-0) [复制驱动器、目录或文件, 134](#page-151-0) [辅助读数](#page-57-0), [40](#page-57-0)

## **G**

[盖,前面](#page-19-0), [2](#page-19-0) [高电平测量](#page-114-0), [97](#page-114-0) [高低指示器](#page-57-0), [40](#page-57-0) [高度](#page-22-0), [5](#page-22-0) [高分辨率采集模式](#page-68-0), [51](#page-68-0) [高级数学](#page-130-0), [113](#page-130-0) [格线](#page-101-0) [mV, 84](#page-101-0) [格式化驱动器](#page-151-0), [134](#page-151-0) [格线](#page-101-0) [IRE](#page-101-0), [84](#page-101-0) [亮度](#page-102-0), [85](#page-102-0) [实线](#page-101-0), [84](#page-101-0) [十字准线](#page-101-0), [84](#page-101-0) [完整](#page-101-0), [84](#page-101-0) [样式](#page-100-0), [83](#page-100-0) [栅格](#page-101-0), [84](#page-101-0) [帧](#page-101-0), [84](#page-101-0) [功耗](#page-22-0), [5](#page-22-0) [功能检查](#page-28-0), [11](#page-28-0)

[光标](#page-120-0), [103](#page-120-0) [XY](#page-123-0), [106](#page-123-0) 按钮, [33](#page-50-0), [103](#page-120-0) [菜单](#page-120-0), [103](#page-120-0) [测量](#page-120-0), [103](#page-120-0) [连接](#page-121-0), [104](#page-121-0) 光标读数, [38,](#page-55-0) [106](#page-123-0) [关于](#page-40-0), [23](#page-40-0) [固件](#page-40-0) [版本](#page-40-0), [23](#page-40-0) [固件](#page-37-0) [升级](#page-37-0), [20](#page-37-0) [滚动窗口数据匹配](#page-94-0), [77](#page-94-0) [滚动模式](#page-70-0), [53](#page-70-0)

### **H**

[海拔高度](#page-22-0), [5](#page-22-0) 横向, [128,](#page-145-0) [136](#page-153-0) 后触发, [68,](#page-85-0) [70](#page-87-0) [后面板连接器](#page-59-0), [42](#page-59-0)

### **J**

[将自己接地以释放静电](#page-27-0), [10](#page-27-0) [键盘](#page-44-0) [按键布局样式](#page-44-0), [27](#page-44-0) [连接](#page-44-0), [27](#page-44-0) [语言](#page-33-0), [16](#page-33-0) 间隙, 7 校准, [19](#page-36-0), [20](#page-37-0) [校准证书](#page-18-0), [1](#page-18-0) [接地](#page-27-0), [10](#page-27-0) [接地](#page-32-0) [引线](#page-32-0), [15](#page-32-0) [接地](#page-27-0) [腕带](#page-27-0), [10](#page-27-0) [接地](#page-58-0) [腕带连接器](#page-58-0), [41](#page-58-0) [机架安装](#page-20-0), [3](#page-20-0) 记录长度, [xi](#page-16-0), [50](#page-67-0) [记录长度 / 取样速率读数](#page-56-0), [39](#page-56-0) [机密数据](#page-158-0), [141](#page-158-0) [禁用自动设置](#page-65-0), [48](#page-65-0) [规范](#page-22-0) [操作](#page-22-0), [5](#page-22-0) [电源](#page-27-0), [10](#page-27-0) [极限测试](#page-137-0), [120](#page-137-0) [基线指示器](#page-57-0), [40](#page-57-0) [均方根值测量](#page-115-0), [98](#page-115-0) [局域网端口](#page-59-0), [42](#page-59-0)

### **K**

[开关,电源](#page-52-0), [35](#page-52-0) [开始采集](#page-98-0), [81](#page-98-0) [控制](#page-46-0), [29](#page-46-0) [快照](#page-118-0), [101](#page-118-0) [宽度](#page-22-0), [5](#page-22-0) [框内的命中数测量](#page-115-0), [98](#page-115-0) [扩展点](#page-68-0), [51](#page-68-0) [扩展点图标](#page-55-0), [38](#page-55-0)

### **L**

[蓝线](#page-110-0), [93](#page-110-0) [联动光标](#page-121-0), [104](#page-121-0) [亮度按钮](#page-102-0), [85](#page-102-0) 连接性, [1](#page-18-0), [23](#page-40-0) [连接](#page-40-0) [到 PC, 23](#page-40-0) [连接器](#page-58-0) [侧面板](#page-58-0), [41](#page-58-0) [后面板](#page-59-0), [42](#page-59-0) [前面板](#page-58-0), [41](#page-58-0) [连接](#page-40-0) [示波器](#page-40-0), [23](#page-40-0) [连接](#page-44-0) [USB 键盘](#page-44-0), [27](#page-44-0) [连接性](#page-42-0), [25](#page-42-0) [逻辑触发,已定义](#page-90-0), [73](#page-90-0) [绿线](#page-110-0), [93](#page-110-0)

### **M**

[脉冲宽度触发,已定义](#page-89-0), [72](#page-89-0) [满格线样式](#page-101-0), [84](#page-101-0) [面积测量](#page-115-0), [98](#page-115-0) [模糊边沿](#page-110-0), [93](#page-110-0) 默认设置, [47](#page-64-0), [133](#page-150-0) 按钮, [36](#page-53-0), [44](#page-61-0), [47](#page-64-0) [菜单](#page-53-0), [36](#page-53-0) [撤销](#page-65-0), [48](#page-65-0) [模式,滚动](#page-70-0), [53](#page-70-0) [模板测试](#page-137-0), [120](#page-137-0)

### **N**

[内部文件格式 \(ISF\)](#page-147-0), [130](#page-147-0) 内环旋钮, [34](#page-51-0), [110](#page-127-0)

### **O**

[耦合](#page-104-0), [87](#page-104-0) [耦合,触发](#page-86-0), [69](#page-86-0)

## **P**

[Offset and position, 90](#page-107-0) [平均采集模式](#page-68-0), [51](#page-68-0) 平均值测量, [97,](#page-114-0) [99](#page-116-0) [屏幕注释](#page-110-0), [93](#page-110-0) 平移, [115](#page-132-0), [116](#page-133-0) 旋钮, [34](#page-51-0), [116,](#page-133-0) [117](#page-134-0) [频率测量](#page-113-0), [96](#page-113-0)

# **Q**

[欠幅触发,已定义](#page-89-0), [72](#page-89-0) [前盖](#page-19-0), [2](#page-19-0) 强制触发按钮, [35](#page-52-0), [68](#page-85-0) [前面板](#page-46-0), [29](#page-46-0) [前面板连接器](#page-58-0), [41](#page-58-0) [前面板饰面](#page-34-0), [17](#page-34-0) [清除波形](#page-99-0), [82](#page-99-0) [清除设置和参考存储器](#page-158-0), [141](#page-158-0) [清洁](#page-24-0), [7](#page-24-0) 驱动程序, [23](#page-40-0), [25](#page-42-0) [取样,实时](#page-67-0), [50](#page-67-0) [取样采集模式](#page-68-0), [51](#page-68-0) [取样,实时](#page-67-0), [50](#page-67-0) [取样过程,已定义](#page-67-0), [50](#page-67-0) [取样速率](#page-16-0), [xi](#page-16-0)

### **R**

[日期和时间,更改](#page-35-0), [18](#page-35-0) [软件,可选,](#page-160-0) [143](#page-160-0) 软件驱动程序, [23](#page-40-0), [25](#page-42-0)

[如何](#page-145-0) [保存波形](#page-145-0), [128](#page-145-0) [保存屏幕图象](#page-145-0), [128](#page-145-0) [保存设置](#page-148-0), [131](#page-148-0) [标记通道和总线](#page-62-0), [45](#page-62-0) [补偿非 TPP0500 或非](#page-31-0) [TPP1000 电压探](#page-31-0) [头](#page-31-0), [14](#page-31-0) [补偿信号路径](#page-36-0), [19](#page-36-0) [打开示波器电源](#page-27-0), [10](#page-27-0) [打印硬拷贝, 135](#page-152-0) [调出波形](#page-145-0), [128](#page-145-0) [调出设置](#page-148-0), [131](#page-148-0) [关闭示波器电源](#page-28-0), [11](#page-28-0) [管理长记录长度波形](#page-132-0), [115](#page-132-0) [校准 TPP0500 或](#page-29-0) [TPP1000 电压探](#page-29-0) [头](#page-29-0), [12](#page-29-0) [进行自动测量](#page-112-0), [95](#page-112-0) [连接到计算机](#page-40-0), [23](#page-40-0) [连接探头和适配器](#page-25-0), [8](#page-25-0) [清除存储器, 141](#page-158-0) [升级固件](#page-37-0), [20](#page-37-0) [设置柱状图, 107](#page-124-0) [设置模拟通道](#page-61-0), [44](#page-61-0) [设置输入参数](#page-104-0), [87](#page-104-0) [设置数字通道](#page-82-0), [65](#page-82-0) [设置VISA通信](#page-40-0), [23](#page-40-0) [设置总线参数](#page-72-0), [55](#page-72-0) [使用 e\\*Scope, 25](#page-42-0) [使用 MagniVu, 67](#page-84-0) [使用光标进行手动测](#page-120-0) [量](#page-120-0), [103](#page-120-0) [使用 Wave Inspector](#page-132-0), [115](#page-132-0) [使用序列触发](#page-96-0), [79](#page-96-0) [搜索波形并添加标记](#page-134-0), [117](#page-134-0) [选择触发](#page-89-0), [72](#page-89-0) [选择自动测量](#page-113-0), [96](#page-113-0) [执行功能检查](#page-28-0), [11](#page-28-0) [总线触发](#page-91-0), [74](#page-91-0)

## **S**

删除参考波形, [114](#page-131-0), [131](#page-148-0) [删除目录或文件](#page-151-0), [134](#page-151-0) [闪存驱动器](#page-42-0), [25](#page-42-0) [上升边沿计数测量, 98](#page-115-0) [上升时间测量](#page-113-0), [96](#page-113-0) [上升/下降触发,已定义](#page-90-0), [73](#page-90-0) [上一标记按钮](#page-51-0), [34](#page-51-0) [厚度](#page-22-0), [5](#page-22-0) [升级固件](#page-37-0), [20](#page-37-0) 省墨, [128](#page-145-0), [137](#page-154-0)

设为 50% 按钮, [35,](#page-52-0) [70](#page-87-0) 设置 默认, [36](#page-53-0), [44](#page-61-0), [47](#page-64-0), [133](#page-150-0) 设置清除标记按钮, [34](#page-51-0), [117](#page-134-0) [湿度](#page-22-0), [5](#page-22-0) [事件表](#page-74-0), [57](#page-74-0) [饰面](#page-34-0), [17](#page-34-0) [适配器](#page-20-0) [TEK-USB-488, 3](#page-20-0) [TPA-BNC](#page-25-0), [8](#page-25-0) [视频](#page-173-0) [场](#page-173-0), [156](#page-173-0) [触发](#page-173-0), [156](#page-173-0) [端口](#page-59-0), [42](#page-59-0) [行](#page-174-0), [157](#page-174-0) [自动设置](#page-66-0), [49](#page-66-0) [视频触发,已定义](#page-91-0), [74](#page-91-0) [实时取样](#page-67-0), [50](#page-67-0) [视图](#page-55-0) [波形记录](#page-55-0), [38](#page-55-0) [数字通道](#page-110-0), [93](#page-110-0) [实线格线样式](#page-101-0), [84](#page-101-0) [释抑,触发](#page-86-0), [69](#page-86-0) [设置和保持,已定义](#page-90-0), [73](#page-90-0) [十字准线格线样式](#page-101-0), [84](#page-101-0) [双波形数学](#page-127-0), [110](#page-127-0) 水平标度, [34,](#page-51-0) [86,](#page-103-0) [112](#page-129-0), [157](#page-174-0), [158,](#page-175-0) [161](#page-178-0) [读数](#page-56-0), [39](#page-56-0) [和数学波形](#page-127-0), [110](#page-127-0) [已定义](#page-62-0), [45](#page-62-0) 水平位置, [34](#page-51-0), [51](#page-68-0), [69,](#page-86-0) [70,](#page-87-0) [86,](#page-103-0) [112,](#page-129-0) [160](#page-177-0) [读数](#page-56-0), [39](#page-56-0) [和数学波形](#page-127-0), [110](#page-127-0) [已定义](#page-62-0), [45](#page-62-0) [水平线](#page-110-0) [绿和蓝色](#page-110-0), [93](#page-110-0) [水平延迟](#page-86-0), [69](#page-86-0) [顺态触发,已定义](#page-90-0), [73](#page-90-0) 竖向, [128](#page-145-0), [136](#page-153-0) [数学波形](#page-128-0) [FFT, 111](#page-128-0) 按钮, [33,](#page-50-0) [110](#page-127-0), [111](#page-128-0) [波形](#page-127-0), [110](#page-127-0) [菜单](#page-50-0), [33](#page-50-0) [高级](#page-130-0), [113](#page-130-0) [双波形](#page-127-0), [110](#page-127-0) [逻辑探头接口](#page-25-0), [8](#page-25-0)

[数字通道](#page-110-0), [93](#page-110-0) [基线指示器](#page-57-0), [40](#page-57-0) [设置](#page-82-0), [65](#page-82-0) [缩放、定位、分组和标](#page-108-0) [记](#page-108-0), [91](#page-108-0) [组图标](#page-57-0), [40](#page-57-0) [搜索](#page-134-0), [117](#page-134-0) 搜索按钮, [31,](#page-48-0) [118](#page-135-0) [搜索标记](#page-181-0), [164](#page-181-0) [锁、标准笔记本电脑](#page-26-0), [9](#page-26-0) [缩放](#page-132-0), [115](#page-132-0) [按钮](#page-51-0), [34](#page-51-0) [格线大小](#page-133-0), [116](#page-133-0) [水平](#page-177-0), [160](#page-177-0) 旋钮, [34](#page-51-0), [115](#page-132-0)

## **T**

[探头](#page-25-0) [BNC, 8](#page-25-0) [TPP0500](#page-19-0), [2](#page-19-0) [P6616, 2](#page-19-0) [P6616, 180](#page-197-0) [TEK-USB-488 适配器, 3](#page-20-0) [TekVPI, 8](#page-25-0) [TPA-BNC](#page-25-0) 适配器, [8](#page-25-0) [TPP0500](#page-191-0), [174](#page-191-0) TPP1000, [2,](#page-19-0) [174](#page-191-0) [接地导线](#page-32-0), [15](#page-32-0) [连接](#page-25-0), [8](#page-25-0) [逻辑](#page-25-0), [8](#page-25-0) 探头补偿, [12,](#page-29-0) [13](#page-30-0) [TPP0500 或](#page-29-0) [TPP1000](#page-29-0), [12](#page-29-0) [非 TPP0500 或非](#page-31-0) [TPP1000](#page-31-0), [14](#page-31-0) [探头连接器](#page-58-0) [模拟](#page-58-0), [41](#page-58-0) [逻辑](#page-58-0), [41](#page-58-0) [套接字服务器, 24](#page-41-0) [添加波形](#page-99-0), [82](#page-99-0) [停止采集](#page-98-0), [81](#page-98-0) [通道](#page-49-0) [按钮](#page-49-0), [32](#page-49-0) [通道](#page-104-0) [垂直菜单](#page-104-0), [87](#page-104-0) [通道](#page-57-0) [读数](#page-57-0), [40](#page-57-0) [通道分组](#page-83-0), [66](#page-83-0) [数字](#page-108-0), [91](#page-108-0) 通风, 7 [统计](#page-117-0), [100](#page-117-0) 通信, [23](#page-40-0), [25](#page-42-0)

[通用探头接口](#page-25-0), [8](#page-25-0) [图标](#page-56-0) [触发电平](#page-56-0), [39](#page-56-0) [触发位置](#page-55-0), [38](#page-55-0) [扩展点](#page-55-0), [38](#page-55-0) [突发脉冲宽度测量](#page-113-0), [96](#page-113-0) 图象的方向, [128,](#page-145-0) [136](#page-153-0) 图象方向, [128](#page-145-0), [136](#page-153-0)

### **W**

[外部参考输入](#page-59-0), [42](#page-59-0) [外环旋钮](#page-51-0), [34](#page-51-0) [网络打印](#page-155-0), [138](#page-155-0) [网络驱动器, 装载和卸载, 134](#page-151-0) [微调](#page-50-0), [33](#page-50-0) 微调按钮, [31,](#page-48-0) [33](#page-50-0), [34](#page-51-0), [35](#page-52-0) [位置](#page-103-0) [垂直](#page-103-0), [86](#page-103-0) 水平, [69,](#page-86-0) [70](#page-87-0), [86,](#page-103-0) [112,](#page-129-0) [160](#page-177-0) [数字通道](#page-108-0), [91](#page-108-0) [总线](#page-107-0), [90](#page-107-0) [位置和偏置](#page-107-0), [90](#page-107-0) [温度](#page-22-0), [5](#page-22-0) [文件格式](#page-145-0), [128](#page-145-0) [内部文件格式 \(ISF\), 130](#page-147-0) [文件名](#page-143-0), [126](#page-143-0) 文件系统, [126](#page-143-0), [130](#page-147-0) [物理层总线活动](#page-81-0), [64](#page-81-0) [污染度](#page-22-0), [5](#page-22-0) [无限余辉](#page-100-0), [83](#page-100-0)

### **X**

[下降边沿计数测量](#page-115-0), [98](#page-115-0) [下降时间测量](#page-113-0), [96](#page-113-0) [相差校正](#page-106-0), [89](#page-106-0) [相位测量](#page-113-0), [96](#page-113-0) [显示](#page-100-0) [XY](#page-100-0), [83](#page-100-0) [信息](#page-54-0), [37](#page-54-0) [样式](#page-99-0), [82](#page-99-0) [余辉](#page-99-0), [82](#page-99-0) [显示,参考波形](#page-147-0), [130](#page-147-0) [下一标记按钮](#page-51-0), [34](#page-51-0) [斜率,触发](#page-87-0), [70](#page-87-0) [信号路径补偿](#page-36-0), [19](#page-36-0) [新建文件夹](#page-151-0), [134](#page-151-0)

[旋钮](#page-87-0) [触发电平](#page-87-0), [70](#page-87-0) 垂直标度, [35,](#page-52-0) [45](#page-62-0) [垂直菜单](#page-52-0), [35](#page-52-0) 垂直位置, [35,](#page-52-0) [45](#page-62-0) 通用, [18](#page-35-0), [31](#page-48-0), [33](#page-50-0), [34](#page-51-0), [52](#page-69-0), [130,](#page-147-0) [155](#page-172-0) 内环, [34](#page-51-0), [110](#page-127-0) 平移, [34](#page-51-0), [116,](#page-133-0) [117](#page-134-0) 缩放, [34](#page-51-0), [110,](#page-127-0) [115](#page-132-0) [外环](#page-51-0), [34](#page-51-0) [选通](#page-116-0), [99](#page-116-0) [选择按钮](#page-50-0), [33](#page-50-0) [选择键盘按键布局样式](#page-44-0), [27](#page-44-0) [序列\(B 触发\), 已定义](#page-89-0), [72](#page-89-0) [序列触发](#page-96-0), [79](#page-96-0)

## **Y**

[延迟测量](#page-113-0), [96](#page-113-0) [延迟触发](#page-96-0), [79](#page-96-0) [延迟时间](#page-70-0), [53](#page-70-0) [硬拷贝](#page-152-0), [135](#page-152-0) [硬拷贝按钮](#page-52-0), [35](#page-52-0) Application modules, [16](#page-33-0), [143](#page-160-0) [30 天免费使用](#page-32-0), [15](#page-32-0) [DPO4AUTO, 54](#page-71-0) [DPO4COMP](#page-71-0), [54](#page-71-0) [DPO4EMBD](#page-71-0), [54](#page-71-0) DPO4AERO, [2,](#page-19-0) 54 DPO4AUDIO, [2](#page-19-0), [54](#page-71-0) [DPO4AUTO, 2](#page-19-0) DPO4AUTOMAX, [2,](#page-19-0) [54](#page-71-0) [DPO4COMP](#page-20-0), [3](#page-20-0) [DPO4EMBD](#page-20-0), [3](#page-20-0) DPO4ENET, [3](#page-20-0), 54 [DPO4LMT](#page-20-0), [3](#page-20-0) DPO4PWR, [3,](#page-20-0) [54](#page-71-0) [DPO4USB, 54](#page-71-0) DPO4VID, [3](#page-20-0), [74](#page-91-0) [许可转移](#page-33-0), [16](#page-33-0) [应用模块的许可转移](#page-33-0), [16](#page-33-0) [音频总线触发](#page-93-0) [总线触发](#page-93-0), [76](#page-93-0) 以太网, [24](#page-41-0), [25,](#page-42-0) [26](#page-43-0), [32](#page-49-0), [54,](#page-71-0) [74](#page-91-0) [打印](#page-155-0), [138](#page-155-0) [端口](#page-59-0), [42](#page-59-0) [以太网总线触发](#page-93-0) [总线触发](#page-93-0), [76](#page-93-0) [用户标记](#page-134-0), [117](#page-134-0) [用户界面语言](#page-33-0), [16](#page-33-0) [右对齐 \(RJ\)](#page-91-0), [74](#page-91-0) 右对齐 (RJ), [32,](#page-49-0) [54](#page-71-0)

预触发, [68](#page-85-0), [70](#page-87-0) [预定义的数学表达式](#page-127-0), [110](#page-127-0) [余辉](#page-100-0) [变量](#page-100-0), [83](#page-100-0) [无限](#page-100-0), [83](#page-100-0) [显示](#page-99-0), [82](#page-99-0) 运行 / 停止按钮, [35,](#page-52-0) [53](#page-70-0), [81](#page-98-0) [语言](#page-33-0) [更改](#page-33-0), [16](#page-33-0) [饰面](#page-34-0), [17](#page-34-0)

## **Z**

[栅格线样式](#page-101-0), [84](#page-101-0) [暂停](#page-133-0), [116](#page-133-0) [正常触发模式](#page-85-0), [68](#page-85-0) [帧格线样式](#page-101-0), [84](#page-101-0) [正工作周期测量](#page-113-0), [96](#page-113-0) [正脉冲计数测量](#page-115-0), [98](#page-115-0) [正脉冲宽度测量](#page-113-0), [96](#page-113-0) [正向超调测量](#page-114-0), [97](#page-114-0) [矩形 FFT 窗口](#page-129-0), [112](#page-129-0)

[指示器、波形基线, 40](#page-57-0) [终端](#page-104-0), [87](#page-104-0) [重量](#page-22-0), [5](#page-22-0) [中值测量](#page-115-0), [98](#page-115-0) [周期测量](#page-113-0), [96](#page-113-0) [周期均方根测量](#page-115-0), [98](#page-115-0) [周期面积测量](#page-115-0), [98](#page-115-0) [周期平均测量](#page-114-0), [97](#page-114-0) [装载或卸载网络驱动器](#page-151-0), [134](#page-151-0) [转换速率](#page-20-0), [3](#page-20-0) [主触发](#page-96-0), [79](#page-96-0) [注释屏幕](#page-110-0), [93](#page-110-0) [柱状图\(波形\)](#page-125-0) [重置计数](#page-125-0), [108](#page-125-0) [设置](#page-124-0), [107](#page-124-0) [柱状图测量](#page-115-0), [98](#page-115-0) [自动触发模式](#page-85-0), [68](#page-85-0) 自动设置, [48](#page-65-0), [145](#page-162-0) [视频](#page-66-0), [49](#page-66-0) 自动设置按钮, [12](#page-29-0), [31,](#page-48-0) [35](#page-52-0), [45](#page-62-0), [48](#page-65-0), [145](#page-162-0)

[自动设置撤销](#page-65-0), [48](#page-65-0) [自动设置禁用](#page-65-0), [48](#page-65-0) [字节匹配](#page-95-0), [78](#page-95-0) 总线, [54,](#page-71-0) [74](#page-91-0) 按钮, [54,](#page-71-0) [55,](#page-72-0) [74](#page-91-0) 菜单, [32,](#page-49-0) [55](#page-72-0) [定位和标记](#page-107-0), [90](#page-107-0) [光标读数](#page-123-0), [106](#page-123-0) [设置](#page-72-0), [55](#page-72-0) 显示, [40,](#page-57-0) [57](#page-74-0) [总线触发](#page-91-0), [74](#page-91-0) [总线触发,已定义](#page-91-0), [74](#page-91-0) [总线和波形显示](#page-81-0) [显示物理层总线活动](#page-81-0), [64](#page-81-0) 最大值测量, [97,](#page-114-0) [99](#page-116-0) 最小值测量, [97,](#page-114-0) [99](#page-116-0) [阻抗](#page-104-0), [87](#page-104-0) [左对齐 \(LJ\)](#page-91-0), [74](#page-91-0) 左对齐 (LJ), [32,](#page-49-0) [54](#page-71-0) [组图标](#page-57-0), [40](#page-57-0)